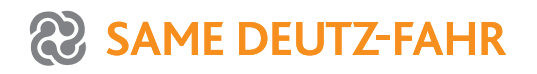

# iMonitor 2.0

**BETRIEBSANLEITUNG OPERATOR'S MANUAL MANUAL DEL CONDUCTOR MANUEL DE L'UTILISATEUR MANUALE OPERATORE BEDIENINGS-HANDLEIDING INSTRUKCJA OPERATORA MANUAL DO OPERADOR РУКОВОДСТВО ОПЕРАТОРА**

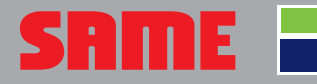

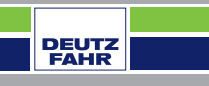

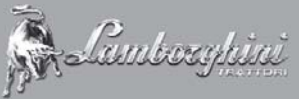

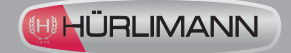

# iMonitor 2.0

**BETRIEBSANLEITUNG OPERATOR'S MANUAL MANUAL DEL CONDUCTOR MANUEL DE L'UTILISATEUR MANUALE OPERATORE BEDIENINGS-HANDLEIDING INSTRUKCJA OPERATORA MANUAL DO OPERADOR РУКОВОДСТВО ОПЕРАТОРА**

RU PT PL PL NL IT FR ES ES EN PL DE

 $\vec{a}$ 

**h** 

**RU** 

Ė

 $\widetilde{\mathbb{E}}$ 

E

 $\overline{\mathbf{u}}$ 

 $\mathbf{C}$ 

## **1.1 - BEDIENEROBERFLÄCHE**

Der Bordcomputer "iMonitor" befindet sich auf der Tafel rechts vom Fahrer.

Der Fahrer interagiert mit dem Computer über eine entsprechende Bedieneroberfläche.

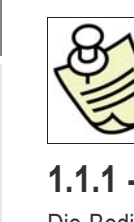

#### **WICHTIGER HINWEIS**

Alle Monitorfunktionen werden mittels Touchscreen bedient.

### **1.1.1 - Tasten der HMI**

Die Bedieneroberfläche oder HMI (Human Machine Interface) besteht aus einem Drehknopf und fünf Tasten. Jeder Taste ist eine spezifische Funktion zugeordnet, die während des Durchlaufs aktiv bleibt.

- Mit dem Drehknopf (3) wird durch das Menü geblättert und die gewünschte Bildschirmseite ausgewählt. Anschließend können die aktiven Elemente erfasst werden. Durch Drücken des Drehknopfes (ENTER) werden Werte geändert, durch eine zweite Betätigung werden sie gespeichert.
- Mit den Schnellzugriffstasten F1-F2-F3 lassen sich direkt die zugeordneten Anwendungen aufrufen. Die Funktionen F1, F2 und F3 können individuell auf die Bedürfnisse des Anwenders abgestimmt werden.
- Durch Drücken der HOME-Taste (1) wird in den Seiten der Anwendung Traktor geblättert.
- Durch Drücken der Taste ESC (2) wird die Funktion beendet oder der erfasste Wert nicht weiter bearbeitet. Mit dieser Taste kann ebenfalls eine Wertänderung rückgängig gemacht werden.

## **1.1.2 - Tasten am Monitor**

#### Im unteren Teil des Monitors befinden sich folgende Tasten:

- **1.** Hilfsfunktion "Help"
- **2.** USB-Stick sicher entfernen
- **3.** Erstellen von Bildschirmfotos der Seiten, die im USB-Stick gespeichert werden können (sofern angeschlossen)
- **4.** Helligkeitsregelung.

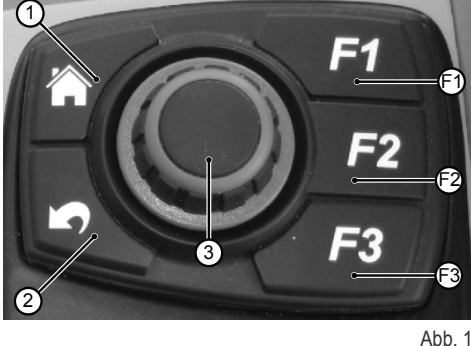

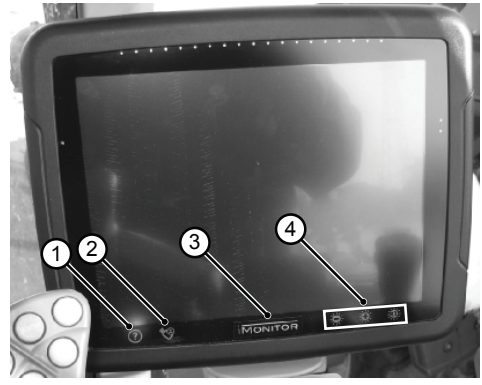

Abb. 2

IT

NL

PL

PT

RU

## **1.2 - HAUPTSEITE**

Beim Drehen des Zündschlüssels wird der Bordcomputer automatisch eingeschaltet.

Am Display wird eine individuell anpassbare Willkommensseite eingeblendet.

#### **Nach einigen Sekunden erscheint auf dem Display die Seite mit den vor dem Abstellen des Motors eingestellten Betriebsparametern:**

- **1.** Mögliche Anwendungen
- **2.** Anwendungen im Minimenü (höchstens drei) Per Fingerwisch lässt sich die Anwendung in diesem Abschnitt auf Vollbild umschalten.
- **3.** Anwendung im Vollbild-Modus<br>**4.** Navigationsseiten der einzelne
- **4.** Navigationsseiten der einzelnen Anwendungen

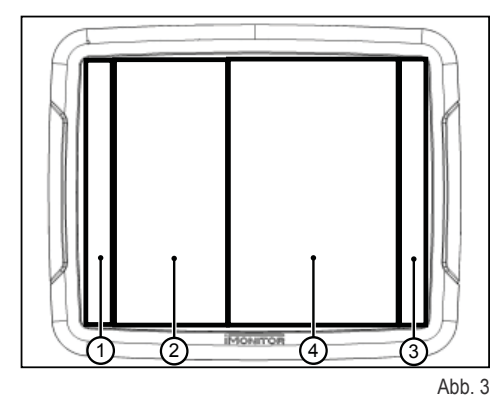

 $\overline{\mathbf{H}}$ 2

RU

DE

## **1.3 - DISPLAYEINSTELLUNGEN**

Um die Grundparameter des Displays - Sprache, Datum und Uhrzeit - einzustellen, auf das Symbol (1) unten links im Display tippen und die Funktion Anwendereinstellungen aufrufen.

## **1.3.1 - Sprache**

**Die Sprache für die Anzeige der Informationen und Meldungen einstellen:**

- Die Funktion Anwendereinstellungen wie oben beschrieben aufrufen.
- Die Funktion "Sprache" (2) antippen.
- Die gewünschte Sprache in der Liste auswählen.

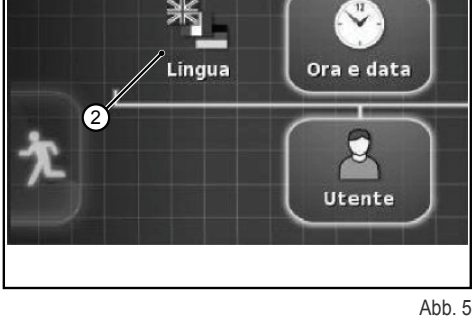

## **1.3.2 - Datum und Uhrzeit**

#### **Datum und Uhrzeit einstellen:**

- Die Funktion Anwendereinstellungen wie oben beschrieben aufrufen.
- Die Funktion "Datum und Uhrzeit" (3) antippen.
- Im oberen Bereich des Monitors (4) folgende Parameter einstellen: ❍ Datumsformat
	- ❍ Uhrzeitformat
	-

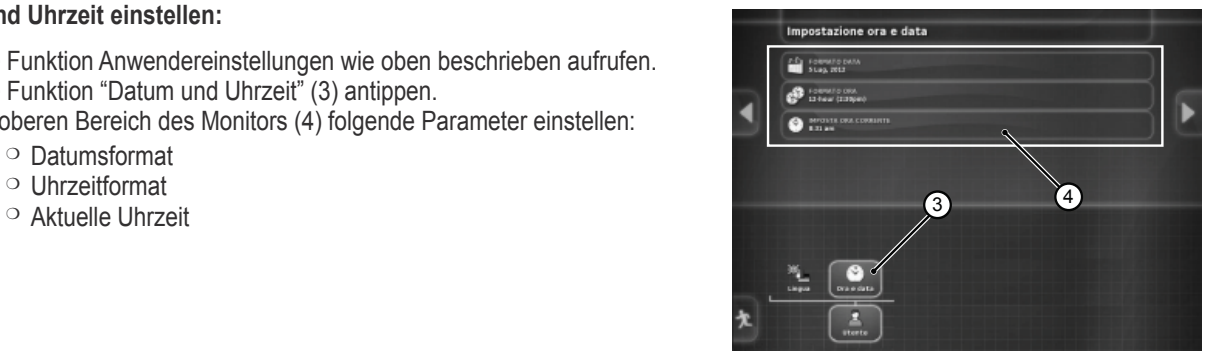

Abb. 6

## **1.3.3 - Helligkeit**

Die Bildschirmhelligkeit wird mit den Buttons im unteren Bereich des Monitors eingestellt.

- **1.** Helligkeit verringern
- **2.** Helligkeit erhöhen
- **3.** Automatische Helligkeitsregelung in Funktion der am Monitor eingestellten Uhrzeit

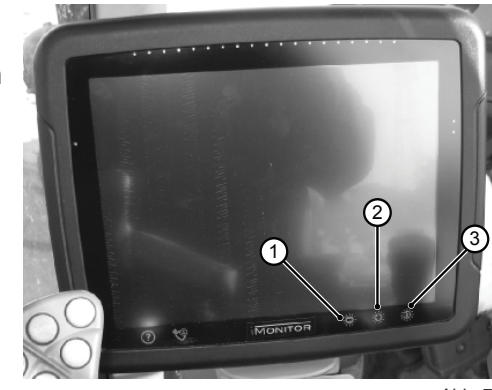

Abb. 7

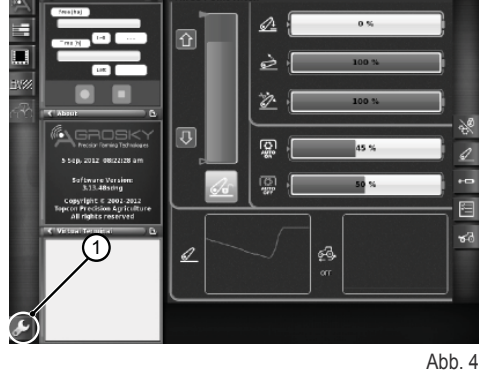

## **1.4 - EINSTELLEN DER BETRIEBSPARAMETER**

Die Betriebsparameter können als numerischer Wert oder Anteil in Prozent angezeigt werden. Ihre Einstellung erfolgt wahlweise am Touchscreen oder mit der Bedieneroberfläche.

## **1.4.1 - Einstellung am Touchscreen**

#### **Einstellung mit der numerischen Tastatur**

#### **Den Parameterwert einstellen:**

- **1.** Auf den gewünschten Parameter tippen. Daraufhin wird die numerische Tastatur eingeblendet, mit welcher der Wert eingegeben wird. **Numerische Tastatur**
	- **1.1.** Anzeigefeld des Sollwertes
	- **1.2.** Feineinstellung des Parameters
	- **1.3.** Löschen der letzten Eingabe
	- **1.4.** Eingeben des Minuszeichens vor dem Wert
	- **1.5.** Löschen des eingegebenen Wertes
	- **1.6.** Bestätigen des eingegebenen Wertes

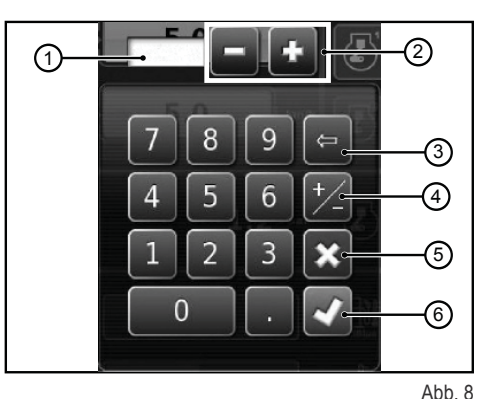

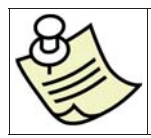

#### **WICHTIGER HINWEIS**

Liegt der eingegebene Wert außerhalb der Grenzwerte, wird am Monitor eine Fehlermeldung angezeigt.

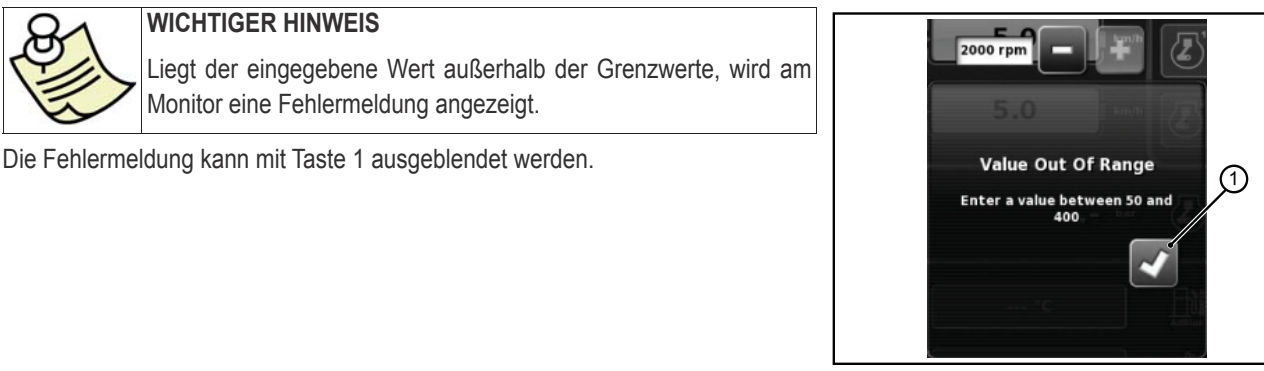

Abb. 9

#### **Einstellen mit Taste +/-**

#### **Den Parameterwert einstellen:**

- **1.** Um den einzustellenden Parameter auszuwählen, etwa drei Sekunden auf den Anzeigebalken des Wertes (1) drücken. Die Plus- und die Minustaste (+/-) werden an den Enden des Balkens angezeigt.
- **2.** Die Feineinstellung des Parameters mit den Tasten +/- (2-3) vornehmen. Für die Schnelleinstellung des Parameters den Cursor auf dem Balken (4) benutzen.

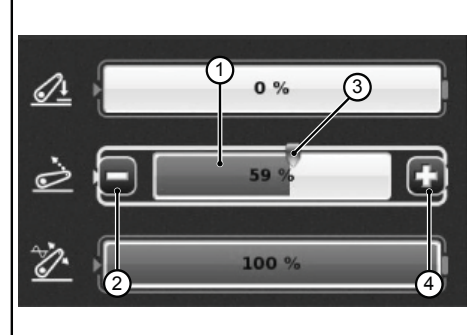

Abb. 10

π  $\Box$ 

## **1.4.2 - Einstellung an der Bedieneroberfl äche**

#### **Den Parameterwert einstellen:**

- **1.** Den einzustellenden Parameter mit dem Drehknopf der HMI auswählen. Auf dem Parameterbalken wird ein gelbes Quadrat eingeblendet.
- **2.** Durch Drücken des Drehknopfes bestätigen. Auf dem Parameterbalken wird ein rotes Quadrat eingeblendet.
- **3.** Den Wert durch Drehen des Knopfes im oder gegen den Uhrzeigersinn entsprechend erhöhen bzw. verringern. Die Wertänderung wird auf dem Balken angezeigt.
- **4.** Den Wert durch erneutes Drücken des Drehknopfes bestätigen. Um die Einstellung zu löschen, die Taste ESC an der Bedieneroberfläche drücken.

PT

RU

## **1.5 - FUNKTIONEN DER ANWENDUNG TRAKTOR**

**Zugriff auf die Funktionen der Anwendung Traktor:**

- 1. Motor und Getriebe<br>2. Kraftheber
- **2.** Kraftheber
- **3.** Hydraulik-Steuergeräte
- **4.** Bedienfolgen (SDS)<br>**5.** ASM
- **5.** ASM

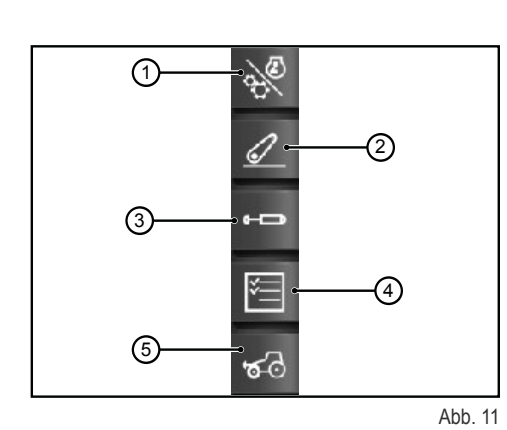

### **1.5.1 - Motor und Getriebe**

Für den Zugriff auf die Funktion den Button "Motor und Getriebe" rechts am Display drücken.

#### **Am Bildschirm werden folgende Elemente angezeigt:**

- 1. Betriebsmodus Getriebe<br>2. Einstellung TEMPOMAT
- **2.** Einstellung TEMPOMAT<br>**3.** Motordrehzahl/-speicher
- **3.** Motordrehzahl/-speicher
- **4.** Motorlast/Turbolader<br>**5.** Temperatur
- **5.** Temperatur

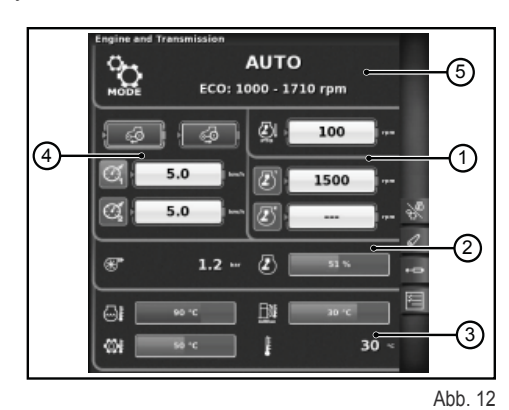

**1 - Betriebsmodus Getriebe**

- Automatik
- Zapfwelle
- Manuell

#### **2 - Einstellung TEMPOMAT**

- **1.** Einstellung der Tempomat-Geschwindigkeit für Vorwärtsfahrt
- **2.** Einstellung der Tempomat-Geschwindigkeit für Rückwärtsfahrt
- **3.** Tempomat-Geschwindigkeit (Speicher 1)
- **4.** Tempomat-Geschwindigkeit (Speicher 2)

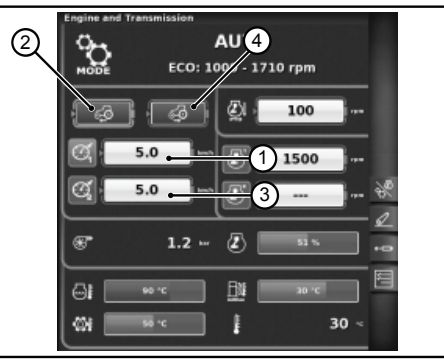

Abb. 13

Ш

8

П

#### **3 - Motordrehzahl/-speicher**

- **1.** Abweichung der Motordrehzahl im Zapfwellenmodus
- **2.** Motordrehzahlspeicher (Speicher 1)<br>**3.** Motordrehzahlspeicher (Speicher 2)
- **3.** Motordrehzahlspeicher (Speicher 2)

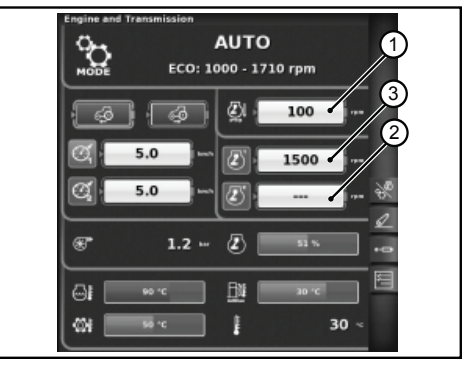

Abb. 14

### **4 - Motorlast/Turbolader**

- 1. Druck des Turboladers<br>2. Motorlast je nach vorlie
- **2.** Motorlast je nach vorliegender Fahrgeschwindigkeit (Leistung in %)

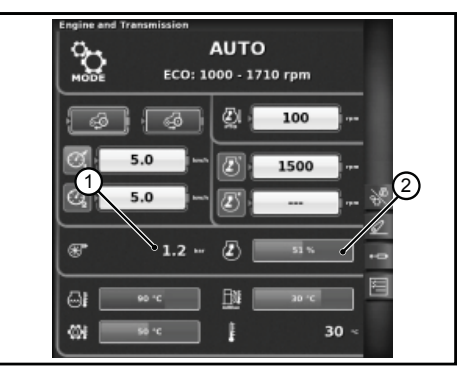

Abb. 15

### **5 - Temperatur**

- **1.** Motor-Kühlwassertemperatur
- **2.** Getriebeöltemperatur
- **3.** Temperatur AdBlue®
- **4.** Außentemperatur

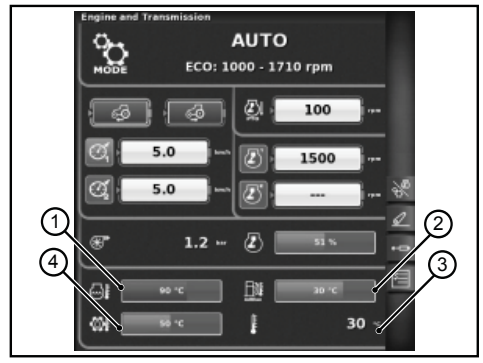

Abb. 16

### **1.5.2 - Kraftheber**

Für den Zugriff auf die Funktion den Button "Kraftheber" rechts am Display drücken.

ام<br>ا

#### **Am Bildschirm werden folgende Elemente angezeigt:**

- **1.** Position der Hublenker:<br>**2.** Status des Krafthebers
- **2.** Status des Krafthebers
	- ❍ Rotes Symbol: LOCK (gesperrt)
	- ❍ Gelbes Symbol: STOP (entsperrt)
	- ❍ Grünes Symbol: CONTROL
- **3.** Anzeige Diagramm des Verlaufs der Heckkraftheberposition<br>**4.** Steuerung der minimalen Arbeitstiefe bei Zugkraftregelung
- **4.** Steuerung der minimalen Arbeitstiefe bei Zugkraftregelung<br>5. Anzeige und Einstellung der Hubgeschwindigkeit
- **5.** Anzeige und Einstellung der Hubgeschwindigkeit
- **6.** Anzeige und Einstellung der Ansprechempfindlichkeit des Krafthebers<br>**7.** Status der automatischen Zapfwelle und Einstellung der Höhe für Akt
- **7.** Status der automatischen Zapfwelle und Einstellung der Höhe für Aktivierung
- **8.** Status der automatischen Zapfwelle und Einstellung der Höhe für Deaktivierung
- **9.** Anzeige Diagramm des aktuellen Radschlupfs

### **1.5.3 - Hydraulik-Steuergeräte**

Für den Zugriff auf die Funktion den Button "Hydraulik-Steuergeräte" rechts am Display drücken.

#### **Seite Status Hydraulik-Steuergeräte entsperrt**

- 1. Nummer und Konfiguration der Bedien-/Steuervorrichtungen der Steuergeräte.
- **2.** Swap Steuergeräte: Ermöglicht die Umlegung der Steuergerätebedienung, eventuelle Änderungen erscheinen auf der unteren Anzeige.
- **3.** Einstellung der Durchflussregelung:
	- ❍ Off: kein Modus aktiviert;
	- ❍ Equalized: Verteilung des Öldurchsatzes auf alle Schalteinrichtungen der Steuergeräte in Funktion der geforderten Ölmenge;
	- ❍ Engine: Anstieg der Motordrehzahl bei Betätigung des Steuerventils und geforderter Ölmenge (max. 1800 1/min);
	- ❍ Equalized + Engine: Verteilung des Öldurchsatzes auf die Steuergeräte und Steigerung der Motordrehzahl bei Bedarf.
- **4.** Beschreibende Symbole eventuell aktiver Funktionen
- **5.** Max Fördermenge in beide Richtungen +/-
- **6.** Zeit/Modus
	- ❍ Proportional
	- ❍ Zeitgesteuert
	- ❍ Toggle-Mode

Nach Drücken des Knopfes auf der Nummer der gewünschten Schaltvorrichtung des Steuergeräts wird folgende Seite mit Informationen zum Status und zu den Einstellungen der angewählten Schaltvorrichtung eingeblendet.

#### **Seite Einstellung der Hydraulik-Steuergeräte**

- **1.** Bedien-/Steuervorrichtung Steuergerät
- **2.** BACK: zurück zur Hauptseite der STEUERGERÄTEFUNKTIONEN
- **3.** Aktivierungsstatus der Ölversorgung des Steuergeräts
- **4.** Einstellung (in %) des max. Öldurchsatzes (+)
- **5.** Einstellung (in %) des max. Öldurchsatzes (-)
- **6.** Einstellung der Aktivierungszeit des Steuergeräts
- **7.** Steuerung der Verbindung zwischen den Ölströmen
- **8.** Deaktivieren der Schwimmstellung
- **9.** Umlegen der Schaltvorrichtung des Steuergeräts auf externe Bedienung
- **10.** Setzen des Steuergeräts als prioritär
- **11.** Sperren eines einzelnen Steuergeräts
- **12.** Grafische Darstellung Verhalten des Joysticks der Steuergeräte

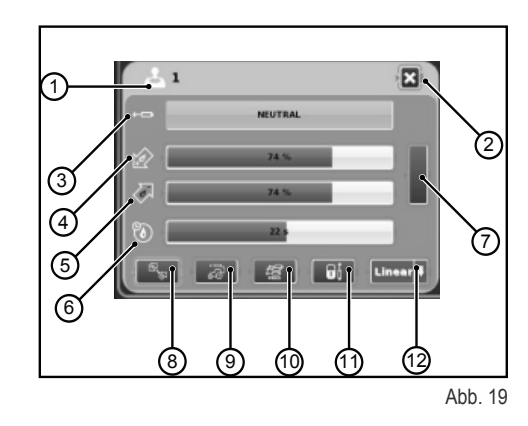

π

 $\Box$ 

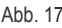

୕ଵ

(7 ഭ

4 G ெ

同

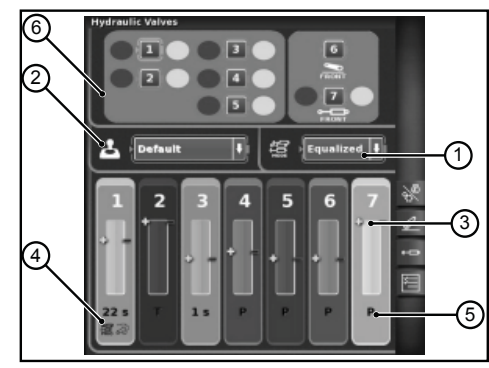

 $\mathcal{A}$ 

А

S Ż. டை 圆

ø

(2ି

③

0

Abb. 18

### **Seite Status Hydraulik-Steuergeräte gesperrt**

Um die hydraulischen Steuergeräte zu sperren, die Sperrtaste auf der Multifunktions-Steuerarmlehne drücken. Der Zustand der Steuergeräte wird mit einem spezifischen Symbol für Sperrung (1) angezeigt.

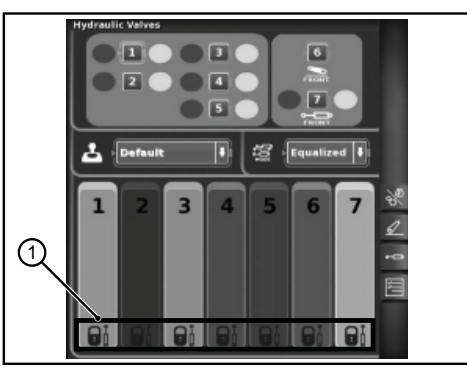

Abb. 20

## **1.5.4 - Bedienfolgen (SDS)**

Mit der Funktion BEDIENFOLGEN lassen sich verschiedene Bedienfolgen speichern und während des Traktoreinsatzes über den Hebel auf der Steuerarmlehne abrufen.

Für den Zugriff auf die Funktion den Button "Bedienfolgen" rechts am Display drücken.

#### **Am Bildschirm werden folgende Elemente angezeigt:**

- **1.** DELETE: Löschen einer neuen Abfolge
- **2.** Abruf einer gespeicherten Abfolge von Steueranweisungen
- **3.** EDIT/SAVE: Freigabe des Editiermodus einer Bedienfolge
- **4.** Gruppierung Schritte
- **5.** Änderung aktiver Schritt in Gang<br>**6.** Wechsel Schritte
- **6.** Wechsel Schritte
- **7.** Einfügen eines Schritts<br>**8.** Löschen des aktuellen
- **8.** Löschen des aktuellen Schritts
- **9.** Mögliche Funktionen einer Bedienfolge

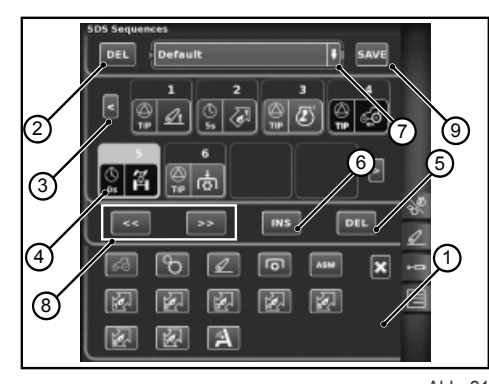

Abb. 21

### **Art der Ausführung der Bedienfolgen**

#### **Zwei oder mehr Schritte einer Bedienfolge können auf unterschiedliche Weise ausgeführt werden:**

- **1.** Manuelle Aktivierung mit der Taste auf der Steuerarmlehne.
- **2.** Zeitgesteuerte automatische Aktivierung In diesem Modus erfolgt der Übergang zum jeweils nächsten Schritt der Bedienfolge nach Ablauf der in Feld 4 angezeigten eingestellten Zeit.
- **3.** Flächengesteuerte automatische Aktivierung In diesem Modus erfolgt der Übergang zum jeweils nächsten Schritt der Bedienfolge, wenn die in Feld 4 angezeigte eingestellte Strecke abgefahren wurde.

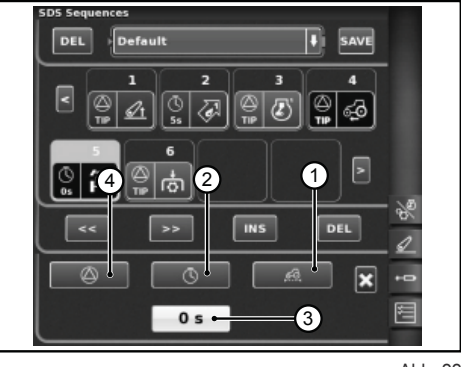

Abb. 22

DE

### **1.5.5 - ASM**

#### **Am Bildschirm werden folgende Informationen angezeigt:**

- 1: Status ASM (grünes Symbol: AKTIV)
	- ❍ A Der Wert gibt den aktuellen Lenkwinkel an.
- 2: Status Allradantrieb (grünes Symbol: AKTIV)
	- ❍ B Der Wert gibt den eingestellten Lenkwinkel für die Abschaltung des Allradantriebs an.
	- ❍ C Der Wert gibt die eingestellte Höchstgeschwindigkeit für die Abschaltung des Allradantriebs an.
- 3: Status des Differentials (grünes Symbol: AKTIV)
	- ❍ D Der Wert gibt den eingestellten Lenkwinkel für die Abschaltung der Differentialsperre an.
	- ❍ E Der Wert gibt die eingestellte Höchstgeschwindigkeit für die Abschaltung der Differentialsperre an.
- 4: Quick Steer-Status
	- ❍ F Zeigt die eingestellte Quick Steer-Stufe an.

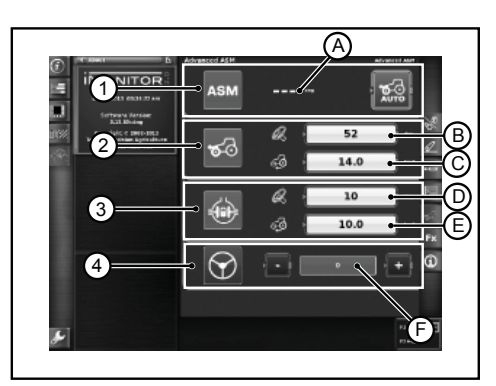

Abb. 23

Ш 2

## **1.6 - HILFSFUNKTION "HELP"**

Die Hilfsfunktion kann mit dem Button unten links am Monitor aktiviert werden.

Es erscheint die folgende Bildschirmseite.

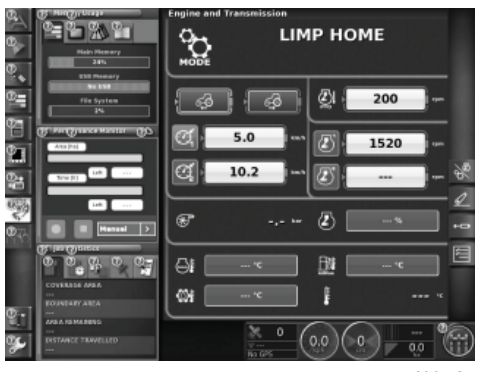

Abb. 24

Durch Tippen auf das Fragezeichensymbol der Funktion wird eine Kurzbeschreibung der Funktion eingeblendet.

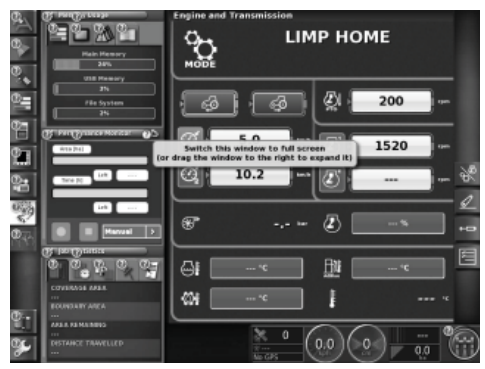

Abb. 25

## **1.7 - VERWENDUNG EINES USB-STICKS**

Am Monitor kann ein USB-Stick angeschlossen werden für das Backup der Konfigurationen oder zum Speichern der Bildschirmseiten (Screenshot) als PNG-Bild.

Um einen Screenshot zu erstellen, den Button (1) im unteren Monitorbereich auf der Höhe des Schriftzugs "iMonitor" drücken.

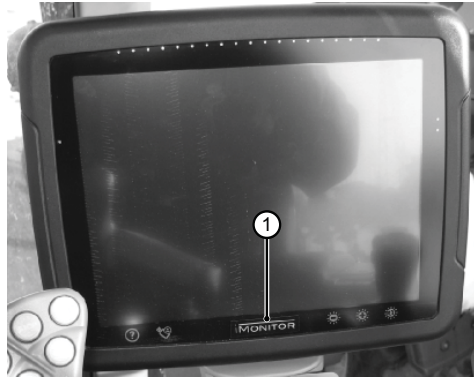

Abb. 26

 $\overline{\mathbf{H}}$  $\bigcap$ 

П

## **1.8 - DER PERFORMANCE MONITOR**

## **1.8.1 - Funktionen und Zweck**

Der SDF Performance Monitor ermöglicht eine klare und schematische Darstellung aller Arbeitsdaten des Traktors, Statistiken und Performance-Werte.

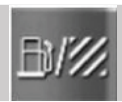

Für den Zugriff auf den Performance Monitor den Button auf der Leiste im linken Teil mit allen verfügbaren Anwendungen des Terminals anklicken (siehe Abb.).

#### **Die Anzeige ist drei Bereiche unterteilt:**

- BEREICH A: Mini-Datenanzeige in der linken Bildschirmhälfte. Auch wenn die Anwendung nicht auf Vollbildmodus eingestellt ist, sind einige Daten des Arbeitseinsatzes in diesem Bereich immer eingeblendet.
- BEREICH B: Anzeigebereich für die Daten der einzelnen Bildschirmseiten (Einstellungen, Verbrauch, Fläche, Instrumententafel usw.).
- BEREICH C: Funktionsmenü der Traktoranwendung.

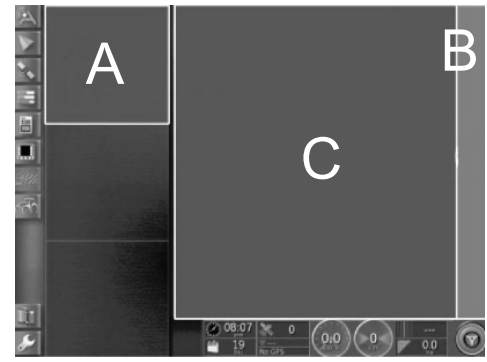

Ahh 27

## **1.8.2 - Bereich A: Mini-Datenanzeige**

Im Bereich A in der linken Bildschirmhälfte werden die vom Performance Monitor erfassten Daten zusammengefasst. Diese Zusammenfassung kann immer angezeigt werden, auch während andere Anwendungen im Bereich B verwendet werden. Bereich B ist der Mittelpunkt der Anwendung, hier werden alle Daten angezeigt und die Einstellungen der Hauptseiten gewählt.

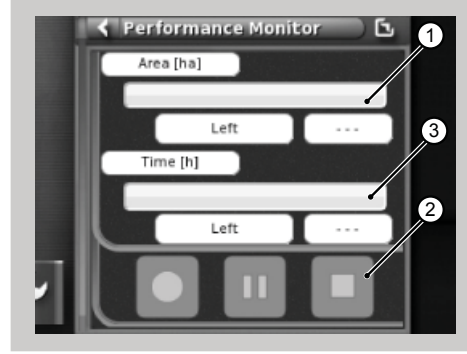

Abb. 28

#### **Die Mini-Datenanzeige liefert folgende Informationen:**

- 1. Die bearbeitete und noch zu bearbeitende Fläche (Area) wird numerisch als Prozentwert und grafisch mit einem waagerechten Fortschrittsbalken angezeigt, wobei der Prozentwert der geleisteten Arbeit grün hervorgehoben ist. Wenn die Kraftstoffreserve für die Beendigung des Tasks nicht ausreicht, wird die genaue Wertangabe rot angezeigt.
- 2. Die geleistete und die noch zu leistende Arbeitszeit (Tempo) wird numerisch als Prozentwert und grafisch mit einem waagerechten Fortschrittsbalken angezeigt. Wenn die Kraftstoffreserve für die Beendigung des Tasks nicht ausreicht, wird die genaue Wertangabe rot angezeigt.
- **3.** Die Buttons der Task-Registrierung, mit denen die Applikation die Daten speichert, können jederzeit betätigt werden.

Record: Task-Registrierung starten, ist bei aktiviertem Task rot.

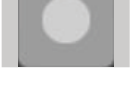

Play/Pause: Registrierung auf Pause schalten, die ab dem letzten Punkt wieder aufgenommen werden kann.

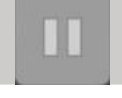

Stop: Task-Registrierung unterbrechen und Log-Datei erstellen.

FR<br>Fr

IT

NL

PL

PT

RU

### **1.8.3 - Bereich B: Funktionen der Anwendung Traktor**

- **1.** Impostazioni (Einstellungen)
- **2.** Consumi (Verbrauch)
- **3.** Area (Fläche)
- **4.** Cruscotto (Instrumententafel)
- **5.** Statistiche (Statistiken)
- **6.** Importazione (USB Datenimport, sichtbar nur bei angeschlossenem USB-Stick)
- **7.** Esportazione (USB Datenexport, sichtbar nur bei angeschlossenem USB-Stick)
- **8.** Elimina Task (Task löschen)

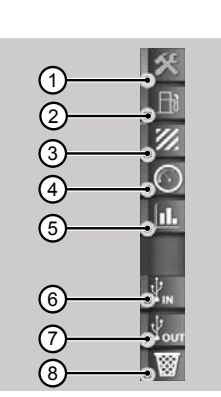

#### Abb. 29

π 2

n ist

## **1.8.4 - Bereich C: Haupt-Bildschirmseiten**

#### **Impostazioni (Einstellungen)**

Um die Leistungsdaten einzublenden, müssen alle erforderlichen Parameter für die Einstellung des Arbeitseinsatzes eingegeben werden.

Der Arbeitseinsatz wird erst freigegeben, wenn alle Werte eingestellt sind.

Die angezeigten Daten ändern sich in Funktion der vom Anwender voreingestellten Parameter.

- 1. Einstellungen Operatore (Fahrer)<br>2. Einstellungen Fattoria/ proprietari
- **2.** Einstellungen Fattoria/ proprietario dell'appezzamento (Hof / Eigentümer der Parzelle)
- **3.** Einstellungen Campo (Feld)
- **4.** Einstellungen Attrezzo (Arbeitsgerät)
- **5.** Einstellungen Lavorazione (Arbeitseinsatz)
- **6.** Einstellungen Trigger (Trigger-Aktivierung)

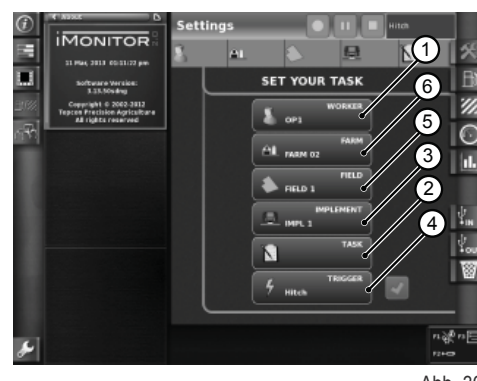

Abb. 30

**Das Symbol Operatore (Fahrer) auf der Seite der Einstellungen anklicken, um auf die Seite "Impostazioni operatore" (Einstellungen Fahrer) zuzugreifen. Mögliche Funktionen:**

- **1.** Gewählten Fahrer löschen
- **2.** Gewählten Fahrer bestätigen
- **3.** Neuen Benutzer erstellen

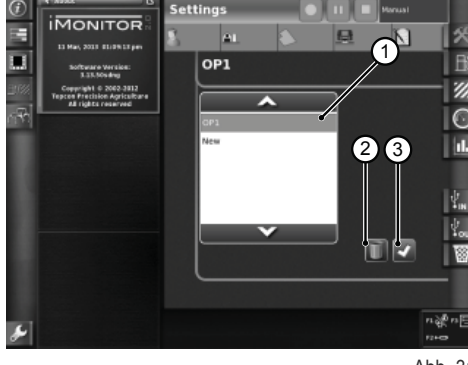

Abb. 31

n T

**FARM 01** 

۰.

**Das Symbol Fattoria (Hof) auf der Seite der Einstellungen anklicken, um auf die Seite "Impostazioni fattoria" (Einstellungen Hof) zuzugreifen. Mögliche Funktionen:**

- **1.** Gewählten Hof bestätigen
- **2.** Gewählten Hof löschen
- **3.** Neuen Hof erstellen<br>**4.** Auftraggeber änderr
- **4.** Auftraggeber ändern (Lohnarbeit)

**Das Symbol Campo (Feld) auf der Seite der Einstellungen anklicken, um auf die Seite "Impostazioni Campo" (Einstellungen Feld) zuzugreifen. Mögliche Funktionen:**

- **1.** Gewähltes Feld bestätigen
- **2.** Gewähltes Feld löschen
- **3.** Feldgröße ändern. Wenn der Wert "0" eingestellt ist, wird automatisch der "Transportmodus" aktiviert (siehe Abschn. "Transportmodus").

**Das Symbol Attrezzo (Arbeitsgerät) auf der Seite der Einstellungen anklikken, um auf die Seite "Impostazioni attrezzo" (Einstellungen Arbeitsgerät) zuzugreifen. Mögliche Funktionen:**

- **1.** Gewähltes Arbeitsgerät löschen
- **2.** Gewähltes Arbeitsgerät bestätigen
- **3.** Größe des Arbeitsgeräts ändern. Wenn der Wert "0" eingestellt ist, wird automatisch der "Transportmodus" aktiviert (siehe Abschn. "Transportmodus").

Die Trigger-Funktionen ermöglichen die Aktivierung oder Deaktivierung der Registrierung im Anschluss an die Aktivierung bzw. Deaktivierung bestimmter Traktorfunktionen.

**Das Symbol Trigger auf der Seite der Einstellungen anklicken, um auf die Seite "Impostazioni trigger" (Einstellungen Trigger) zuzugreifen. Mögliche Funktionen:**

**1.** Trigger-Modus bestätigen

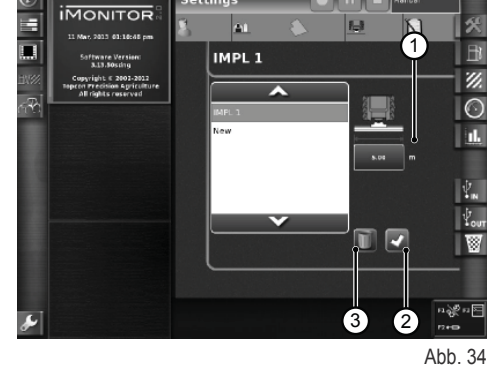

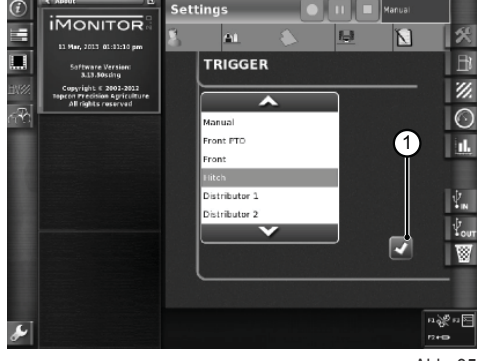

Abb. 35

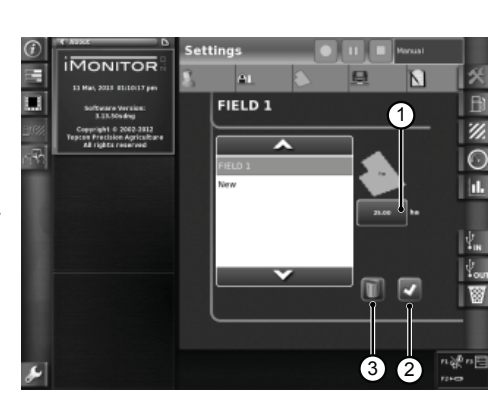

Abb. 33

 $(4)$   $\blacksquare$  1

(4

 $\frac{5}{2}$ 

 $\mathbf{S}$ 

Abb. 32

DE

#### **Consumo (Verbrauch)**

Die Verbrauchswerte werden auf der Grundlage des im Abschnitt "Einstellungen" gewählten Tasks angezeigt. Die Task-Werte werden in der oberen Bildschirmleiste angezeigt.

#### **Angegebene Parameter:**

- **1.** Momentanverbrauch (l)
- **2.** Verbrauch pro Stunde (l/h)
- **3.** Verbrauch pro Hektar (l/ha)
- **4.** Verbrauch pro Kilometer (l/km)
- **5.** Gesamtarbeitszeit

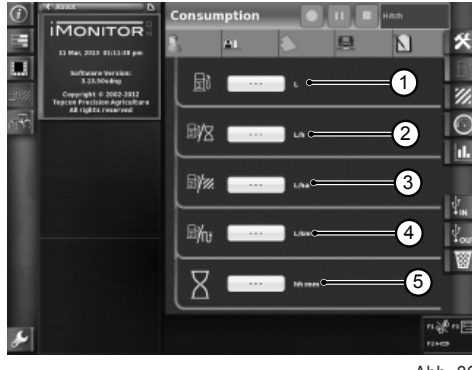

Abb. 36

### **Area (Fläche)**

#### **Angegebene Parameter:**

- **1.** Bearbeitete Fläche (ha)
- **2.** Abgefahrene Strecke (km)
- **3.** Durchschnittlich bearbeitete Fläche pro Stunde (ha/h)
- **4.** Durchschnittsgeschwindigkeit
- **5.** Gesamtarbeitszeit

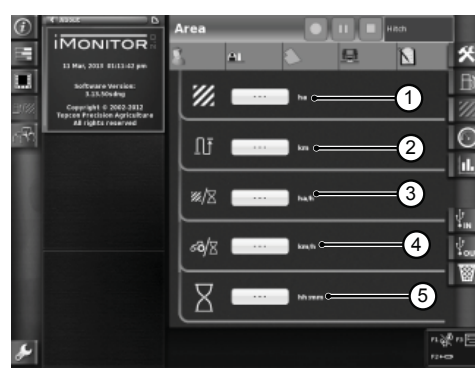

Abb. 37

#### **Cruscotto (Instrumententafel)**

#### **Angegebene Parameter:**

- **1.** Arbeitszeit (Prozentwert der geleisteten Zeit grün hervorgehoben) bezogen auf den Gesamtwert des gewählten Feldes
- **2.** Bearbeitete Fläche (Prozentwert der bearbeiteten Fläche grün hervorgehoben) bezogen auf den Gesamtwert des gewählten Feldes
- **3.** Momentangeschwindigkeit (km/h)
- **4.** Momentanverbrauch pro Stunde (I/h)<br>**5.** Zurückgelegte Strecke bezogen auf (
- **5.** Zurückgelegte Strecke bezogen auf den Gesamtwert des gewählten Feldes

Die Gauges auf dieser Seite ermöglichen einen raschen Vergleich zwischen dem Momentanwert (im nebenstehenden Textfeld angezeigt) und dem historischen Mittelwert für diese Art von Arbeitseinsatz (grün angezeigt).

#### **Angegebene Parameter:**

- **1.** Momentanverbrauch pro Hektar
- **2.** Pro Stunde bearbeitete Fläche, Momentanwert (ha/h)

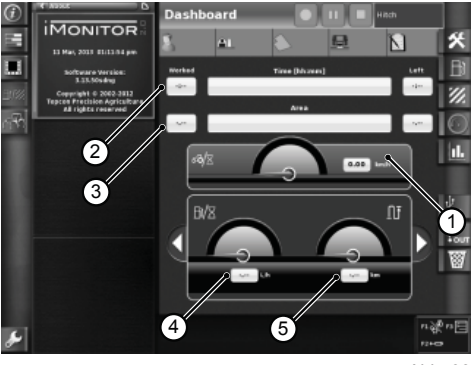

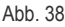

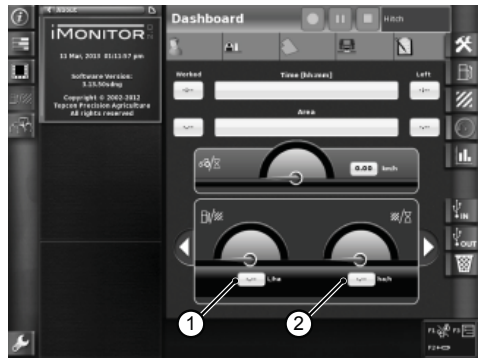

Abb. 39

π 2

#### **Transportmodus**

Der Transportmodus wird automatisch aktiviert, wenn für die Feldgröße bzw. Gerätegröße der Wert "0" eingegeben wird (siehe Abschn. "Einstellungen Feld" und "Einstellungen Arbeitsgerät").

Bei Aktivierung des Transportmodus sind die Werte für die Arbeitszeit und die Arbeitsfläche nicht verfügbar.

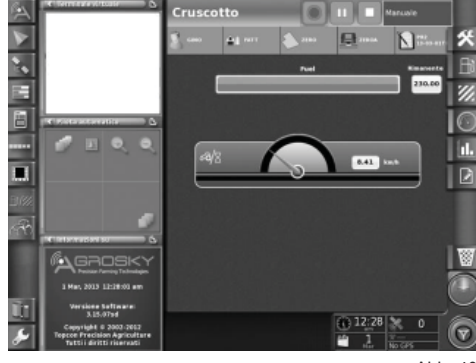

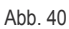

#### **Statistiche (Statistiken)**

Auf der Bildschirmseite "Statistiken" lassen sich die Arbeitswerte des letzten Tasks mit den historischen Mittelwerten vergleichen.

Im oberen Bereich können die Parameter für den Vergleich der statistischen Werte gewählt werden. Die Daten können nach unterschiedlichen Benutzern, Auftraggebern, Höfen, Feldern, Arbeitsgeräten und Tasks angezeigt werden.

**Abhängig von den Variablen der x- und y-Achse können alle möglichen Wertkombinationen angezeigt werden, die mit dem historischen Mittelwert vergleichbar sind:**

- **1.** Zurückgelegte Strecke
- **2.** Gesamtverbrauch
- **3.** Bearbeitete Fläche
- **4.** Arbeitszeit
- **5.** Bearbeitete Fläche

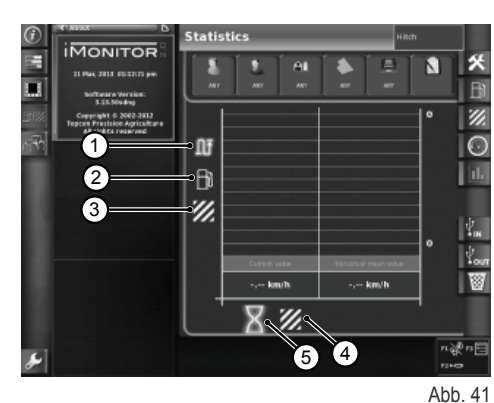

#### **USB**

Nach Anschluss eines USB-Sticks können die Arbeitsdaten importiert und exportiert werden. Hierdurch bleiben die eigenen Tasks und das Register der eigenen Bearbeitungen bei einem Fahrzeugwechsel immer verfügbar.

Fenster Import der Arbeitsdaten

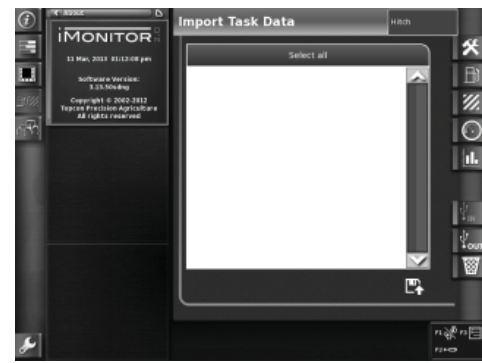

Abb. 42

DE

Fenster Export der Arbeitsdaten

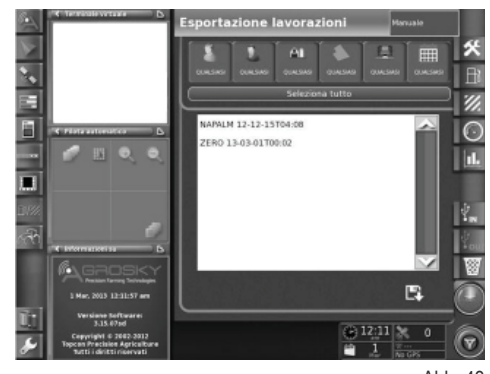

Abb. 43

 $\mathbf{u}$ 

Ō

## **1.9 - SYSTEMINFORMATIONEN**

Die Seite "Informazione del sistema" (Systeminformation, 1) liefert Informationen über die installierte Software-Version und das iMonitor-System.

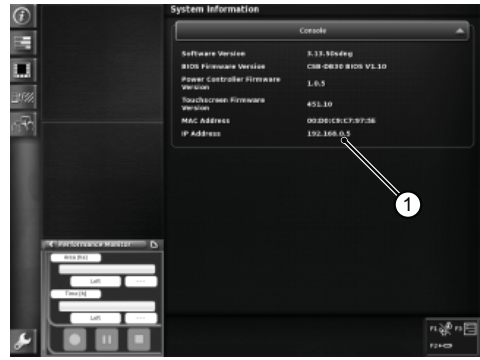

Abb. 44

RU PT PL PL NL IT FR ES EN DE

 $\overline{\mathbf{a}}$ 

 $\overline{\mathbf{r}}$ 

 $\begin{array}{c}\n\hline\n\end{array}$ 

È

E

孟

 $\mathbf{C}$ 

Æ

## **1.1 - USER INTERFACE**

The "iMonitor" on-board computer is located on the console to the right of the operator.

The operator interacts with the computer through a user interface.

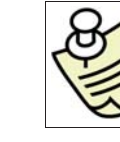

 $\frac{1}{\Gamma}$ 

 $\overline{\mathbf{E}}$ 

 $\overline{b}$ 

FR<br>Fr

### **IMPORTANT**

All the iMonitor functions are accessible via the touch screen.

## **1.1.1 - Buttons on the MMI**

The user interface, or MMI (Man Machine Interface), has a rotary control knob and five buttons. Each of the buttons has a specific function which remains active while the operator navigates through the screen pages.

- Knob (3) is used to navigate and select the various submenus. The active elements in each sub menu are subsequently highlighted. Press the knob (ENTER) to edit the values and press a second time to confirm the changes made.
- Press buttons F1-F2-F3 directly for rapid access to the associated applications. Functions F1, F2 and F3 can be personalised by the user.
- Press HOME (1) to navigate among the tractor application submenus.
- Press ESC (2) to quit the selected function or value. Pressing ESC also cancels a change made to a value.

## **1.1.2 - Buttons on the monitor**

#### **The lower part of the monitor features the following controls:**

- 1. Help function.<br>**2.** USB stick disc
- **2.** USB stick disconnection.<br>**3.** Instant capture of screen
	- **3.** Instant capture of screenshots that can be saved to the USB stick (only when connected).
- **4.** Brightness adjustment.

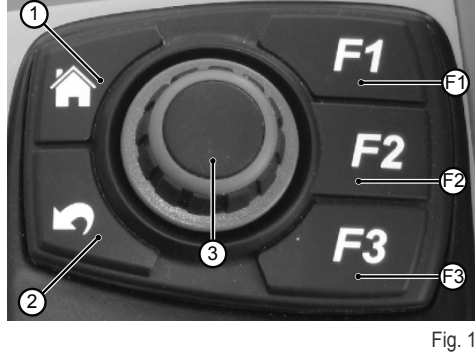

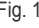

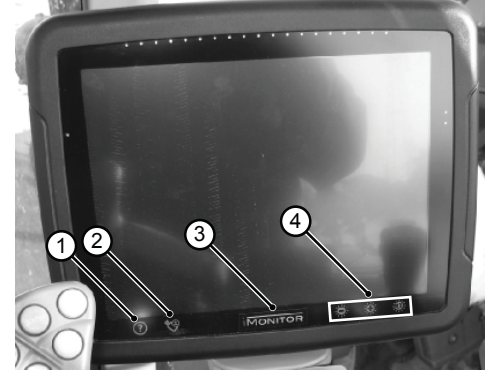

Fig. 2

## **1.2 - MAIN PAGE**

The on-board computer is switched on by turning the tractor ignition key.

On power-up the screen displays a welcome message that can be personalised by the operator.

#### **After a few seconds a screen page will appear showing the operating parameter settings that were active when the tractor was last switched off:**

- **1.** Available applications
- **2.** Mini menu applications (up to a maximum of three). The application in this section can be set to full screen display mode by dragging it with your finger
- **3.** Application shown full screen<br>**4.** Navigation pages in individual
- **4.** Navigation pages in individual applications

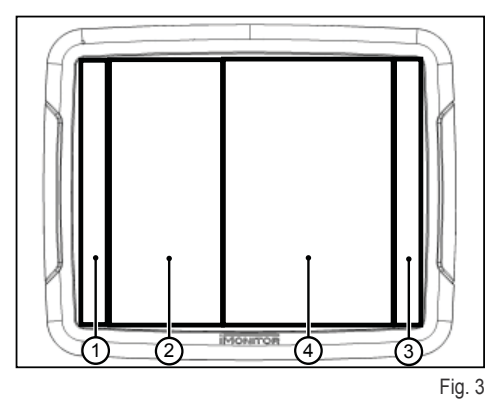

п

쥬

## **1.3 - DISPLAY SETTINGS**

To set the basic parameters of the display: language, date and time, access the user setting functions by selecting the corresponding icon (1) at the bottom left of the display.

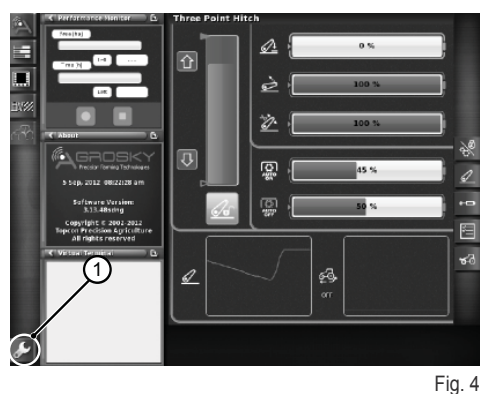

**1.3.1 - Language**

**To set the display language for information and messages proceed as follows:**

- Access the user setting function as described above
- Select the language function (2)
- Choose the required language from among the options shown in the list

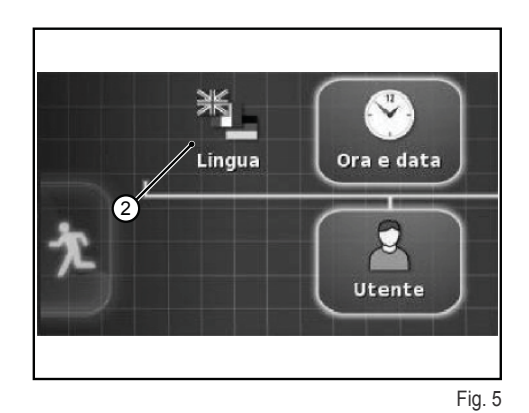

### **1.3.2 - Date and time**

#### **To set the date and time, proceed as follows:**

- Access the user setting function as described above
- Select the date and time function (3)
- Set the following parameters in the area at the top of the screen (4):
	- ❍ date format
	- ❍ time format
	-

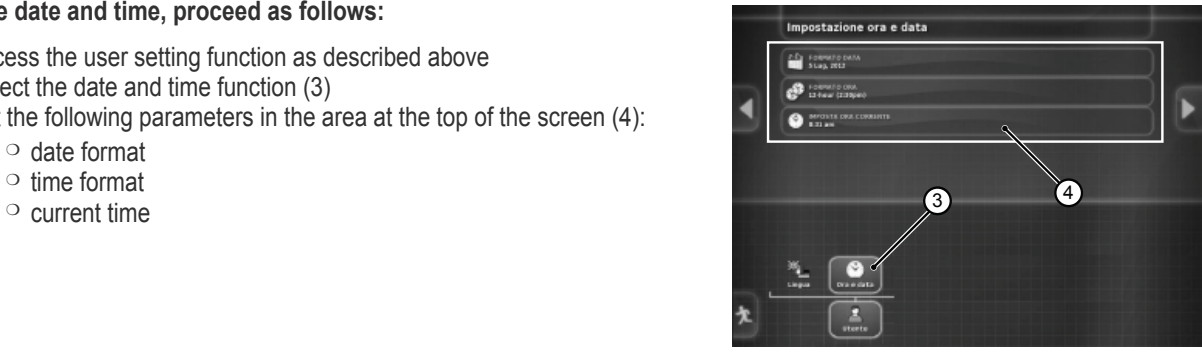

Fig. 6

## **1.3.3 - Brightness**

To adjust brightness use the controls in the lower part of the monitor.

- **1.** brightness setting (decrease)
- **2.** brightness setting (increase)
- **3.** automatic brightness setting according to the time set on the monitor

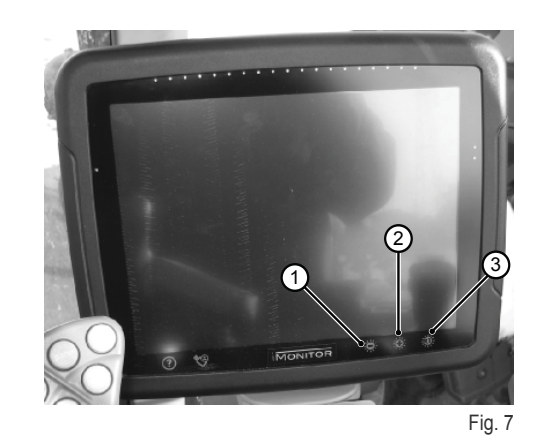

 $\overline{b}$ FR<br>Fr IT NL PL PT

RU

 $\frac{1}{\Gamma}$ 

 $\overline{E}$ 

## **1.4 - WORK PARAMETERS SETTING**

The work parameters can be expressed in numerical or percentage terms and then can be set by means of the touch screen or using the MMI.

### **1.4.1 - Parameter setting with the touch screen**

#### **Parameter setting with the numerical keypad**

#### **To set the parameter value proceed as follows:**

**1.** Select the parameter to be programmed by means of a short touch. This action will display a numerical keypad that can be used to enter the required value.

#### **Numerical keypad**

- **1.1.** Set value display field
- **1.2.** Parameter fine adjustment
- **1.3.** Delete last number entered
- **1.4.** Insert minus sign in front of value
- **1.5.** Cancel entered value
- **1.6.** Confirm entered value

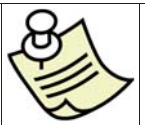

#### **IMPORTANT**

When an off-range value is entered in the monitor an error message is displayed.

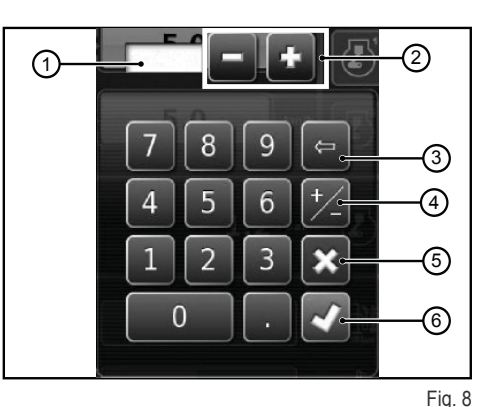

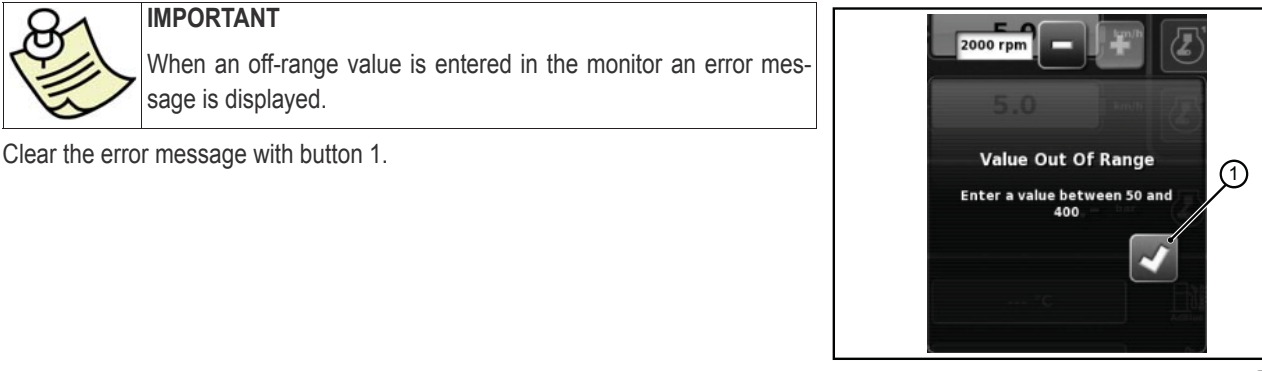

Fig. 9

#### **Adjustment with +/- buttons**

#### **To set the parameter value proceed as follows:**

- **1.** Select the parameter to be programmed by pressing the value display bar (1) for around three seconds. This action displays the + and - buttons at the ends of the bar.
- **2.** Adjust the parameter precisely using the + and buttons (2-3). The parameters can be adjusted rapidly using the cursor on the bar (4).

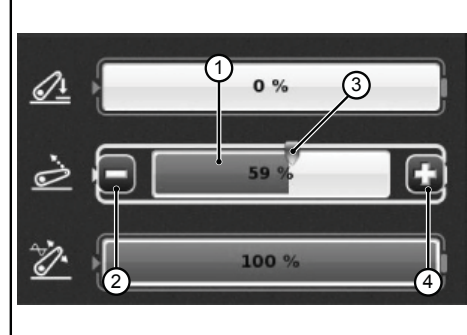

#### Fig. 10

П

 $\overline{\mathbf{u}}$ 

### **1.4.2 - Adjustment with MMI**

#### **To set the parameter value proceed as follows:**

- **1.** Use the MMI rotary control to select the parameter to program. A yellow square appears on the parameter bar.<br>**2.** Press the rotary control to confirm. A red square appears on the parameter bar.
- **2.** Press the rotary control to confirm. A red square appears on the parameter bar.<br>**3.** Turn the rotary control to set the required value, clockwise to increase and count
- **3.** Turn the rotary control to set the required value, clockwise to increase and counterclockwise to decrease. The changing value is shown on the bar.
- **4.** Press the rotary control again to confirm the value. To cancel the operation press the ESC button on the MMI.

## **1.5 - TRACTOR FUNCTIONS**

**Controls to access the tractor application functions:**

- **1.** Engine and transmission<br>**2.** Hitch
- **2.** Hitch
- **3.** Remote control valves
- **4.** SDS sequences
- **5.** ASM

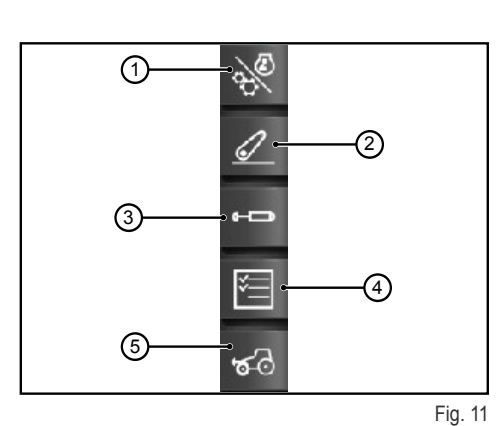

### **1.5.1 - Engine and transmission**

Access the function by pressing the control "Engine and transmission" located in the right-hand part of the display.

#### **The screen displays the following items:**

- 1. Transmission mode<br>**2.** CRUISE CONTROL
- **2.** CRUISE CONTROL setting<br>**3.** Engine rpm/memories
- **3.** Engine rpm/memories<br>**4.** Engine/turbocharger lo
- **4.** Engine/turbocharger load<br>**5.** Temperature
- **5.** Temperature

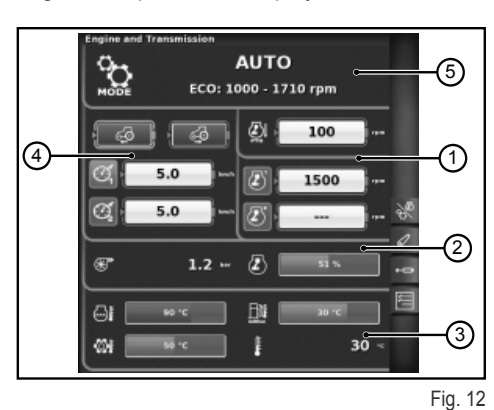

#### **1- Transmission mode**

- Auto
- PTO
- Manual

#### **2- CRUISE CONTROL setting**

- **1.** Forward cruise speed setting
- **2.** Reverse cruise speed setting
- **3.** Cruise speed (Memory 1)
- **4.** Cruise speed (Memory 2)

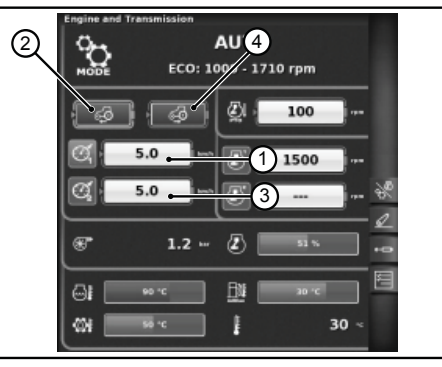

Fig. 13

П

 $\overline{\mathbf{u}}$ 

Ĥ

1-7

#### **3- Engine rpm/memories**

- **1.** Engine speed reduction in PTO mode<br>**2.** Engine speed memory (memory 1)
- **2.** Engine speed memory (memory 1)
- **3.** Engine speed memory (memory 2)

#### **AUTO**  $\sum_{\text{node}}$  $\mathcal{L}$ ECO: 1000 - 1710 rpm  $\mathcal{S}$ Ø١ 100 - 65 2) 5.0 云 1500  $5.0$ ಡ æ  $1.2$ ā GI 皿 30 Ø8 I

Fig. 14

### **4 - Engine/Turbocharger load**

- **1.** Turbocharger pressure<br>**2.** Engine load as function
- **2.** Engine load as function of groundspeed (power %)

#### **5- Temperature**

- **1.** Engine coolant temperature
- **2.** Transmission oil temperature
- **3.** AdBlue® temperature
- **4.** External temperature

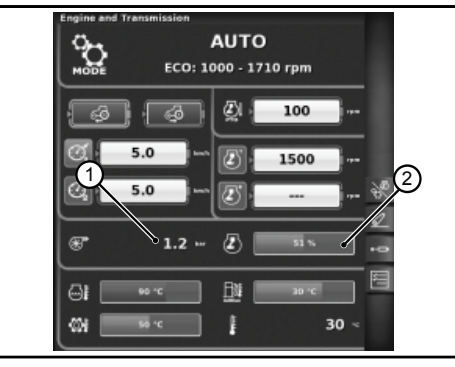

Fig. 15

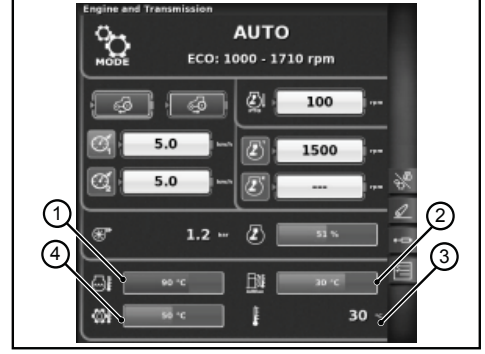

Fig. 16

## **1.5.2 - Hitch**

Access the function by pressing the "Hitch" control located in the right-hand part of the display.

#### **The screen displays the following items:**

- **1.** Position of the lift arms
- **2.** Hitch status
	- ❍ Red icon: LOCK (locked)
	- ❍ Yellow icon: STOP (unlocked)
	- ❍ Green icon: CONTROL
- **3.** Display of lift position graph
- **4.** Control of minimum working depth in draft control mode
- **5.** Display and setting of lifting rate
- **6.** Display and setting of rear lift sensitivity
- **7.** Automatic PTO status and activation height setting
- **8.** Automatic PTO status and deactivation height setting
- **9.** Display of instantaneous wheelslip graph

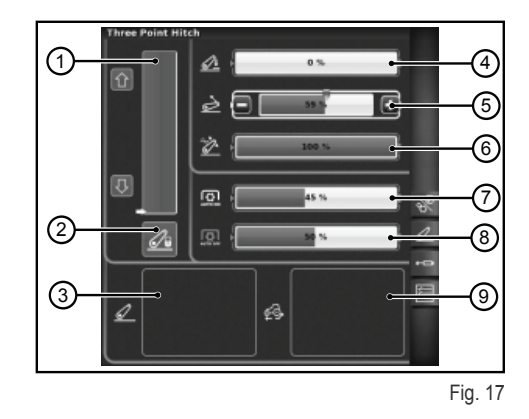

### **1.5.3 - Remote control valves**

Access the function by pressing the "Hydraulic spool valves" control located on the right side of the display.

#### **Hydraulic spool valves unlocked display page**

- **1.** Number and configuration of spool valve controls.<br>**2.** Swap spools: allows the user to switch operation
- **2.** Swap spools: allows the user to switch operation of the spool valves control, with any changes made displayed in the lower part of the screen.
- **3.** Flow control setting:
	- ❍ Off: no mode enabled;
	- $\circ$  Equalised: the oil flow is divided between all the spool valve controls according to demand;
	- ❍ Engine: engine revolutions are increased when the spool valve is actuated and an oil flow demand is present (max.1800 rpm);
	- $\circ$  Equalised + engine: the oil flow is distributed to the spool valves, and engine revolutions may be increased when required.
- **4.** Icons describing any active functions<br>**5.** Maximum flow in both directions +/-
- **5.** Maximum flow in both directions  $+/-$ <br>**6.** Time/mode
- **6.** Time/mode
	- ❍ Proportional
		- ❍ Timer-controlled
		- ❍ Toggle

Press the knob on the desired spool valve control to access the next screen which shows the status and settings of the selected control.

 $\left[6\right]$ 

2

(4

#### **Hydraulic spool valves setting screen**

- **1.** Spool valve control
- **2.** BACK: returns you to the main SPOOL VALVES page
- **3.** Current flow activation status of the spool valve
- **4.** Maximum flow rate setting (in  $\%$ ) (+)
- **5.** Maximum flow rate setting  $(in %) (-)$
- **6.** Spool valve operation time setting
- **7.** Flow ratio lock
- **8.** Disable float position
- **9.** Spool control switched from cab to fender
- **10.** Spool valve priority setting
- **11.** Lock applied to single spool valve control
- **12.** Representation of the spool valves joystick operating curve

#### **Hydraulic spool valves locked status display page**

The spool valves can be locked by pressing the lock button on the multifunction armrest in the tractor operator position. The status of the spool valves is displayed with a specific lock icon (1).

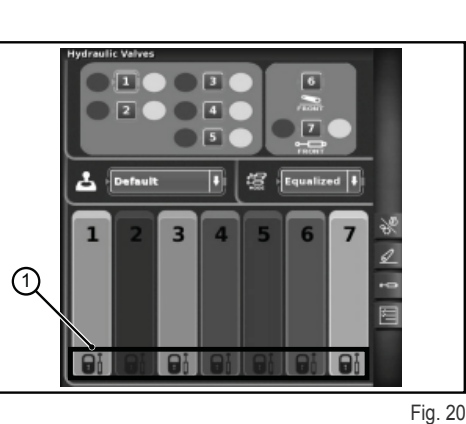

n ist

ന

ઉ

(5

Fig. 18

⊠√ (2 7) l 61 Lin 12 Fig. 19

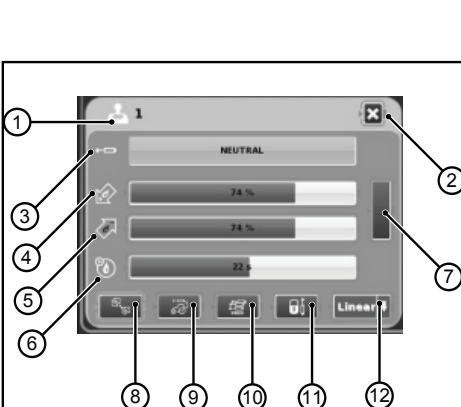

 $\overline{3}$ 

 $\overline{1}$ 

 $\overline{\phantom{a}}$ 

 $\overline{\mathbf{u}}$ 

塩

 $\sqrt{2}$ 

¥.

 $\overline{6}$ 

 $\sqrt{7}$ 

G

### **1.5.4 - SDS sequences**

The SEQUENCES function allows the user to program sequences of operations for subsequent recall using the armrest lever during normal tractor operation.

Access the function by pressing the "Sequences" control located in the right-hand part of the display.

#### **The screen displays the following items:**

- **1.** DELETE: delete a new sequence
- **2.** Retrieve a programmed command sequence
- **3.** EDIT/SAVE enables sequence editing mode
- **4.** Steps grouping
- **5.** Active step being edited
- **6.** Steps changeover<br>**7.** Insert a step
- **7.** Insert a step
- **8.** Delete current step
- **9.** Functions that can be inserted in a sequence

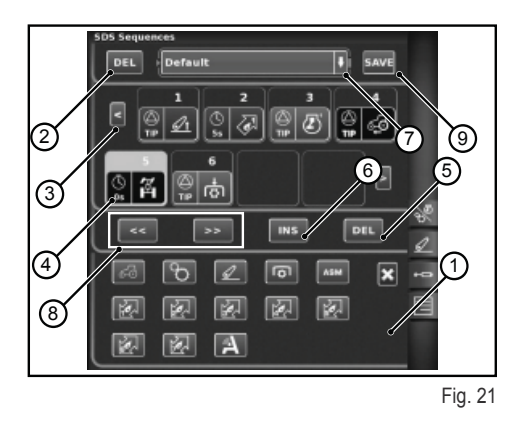

#### **Method of execution of sequences**

**Two or more steps of an operating sequence can be performed in different ways:**

- **1.** Manual activation with the button on the armrest.
- **2.** Automatic time-based activation. In this mode the sequence passes from one step to the next when the set time as displayed in field 4 has elapsed.
- **3.** Automatic space-based activation. In this mode the sequence passes from step to the next when the tractor has travelled the set distance as shown in field 4.

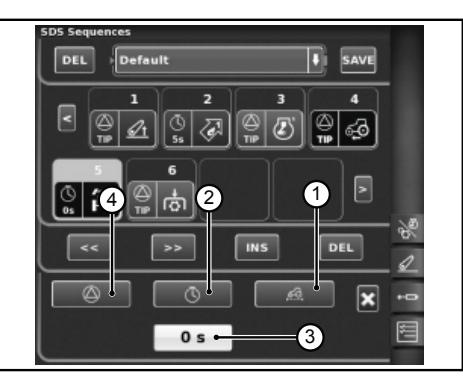

Fig. 22

## **1.5.5 - ASM**

#### **The page displays the following information:**

- 1: ASM status (green icon: ACTIVE)
	- $\circ$  A- The value shows the instantaneous steering angle
- 2: 4WD status (green icon: ACTIVE)
	- $\circ$  B The value indicates the steering angle set for 4WD disengagement
	- $\circ$  C The value indicates the maximum speed set for 4WD disengagement
- 3: Differential status (green icon: ACTIVE)
	- ❍ D The value indicates the steering angle set for differential unlocking
	- $\circ$  E the value indicates the maximum speed set for differential unlocking
- 4: Quick Steer status
	- ❍ F Indicates the Quick Steer level setting

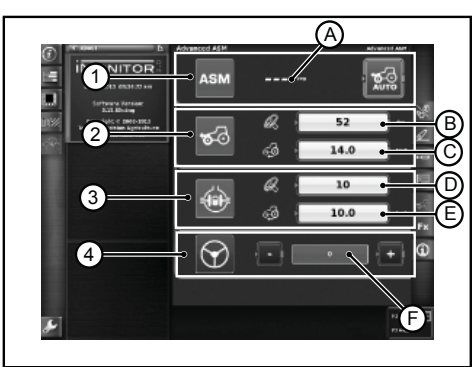

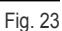

 $\frac{1}{\Gamma}$ 

 $\overline{\mathbf{E}}$ 

## **1.6 - HELP FUNCTION**

The help function can be activated using the button at the bottom left of the screen.

The following screen page appears.

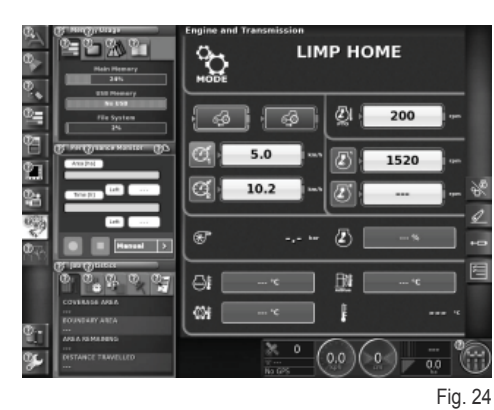

Selecting the "question mark" symbol of the corresponding function causes the display of a short explanatory message describing the function.

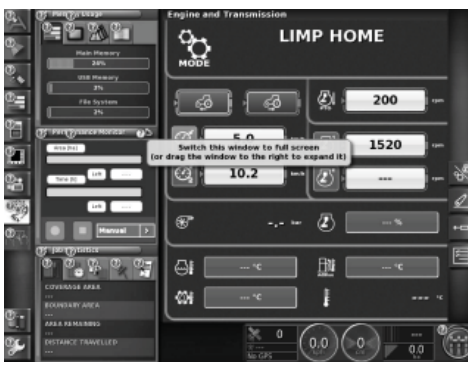

Fig. 25

T  $\Box$ 

 $\overline{\overline{\mathbf{u}}}$ 

## **1.7 - USING A USB STICK**

You can connect a USB stick to the iMonitor to make a backup of the configurations or to save the screenshots as png image files.

To save a screenshot press control (1) located at the bottom of the monitor next to the wording "iMonitor".

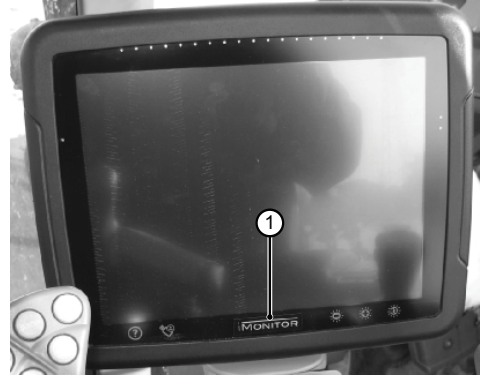

Fig. 26

DE
# **1.8 - PERFORMANCE MONITOR APPLICATION**

# **1.8.1 - Functions and use**

The SDF Performance Monitor application allows the operator to display clearly and simply all the tractor's productivity, statistical and performance data.

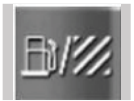

To access the Performance Monitor application, click on the corresponding button on the left-hand side bar, as shown in the figure, where there is a complete list of the terminal applications.

#### **The application is divided into 3 Macro areas:**

- AREA A: Mini screen on left-hand side of the main screen. Certain operating data are always visible in this area even when the application is not in full-screen mode.
- AREA B: Area for display of specific data screens. (Settings, consumption, areas worked, dashboard, etc.)
- AREA C: Tractor application functions menu

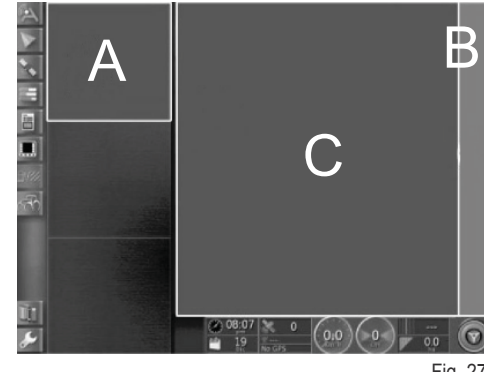

Fig. 27

### **1.8.2 - Area A: Mini summary screen**

Area A, located on left-hand side of screen provides a summary of the data collected by the Performance Monitor application. It is always possible to view this area, even with other applications running in area B. Area B is the core area of the application where all the data and the main screen pages are displayed.

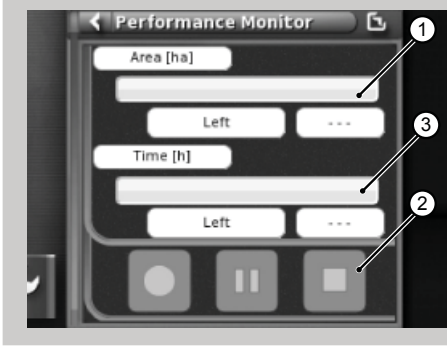

Fig. 28

**The mini screen displays:**

- **1.** The area already worked and the area remaining expressed as a percentage value and displayed graphically in the form of a progress bar (area worked percentage value highlighted in green). When there is not sufficient fuel left in the tank to finish the current task, the corresponding value is shown in red.
- **2.** The time already spent on the task and the time required to complete it is expressed as a percentage value and displayed graphically in the form of a progress bar. When there is not sufficient fuel left in the tank to finish the current task, the corresponding value is shown in red.
- **3.** The data recording function keys can be used at any time.

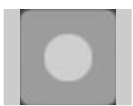

Record: starts the recording of task data; red when activated.

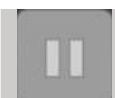

Play/pause: serves to pause data recording and resume it from the point of interruption.

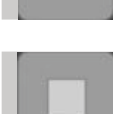

Stop: stops the recording of task data and generates the log file.

П

 $\frac{1}{\sqrt{2}}$ 

# **1.8.3 - Area B: Tractor functions**

- **1.** Settings
- **2.** Fuel consumption<br>**3.** Area
- **3.** Area

 $\frac{1}{\Gamma}$ 

 $\frac{\mathbf{H}}{\mathbf{A}}$ 

 $\overline{b}$ 

- **4.** Instrument panel
- **5.** Statistics
- **6.** Import USB data (only visible when a USB memory stick is inserted)
- **7.** Export USB data (only visible when a USB memory stick is inserted)
- **8.** Delete Task

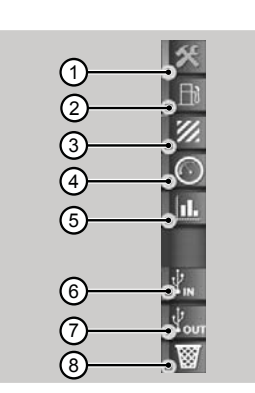

#### Fig. 29

### **1.8.4 - Area C: Main screen pages**

#### **Settings**

In order to display the performance data you must enter all the parameter settings required to process the data.

Processing will not be enabled until all these settings have been entered.

The data displayed will vary according to the parameter settings entered by the user.

- **1.** Operator settings
- **2.** Farm/Landowner settings
- **3.** Field settings
- **4.** Implement settings
- **5.** Work settings
- **6.** Trigger activation settings

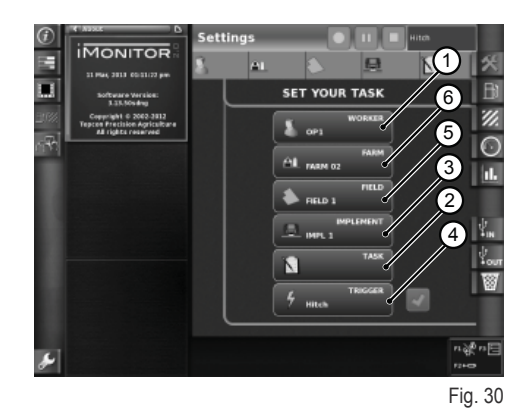

**Access the "Operating settings" page by pressing the operator icon in the settings page. Available functions:**

- **1.** Delete the selected operator **2.** Confirm the selected operator
- **3.** Create a new user
- 

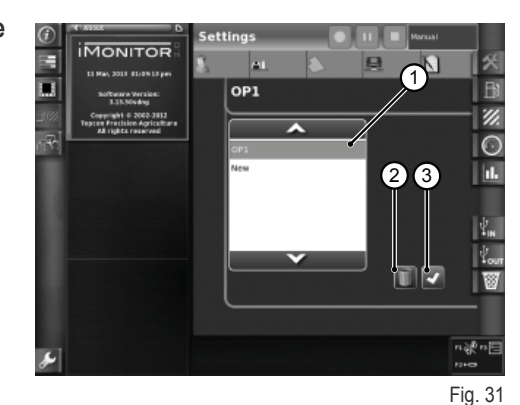

**Access the "Farm settings" page by pressing the farm icon in the settings page. Available functions:**

- **1.** Confirm the selected farm
- **2.** Delete the selected farm
- **3.** Create a new farm
- **4.** Edit client (for contract work)

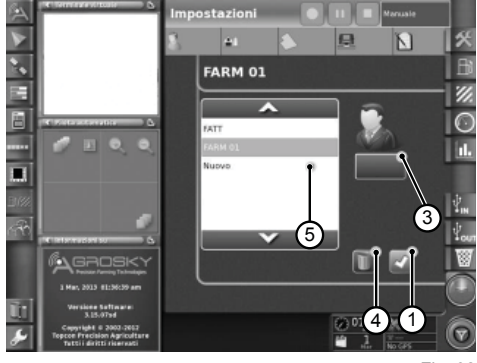

Fig. 32

#### Access the "Field settings" screen page by pressing the field icon in the **settings page. Available functions:**

- **1.** Confirm the selected field
- **2.** Delete the selected field<br>**3.** Edit field dimensions. If t
- Edit field dimensions. If the value is set to zero, transport mode is activated (see "Transport mode")

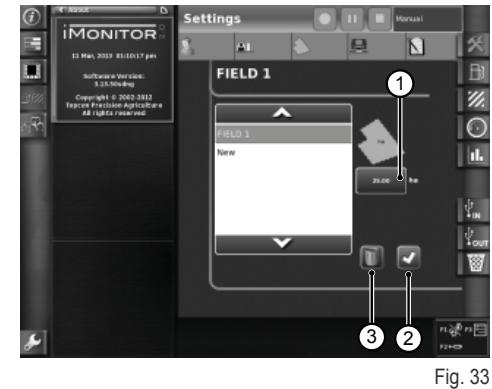

#### **Access the "Implement settings" screen by pressing the implement icon in the settings page. Available functions:**

- **1.** Delete the selected implement<br>**2.** Confirm the selected implement
- **2.** Confirm the selected implement
- **3.** Edit implement dimensions. If the value is set to zero, transport mode is activated (see "Transport mode")

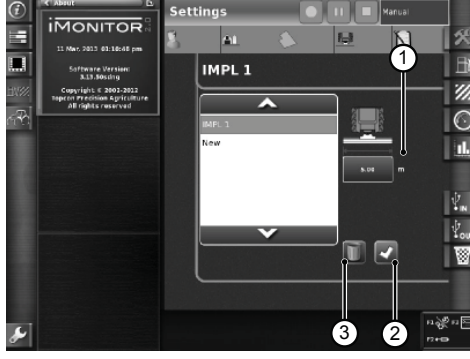

Fig. 34

The trigger functions serve to start or stop data recording following the activation or deactivation of the preset tractor functions.

#### **Access the "Trigger settings" screen by pressing the trigger icon in the settings page. Available functions:**

**1.** Confirm trigger mode

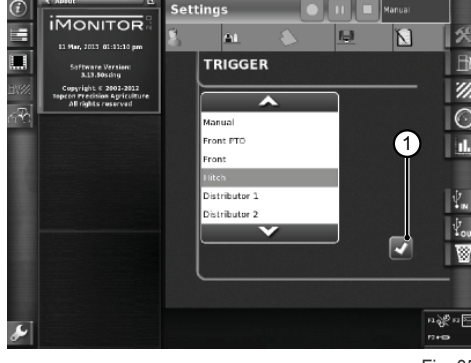

Fig. 35

#### **Consumption**

Consumption data are displayed in accordance with the task in selected in the settings section. The task values are displayed in the top bar.

#### **Parameters displayed:**

- **1.** Instantaneous fuel consumption (litres)
- **2.** Fuel consumption per hour (litres/hour)
- **3.** Fuel consumption per hectare (litres/hectare)
- **4.** Fuel consumption per kilometre (litres/km)
- **5.** Total working time

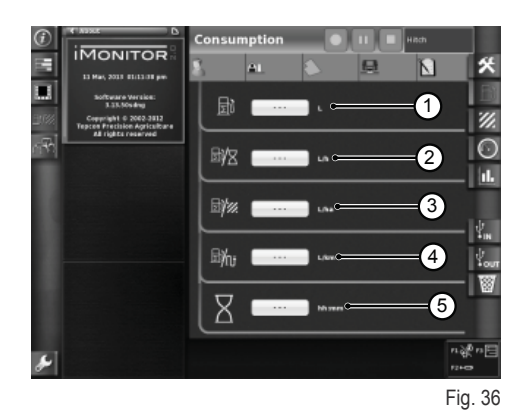

 $\mathbb{R}^2$ 

 $\frac{1}{\pi}$ 

#### **Area**

 $\frac{1}{\Gamma}$ 

 $\overline{2}$ 

#### **Parameters displayed:**

- **1.** Area worked (ha)<br>**2.** Distance travelled
- **2.** Distance travelled (km)<br>**3.** Average area worked po
- **3.** Average area worked per hour (ha/hour)<br>**4.** Average speed
- **4.** Average speed
- **5.** Total working time

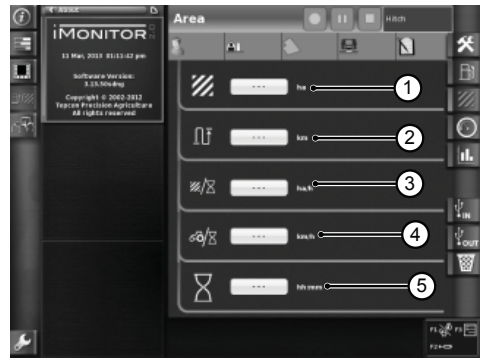

Fig. 37

#### **Instrument panel**

#### **Parameters displayed:**

- **1.** Time worked (percentage completed shown in green) out of total time for selected field
- **2.** Area worked (percentage completed shown in green) out of total area of selected field
- **3.** Instantaneous speed (km/h)
- **4.** Instantaneous fuel consumption (litres/h)<br>**5.** Distance travelled out of total distance for
- **Distance travelled out of total distance for selected field**

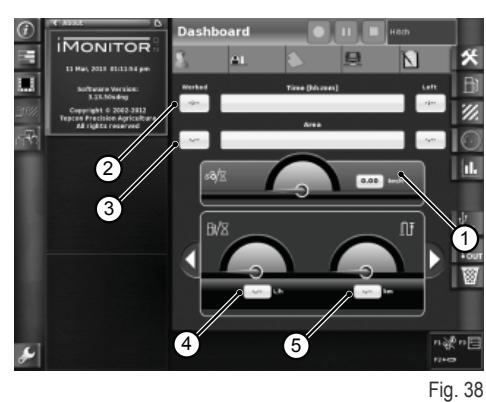

The gauges in this screen allow easy comparison between the instantaneous values (shown in the field alongside) and the historical average values for this type of task, indicated in green.

#### **Parameters displayed:**

- **1.** Instantaneous fuel consumption per hectare
- **2.** Hectares covered per hour, instantaneous value (ha/h)

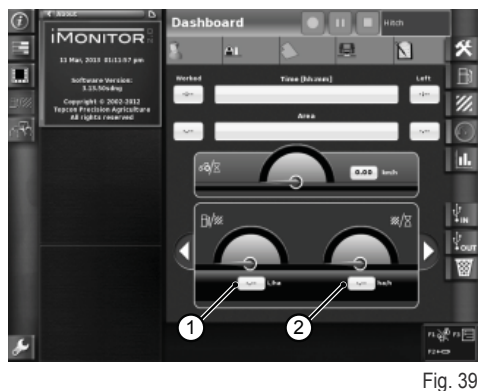

#### **Transport mode**

Transport mode is activated automatically when the field dimension value and/or implement dimension value is set to 0. (see the "Field settings" and "Implement settings" headings).

When transport mode is activated, the working time and area worked values are not available.

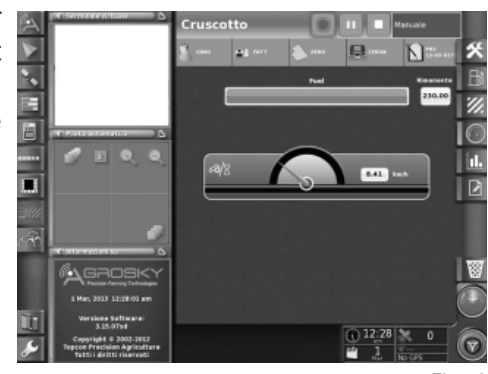

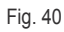

#### **Statistics**

The statistics screen allows the user to compare values recorded for the most recent task with the historical average values.

In the upper area the user can select the parameters for comparison of statistical data. It is possible to filter the data displayed by Users, Clients, Farms, Implements and Tasks.

**It is possible to display all the possible combinations of x-axis and y-axis values and compare them with the historical average values:**

- 1. Distance travelled<br>2. Total fuel consump
- **2.** Total fuel consumption
- **3.** Area worked
- **4.** Working time
- **5.** Area worked

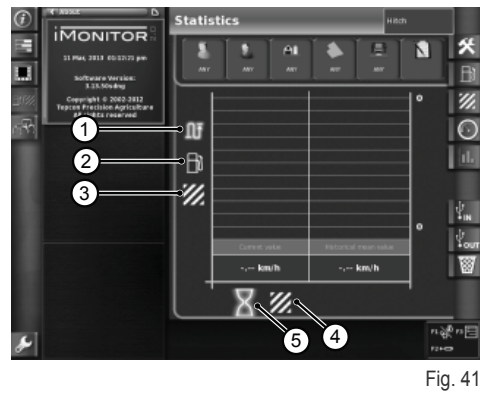

#### **USB**

Working data can be imported or exported using a USB memory stick. This means the recorded task data can be transfered from vehicle to another.

Working data import window

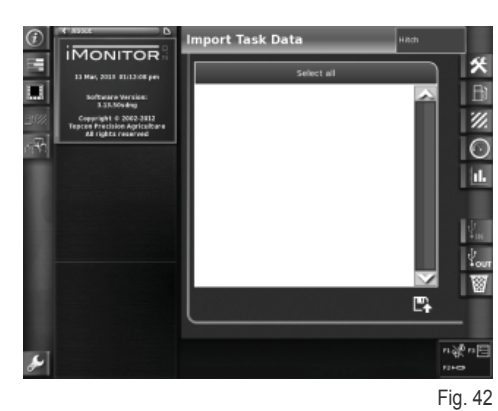

Working data export window

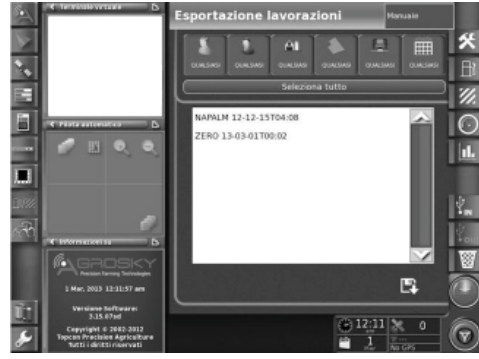

Fig. 43

П

π

n ist П

# **1.9 - SYSTEM INFORMATION**

The "system information" page (1) provides information concerning the installed software version and the iMonitor system.

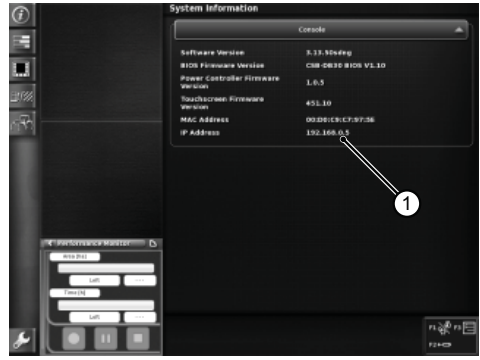

Fig. 44

DE

RU PT PL NL IT FR ES EN DE LA PL DE LA PL DE LA PL DE LA PL DE LA PL DE LA PL DE LA PL DE LA PL DE LA PL DE LA

 $\sim$ 

 $\overline{\mathbf{a}}$ 

 $\overline{\mathbf{r}}$ 

 $R$ 

<u>r</u>

b

叾

 $\mathbf{C}$ 

# **1.1 - INTERFAZ DE USUARIO**

El ordenador de a bordo iMonitor está situado en el panel derecho.

El conductor puede interactuar con él mediante la interfaz de usuario.

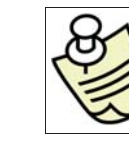

#### **IMPORTANTE**

Todas las funciones del iMonitor se controlan mediante la pantalla táctil.

### **1.1.1 - Mandos de la MMI**

La interfaz de usuario o MMI (Man Machine Interface) está dotada de un botón giratorio y cinco teclas. Cada tecla tiene una función específica, que se mantiene invariada durante la navegación.

- El botón (3) permite buscar y seleccionar las distintas páginas, tras lo cual se pueden seleccionar los elementos que están operativos. Pulsando una vez el botón (función INTRO) se modifican los valores, y presionándolo por segunda vez se confirman.
- Las teclas F1, F2 y F3 permiten acceder directamente a las aplicaciones asociadas. Las funciones F1, F2 y F3 son personalizables por el usuario.
- Con la tecla HOME/INICIO (1) se recorren las páginas de la aplicación Tractor.
- Mediante la tecla ESC (2) se sale de la función o del valor seleccionado. Si se ha cambiado un valor, con esta tecla se anula la modificación.

### **1.1.2 - Teclas del monitor**

**En la parte inferior del monitor se encuentran los siguientes mandos:**

- 1. Función Help/Ayuda<br>2. Desconexión de la lla
- **2.** Desconexión de la llave USB<br>**3.** Realización de capturas de l
- **3.** Realización de capturas de pantalla para guardarlas en la llave USB (si está conectada)
- **4.** Ajuste de la luminosidad

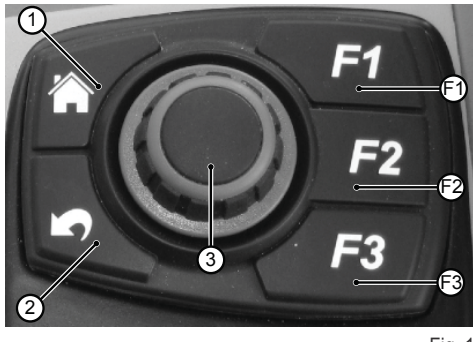

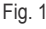

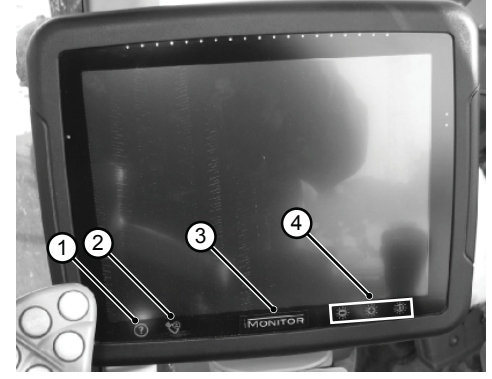

Fig. 2

IT

NL

PL

PT

RU

 $\frac{1}{\Gamma}$ 

1-2

# **1.2 - PÁGINA PRINCIPAL**

El ordenador de a bordo se enciende al girar la llave de arranque del tractor.

La pantalla se enciende con una imagen de bienvenida personalizable por el usuario.

#### **Al cabo de unos segundos, aparece la página con los parámetros de funcionamiento ajustados antes del último apagado del tractor.**

- **1.** Aplicaciones disponibles
- **2.** Aplicaciones en minimenús (hasta tres) En esta sección, la aplicación se puede ampliar a pantalla completa arrastrándola con el dedo.
- **3.** Aplicación en pantalla completa<br>**4.** Páginas de navegación por las d
- **4.** Páginas de navegación por las distintas aplicaciones

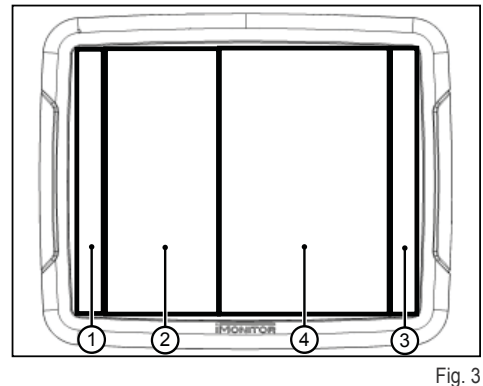

П

Para ajustar los parámetros base del display (idioma, fecha y hora) se debe acceder a la función Configuración de usuario, seleccionando el icono (1) situado en la parte inferior izquierda de la pantalla.

# **1.3.1 - Idioma**

 $\frac{1}{\Gamma}$ 

 $\frac{\Pi}{\sqrt{2}}$ 

**TS** 

FR<br>Fr

IT

NL

PL

PT

RU

**Para seleccionar el idioma de comunicación:**

- Acceda a la función Configuración de usuario como se describió anteriormente.
- Seleccione la función Idioma (2).
- Elija en la lista el idioma deseado.

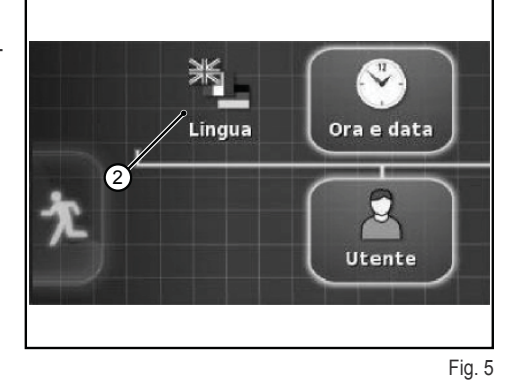

# **1.3.2 - Fecha y hora**

#### **Para ajustar fecha y hora:**

- Acceda a la función Configuración de usuario como se describió anteriormente.
- Seleccione la función Fecha y hora (3).
- Ajuste en la parte superior del monitor (4) los siguientes parámetros:
	- ❍ formato de la fecha
	- ❍ formato de la hora
	- ❍ hora actual

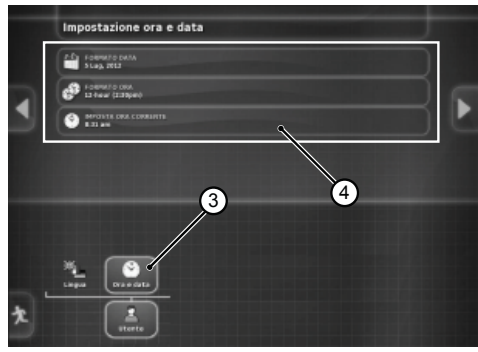

Fig. 6

# **1.3.3 - Brillo**

Para regular la luminosidad, utilice los mandos situados en la parte inferior del monitor.

- **1.** disminuir luminosidad
- **2.** aumentar luminosidad
- **3.** regulación automática de la luminosidad en función de la hora especificada en el monitor

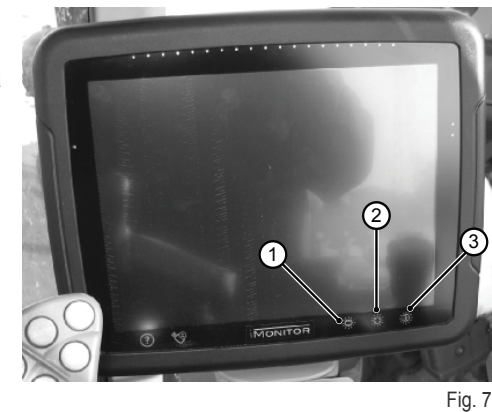

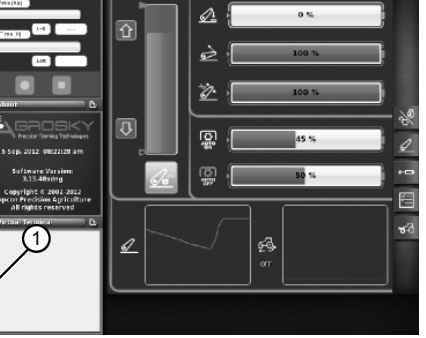

# **1.4 - CONFIGURACIÓN DE LOS PARÁMETROS DE TRABAJO**

Los parámetros de trabajo se pueden expresar en números o en porcentajes y se ajustan mediante la función táctil o la MMI.

### **1.4.1 - Ajuste con pantalla táctil**

#### **Ajuste con teclado numérico**

#### **Para asignar el valor al parámetro, proceda del siguiente modo:**

**1.** Seleccione el parámetro con un toque breve. Aparece el teclado numérico para escribir el valor.

#### **Teclado numérico**

- **1.1.** Campo de visualización del valor introducido
- 1.2. Regulación fina del parámetro
- **1.3.** Borrado de la última cifra escrita
- **1.4.** Introducción del signo "menos" antes del valor
- **1.5.** Borrado del valor introducido
- 1.6. Confirmación del valor introducido

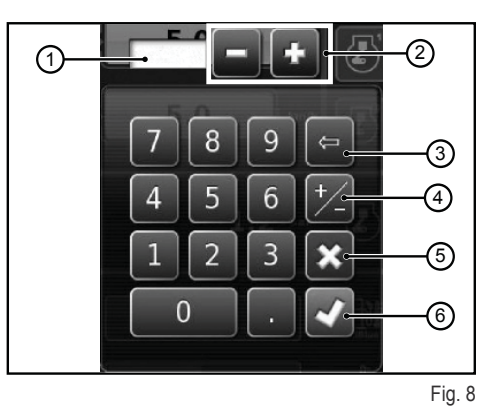

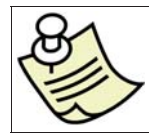

#### **IMPORTANTE**

Si se escribe un valor fuera de límites, en el monitor aparece un mensaje de error.

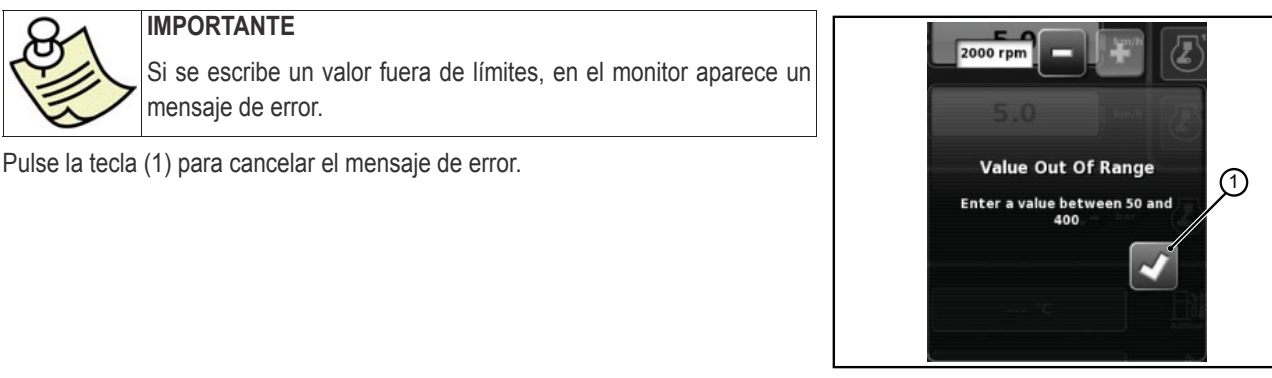

Fig. 9

#### **Ajuste con las teclas +/–**

#### **Para asignar el valor al parámetro, proceda del siguiente modo:**

- **1.** Seleccione el parámetro presionando durante tres segundos la barra de visualización del valor (1). En los extremos de la barra aparecen las teclas "+"  $y$  "-".
- **2.** Afine la regulación del parámetro con las teclas "+" y "-" (2) y (3). El valor se puede ajustar rápidamente mediante el cursor de la barra (4).

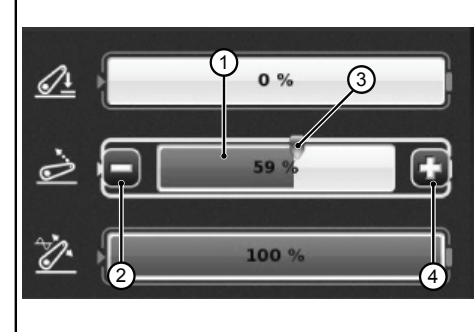

Fig. 10

Ш

<u>က</u><br>။

### **1.4.2 - Ajuste con la MMI**

#### **Para asignar el valor al parámetro, proceda del siguiente modo:**

- 1. Seleccione el parámetro con el botón giratorio de la MMI. En la barra del parámetro aparece un recuadro amarillo.<br>2. Presione el botón para confirmar. En la barra del parámetro aparece un recuadro rojo.
- **2.** Presione el botón para confirmar. En la barra del parámetro aparece un recuadro rojo.<br>**3.** Gire el botón para ajustar el valor, a la derecha para aumentarlo y a la izquierda para
- **3.** Gire el botón para ajustar el valor, a la derecha para aumentarlo y a la izquierda para disminuirlo. La variación del valor se visualiza en la barra.
- 4. Presione otra vez el botón para confirmar el valor. Para anular la operación, pulse la tecla ESC de la MMI.

FR<br>Fr

# **1.5 - FUNCIONES DE LA APLICACIÓN TRACTOR**

**Mandos para acceder a las funciones de la aplicación Tractor:**

- 1. Motor y transmisión<br>**2.** Elevador
- **2.** Elevador<br>**3.** Distribuid
- **3.** Distribuidores hidráulicos
- **4.** Secuencias SDS
- **5.** ASM

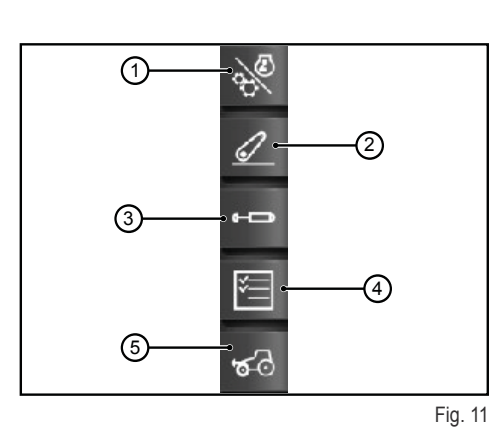

### **1.5.1 - Motor y transmisión**

Para acceder a la función, pulse el mando Motor y transmisión, situado en la parte derecha del monitor.

#### **Aparecen las siguientes indicaciones:**

- **1.** Modo Transmisión
- **2.** Ajuste del CRUISE CONTROL
- **3.** Régimen/memorias del motor
- **4.** Carga del motor/Turbocompresor<br>**5.** Temperaturas
- **5.** Temperaturas

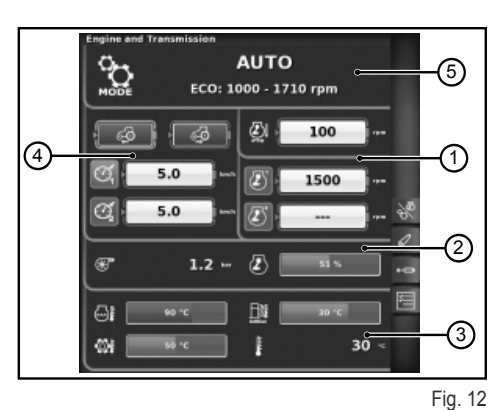

#### **1 - Modo Transmisión**

- Auto
- PTO (TDF)
- Manual

#### **2 - Ajuste del CRUISE CONTROL**

- **1.** Ajuste de la velocidad de crucero en marcha adelante
- **2.** Ajuste de la velocidad de crucero en marcha atrás
- **3.** Velocidad de crucero (memoria 1)
- **4.** Velocidad de crucero (memoria 2)

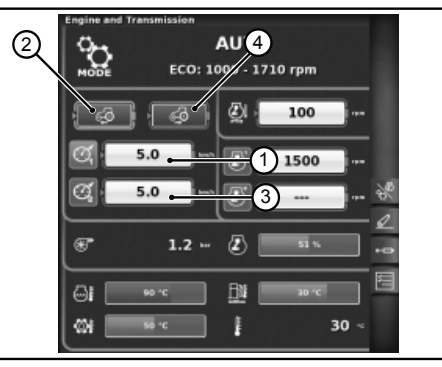

Fig. 13

Ш

П

**SP** 

RU

 $\frac{1}{\Gamma}$ 

#### **3- Régimen/memorias del motor**

- **1.** Recorte del régimen del motor en modo PTO<br>**2.** Memoria del régimen del motor (memoria 1)
- **2.** Memoria del régimen del motor (memoria 1)
- **3.** Memoria del régimen del motor (memoria 2)

#### **AUTO**  $\mathbb{C}$  $\mathcal{L}$ ECO: 1000 - 1710 rpn  $\mathcal{S}$ Ø۱ 100  $\overline{6}$ 2) 5.0 1500  $5.0$ σf œ  $1.2$ Æ GI **B** 30 Ø8 t

Fig. 14

#### **4 - Carga del motor/Turbocompresor**

- 1. Presión del turbocompresor<br>2. Carga del motor en función
- **2.** Carga del motor en función de la velocidad de avance (% de potencia)

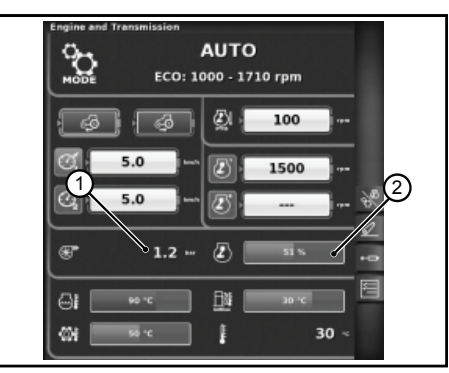

Fig. 15

#### **5 - Temperaturas**

- **1.** Temperatura del agua del motor
- **2.** Temperatura del aceite de la transmisión
- **3.** Temperatura del AdBlue®
- **4.** Temperatura exterior

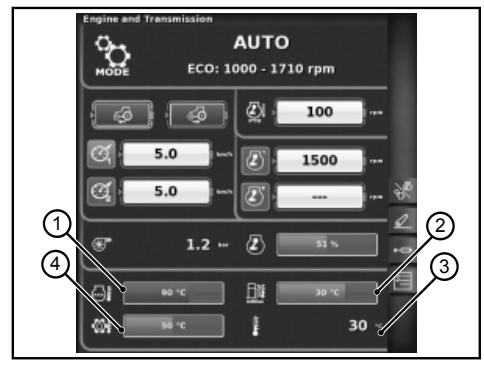

Fig. 16

### **1.5.2 - Elevador**

Para acceder a la función, pulse el mando Elevador, situado en la parte derecha del monitor.

#### **Aparecen las siguientes indicaciones:**

- **1.** Posición de los brazos de elevación
- **2.** Estado del elevador
	- ❍ Icono rojo: LOCK (bloqueado)
	- ❍ Icono amarillo: STOP (desbloqueado)
	- ❍ Icono verde: CONTROL
- **3.** Visualización gráfica del cambio de posición del elevador trasero
- **4.** Control de la profundidad mínima de trabajo en modo control de esfuerzo
- **5.** Visualización y ajuste de la velocidad de elevación
- **6.** Visualización y ajuste de la sensibilidad del elevador
- **7.** Estado de la TDF automática y ajuste de la altura de activación
- **8.** Estado de la TDF automática y ajuste de la altura de desactivación
- **9.** Visualización gráfica del deslizamiento instantáneo

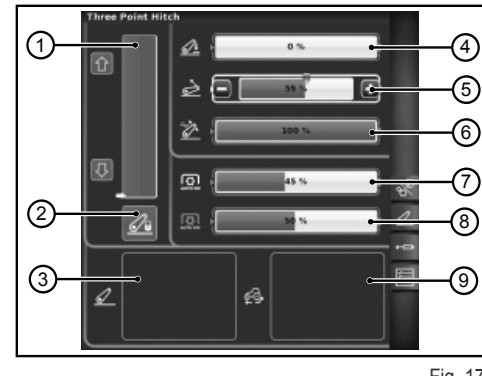

### **1.5.3 - Distribuidores hidráulicos**

Para acceder a la función, pulse el mando Distribuidores hidráulicos, situado en la parte derecha del monitor.

#### **Página de estado de los distribuidores hidráulicos desbloqueados**

- 1. Número y configuración de los mandos de los distribuidores
- **2.** Cambio mando distribuidor: permite asignar otro mando a un distribuidor con las posibles modificaciones realizadas, que aparecen en la parte inferior de la pantalla.
- **3.** Configuración del control del flujo:
	- ❍ Off: ninguna modalidad habilitada.
	- ❍ Ecualizado: el aceite se distribuye a todos los distribuidores según la demanda.
	- ❍ Motor: la velocidad del motor aumenta cuando se acciona el distribuidor y se necesita más aceite (máx. 1800 r/min).
	- ❍ Ecualizado + motor: el caudal de aceite se distribuye a los distribuidores y la velocidad del motor puede aumentar si es necesario.
- **4.** Iconos descriptivos de las funciones activadas
- **5.** Caudal máximo en ambos sentidos +/–
- **6.** Tiempo/modo
	- ❍ Proporcional
	- ❍ Temporizado
	- ❍ Toggle

Presionando el botón sobre el número del mando del distribuidor deseado se accede a la página siguiente, que muestra el estado y la configuración de ese distribuidor.

6)

②

(4

#### **Página de regulación de los distribuidores hidráulicos**

- **1.** Mando del distribuidor
- **2.** BACK: permite volver a la página principal de la función DISTRIBUIDO-RES.
- **3.** Flujo actual del distribuidor
- **4.** Ajuste (%) del caudal máximo (+)
- **5.** Ajuste (%) del caudal máximo (–)
- **6.** Ajuste del tiempo de funcionamiento del distribuidor
- **7.** Bloqueo de la comunicación de los flujos
- 8. Deshabilitación de la posición flotante
- **9.** Conmutación del mando del distribuidor al control externo
- **10.** Asignación de prioridad a un distribuidor
- **11.** Bloqueo de un solo distribuidor
- **12.** Curva de comportamiento del joystick de los distribuidores

#### **Página de estado de los distribuidores hidráulicos bloqueados**

Los distribuidores hidráulicos se pueden bloquear mediante el pulsador correspondiente del reposabrazos multifunción. El estado de los distribuidores se indica con el icono de bloqueo (1).

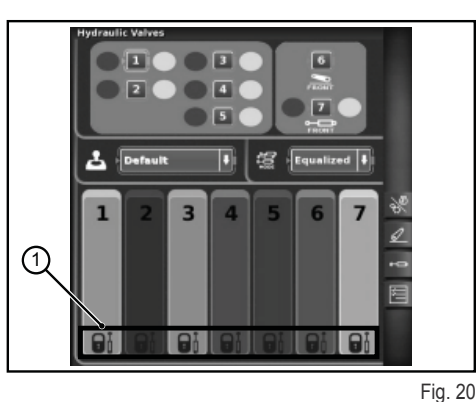

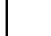

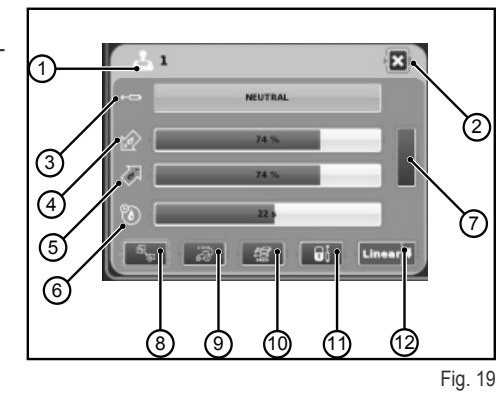

 $\overline{3}$ 

 $\sqrt{4}$ 

 $\Box$  $\overline{\mathbf{u}}$ 

頜

 $\sqrt{2}$ 

¥.

 $\overline{6}$ 

 $\sqrt{7}$ 

G

വ

ઉ

(5

RU PT PL NL IT FR ES EN DE LA PL DE LA PL DE LA PL DE LA PL DE LA PL DE LA PL DE LA PL DE LA PL DE LA PL DE LA

<u>က</u>ူ

### **1.5.4 - Secuencias SDS**

La función SECUENCIAS permite memorizar diversas secuencias de trabajo y activarlas durante el uso normal del tractor mediante la palanca del reposabrazos.

Para acceder a la función, pulse el mando Secuencias, situado en la parte derecha del monitor.

#### **Aparecen las siguientes indicaciones:**

- **1.** DELETE: para borrar una secuencia
- **2.** Activar una secuencia de mandos memorizada
- **3.** EDIT/SAVE para habilitar la edición de una secuencia
- **4.** Agrupar pasos
- Paso activo en modificación
- **6.** Intercambiar pasos<br>**7.** Introducir un paso
- **7.** Introducir un paso
- **8.** Borrar el paso actual
- **9.** Funciones que se pueden incluir en una secuencia

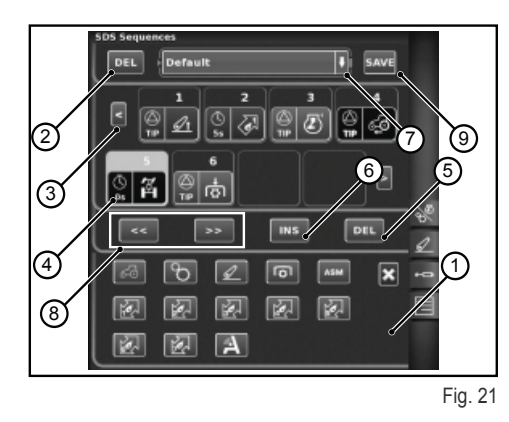

#### **Ejecución de las secuencias**

#### **Es posible ejecutar dos o más pasos de una secuencia de distintos modos:**

- **1.** Activación manual con el pulsador del reposabrazos
- **2.** Activación automática temporal En esta modalidad, la secuencia cambia de un paso al siguiente cuando transcurre el tiempo programado, que se indica en el campo 4.
- **3.** Activación automática espacial En esta modalidad, la secuencia cambia de un paso al siguiente cuando se recorre el espacio programado, que se indica en el campo 4.

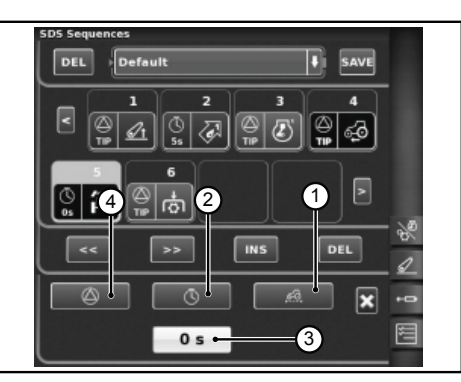

Fig. 22

# **1.5.5 - ASM**

- **La página contiene la siguiente información:**
	- 1: Estado de ASM (icono verde: ACTIVADO)
		- ❍ A El valor corresponde al ángulo de giro instantáneo.
	- 2: Estado de la tracción integral (icono verde: ACTIVADO)
		- B Indica el ángulo de giro especificado para que se desactive la tracción integral.
		- $\circ$  C Indica la velocidad máxima especificada para que se desconecte la tracción integral.
	- 3: Estado del diferencial (icono verde: ACTIVADO)
		- O D Indica el ángulo de giro especificado para que se desactive el bloqueo.
		- $\circ$  E Indica la velocidad máxima especificada para que se desactive el bloqueo.
	- 4: Estado del Quick Steer
		- ❍ F Indica el nivel seleccionado del Quick Steer

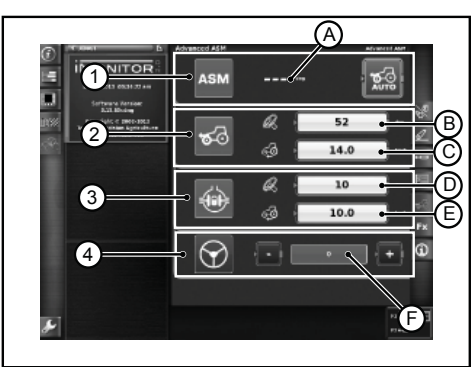

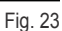

FR<br>Fr

IT

NL

PL

PT

RU

 $\frac{1}{\Gamma}$ 

# **1.6 - FUNCIÓN HELP/AYUDA**

Para activar la Ayuda, pulse la tecla situada en la parte inferior izquierda del monitor.

Aparece la siguiente página:

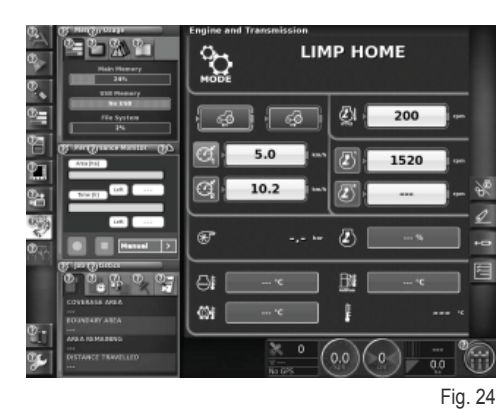

Seleccionando el signo de interrogación de la función deseada, aparece la descripción correspondiente.

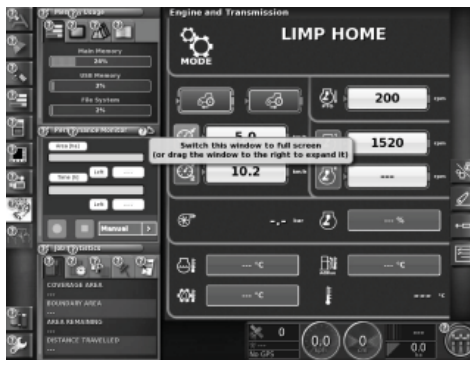

Fig. 25

T.  $\Box$ 

П

 $\mathbf{C}$ 

# **1.7 - USO DE UNA LLAVE USB**

Es posible conectar una llave USB al iMonitor para hacer copias de seguridad de las configuraciones o guardar capturas de pantalla en formato png.

Para hacer una captura de pantalla, pulse el mando (1) situado en la parte inferior del monitor, próximo a la palabra "iMonitor".

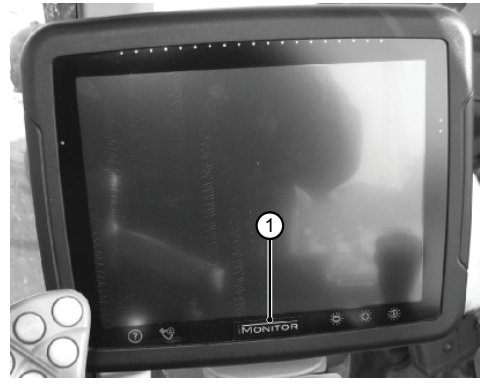

Fig. 26

FR<br>Fr

# **1.8 - APLICACIÓN PERFORMANCE MONITOR**

### **1.8.1 - Funciones y finalidad**

La aplicación SDF Performance Monitor permite ver de forma clara y esquemática todos los datos de trabajo del tractor, así como las estadísticas y prestaciones.

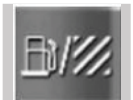

Para acceder a la aplicación Performance Monitor, haga clic en el botón indicado en la figura, situado en la barra lateral izquierda, donde se encuentran todas las aplicaciones del monitor.

#### **La aplicación se divide en tres zonas principales:**

- ZONA A: Es un recuadro pequeño en la parte izquierda de la pantalla. Muestra siempre algunos datos de trabajo, aunque la aplicación no esté configurada en pantalla completa.
- ZONA B: Muestra datos de las páginas específicas (ajustes, consumos, superficie trabajada, tablero, etc.).
- ZONA C: Menú de funciones de la aplicación Tractor

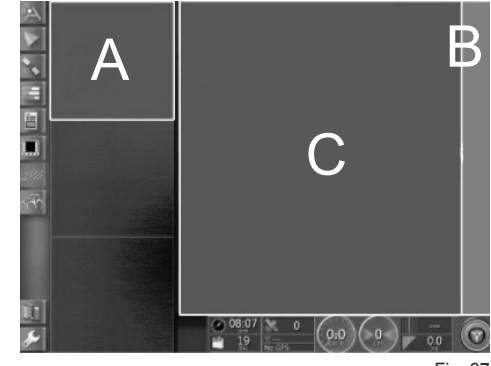

Fig. 27

### **1.8.2 - Zona A: Recuadro sinóptico**

La zona A, situada en la parte izquierda de la pantalla, resume los datos recogidos por la aplicación Performance Monitor. Puede verse en cualquier momento, aunque se estén utilizando otras aplicaciones en la zona B. La zona B es el núcleo de la aplicación, donde se indican todos los datos y aparecen las páginas principales.

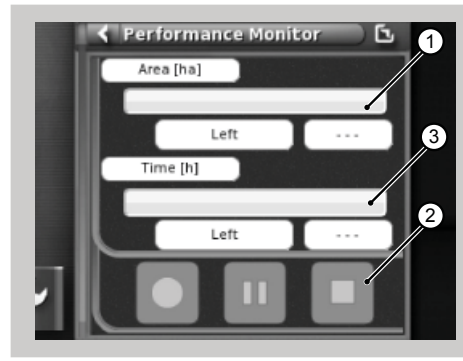

Fig. 28

#### **El recuadro muestra:**

- 1. El área trabajada y remanente, expresadas en porcentaje numérico y gráfico mediante una barra de progreso horizontal (la cantidad trabajada aparece de color verde). Si no hay combustible suficiente para terminar la labor, la indicación puntual del valor se vuelve de color rojo.
- **2.** El tiempo de trabajo terminado y restante, expresados en porcentaje numérico y gráfico mediante una barra de progreso horizontal. Si no hay combustible suficiente para terminar la labor, la indicación puntual del valor se vuelve de color rojo.
- **3.** Los botones para activar el registro de la labor (guardado de los datos) se pueden utilizar en todo momento.

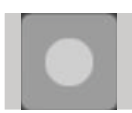

Record (registro): inicia el registro de la labor; cuando está activado aparece de color rojo.

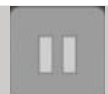

Play/pause (inicio/pausa): suspende el guardado, que se puede reanudar desde el último punto.

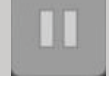

Stop (terminar): detiene el guardado de la labor y genera el archivo de registro.

П

П

# **1.8.3 - Zona B: Funciones de la aplicación Tractor**

- 1. Configuración (Impostazioni)<br>2. Consumos (Consumi)
- **2.** Consumos (Consumi)
- **3.** Área
- **4.** Tablero
- **5.** Estadísticas (Statistiche)
- **6.** Importar datos de USB (visible solo si hay una unidad USB conectada)
- **7.** Exportar datos a USB (visible solo si hay una unidad USB conectada)
- **8.** Eliminar labor (Elimina task)

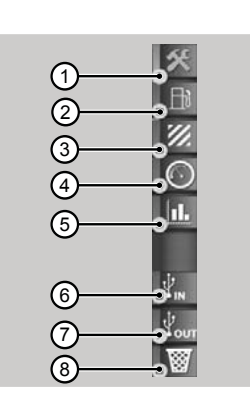

#### Fig. 29

# **1.8.4 - Zona C: Páginas principales**

#### **Configuración (Impostazioni)**

Para ver los datos de las prestaciones, es necesario introducir todos los parámetros de configuración del trabajo.

La labor no se habilita hasta que se introducen todos los valores.

Los datos visualizados varían de acuerdo con los parámetros introducidos por el usuario.

- **1.** Ajustes relativos al conductor (Operatore)
- **2.** Ajustes finca/propietario de la parcela (Fattoria)

en la página de configuración. Funciones disponibles:

- **3.** Ajustes relativos al campo (Campo)
- **4.** Ajustes relativos al apero o equipo (Attrezzo)
- **5.** Ajustes relativos a la labor (Lavorazione)
- **6.** Ajuste deI mando manual (Trigger)

**1.** Cancelar conductor seleccionado **2.** Confirmar conductor seleccionado

**3.** Crear nuevo usuario

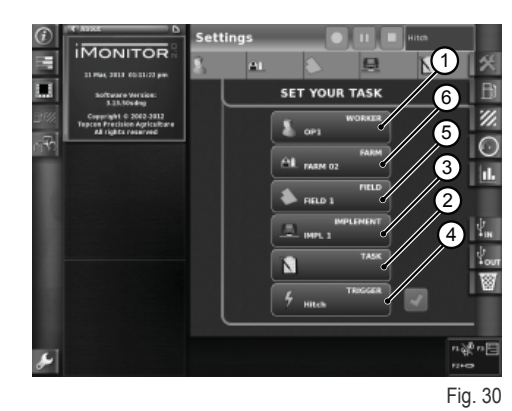

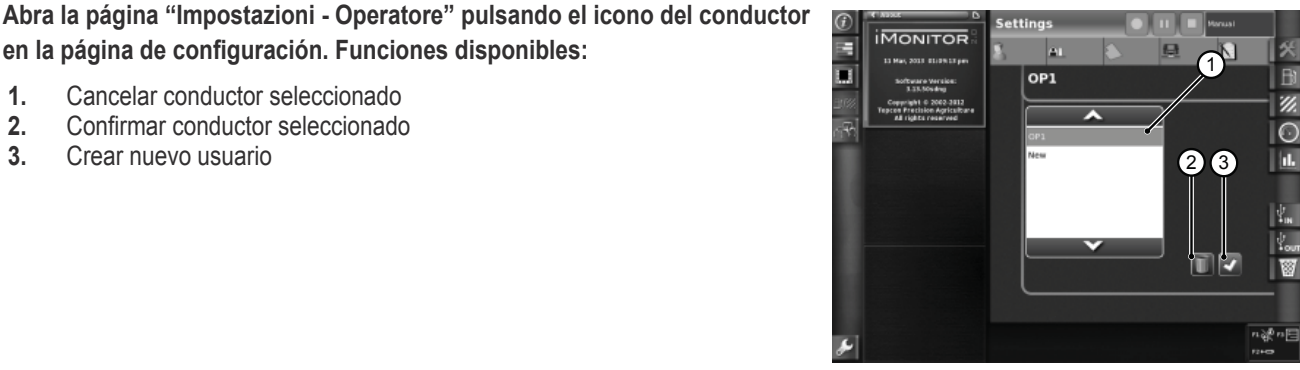

Fig. 31

#### Abra el cuadro "Impostazioni - Fattoria" pulsando el icono de la finca en la página de configuración. Funciones disponibles:

- **1.** Confirmar finca seleccionada
- **2.** Cancelar finca seleccionada
- **3.** Crear nueva finca
- 4. Modificar cliente (en caso de contratistas)

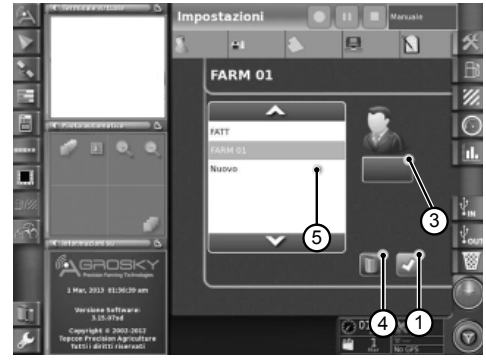

 $\overline{G}$ 

FR<br>Fr

#### **Abra la página "Impostazioni - Campo" pulsando el icono del campo en la**  página de configuración. Funciones disponibles:

- 1. Confirmar campo seleccionado
- **2.** Cancelar campo seleccionado<br>**3.** Modificar dimensiones campo.
- Modificar dimensiones campo. Si este valor se hace igual a cero se activa el modo "transporte" (vea "Modo transporte").

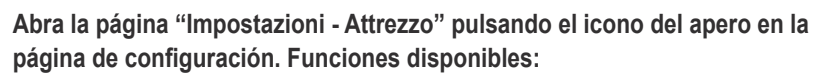

- **1.** Cancelar apero seleccionado
- **2.** Confirmar apero seleccionado
- **3.** Modificar dimensiones apero. Si este valor se hace igual a cero se activa el modo "transporte" (vea "Modo transporte").

El mando manual (trigger) permite activar o desactivar la memorización tras la activación o desactivación de algunas funciones preestablecidas del tractor.

#### **Abra la página "Impostazioni - Trigger" pulsando el icono del mando**  manual en la página de configuración. Funciones disponibles:

**1.** Confirmar el mando manual

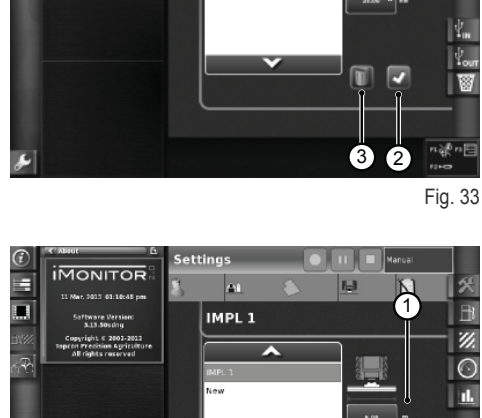

**FIELD 1** 

**IMONITOR** 

Е  $\overline{\mathbf{u}}$ 

7

z  $\overline{\mathbf{C}}$ 

Fig. 34

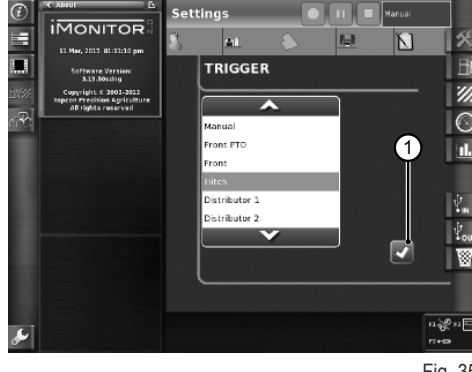

Fig. 35

#### **Consumo**

Los datos de consumo dependen de la labor seleccionada en la sección de configuración. Los valores de la labor aparecen en la barra superior.

#### **Parámetros indicados:**

- **1.** Consumo instantáneo (litros)
- **2.** Consumo por hora (l/h)
- **3.** Consumo por hectárea (l/ha)
- **4.** Consumo por kilómetro (l/km)
- **5.** Tiempo de trabajo total

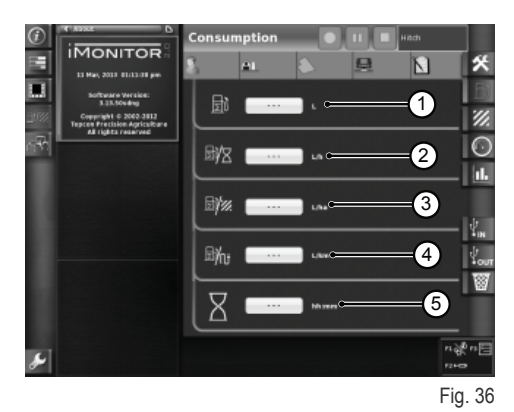

П

 $\boldsymbol{\varphi}$ 

#### **Área**

#### **Parámetros indicados:**

- **1.** Área trabajada (ha)
- **2.** Distancia recorrida (km)
- **3.** Valor medio de área trabajada por hora (ha/h)
- **4.** Velocidad media
- **5.** Tiempo de trabajo total

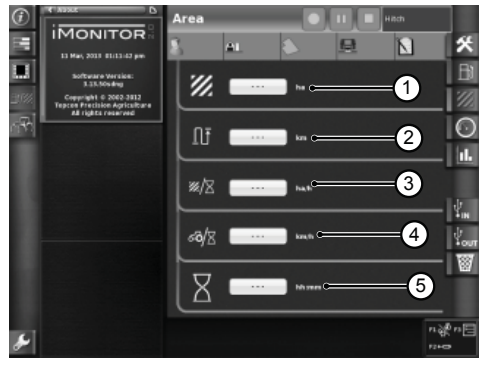

Fig. 37

### **Tablero**

 $\frac{\Pi}{\sqrt{2}}$ 

 $\overline{\mathbf{S}}$ 

#### **Parámetros indicados:**

- **1.** Tiempo trabajado, en porcentaje sobre el total del campo seleccionado. El tiempo transcurrido se indica en verde.
- **2.** Área trabajada, en porcentaje sobre el total del campo seleccionado. El área terminada se indica en verde.
- **3.** Velocidad instantánea (km/h)
- **4.** Consumo horario instantáneo (I/h)<br>**5.** Distancia recorrida sobre el total de
- **5.** Distancia recorrida sobre el total del campo seleccionado

Los indicadores presentes en esta pantalla permiten hacer una rápida comparación entre el valor instantáneo (visualizado en el campo de texto al lado) y el valor medio histórico para este tipo de labor, indicado en color verde.

#### **Parámetros indicados:**

- **1.** Consumo por hectárea instantáneo
- **2.** Hectáreas trabajadas por hora, valor instantáneo (ha/h)

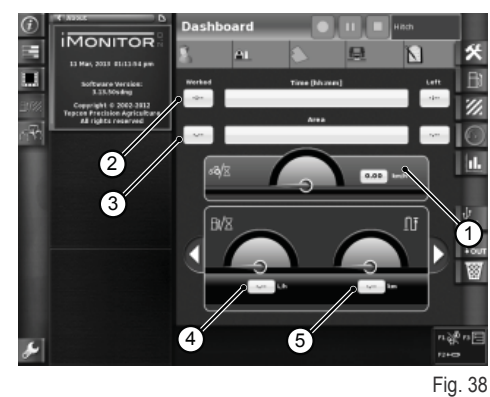

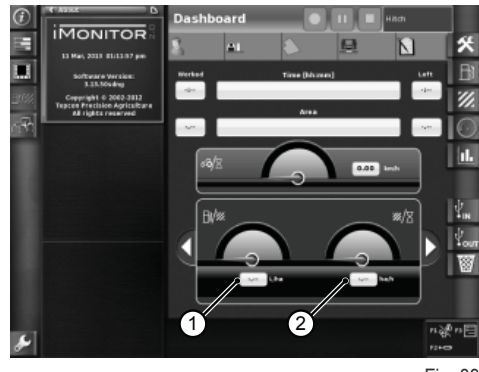

Fig. 39

#### **Modo transporte**

El modo transporte se activa automáticamente cuando las dimensiones del campo o del apero se hacen iguales a cero. Vea los apartados "Ajustes relativos al campo" y "Ajustes relativos al apero".

Cuando está activado el modo transporte, no se indican ni el tiempo de trabajo ni la superficie trabajada.

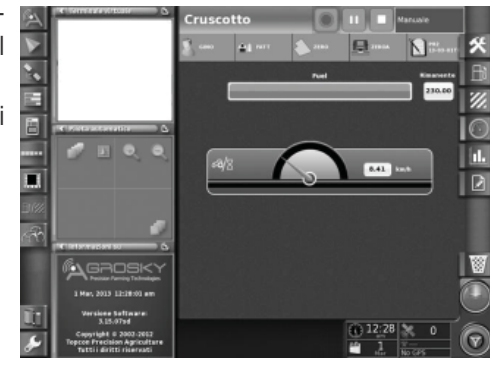

Fig. 40

#### **Estadísticas (Statistiche)**

La página de estadísticas permite comparar los datos de la última labor realizada con la media histórica.

En la zona superior es posible seleccionar los parámetros para la comparación de los valores estadísticos. Los datos se pueden filtrar por usuarios, clientes, fincas, campos, aperos y labores.

**Según las variables de los ejes X e Y, se ven todas las combinaciones posibles de valores, comparables con el valor medio histórico:**

- 1. Distancia recorrida<br>2. Consumo total
- **2.** Consumo total
- **3.** Área trabajada
- **4.** Tiempo de trabajo<br>**5.** Área trabajada
- **5.** Área trabajada

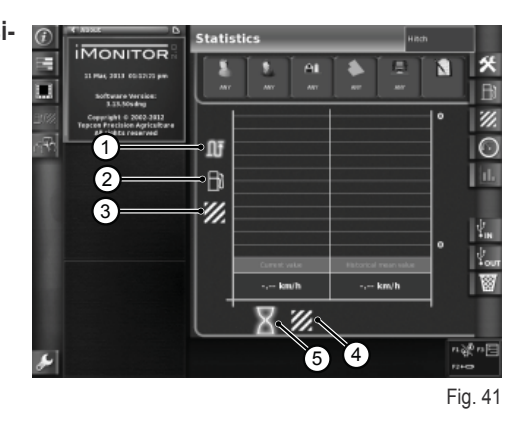

#### **USB**

Si se conecta una memoria USB, es posible importar o exportar datos de trabajo. De esta manera, aunque se cambie de vehículo, se pueden utilizar los datos de otras labores realizadas.

Ventana de importación de los datos de trabajo

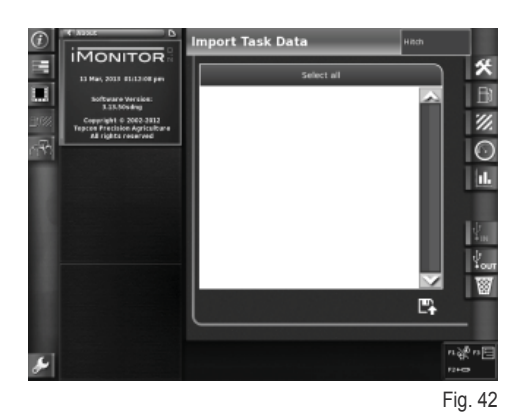

Ventana de exportación de los datos de trabajo

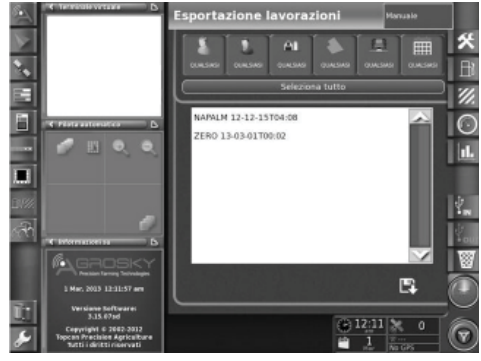

Fig. 43

oT.

П

П

 $\mathbf{C}$ 

n in

# **1.9 - INFORMACIONES DEL SISTEMA**

La página "Información del sistema" (1) suministra datos sobre la versión de software instalada y el sistema iMonitor.

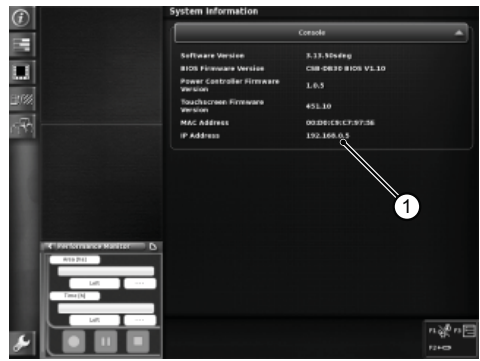

Fig. 44

 $\mathbf \Xi$ 

RU PT PL NL IT FR ES EN DE

 $\overline{\mathbf{a}}$ 

 $\overline{\mathbf{r}}$ 

RU

 $\mathbf{f}$ 

b

孟

 $\mathbf{C}$ 

# **1.1 - INTERFACE UTILISATEUR**

L'ordinateur de bord « iMonitor » se trouve sur la planche, à droite du conducteur.

Une interface utilisateur permet à l'opérateur d'interagir avec celui-ci.

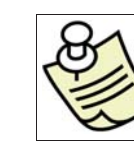

#### **IMPORTANT**

Toutes les fonctions du iMonitor sont tactiles.

### **1.1.1 - Boutons sur l'interface MMI (interface homme-machine)**

L'interface utilisateur, ou MMI (Men Machine Interface) comprend une commande rotative et cinq boutons. Chaque bouton est associé à une fonction bien précise qui reste active pendant la navigation.

- Agir sur la commande rotative (3) pour naviguer et sélectionner les écrans. Les éléments actifs s'affichent ensuite. Appuyer sur le bouton (ENTER) pour modifier les valeurs ; un nouvel appui sur le bouton confirme ces mêmes valeurs.
- Agir directement sur les boutons F1-F2-F3 pour accéder rapidement aux applications associées. Les fonctions F1, F2 et F3 sont personnalisables.
- Appuyer sur le bouton HOME (1) pour naviguer entre les écrans de l'application tracteur.
- Appuyer sur le bouton ESC (2) pour quitter la fonction ou la valeur sélectionnée. Analoguement, appuyer sur cette commande pour annuler une modification apportée à une valeur.

### **1.1.2 - Boutons sur l'ordinateur de bord**

#### **En bas de l'ordinateur se trouvent les commandes suivantes :**

- **1.** Fonction aide.
- **2.** Débranchement de la clé USB.
- **3.** Présentation instantanée des écrans mémorisables sur la clé USB (si connectée uniquement).
- **4.** Réglage de la luminosité.

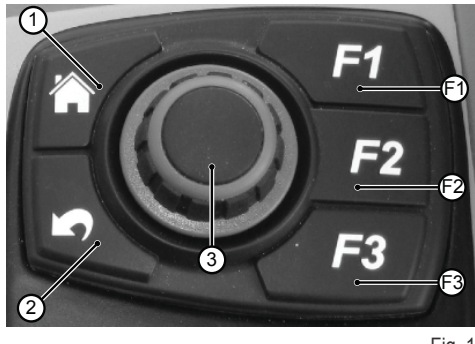

Fig. 1

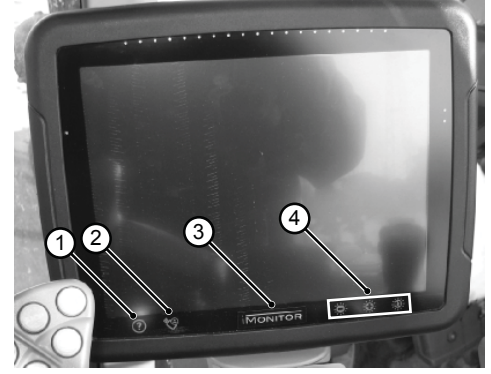

Fig. 2

IT

NL

PL

# **1.2 - ÉCRAN PRINCIPAL**

Pour allumer l'ordinateur de bord, tourner la clé de contact du tracteur.

L'écran s'active et affiche une image de bienvenue qu'il est possible de personnaliser.

#### Au bout de quelques secondes, l'afficheur visualise l'écran des paramètres de fonctionnement prédéfinis avant l'extinction du tracteur :

- **1.** Applications disponibles
- **2.** Applications dans des minis menus (jusqu'à un maximum de trois). L'application dans cette section peut être affichée en plein écran en la traînant avec le doigt
- **3.** Application en plein écran
- **4.** Écrans de navigation dans chacune des applications

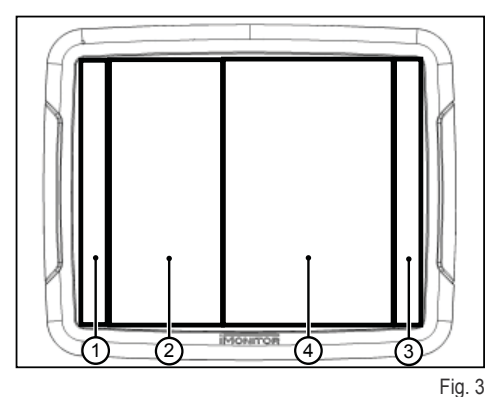

 $\frac{\alpha}{\ln}$ 

П

П

# **1.3 - PARAMÉTRAGE DE L'ÉCRAN DU IMONITOR**

Pour définir les paramètres de base de l'écran, à savoir la langue, la date et l'heure, il faut accéder à la fonction paramétrages utilisateur en sélectionnant l'icône correspondante (1) en bas à gauche de l'écran.

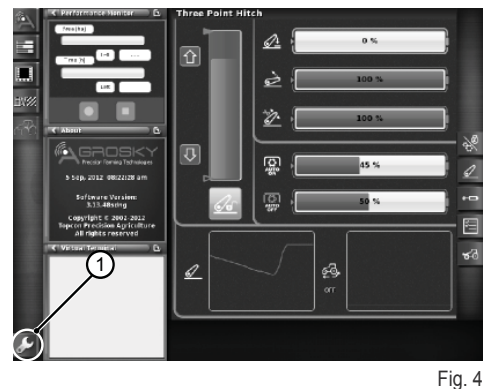

**1.3.1 - Langue**

Pour définir la langue des informations et des messages affichés, procéder **de la manière suivante :**

- Accéder à la fonction paramétrages utilisateur comme décrit plus haut
- Sélectionner la fonction langue (2)
- Choisir la langue désirée parmi celles figurant sur la liste proposée

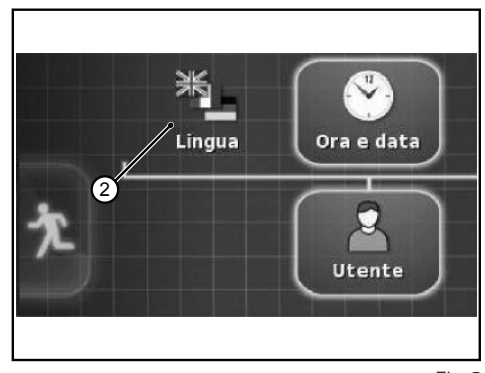

### **1.3.2 - Date et heure**

Pour définir la date et l'heure, procéder de la manière suivante :

- Accéder à la fonction paramétrages utilisateur comme décrit plus haut
- Sélectionner la fonction date et heure (3)
- Défi nir dans la zone en haut de l'ordinateur (4) les paramètres suivants : ❍ format date
	-
	- ❍ format heure
	-

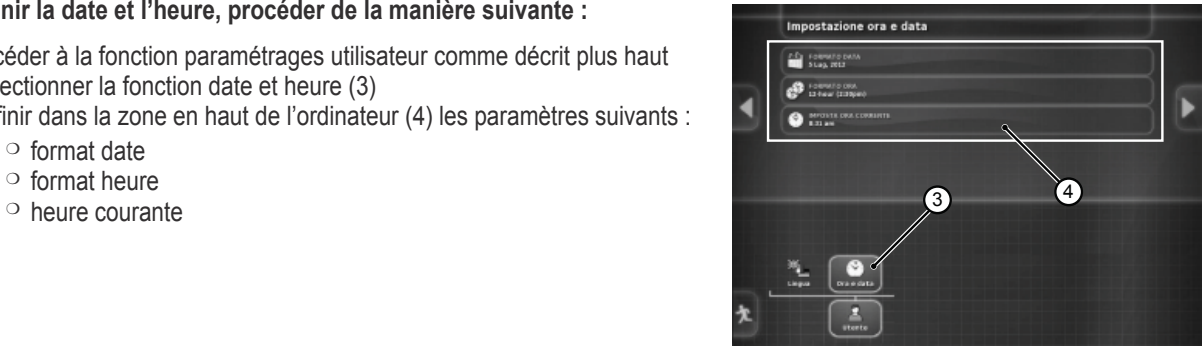

Fig. 6

# **1.3.3 - Luminosité**

1-4

Pour régler la luminosité, utiliser les commandes en bas de l'ordinateur.

- **1.** réglage de la luminosité (niveau -)
- **2.** réglage de la luminosité (niveau +)
- **3.** réglage automatique de la luminosité en fonction de l'heure prédéfinie sur l'ordinateur

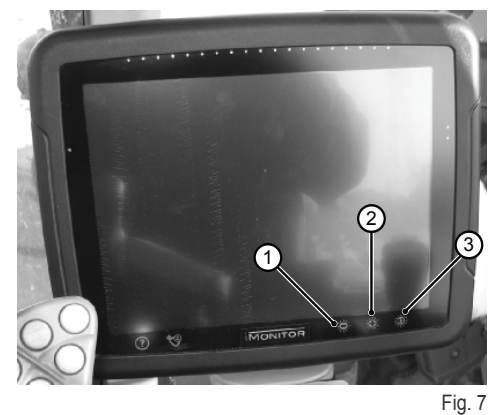

 $\frac{1}{\Gamma}$  $\frac{\Pi}{\sqrt{2}}$ 

FR

IT

NL

PL

PT

RU

# **1.4 - DÉFINITION DES PARAMÈTRES DE TRAVAIL**

Les paramètres de travail peuvent être exprimés en chiffres ou en pour cent. La définition de ces paramètres peut s'effectuer soit en mode tactile, soit via l'interface MMI.

# **1.4.1 - Réglage tactile**

#### **Réglage par clavier numérique**

#### Pour définir la valeur du paramètre, procéder de la manière suivante :

- **1.** Sélectionner le paramètre à définir par une pression brève. De cette façon, le clavier numérique permettant de définir la valeur s'affichera. **Clavier numérique**
	- 1.1. Champ d'affichage de la valeur prédéfinie
	- **1.2.** Ajustement fin du paramètre
	- **1.3.** Effacement du dernier chiffre tapé
	- **1.4.** Saisie du signe moins devant la valeur
	- **1.5.** Annulation de la valeur saisie
	- **1.6.** Confirmation de la valeur saisie

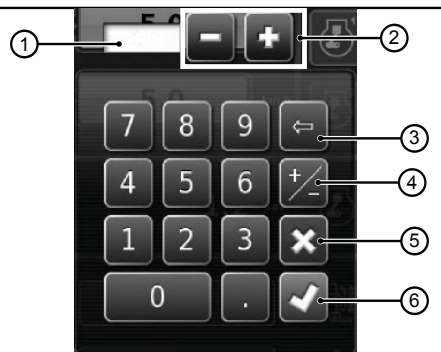

Fig. 8

П

 $\frac{\mathbf{p}}{\mathbf{p}}$ 

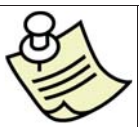

#### **IMPORTANT**

Un message d'erreur s'affiche en cas de saisie d'une valeur hors gamme.

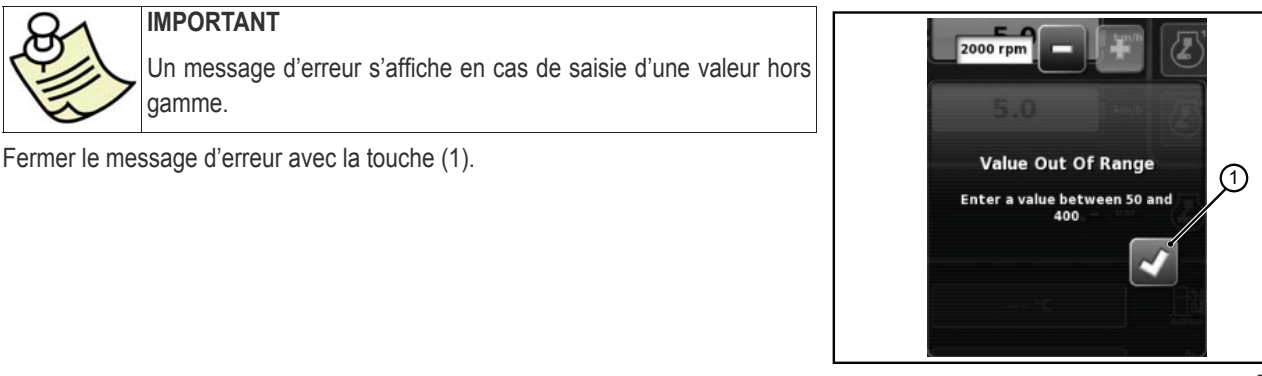

Fig. 9

#### **Réglage avec les touches +/-**

#### Pour définir la valeur du paramètre, procéder de la manière suivante :

- 1. Sélectionner le paramètre à définir en appuyant pendant trois secondes environ sur la barre d'affichage de la valeur (1). De cette façon, les touches + et - sont affichées aux extrémités de la barre.
- **2.** Régler de manière précise le paramètre avec les touches + et (2-3). Le réglage du paramètre peut s'effectuer rapidement à l'aide du curseur sur la barre (4).

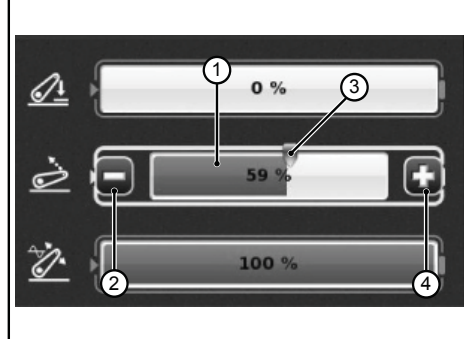

Fig. 10

### **1.4.2 - Réglage avec l'interface MMI**

Pour définir la valeur du paramètre, procéder de la manière suivante :

- 1. Utiliser la commande rotative (rotary) de l'interface MMI pour sélectionner le paramètre à définir. Sur la barre du paramètre s'affiche un encadré jaune.
- 2. Appuyer sur la commande rotative (rotary) pour confirmer. Sur la barre du paramètre s'affiche un encadré rouge.
- 3. Tourner la commande rotative (rotary) pour définir la valeur : dans le sens des aiguilles pour augmenter et dans le sens inverse pour diminuer. La variation de la valeur s'affiche sur la barre.
- 4. Appuyer une deuxième fois sur la commande rotative (rotary) pour confirmer la valeur. Pour annuler l'opération, appuyer sur la touche ESC de l'interface MMI.

# **1.5 - FONCTIONS DU TRACTEUR**

**Commandes d'accès aux fonctions de l'application tracteur :**

- **1.** Moteur et transmission<br>**2.** Relevage
- **2.** Relevage
- **3.** Distributeurs hydrauliques
- **4.** Séquences S.D.S.
- **5.** ASM

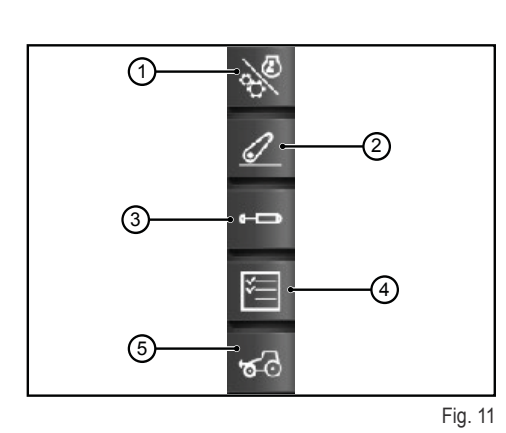

### **1.5.1 - Moteur et transmission**

Accéder à la fonction en appuyant sur la commande « Moteur et transmission » située à droite de l'écran.

#### L'écran affiche les éléments suivants :

- **1.** Mode transmission<br>**2.** Réglage du « CRUI
- **2.** Réglage du « CRUISE CONTROL »
- **3.** Régime/mémoires moteur
- **4.** Charge moteur/Turbocompresseur<br>**5.** Températures
- **5.** Températures

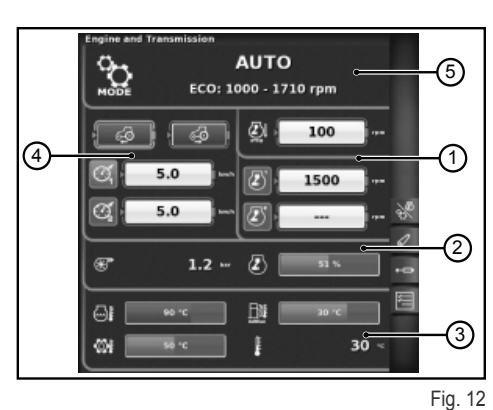

#### **1 - Mode transmission**

- Auto
- Prise de force
- Manuel

#### **2 - Réglage du « CRUISE CONTROL »**

- **1.** Paramétrage de la valeur de vitesse de croisière en marche avant
- **2.** Paramétrage de la valeur de vitesse de croisière en marche arrière
- **3.** Vitesse de croisière (Mémoire 1)
- **4.** Vitesse de croisière (Mémoire 2)

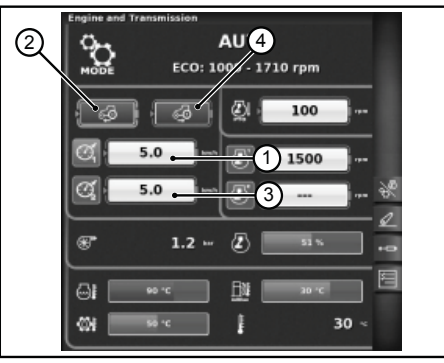

Fig. 13

П

 $\frac{\mathbf{M}}{\mathbf{L}}$ 

#### **3- Régime/mémoires moteur**

- **1.** Écart régime moteur en mode prise de force<br>**2.** Mémoire régime moteur (mémoire 1)
- **2.** Mémoire régime moteur (mémoire 1)<br>**3.** Mémoire régime moteur (mémoire 2)
- **3.** Mémoire régime moteur (mémoire 2)

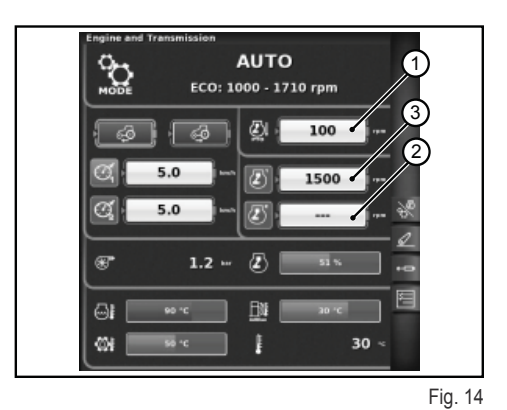

**4 - Charge moteur/Turbocompresseur**

- **1.** Pression du turbocompresseur<br>**2.** Charge du moteur en fonction
- **2.** Charge du moteur en fonction de la vitesse d'avancement (puissance en %)

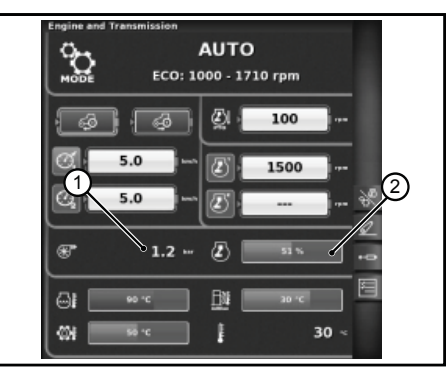

Fig. 15

#### **5 - Température**

- **1.** Température eau du moteur
- **2.** Température huile de transmission
- **3.** Température AdBlue®
- **4.** Température extérieure

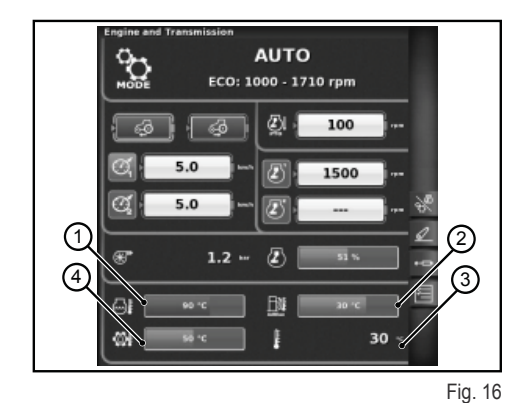

**1.5.2 - Relevage**

Accéder à la fonction en appuyant sur la commande « Relevage » située à droite de l'écran.

DE

**FR** 

IT

NL

PL

#### L'écran affiche les éléments suivants :

- **1.** Position des bras de relevage<br>**2.** État du relevage
- **2.** État du relevage
	- ❍ Icône de couleur rouge : LOCK (verrouillé)
	- ❍ Icône de couleur jaune : STOP (arrêt)
	- ❍ Icône de couleur verte : CONTROL
- **3.** Visualisation du graphique d'évolution de la position de la SAC<br>**4.** Contrôle de la profondeur mini de travail, en mode contrôle d'et
- **4.** Contrôle de la profondeur mini de travail, en mode contrôle d'effort
- Affichage et paramétrage de la vitesse de montée
- **6.** Affichage et paramétrage de la sensibilité du relevage<br>**7.** État de la PRISE DE FORCE automatique et paramé
- **7.** État de la PRISE DE FORCE automatique et paramétrage de la hauteur d'activation
- **8.** État de la PRISE DE FORCE automatique et paramétrage de la hauteur de désactivation
- **9.** Affichage du graphique du patinage instantané

### **1.5.3 - Distributeurs hydrauliques**

Accéder à la fonction en appuyant sur la commande « Distributeurs hydrauliques » située à droite de l'écran.

#### **Écran de l'état des distributeurs hydrauliques débloqués**

- 1. Numéro et configuration des commandes des distributeurs.
- **2.** Swap (échange) distributeurs : permet de commuter le fonctionnement de la commande de distributeur avec les modifications éventuellement apportées, qui s'affichent en bas de l'écran.
- **3.** Paramétrage du contrôle de débit :
	- ❍ Off : aucun mode validé ;
	- ❍ Égalisé : le débit d'huile est réparti dans toutes les commandes de distributeurs en fonction du débit requis ;
	- ❍ Moteur : le régime moteur augmente quand le distributeur est actionné, et qu'un débit d'huile est requis (max. 1800 T/1') ;
	- ❍ Égalisé + moteur : le débit d'huile est réparti entre les commandes de distributeurs, et le régime moteur peut être augmenté si nécessaire.
- **4.** Icônes descriptives d'éventuelles fonctions actives<br>**5.** Débit maximum dans les deux sens +/-
- **5.** Débit maximum dans les deux sens +/-
- **6.** Temps/mode
	- ❍ Proportionnel
	- ❍ Temporisé
	- ❍ Toggle

Une pression du bouton sur le numéro de la commande de distributeur souhaitée permet d'accéder à l'écran suivant qui montre l'état et les paramétrages de la commande de distributeur sélectionnée.

#### **Écran du réglage des distributeurs hydrauliques**

- **1.** Commande de distributeur<br>**2.** BACK : permet de retourne
- **2.** BACK : permet de retourner à la page principale de la fonction DISTRIBU-**TEURS**
- **3.** État d'activation du débit courant du distributeur
- **4.** Réglage (en %) du débit maximum (+)
- **5.** Réglage (en %) du débit minimum (-)
- **6.** Réglage du temps d'actionnement du distributeur
- **7.** Commande de blocage du rapport entre les débits
- 8. Désactivation de la position flottante
- **9.** Commutation de la commande de distributeur au contrôle externe
- **10.** Configuration de la priorité de la commande de distributeur
- **11.** Blocage d'une seule commande de distributeur
- **12.** Représentation de la courbe du comportement du joystick de commande des distributeurs

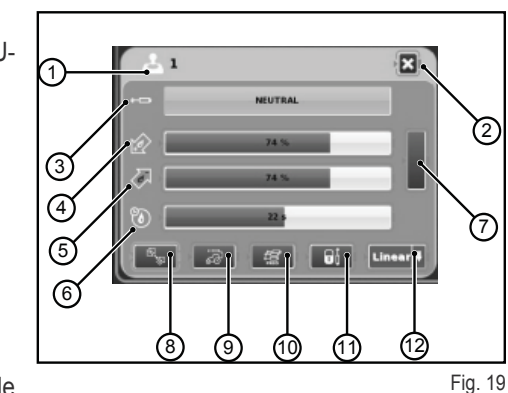

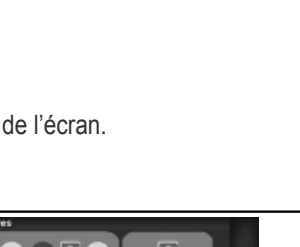

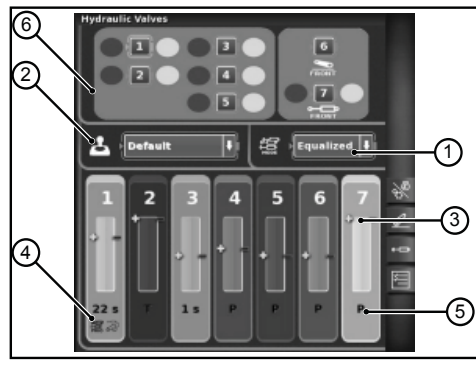

 $\mathcal{A}$ 

А è.

Ż. டை 圆

ø

⊘

③

0

Fig. 18

ଵ

Fig. 17

(7 ൫

4 G ெ

同

 $\frac{\mathbf{p}}{\mathbf{p}}$ 

### **Écran de l'état des distributeurs hydrauliques bloqués**

Les distributeurs hydrauliques peuvent être bloqués en appuyant sur le bouton de verrouillage situé sur l'accoudoir multifonction. L'état des distributeurs est représenté par une icône de verrouillage spécifique (1).

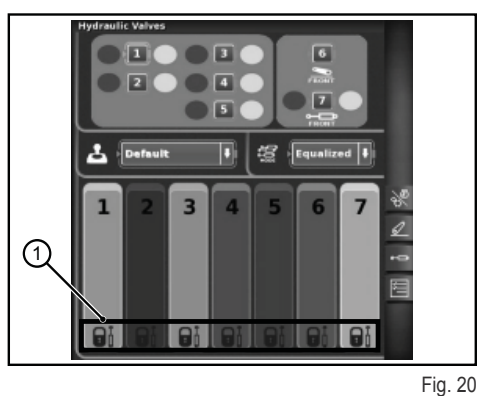

**1.5.4 - Séquences S.D.S.**

La fonction SÉQUENCES permet de mémoriser différentes opérations (commandes) et de les rappeler à l'aide de la poignée multifonction de l'accoudoir.

Accéder à la fonction en appuyant sur la commande « Séquences » située à droite de l'écran.

#### L'écran affiche les éléments suivants :

- **1.** DELETE : permet d'effacer un nouvelle séquence
- **2.** Rappel d'un cycle de séquences mémorisées
- **3.** EDIT/SAVE valide le mode editing d'une séquence
- **4.** Regroupement des séquences
- **5.** Commande active en modification<br>**6.** Échange des séquences
- **6.** Échange des séquences<br>7. Saisie d'une séquence
- **7.** Saisie d'une séquence<br>**8.** Annulation de la séque
- **8.** Annulation de la séquence courante
- **9.** Fonctions pouvant être insérées dans un cycle de séquences

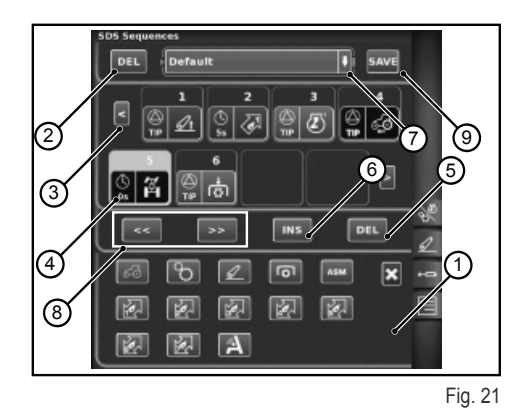

#### **Mode exécution du cycle**

#### **Deux ou plusieurs séquences peuvent être exécutées de différentes façons**

- **1.** Activation manuelle avec le poussoir situé sur l'accoudoir.
- **2.** Activation automatique temporelle. Dans ce mode, les séquences en question passent à la séquence suivante une fois écoulé le temps prédéfini affiché dans le champ 4.
- **3.** Activation automatique spatiale. Dans ce mode, les séquences en question passent à la séquence suivante après avoir parcouru l'espace prédéfini affiché dans le champ 4.

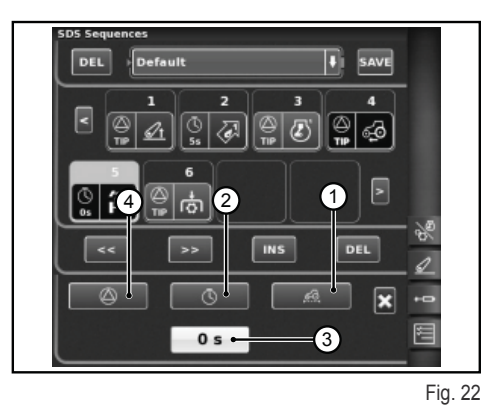

**:**

RU

 $\frac{\Pi}{\sqrt{2}}$ 

### **1.5.5 - ASM**

#### **L'écran montre les informations suivantes :**

- 1 : État ASM (icône de couleur verte : ACTIF)
	- ❍ A La valeur indique l'angle de braquage instantané
- 2 : État 4RM (icône de couleur verte : ACTIF)
	- $\circ$  B La valeur indique l'angle de braquage défini pour le désengagement du pont AV
	- $\circ$  C La valeur indique la vitesse maximale définie pour le désengagement du pont AV
- 3 : État du différentiel (icône de couleur verte : ACTIF)
	- $\circ$  D La valeur indique l'angle de braquage défini pour désenclencher le blocage du différentiel
	- $\circ$  E La valeur indique la vitesse maximale définie pour désenclencher le blocage de différentiel
- 4 : État « Quick Steer »
	- F Indique le niveau du Quick Steer défini

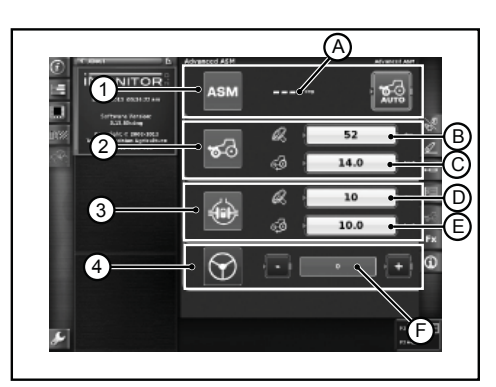

Fig. 23

 $\Omega$  .

 $\overline{\mathbf{r}}$ 

1-11

# **1.6 - FONCTION AIDE**

La fonction aide peut être activée à l'aide du bouton en bas à gauche de l'écran.

L'écran suivant apparaît alors :

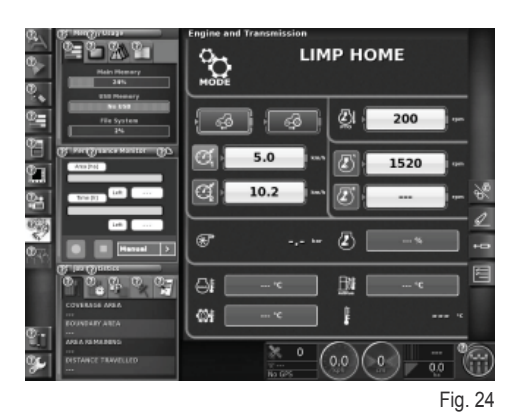

Sélectionner le symbole "point d'interrogation" de la fonction correspondante pour afficher un bref message qui décrit sa fonction en résumé.

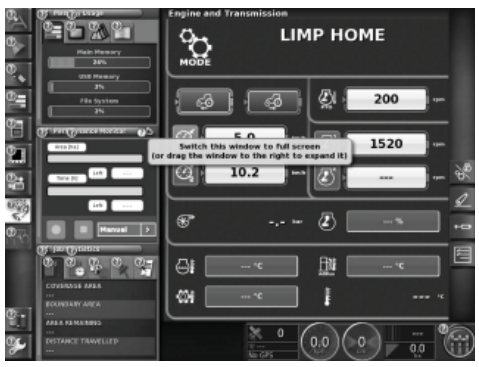

Fig. 25

모<br>고

IT

NL

PT

الع<br>ا
## **MANUEL DE L'UTILISATEUR**

## **1.7 - UTILISATION D'UNE CLÉ USB**

Il est possible de connecter une clé USB au iMonitor pour faire une copie de sauvegarde des configurations ou pour la capture des écrans (screenshot) sous formes d'images au format png.

Pour réaliser les captures d'écran, appuyer sur la commande (1) située en bas de l'ordinateur en regard de l'indication "iMonitor".

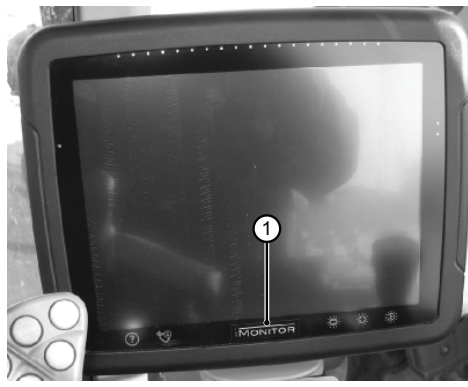

Fig. 26

П

П

ŤΪ

## **1.8 - APPLICATION « PERFORMANCE MONITOR »**

## **1.8.1 - Fonctions et but**

L'application SDF Performance Monitor permet d'afficher de manière claire et schématique toutes les informations sur le travail du tracteur, les statistiques et les performances.

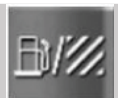

 $\frac{1}{\Gamma}$ 

 $\frac{\Pi}{\sqrt{2}}$ 

Pour accéder à l'application Performance Monitor, cliquer sur le bouton indiqué sur la figure, situé sur la barre latérale gauche où se trouvent toutes les applications de l'ordinateur.

#### **L'application est subdivisée en 3 macros-zones :**

- ZONE A : Mini fenêtre, apparaissant dans la zone gauche de l'écran. Dans cette zone, vous trouverez toujours quelques-unes des données de travail, même lorsque l'application n'est pas prédéfinie en affichage plein écran.
- ZONE B : Zone d'affichage des données de chaque écran spécifique. (Configurations, consommation, zone, tableau de bord, etc.)
- ZONE C : Menu des fonctions de l'application tracteur

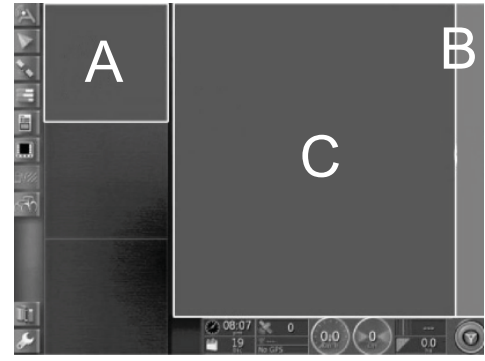

Fig. 27

## **1.8.2 - Zone A : Mini fenêtre récapitulative**

La zone A, située à gauche de l'écran, sert à récapituler les données collectées par l'application « Performance Monitor ». Vous pouvez toujours l'afficher, et ce même si vous utilisez d'autres applications dans la zone B. La zone B représente le cœur de l'application où vous trouverez affichées toutes les données et les écrans principaux qui s'y rattachent.

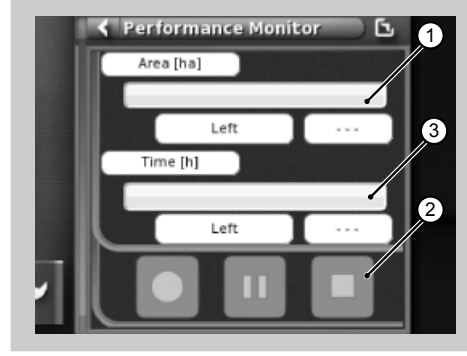

Fig. 28

#### **La mini fenêtre montre :**

- **1.** La surface travaillée et celle restante exprimée en pourcentage sous forme numérique et graphique, en utilisant une barre de progression horizontale (100%=barre de couleur verte). Lorsque vous n'avez pas assez de carburant pour terminer la tâche, l'indication ponctuelle de la valeur se colore de rouge.
- **2.** Le temps de travail déjà terminé et à exécuter exprimé en pourcentage sous forme numérique et graphique, en utilisant une barre de progression horizontale. Lorsque vous n'avez pas assez de carburant pour terminer la tâche, l'indication ponctuelle de la valeur se colore de rouge.
- **3.** Les boutons d'activation de l'enregistrement de la tâche, pour permettre à l'application de stocker les données, sont toujours utilisables.

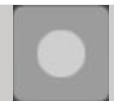

Enregistrement : démarre l'enregistrement de la tâche, lorsqu'il est actif et de couleur rouge.

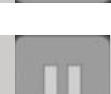

Lecture/pause : met en pause l'enregistrement qui peut reprendre à partir du dernier point.

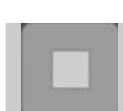

Arrêt : stoppe l'enregistrement de la tâche et crée le fichier (de) log.

## **1.8.3 - Zone B : Fonctions du tracteur**

- **1.** Impostazioni (Configurations)
- **2.** Consumi (Consommation)
- **3.** Area (Zone)
- **4.** Tableau de bord
- **5.** Statistiche (Statistiques)
- **6.** Importazione dati USB (Importation des données USB) (visible seulement avec la clé USB insérée)
- **7.** Esportazione dati USB (Exportation des données USB) (visible seulement avec la clé USB insérée)
- **8.** Elimina Task (Supprimer la tâche)

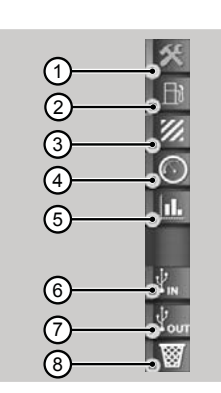

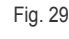

**1.8.4 - Zone C : Écrans principaux**

#### **Impostazioni (Configurations)**

Pour pouvoir afficher les données de performance, vous devez saisir tous les paramètres nécessaires pour configurer le travail.

Le travail ne sera pas validé tant que les valeurs ne seront pas prédéfinies.

Les données visualisées varieront en fonction des paramètres que vous aurez prédéfinis.

- 1. Impostazioni Operatore (Configuration opérateur)
- 2. Impostazioni Fattoria/ proprietario dell'appezzamento (Configuration ferme/ propriétaire parcelle de terrain)
- **3.** Impostazioni campo (Configuration champ)
- 4. Impostazioni Attrezzo (Configuration outil)
- **5.** Impostazioni di Lavorazione (Configuration de travail)
- **6.** Impostazioni di attivazione del trigger (Configuration d'activation du trigger)

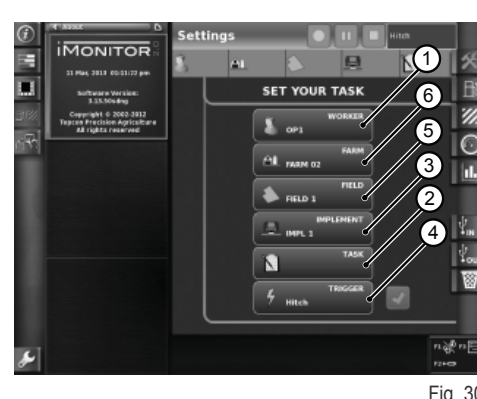

Fig. 30

RU PT PL NL IT FR ES EN DE

 $\frac{\mathbf{p}}{\mathbf{p}}$ 

Accédez à l'écran « Impostazioni operatore (Configuration opérateur) » en cliquant sur l'icône opérateur dans l'écran Impostazioni (Confiqurations). **Fonctions disponibles :**

- **1.** Cancella l'operatore selezionato (Effacer opérateur sélectionné)
- **2.** Conferma l'operatore selezionato (Confirmer opérateur sélectionné)
- **3.** Crea nuovo utente (Créer nouvel utilisateur)

Accédez à l'écran « Impostazioni fattoria (Configuration ferme) » en cliquant sur l'icône ferme dans l'écran Impostazioni (Configurations). Fonc**tions disponibles :**

- 1. Conferma la fattoria selezionata (Confirmer ferme sélectionnée)
- **2.** Cancella la fattoria selezionata (Effacer ferme sélectionnée)
- **3.** Crea nuova fattoria (Créer nouvelle ferme)
- **4.** Modifica committente (Modifier entrepreneur) (en cas de travail en soustraitance)

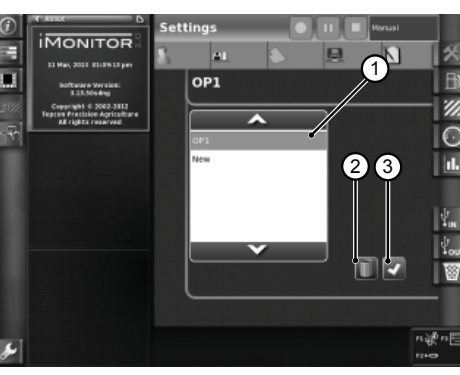

Fig. 31

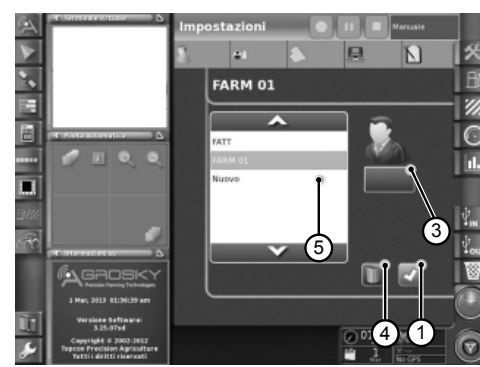

Fig. 32

## **MANUEL DE L'UTILISATEUR**

**FIELD 1** 

**IMONITOP** 

Б п

Accédez à l'écran « Impostazioni campo (Configuration champ) » en cliquant sur l'icône champ dans l'écran Impostazioni (Configurations). Fonc**tions disponibles :**

- 1. Conferma il campo selezionato (Confirmer champ sélectionné)
- **2.** Cancella il campo selezionato (Effacer champ sélectionné)
- Modifica dimensioni campo (Modifier dimensions du champ). Si vous avez prédéfini la valeur zéro, le mode « transport » s'activera (voir paragraphe « Mode transport »)

Accédez à l'écran « Impostazioni attrezzo (Configuration outil) » en cliquant sur l'icône outil dans l'écran Impostazioni (Configurations). Fonc**tions disponibles :**

- **1.** Cancella attrezzo selezionato (Effacer outil sélectionné)
- **2.** Conferma attrezzo selezionato (Confirmer outil sélectionné)
- **3.** Modifica dimensioni attrezzo (Modifier dimensions de l'outil). Si vous avez prédéfini la valeur zéro, le mode « transport » s'activera (voir paragraphe « Mode transport »)

Les fonctions de déclenchement (trigger) permettent l'activation ou la désactivation de l'enregistrement à la suite de l'activation ou de la désactivation de fonctions de tracteur prédéfinies.

Accédez à l'écran « Impostazioni trigger (Configuration trigger) » en cliquant sur l'icône trigger dans l'écran Impostazioni (Configurations). Fonc**tions disponibles :**

1. Conferma la modalità di triggering (Confirmer mode de déclenchement triggering)

Les valeurs de la tâche sont affichées dans la barre supérieure.

**5.** Tempo di lavorazione totale (Temps de travail total)

**1.** Consumo istantaneo (Litri) [Consommation instantanée (litres)] **2.** Consumo per ora (Litri/Ora) [Consommation par heure (litres/heure)]

Les informations sur la consommation sont affichées en fonction de la tâche sélectionnée, prédéfinie dans la section configurations.

**Consommation**

**Paramètres indiqués :**

tare)]

 $\frac{1}{\Gamma}$ 

 $\frac{\Pi}{\sqrt{2}}$ 

 $\overline{b}$ 

FR

IT

**IMONITOR**  $\left( \begin{smallmatrix} 1 \ 1 \end{smallmatrix} \right)$ IMPL 1  $\subset$ 3

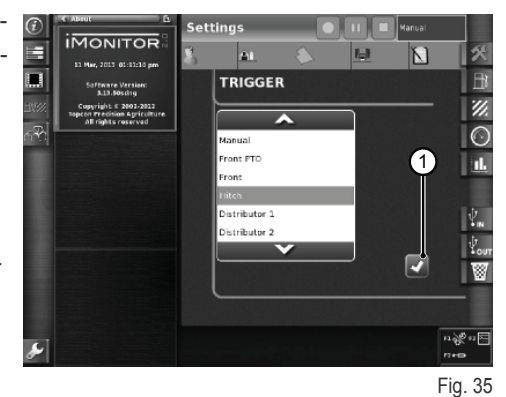

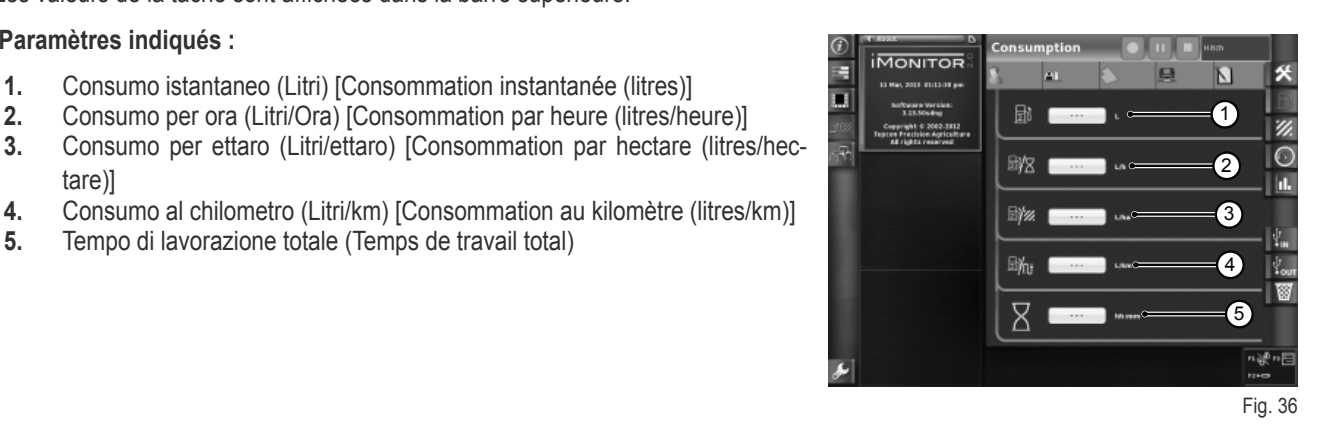

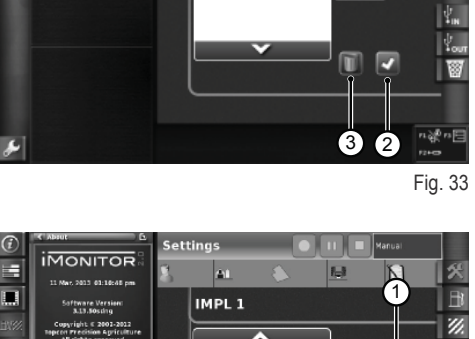

7

z  $\overline{C}$ 

Fig. 34

1-16

## **MANUEL DE L'UTILISATEUR**

#### **Zone**

#### **Paramètres indiqués :**

- **1.** Area lavorata (ha) [Surface travaillée (ha)]
- **2.** Distanza percorsa (km) [Distance parcourue (km)]
- **3.** Valori medio dell'area lavorata all'ora (ha/ora) [Valeurs moyennes de la surface travaillée à l'heure (ha/heure)]
- **4.** Velocità media (Vitesse moyenne)<br>**5.** Tempo di lavorazione totale (Tempo
- **5.** Tempo di lavorazione totale (Temps de travail total)

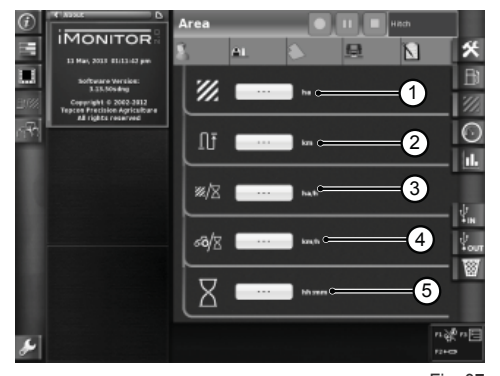

Fig. 37

#### **Tableau de bord**

#### **Paramètres indiqués :**

- **1.** Tempo lavorato [Temps travaillé (100%=couleur verte) sur le total du champ sélectionné]
- **2.** Area lavorata [Surface travaillée (100%=couleur verte) sur le total du champ sélectionné]
- **3.** Velocità istantanea (Km/h) [Vitesse instantanée (km/h)]
- **4.** Consumo all'ora istantaneo (L/h) [Consommation horaire instantanée (l/h)]<br>**5.** Distanza percorsa sul totale del campo selezionato (Distance parcourue
- **5.** Distanza percorsa sul totale del campo selezionato (Distance parcourue sur le total du champ sélectionné)

Les mesures (Gauge) montrées dans cet écran permettent une comparaison rapide entre la valeur instantanée (affichée dans le champ de texte ci-contre) et la valeur moyenne historique pour ce type d'opération indiquée en vert.

#### **Paramètres indiqués :**

- **1.** Consumo per ettaro istantaneo (Consommation par hectare instantanée)
- **2.** Ettari coperti all'ora, valore istantaneo (ha/h) [Hectares parcourus à l'heure, valeur instantanée (ha/h)]

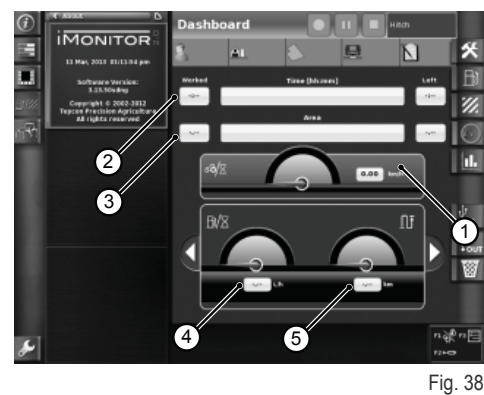

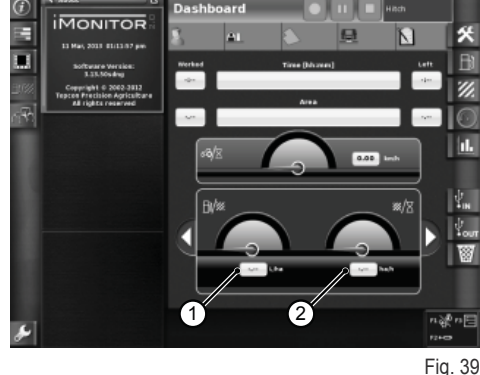

#### **Mode transport**

Le mode transport s'active automatiquement si vous avez prédéfini comme dimensions du champ et/ou dimensions de l'outil une valeur 0. [voir paragraphes « Impostazioni campo (Configuration champ) » et « Impostazioni attrezzo (Configuration outil) »].

Noter que les valeurs de temps de travail et surface travaillée ne sont pas disponibles lorsque le mode transport est actif.

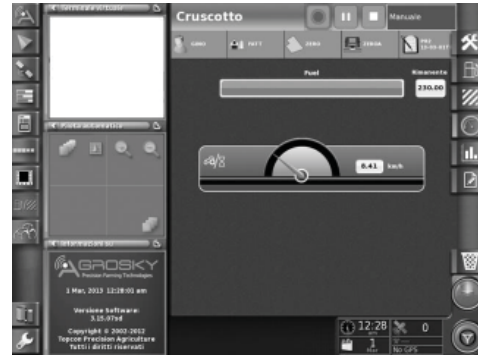

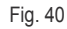

 $\frac{\mathbf{p}}{\mathbf{p}}$ 

#### **Statistiche (Statistiques)**

L'écran des statistiques permet de comparer des valeurs de travail de la dernière tâche avec la moyenne historique.

Vous pouvez sélectionner les paramètres de comparaison des valeurs statistiques dans la zone supérieure. Vous pouvez afficher les données selon différents utilisateurs, entrepreneurs, fermes, champs, outils et tâches.

Vous pouvez afficher, selon les variables de l'axe x et les variables de l'axe **y, toutes les combinaisons de valeurs possibles en comparaison de la valeur moyenne historique :**

- **1.** Distanza percorsa (Distance parcourue)
- **2.** Consumo totale (Consommation totale)
- **3.** Area coperta (Surface travaillée)
- **4.** Tempo di lavorazione (Temps de travail)
- **5.** Area coperta (Surface travaillée)

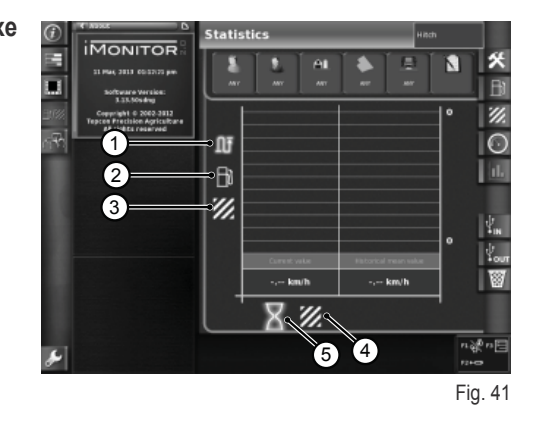

#### **USB**

Vous pouvez importer et exporter les informations sur le travail via une clé USB. Cette opération vous permettra de disposer de vos tâches et de l'enregistrement de vos travaux quel que soit le tracteur que vous utilisez.

Fenêtre d'importation des données de travail

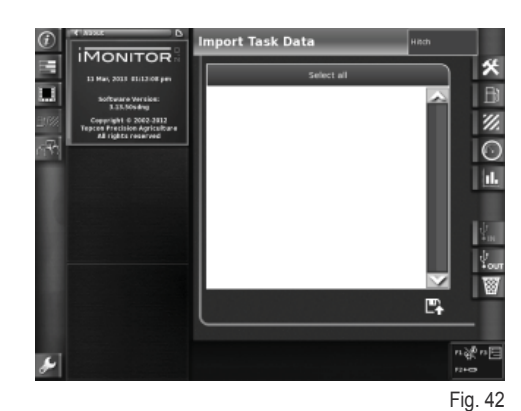

Fenêtre d'exportation des données de travail

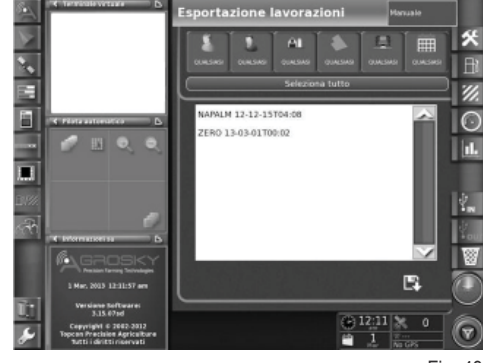

Fig. 43

 $\overline{b}$ 

FR

PT

RU

## **MANUEL DE L'UTILISATEUR**

## **1.9 - INFORMATIONS DU SYSTÈME**

L'écran « Informations du système » (1) fournit des informations sur la version du logiciel installé et le système iMonitor.

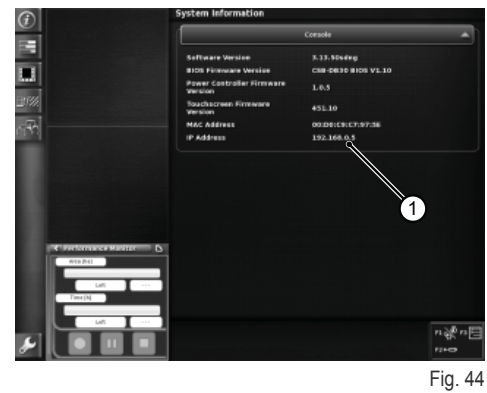

Τſ

п

π

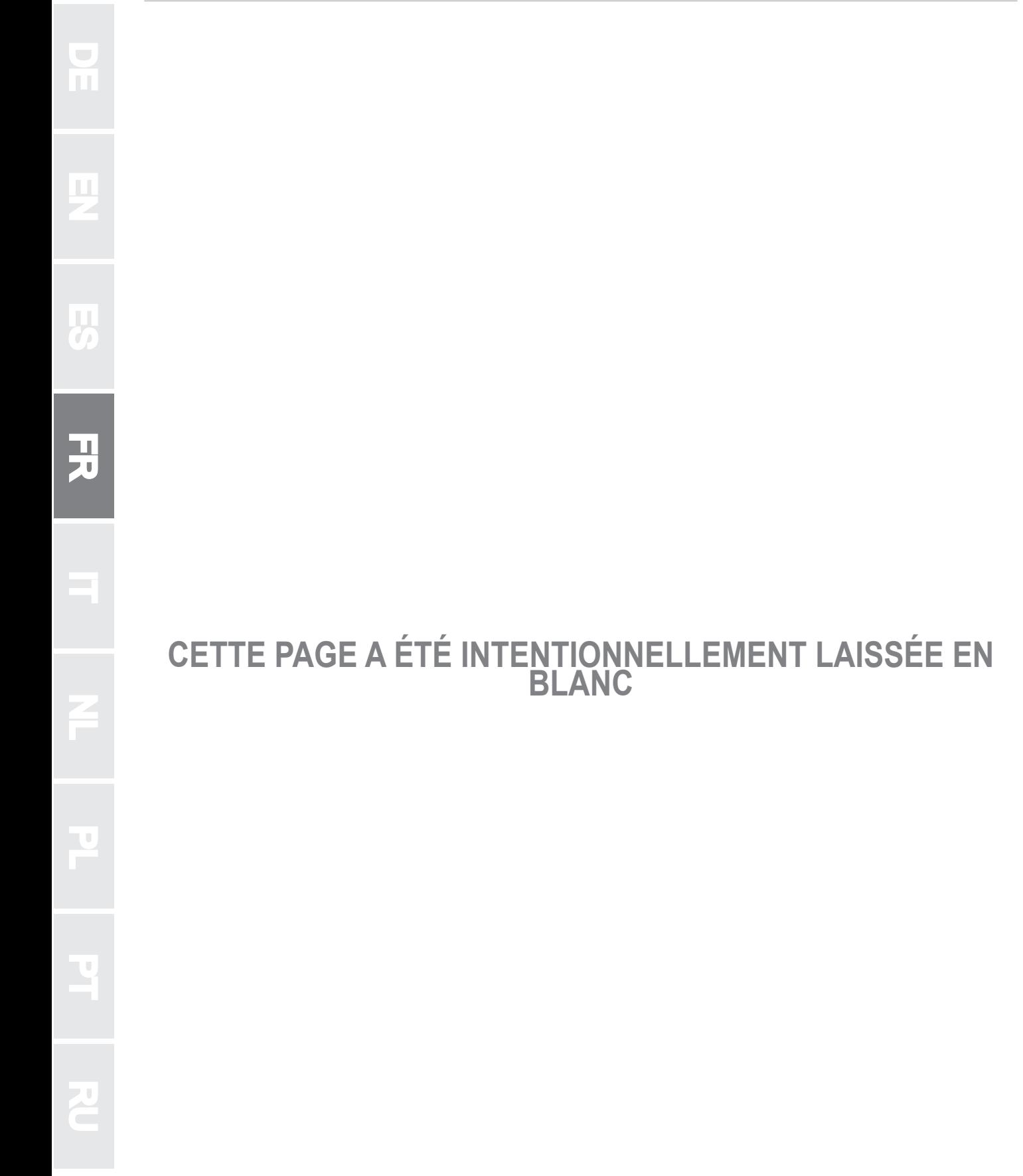

RU PT PL NL IT FR ES EN DE

 $\overline{\mathbf{a}}$ 

**h** 

 $\begin{array}{c}\n\hline\n\end{array}$ 

Е

<u>f</u>

B

孟

 $\mathbf{C}$ 

## **1.1 - INTERFACCIA UTENTE**

Il computer di bordo "iMonitor" è posizionato sulla plancia alla destra del conducente.

L'utente interagisce con esso attraverso un'interfaccia utente.

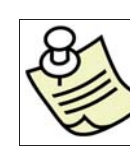

 $\frac{1}{\Gamma}$ 

#### **IMPORTANTE**

Tutte le funzioni dell' iMonitor sono touch screen.

## **1.1.1 - Pulsanti su MMI**

L'interfaccia utente o MMI (Men Machine Interface) è dotata di una manopola rotante e cinque pulsanti. Ogni pulsante ha una funzione specifica che rimane attiva durante la navigazione.

- Agendo sul rotary (3) si naviga e si scelgono le videate. Successivamente si individuano gli elementi attivi. Premendo la manopola (ENTER) si modificano i valori, premendola una seconda volta si confermano.
- Agendo direttamente sui pulsanti F1-F2-F3 si effettua un accesso rapido alle applicazioni associate. Le funzioni F1, F2 ed F3 sono personalizzabili dall'utente.
- Premendo il pulsante HOME (1) si naviga tra le videate dell'applicazione trattore.
- Premendo il pulsante ESC (2) si abbandona la funzione o il valore individuato. Allo stesso modo, pigiando questo comando è possibile annullare una modifica apportata a un valore.

## **1.1.2 - Pulsanti su monitor**

#### **Nella parte inferiore del monitor sono presenti i seguenti comandi:**

- 1. Funzione help.<br>2. Disconnessione
- **2.** Disconnessione chiave USB.
- **3.** Realizzazione istantanee delle videate memorizzabili nella chiave USB (solo se collegata).
- **4.** Regolazione luminosità.

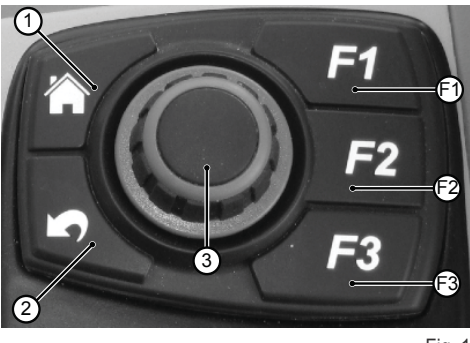

Fig. 1

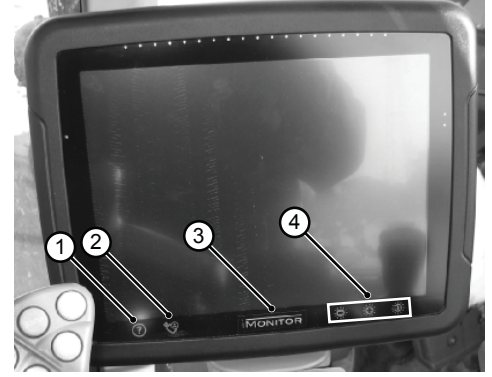

Fig. 2

## **1.2 - VIDEATA PRINCIPALE**

L'accensione del computer di bordo avviene ruotando la chiave di avviamento del trattore.

Il display si attiva presentando un'immagine di benvenuto, personalizzabile dall'utente.

**Dopo alcuni secondi sul display compare la videata con i parametri di funzionamento impostati prima dello spegnimento del trattore:**

- **1.** Applicazioni disponibili
- 2. Applicazioni in mini menù (fino ad un massimo di tre). L'applicazione in questa sezione può essere portata a schermo pieno trascinandola con il dito
- **3.** Applicazione a schermo pieno
- **4.** Pagine di navigazione nelle singole applicazioni

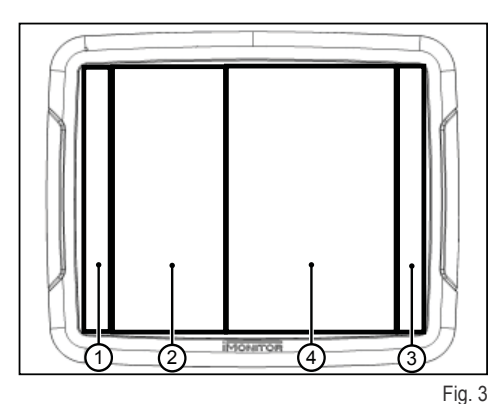

 $\overline{R}$ 

П

П

À

ż.  $\overline{\mathbf{Q}}$ ത

ę4

 $\left( \begin{smallmatrix} 1 \ 1 \end{smallmatrix} \right)$ 

RU

## **1.3 - IMPOSTAZIONI DISPLAY**

Per impostare i parametri base del display: lingua, data e ora occorre accedere alla funzione impostazioni utente selezionando l'icona corrispondente (1) in basso a sinistra del display.

## **1.3.1 - Lingua**

**Per impostare la lingua di visualizzazione delle informazioni e dei messaggi procedere nel seguente modo:**

- Accedere alla funzione impostazioni utente come descritto sopra
- Selezionare la funzione lingua (2)
- Scegliere quella desiderata tra quelle disponibili nell'elenco

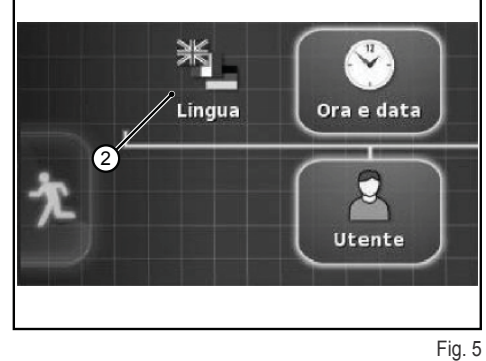

Fig. 4

ц.

## **1.3.2 - Data e ora**

#### **Per impostare la data e l'ora procedere nel seguente modo:**

- Accedere alla funzione impostazioni utente come descritto sopra
- Selezionare la funzione data e ora (3)
- Impostare nell'area in alto del monitor (4) i seguenti parametri:
	- ❍ formato data
	- ❍ formato ora
	-

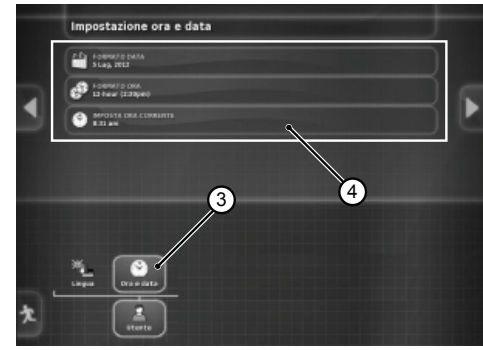

Fig. 6

## **1.3.3 - Luminosità**

Per regolare la luminosità utilizzare i comandi nella parte bassa del monitor.

- **1.** regolazione luminosità (decremento)
- **2.** regolazione luminosità (incremento)
- **3.** regolazione automatica della luminosità in funzione dell'ora impostata nel monitor

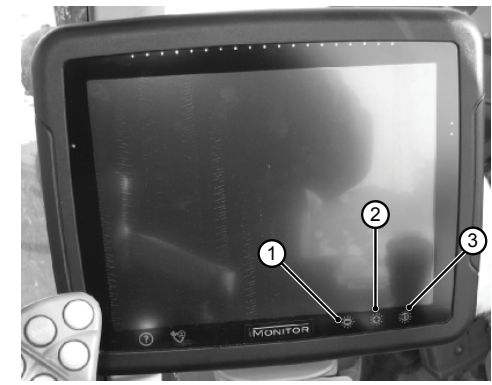

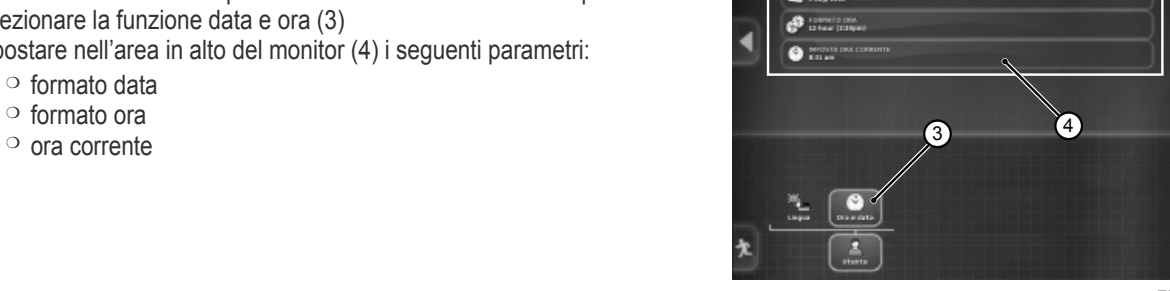

## **1.4 - IMPOSTAZIONE PARAMETRI DI LAVORO**

I parametri di lavoro possono essere espressi in termini numerici o percentuali, la loro impostazione può essere eseguita tramite touch screen o con MMI.

## **1.4.1 - Regolazione touch screen**

#### **Regolazione con tastiera numerica**

#### **Per impostare il valore del parametro procedere nel seguente modo:**

- **1.** Selezionare il parametro da impostare con un tocco breve. In questo modo viene visualizzata la tastiera numerica che consente di impostare il valore. **Tastiera numerica**
	- **1.1.** Campo di visualizzazione del valore impostato
	- **1.2.** Regolazione fine del parametro
	- **1.3.** Cancellazione dell'ultima cifra inserita
	- **1.4.** Inserimento del segno meno davanti al valore
	- **1.5.** Annullamento del valore inserito
	- **1.6.** Conferma del valore inserito

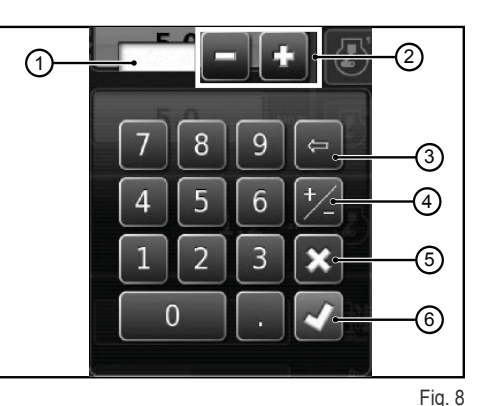

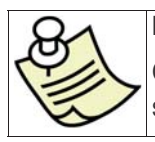

#### **IMPORTANTE**

Quando viene inserito un valore fuori range nel monitor viene visualizzato un messaggio di errore.

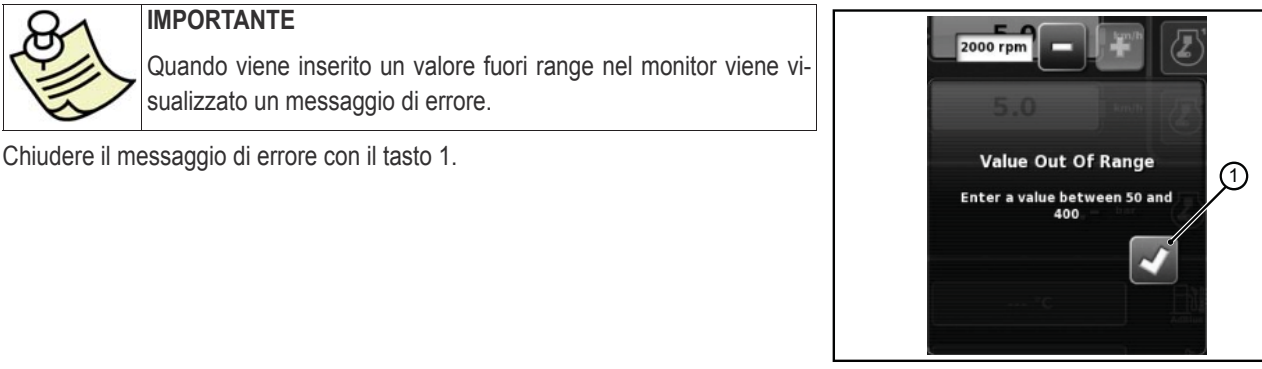

Fig. 9

#### **Regolazione con tasti +/-**

#### **Per impostare il valore del parametro procedere nel seguente modo:**

- **1.** Selezionare il parametro da impostare premendo per circa tre secondi sulla barra di visualizzazione del valore (1). In questo modo vengono visualizzati i tasti + e - agli estremi della barra.
- **2.** Regolare in modo preciso il parametro utilizzando i tasti + e (2-3). La regolazione del parametro può essere fatta in modo rapido utilizzando il cursore sulla barra (4).

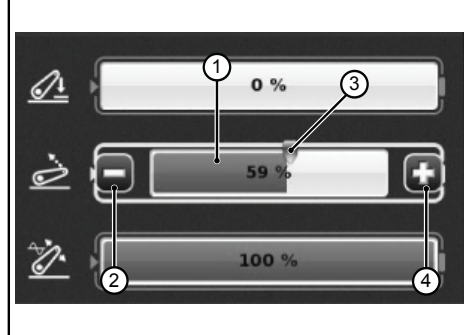

#### Fig. 10

**COLLEGE** 

П

## **1.4.2 - Regolazione con MMI**

**Per impostare il valore del parametro procedere nel seguente modo:**

- **1.** Utilizzare il rotary dell'MMI per selezionare il parametro da impostare. Sulla barra del parametro viene visualizzato un riquadro giallo.
- **2.** Premere il rotary per confermare. Sulla barra del parametro viene visualizzato un riquadro rosso.
- **3.** Ruotare il rotary per impostare il valore, in senso orario per incrementi e in senso antiorario per decrementi. La variazione del valore viene visualizzata sulla barra.
- **4.** Premere una seconda volta il rotary per confermare il valore. Per annullare l'operazione premere il tasto ESC sull'MMI.

## **1.5 - FUNZIONALITÀ TRATTORE**

**Comandi di accesso alle funzioni dell'applicazione trattore:**

- **1.** Motore e trasmissione
- **2.** Sollevatore
- **3.** Distributori idraulici
- **4.** Sequenze SDS
- **5.** ASM

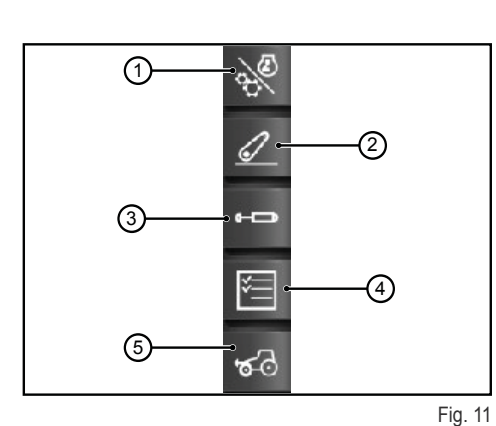

#### **1.5.1 - Motore e trasmissione**

Accedere alla funzione premendo il comando "Motore e trasmissione" posizionato nella parte destra del display.

#### **La videata mostra i seguenti elementi:**

- 1. Modalità trasmissione<br>2. Settaggio del CRUISE
- **2.** Settaggio del CRUISE CONTROL
- **3.** Giri/memorie motore
- **4.** Carico motore/Turbocompressore<br>**5.** Temperature
- **5.** Temperature

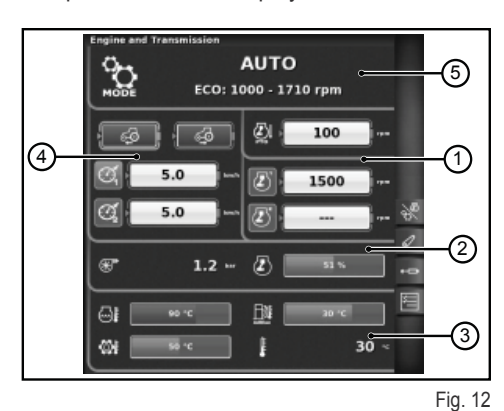

#### **1- Modalità trasmissione**

- Auto
- P.T.O.
- Manuale

#### **2- Settaggio del CRUISE CONTROL**

- **1.** Impostazione del valore della velocità di cruise in avanti
- **2.** Impostazione del valore della velocità di cruise in dietro
- **3.** Velocità di cruise (Memoria 1)
- **4.** Velocità di cruise (Memoria 2)

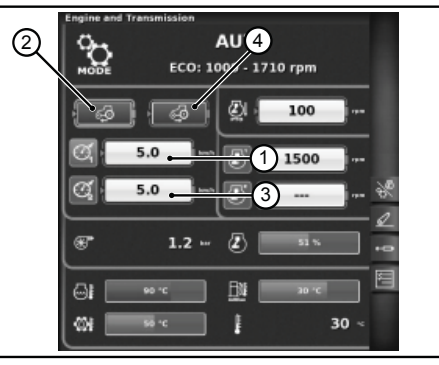

Fig. 13

П

П

n is

 $\mathcal{L}^{\text{max}}$ 

#### **3- Giri/memorie motore**

- **1.** Scarto giri motore in modalità P.T.O.<br>**2.** Memoria regime motore (memoria 1)
- **2.** Memoria regime motore (memoria 1)<br>**3.** Memoria regime motore (memoria 2)
- **3.** Memoria regime motore (memoria 2)

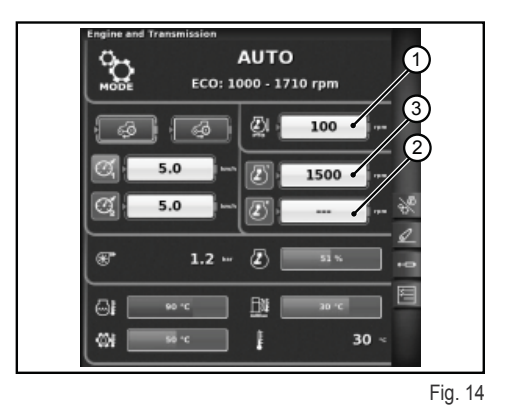

**4- Carico motore/Turbocompressore**

- **1.** Pressione del turbocompressore<br>**2.** Carico del motore in funzione del
- **2.** Carico del motore in funzione della velocità di avanzamento (potenza in %)

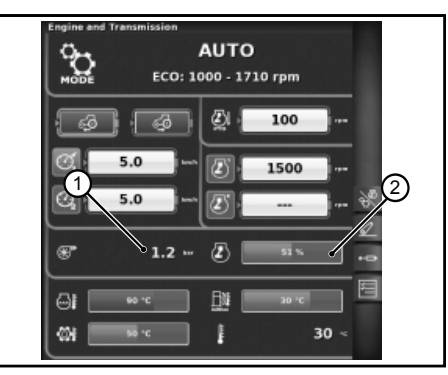

Fig. 15

#### **5- Temperature**

- **1.** Temperatura acqua motore
- **2.** Temperatura oilio trasmissione
- **3.** Temperatura AdBlue®
- **4.** Temperatura esterna

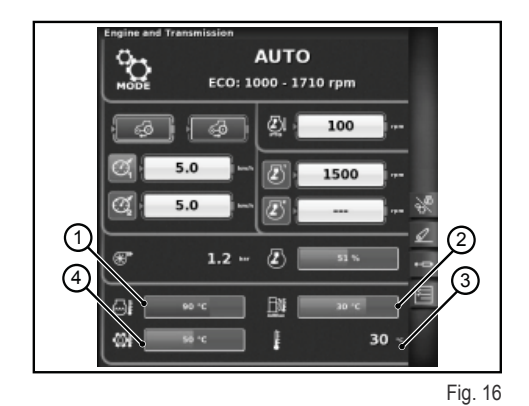

**1.5.2 - Sollevatore**

Accedere alla funzione premendo il comando "Sollevatore" posizionato nella parte destra del display.

#### **La videata mostra i seguenti elementi:**

- **1.** Posizione dei bracci di sollevamento
- **2.** Stato del sollevatore
	- ❍ Icona di colore rosso: LOCK (bloccato)
	- ❍ Icona di colore giallo: STOP (sbloccato)
	- ❍ Icona di colore verde: CONTROL
- **3.** Visualizzazione del grafico andamento posizione SAC<br>**4.** Controllo della profondità minima di lavorazione, in mo
- **4.** Controllo della profondità minima di lavorazione, in modalità di controllo di sforzo
- **5.** Visualizzazione e impostazione della velocità di sollevamento
- **6.** Visualizzazione e impostazione della sensibilità del sollevatore
- **7.** Stato della P.T.O. automatica e impostazione dell'altezza di attivazione
- **8.** Stato della P.T.O. automatica e impostazione dell'altezza di disattivazione
- **9.** Visualizzazione del grafico slittamento istantaneo

## **1.5.3 - Distributori idraulici**

Accedere alla funzione premendo il comando "Distributori idraulici" posizionato nella parte destra del display.

#### **Videata stato distributori idraulici sbloccati**

- 1. Numero e configurazione comandi distributori.
- **2.** Swap distributori: consente di commutare il funzionamento del comando distributore con le eventuali modifiche apportate che appaiono nella parte inferiore dello schermo.
- **3.** Impostazione controllo flusso:
	- ❍ Off: nessuna modalità abilitata;
	- ❍ Equalizzato: la portata d'olio viene distribuita in tutti i comandi distributori a seconda della portata richiesta;
	- ❍ Motore: il regime motore aumenta quando il distributore viene azionato, e viene richiesta una portata d'olio (max. 1800 G/1');
	- ❍ Equalizzato + motore: la portata d'olio viene distribuita ai comandi distributori, e il regime motore può essere aumentato se necessario.
- **4.** Icone descrittive di eventuali funzionalità attive
- **5.** Flusso massimo nelle due direzioni +/-
- **6.** Tempo/modo
	- ❍ Proporzionale
	- ❍ Temporizzato
	- ❍ Toggle

Premendo la manopola sul numero del comando distributore desiderato si accede alla videata seguente che mostra lo stato e le impostazioni del comando distributore selezionato.

#### **Videata regolazione distributori idraulici**

- **1.** Comando distributore
- **2.** BACK: consente di tornare alla pagina principale della funzione DISTRI-**BUTORI**
- **3.** Stato di attivazione flusso corrente distributore
- **4.** Regolazione (in %) portata massima del flusso (+)<br>**5.** Regolazione (in %) portata massima del flusso (-)
- Regolazione (in %) portata massima del flusso (-)
- **6.** Regolazione tempo di azionamento distributore
- **7.** Comando di blocco del rapporto tra i flussi
- 8. Disabilitazione posizione flottante
- **9.** Commutazione del comando distributore al controllo esterno
- **10.** Impostazione della priorità del comando distributore
- **11.** Blocco di un singolo comando distributore
- **12.** Rappresentazione curva comportamento del joystick distributori

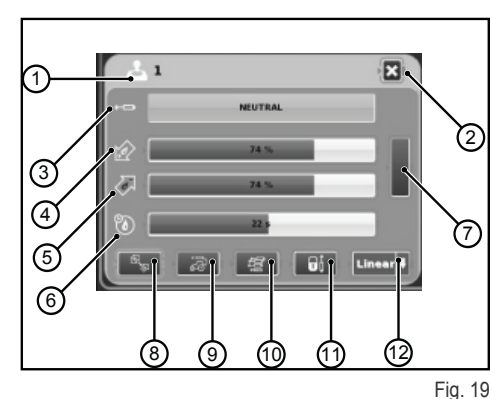

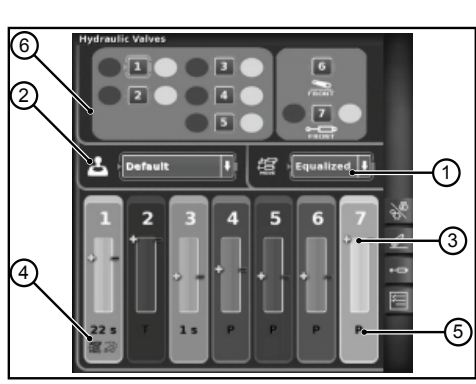

 $\mathcal{A}$ 

А

S Ż. டை 圆

ø

 $(2)$ 

③

0

Fig. 18

RU PT PL NL IT FR ES EN DE

୕ଵ

(7 ഭ

4 G 6

同

I distributori idraulici possono essere bloccati premendo il pulsante di blocco sul bracciolo multifunzione presente sul trattore. Lo stato dei sollevatori viene visualizzato con una specifica icona di blocco (1).

## **1.5.4 - Sequenze SDS**

La funzione SEQUENZE consente di memorizzare diverse sequenze operative e di richiamarle durante il normale utilizzo della macchina mediante la leva del bracciolo.

Accedere alla funzione premendo il comando "Sequenze" posizionato nella parte destra del display.

#### **La videata mostra i seguenti elementi:**

- **1.** DELETE: consente di cancellare una nuova sequenza
- **2.** Richiamo di una sequenza di comandi memorizzata
- **3.** EDIT/SAVE abilita la modalità di editing di una sequenza
- **4.** Raggruppamento passi
- **5.** Passo attivo in modifica<br>**6.** Scambio passi
- 

**modalità:**

- **6.** Scambio passi
- **7.** Inserimento di un passo
- 8. Cancellazione passo corrente<br>9. Funzioni inseribili in una seque **9.** Funzioni inseribili in una sequenza

visualizzato nel campo 4.

**Modalità di esecuzione delle sequenze**

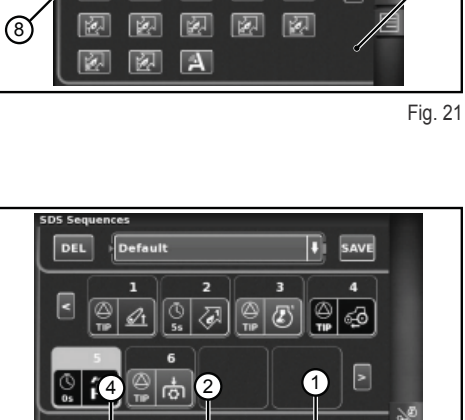

**3.** Attivazione automatica spaziale. In questa modalità la sequenza viene impostata passa da uno step a quello successivo quando si percorre lo spazio impostato visualizzato nel campo 4.

**2.** Attivazione automatica temporale. In questa modalità la sequenza passa da uno step a quello successivo quando è trascorso il tempo impostato

**Due o più step di una sequenza possono essere eseguiti con diverse** 

**1.** Attivazione manuale con il pulsante posizionato sul bracciolo.

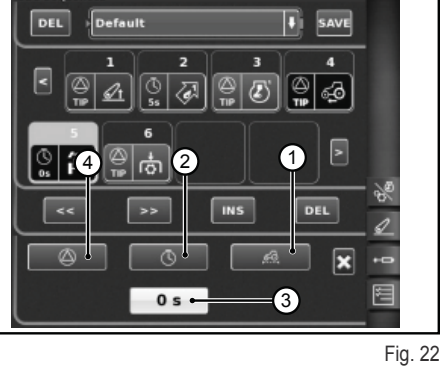

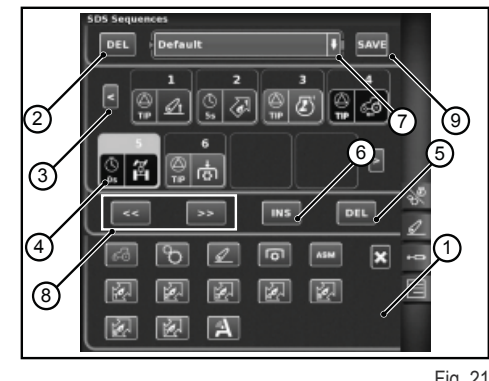

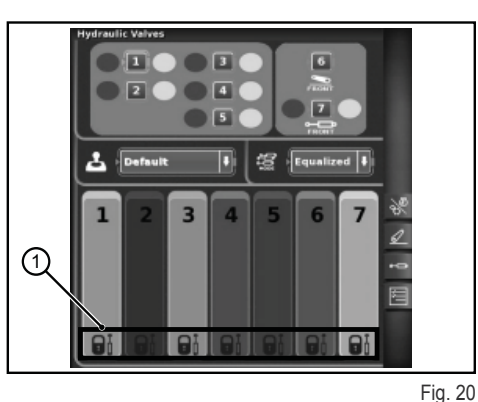

## **1.5.5 - ASM**

#### **La videata mostra le seguenti informazioni:**

- 1: Stato ASM (icona di colore verde: ATTIVO)
	- ❍ A- Il valore indica l'angolo di sterzo istantaneo
- 2: Stato 4WD (icona di colore verde: ATTIVO)
	- ❍ B Il valore indica l'angolo di sterzo impostato per il disinnesto 4RM
	- ❍ C Il valore indica la velocità massima impostata per il disinnesto
	- 4RM
- 3: Stato del differenziale (icona di colore verde: ATTIVO)
	- ❍ D Il valore indica l'angolo di sterzo impostato per il disinnesto del bloccaggio differenziale
	- ❍ E Il valore indica la velocità massima impostata per il disinnesto del bloccaggio differenziale
- 4: Stato Quick steer
	- ❍ F Indica il livello del Quick Steer impostato

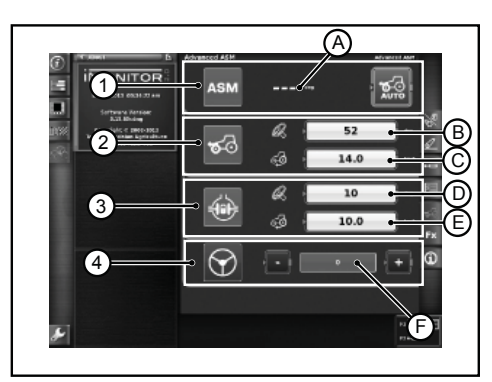

Fig. 23

П

## **1.6 - FUNZIONE HELP**

La funzione help è attivabile utilizzando il pulsante presente nella parte inferiore sinistra del monitor.

La videata che compare è la seguente.

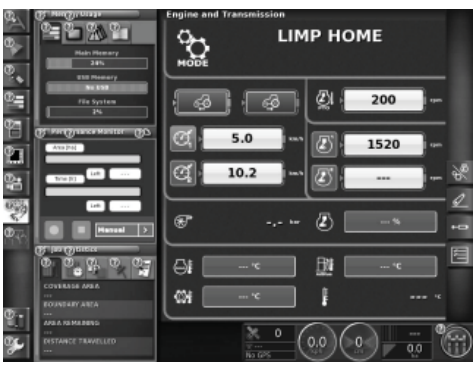

Fig. 24

Selezionando il simbolo "punto di domanda" della funzione corrispondente viene visualizzato un breve messaggio che ne sintetizza la funzionalità.

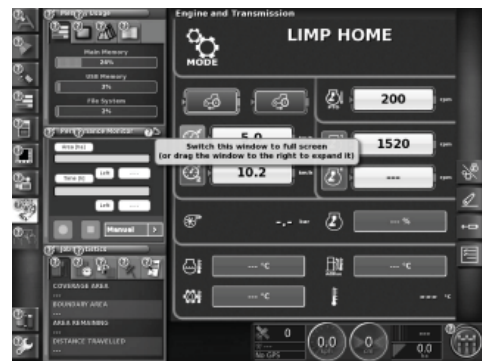

Fig. 25

## **1.7 - UTILIZZO DI UNA CHIAVETTA USB**

E' possibile collegare una chiave USB all'iMonitor per eseguire il backup delle configurazioni o per memorizzare le videate (screenshot) come immagini in formato png.

Per realizzare gli screenshot premere il comando (1) posizionato nella parte inferiore del monitor in corrispondenza della scritta "iMonitor".

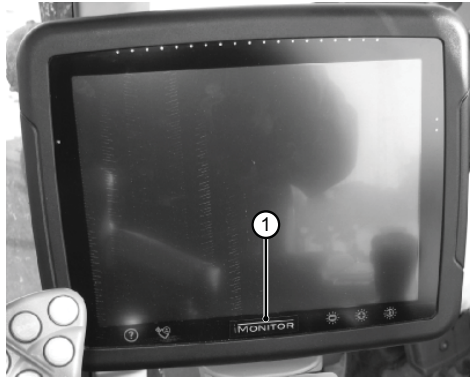

Fig. 26

П

П

## **1.8 - APPLICAZIONE PERFORMANCE MONITOR**

## **1.8.1 - Funzioni e fi nalità**

L'applicazione SDF Performance Monitor permette una visualizzazione chiara e schematica di tutti i dati di lavorazione macchina, le statistiche, e i valori di performance.

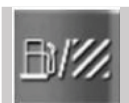

Per accedere all'applicazione performance monitor bisogna cliccare il bottone indicato in figura posto nella barra laterale sinistra, dove si trovano tutte le applicazioni del terminale.

#### **L'applicazione è suddivisa in 3 Macro aree:**

- AREA A: Mini videata nell'area sinistra dello schermo. In quest'area sono sempre visibili alcuni dati di lavorazione anche quando l'applicazione non è impostata a tutto schermo.
- AREA B: Area di visualizzazione dei dati di ogni schermata specifica. (Impostazioni, consumi, area, cruscotto, ecc.)
- AREA C: Menu funzioni dell'applicazione trattore

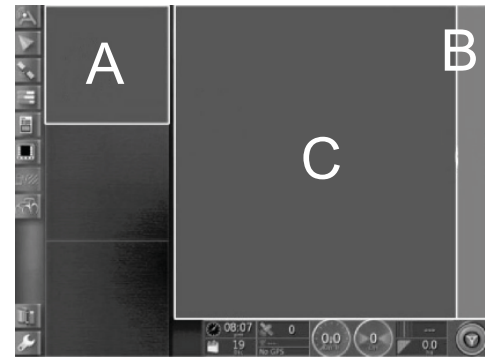

Fig. 27

## **1.8.2 - Area A: Mini videata di riepilogo**

L'area A, posta nella parte sinistra dello schermo ha una funzione riassuntiva dei dati raccolti dall'applicazione Performance monitor. E' sempre possibile visualizzarla anche quando si stanno utilizzando altre applicazioni nell'area B. L'area b è il nucleo dell'applicazione ove vengono visualizzati tutti i dati e si sviluppano le schermate principali.

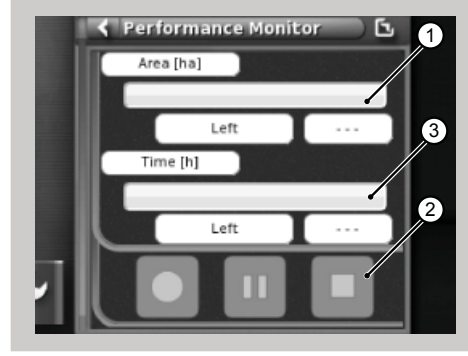

Fig. 28

#### **La mini videata mostra:**

- 1. L'area lavorata e rimanente espressa in valore percentuale numerico e grafico con una "progress bar" orizzontale (valore percentuale completato evidenziato in verde). Quando per terminare il task non si dispone di sufficiente autonomia di carburante, l'indicazione puntuale del valore si colora di rosso.
- 2. Il tempo di lavorazione già terminato e da eseguire, espresso in valore percentuale numerico e grafico con una "progress bar" orizzontale. Quando per terminare il task non si dispone di sufficiente autonomia di carburante, l'indicazione puntuale del valore si colora di rosso.
- **3.** I bottoni di attivazione della registrazione del task, per permettere all'applicazione di immagazzinare i dati sono sempre utilizzabili.

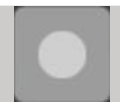

Record: avvia la registrazione del task, quando è attivo è di colore rosso.

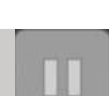

Play/pause: mette in pausa la registrazione che può riprendere dall'ultimo punto.

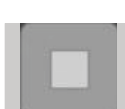

Stop: ferma la registrazione del task e genera il file di log.

## **1.8.3 - Area B: Funzionalità trattore**

- 1. Impostazioni<br>**2.** Consumi
- **2.** Consumi<br>**3.** Area
- **3.** Area
- **4.** Cruscotto
- **5.** Statistiche
- **6.** Importazione dati USB (visibile solo a penna USB inserita)
- **7.** Esportazione dati USB (visibile solo a penna USB inserita)
- **8.** Elimina Task

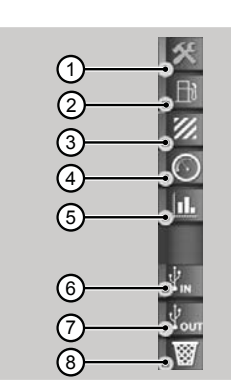

## **1.8.4 - Area C: Videate principali**

#### **Impostazioni**

Per poter visualizzare i dati di performance è necessario inserire tutti i parametri necessari per impostare la lavorazione.

La lavorazione non sarà abilitata finché tutti i valori non saranno impostati.

I dati visualizzati varieranno in base ai parametri preimpostati dall'utente.

- **1.** Impostazioni Operatore
- **2.** Impostazioni Fattoria/ proprietario dell'appezzamento
- **3.** Impostazioni campo
- **4.** Impostazioni Attrezzo
- **5.** Impostazioni di Lavorazione
- **6.** Impostazioni di attivazione del trigger

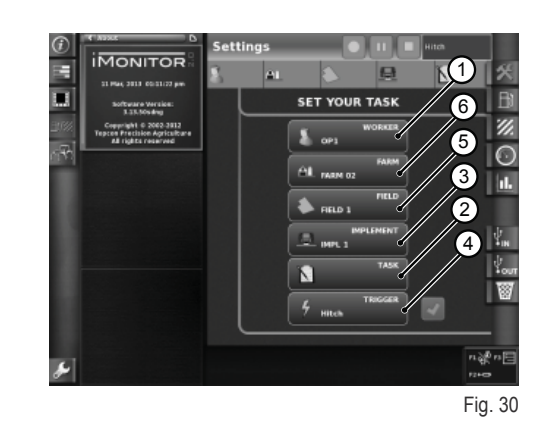

**Accedere alla schermata "Impostazioni operatore" premendo l'icona operatore nella pagina di impostazioni. Funzioni disponibili:**

- **1.** Cancella l'operatore selezionato
- **2.** Conferma l'operatore selezionato
- **3.** Crea nuovo utente

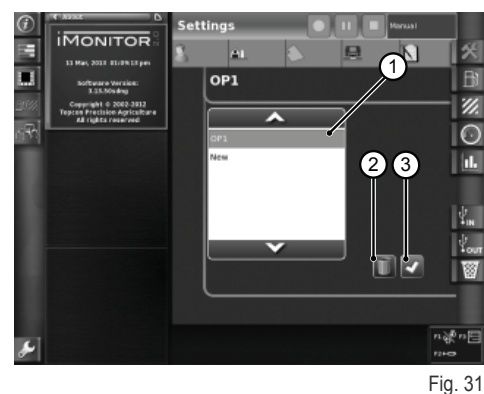

**Accedere alla schermata "Impostazioni fattoria" premendo l'icona fattoria nella pagina di impostazioni. Funzioni disponibili:**

- **1.** Conferma la fattoria selezionata
- **2.** Cancella la fattoria selezionata
- **3.** Crea nuova fattoria
- **4.** Modifica committente (in caso di lavoro per conto terzi)

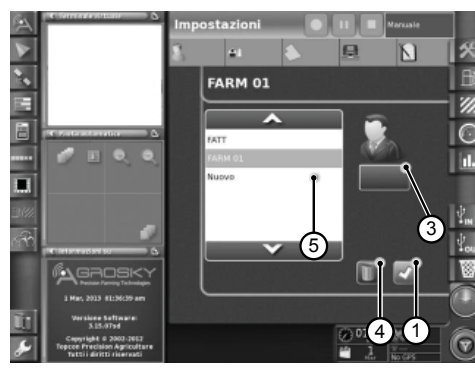

Fig. 32

Fig. 29

n in

**COL** 

- **1.** Conferma il campo selezionato
- **2.** Cancella il campo selezionato
- Modifica dimensioni campo. Nel caso in cui il valore impostato sia zero si attiva la modalità "trasporto" (vedi paragrafo "Modalità trasporto")

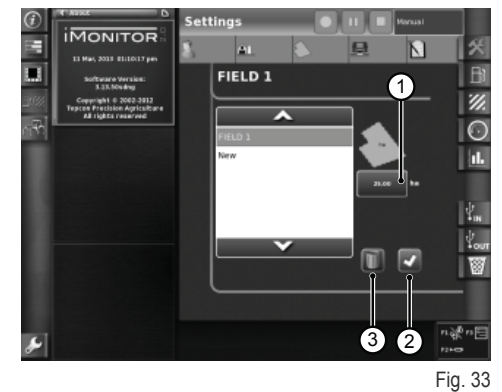

**Accedere alla schermata "Impostazioni attrezzo" premendo l'icona attrezzo nella pagina di impostazioni. Funzioni disponibili:**

- 1. Cancella attrezzo selezionato<br>2. Conferma attrezzo selezionato
- **2.** Conferma attrezzo selezionato
- **3.** Modifica dimensioni attrezzo. Nel caso in cui il valore impostato sia zero si attiva la modalità "trasporto" (vedi paragrafo "Modalità trasporto")

Le funzioni di trigger permettono l'attivazione o disattivazione della registrazione a seguito dell'attivazione o disattivazione di predefinite funzioni trattore.

**Accedere alla schermata "Impostazioni trigger" premendo l'icona trigger nella pagina di impostazioni. Funzioni disponibili:**

**1.** Conferma la modalità di triggering

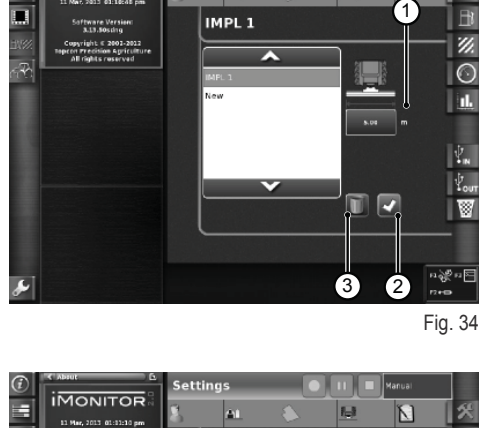

ÄÍ

**IMONITOR** 

Ξ

 $\left( \begin{smallmatrix} 1 \ 1 \end{smallmatrix} \right)$ 

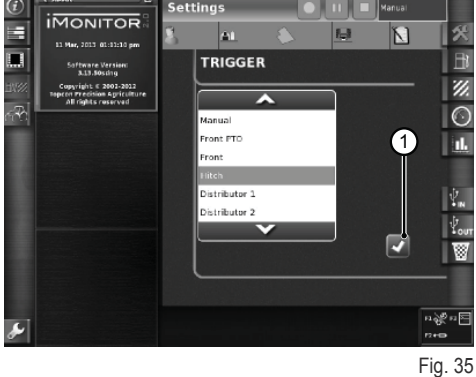

#### **Consumo**

I dati di consumo sono visualizzati in base al task selezionato, settato nella sezione impostazioni. I valori del task sono visualizzati nella topbar sovrastante.

#### **Parametri indicati:**

- **1.** Consumo istantaneo (Litri)
- **2.** Consumo per ora (Litri/Ora)
- **3.** Consumo per ettaro (Litri/ettaro)
- **4.** Consumo al chilometro (Litri/km)
- **5.** Tempo di lavorazione totale

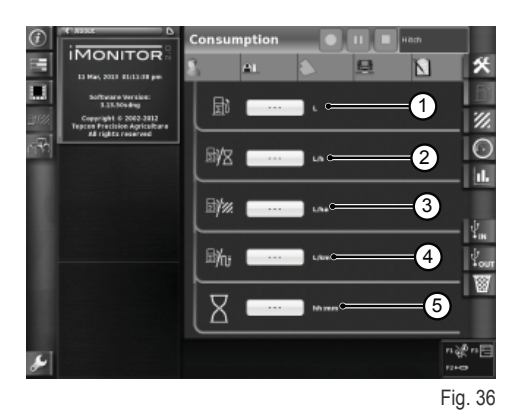

# $\frac{\Pi}{\sqrt{2}}$  $\overline{b}$ FR<br>Fr IT NL PL

DE

RU

#### **Area**

#### **Parametri indicati:**

- **1.** Area lavorata (ha)
- **2.** Distanza percorsa (km)
- **3.** Valori medio dell'area lavorata all'ora (ha/ora)
- **4.** Velocità media<br>**5.** Tempo di lavora
- **5.** Tempo di lavorazione totale

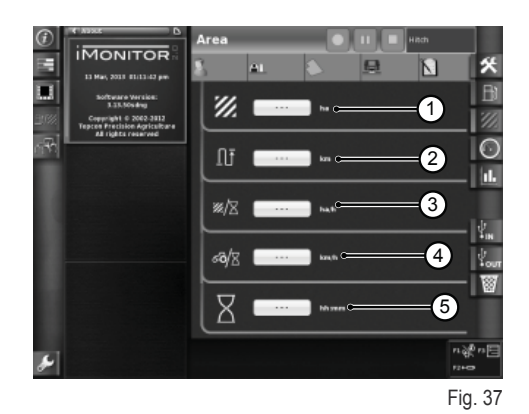

#### **Cruscotto**

#### **Parametri indicati:**

- **1.** Tempo lavorato (valore percentuale completato evidenziato in verde) sul totale del campo selezionato
- **2.** Area lavorata (valore percentuale completato evidenziato in verde) sul totale del campo selezionato
- **3.** Velocità istantanea (Km/h)
- **4.** Consumo all'ora istantaneo (L/h)<br>**5.** Distanza percorsa sul totale del c
- **5.** Distanza percorsa sul totale del campo selezionato

I Gauge presenti in questa videata permettono una rapida comparazione tra il valore istantaneo (visualizzato nel campo di testo a lato) e il valore medio storico per questo tipo di lavorazione indicato in colore verde.

#### **Parametri indicati:**

- **1.** Consumo per ettaro istantaneo
- **2.** Ettari coperti all'ora, valore istantaneo (ha/h)

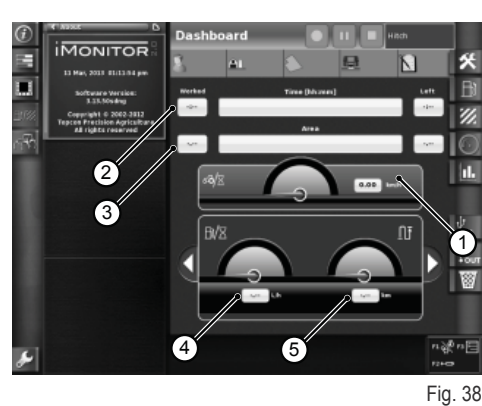

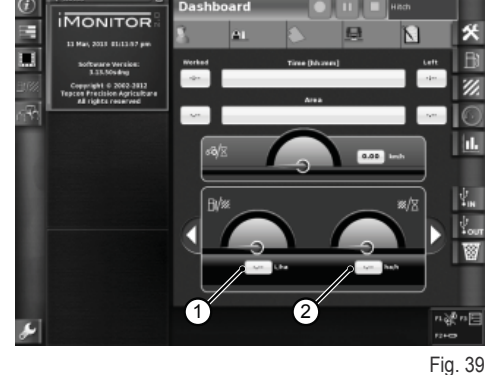

**Modalità trasporto**

La modalità trasporto si attiva automaticamente quando nelle impostazioni il valore di dimensione campo e/o di dimensione attrezzo sono impostati come 0. (vedi paragrafi "Impostazioni campo" e "Impostazioni attrezzo").

Quando è attiva la modalità trasporto i valori di tempo di lavorazione e area lavorata non sono disponibili.

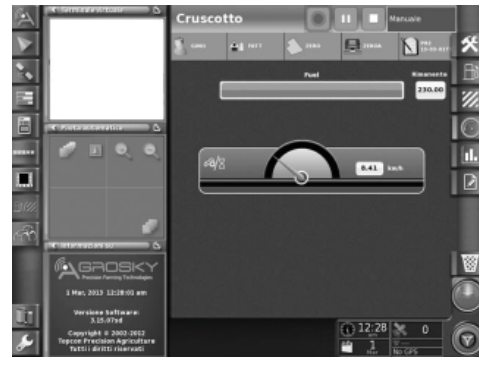

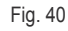

**COL** 

#### **Statistiche**

La videata statistiche permette la comparazione dei valori di lavorazione sull'ultimo task realizzato rispetto alla media storica.

Nell'area superiore è possibile selezionare i parametri per la comparazione dei valori statistici. È possibile visualizzare i dati secondo differenti Utenti, committenti, fattorie, campi, attrezzi e task.

**Sono visualizzabili, secondo le variabili dell'asse x e le variabili dell'asse y, tutte le possibili combinazioni di valori, comparabili con il valore medio storico:**

- **1.** Distanza percorsa
- **2.** Consumo totale
- **3.** Area coperta
- **4.** Tempo di lavorazione
- **5.** Area coperta

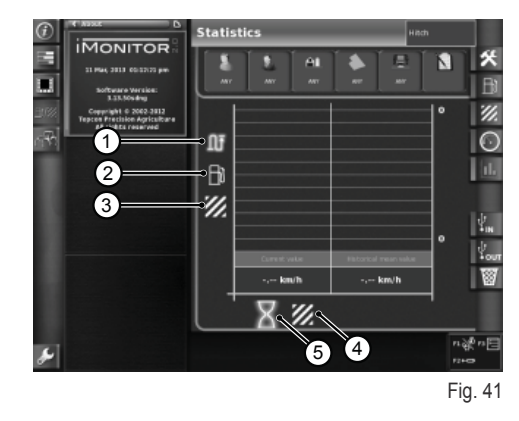

#### **USB**

Inserendo una penna USB è possibile importare ed esportare dati di lavorazione. Ciò permette cambiando veicolo di mantenere i propri task e il registro delle proprie lavorazioni sempre disponibili.

Finestra di importazione dati di lavorazione

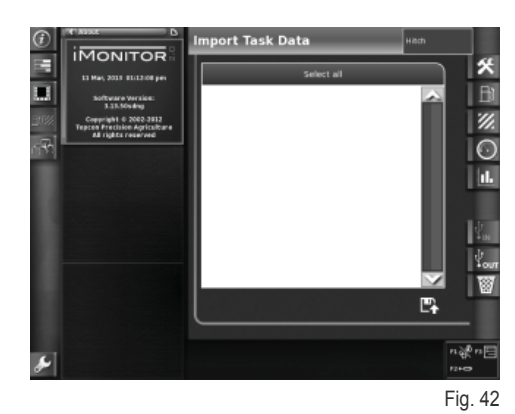

Finestra di esportazione dati di lavorazione

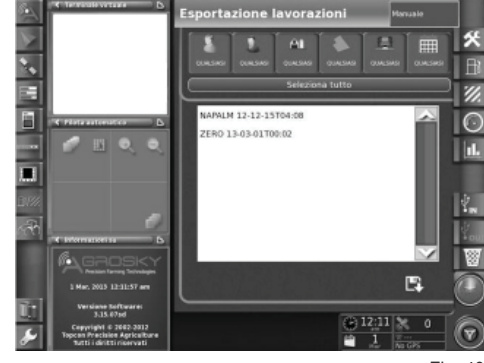

Fig. 43

DE

## **1.9 - INFORMAZIONI SISTEMA**

La videata "Informazione del sistema" (1) fornisce informazioni relative alla versione software installata e al sistema iMonitor.

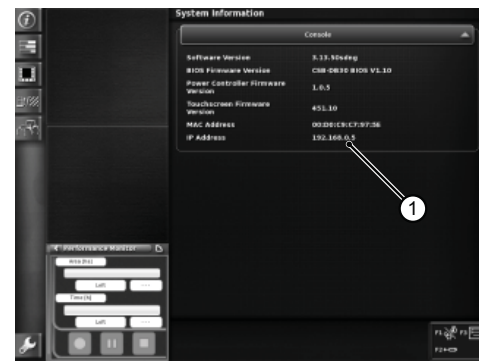

П  $\bigcap$ 

π

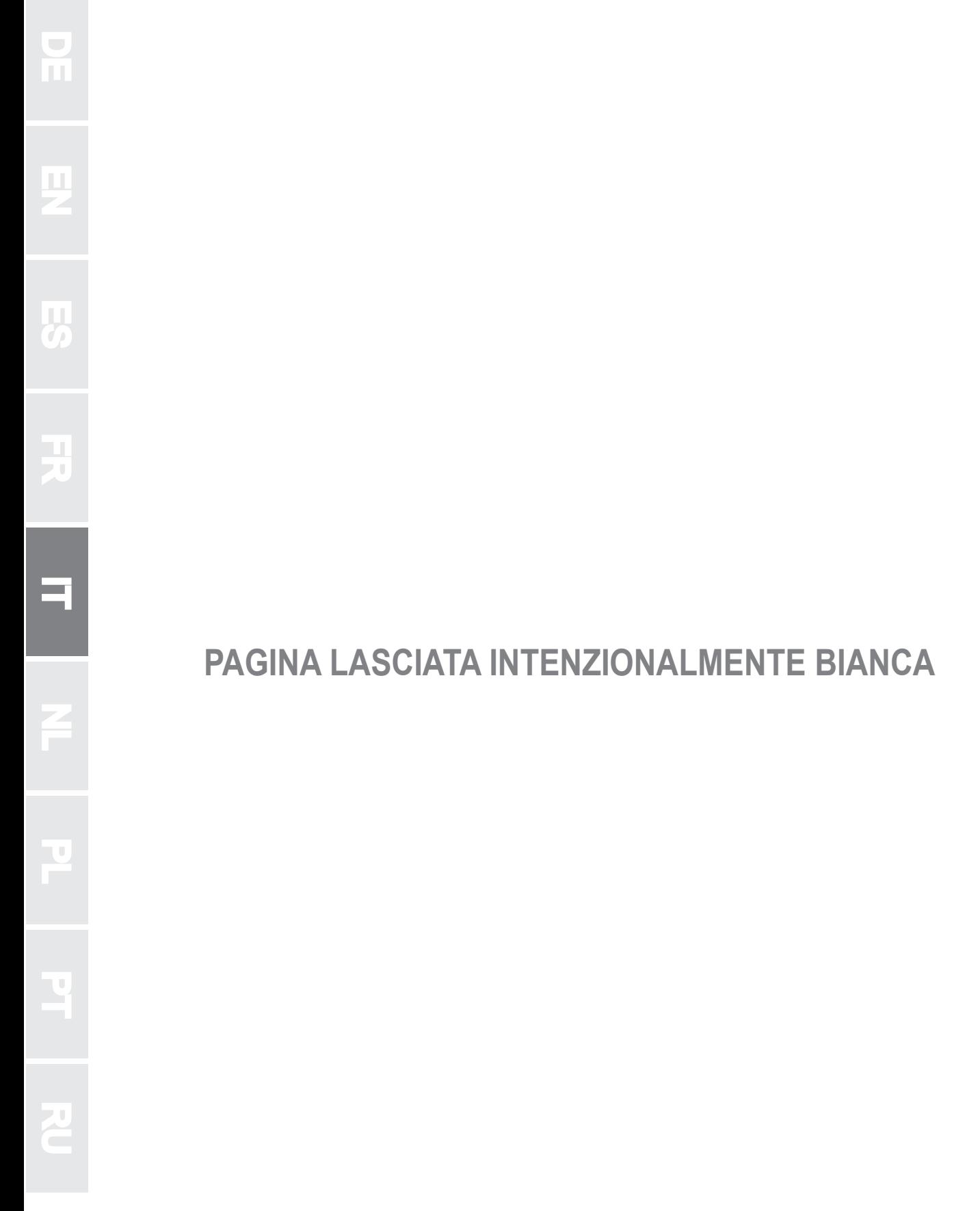

# **BEDIENINGS-HANDLEIDING**

RU PT PL PL NL IT FR ES EN PL PT PR

 $\frac{1}{2}$ 

 $\overline{\mathbf{a}}$ 

h.

 $\overline{R}$ 

Ė

 $\frac{\alpha}{\mu}$ 

b

孟

 $\mathbf{C}$ 

## **1.1 - GEBRUIKERSINTERFACE**

De boordcomputer "iMonitor" zit op het paneel rechts van de bestuurder.

De bestuurder interageert ermee via een gebruikersinterface.

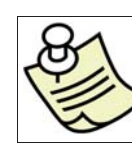

 $\frac{1}{\Gamma}$ 

#### **BELANGRIJK**

Alle functies van de iMonitor zijn touchscreen-functies.

## **1.1.1 - Drukknoppen op de MMI**

De gebruikersinterface of MMI (Man Machine Interface) heeft een draaiknop en vijf drukknoppen. Elke drukknop heeft een specifieke functie die actief blijft gedurende de navigatie.

- Met behulp van de draaiknop (3) kan men navigeren en de schermen kiezen. Vervolgens worden de actieve elementen geselecteerd. Door op de knop te drukken (ENTER) worden de waarden gewijzigd, door hem nogmaals in te drukken, worden ze bevestigd.
- Door rechtstreeks op de knoppen F1-F2-F3 te drukken, krijgt u snel toegang tot de bijbehorende applicaties. De functies F1, F2 en F3 kunnen door de gebruiker worden aangepast.
- Door op de HOME-knop (1) te drukken navigeert u door de beeldschermen van de tractorapplicatie.
- Door op de knop ESC (2) te drukken wordt de functie of de geselecteerde waarde verlaten. Op soortgelijke wijze, kan, door kort op deze bediening te drukken, een wijziging die is aangebracht op een waarde worden geannuleerd.

## **1.1.2 - Drukknoppen op de monitor**

#### **In het onderste deel van de monitor zitten de volgende bedieningselementen:**

- **1.** Helpfunctie.
- **2.** Afkoppeling USB-stick.
- **3.** Onmiddellijke realisatie van de schermen die kunnen worden opgeslagen op de USB-stick (alleen indien deze is aangesloten).
- **4.** Regeling van de helderheid.

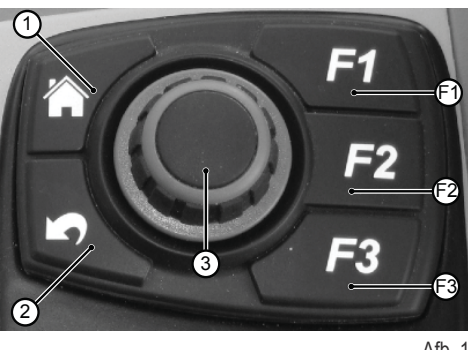

Af<sub>b</sub> 1

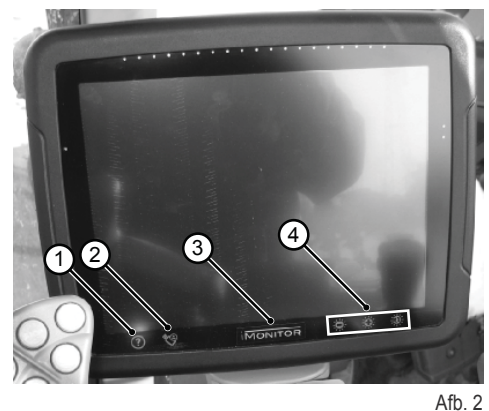

## **BEDIENINGS-HANDLEIDING**

## **1.2 - HOOFDSCHERM**

De boordcomputer wordt ingeschakeld wanneer de startsleutel van de tractor wordt omgedraaid.

Het display wordt actief met een welkomstscherm dat door de gebruiker naar wens kan worden aangepast.

#### **Na enkele seconden verschijnt op het display het scherm met de bedrijfsparameters die ingesteld waren op het moment dat de tractor afgezet werd:**

- **1.** Beschikbare applicaties
- **2.** Applicaties in het minimenu (maximaal drie). De applicatie in dit gedeelte kan op het volledige scherm worden gebracht door hem met een vinger te verslepen
- **3.** Applicatie op volledig scherm
- **4.** Navigatiepagina's van de afzonderlijke applicaties

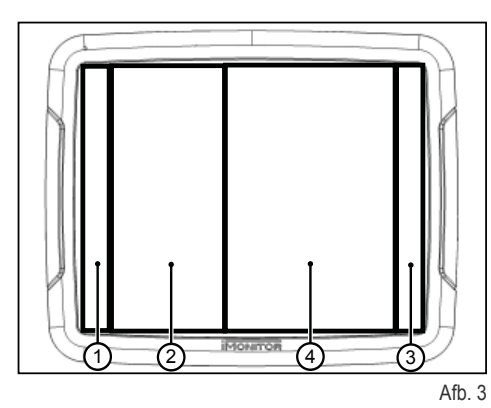

П

 $\Gamma$ 

## **1.3 - DISPLAYINSTELLINGEN**

Om de basisparameters van het display (taal, datum en tijd) in te stellen, moet de functie van de gebruikersinstellingen worden geopend door het betreffende pictogram (1) links onder op het display te selecteren.

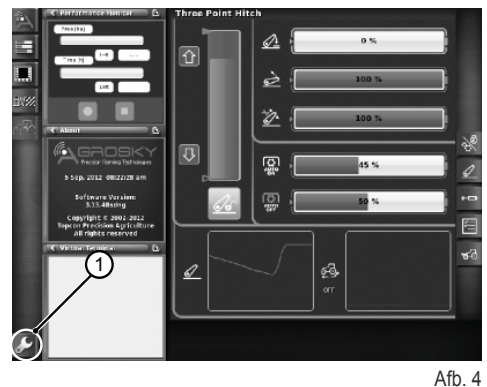

**1.3.1 - Taal**

**Om de taal in te stellen die gebruikt wordt voor weergave van de informatie en de berichten gaat u als volgt te werk:**

- De functie van de gebruikersinstellingen openen zoals hierboven beschreven is
- De taalfunctie (2) selecteren
- De gewenste taal kiezen uit de talen in de lijst -

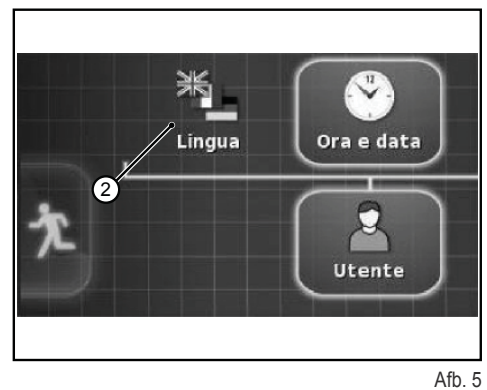

**1.3.2 - Datum en tijd**

#### **Ga als volgt te werk om de datum en de tijd in te stellen:**

- De functie van de gebruikersinstellingen openen zoals hierboven beschreven is
- Selecteer de datum- en tijdfunctie (3)
- Stel in het bovenste gebied van de monitor (4) de volgende parameters in:
	- ❍ datumweergave
	- ❍ tijdweergave
	- ❍ huidige tijd

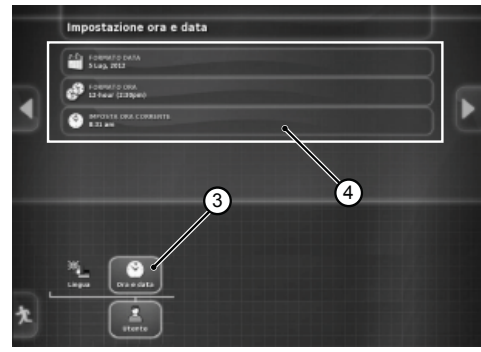

Afb. 6

## **1.3.3 - Helderheid**

Gebruik de bedieningen in het onderste deel van de monitor om de helderheid te regelen.

- **1.** regeling helderheid (verlaging)
- **2.** regeling helderheid (verhoging)
- **3.** automatische regeling van de helderheid naargelang de tijd die in de monitor is ingesteld

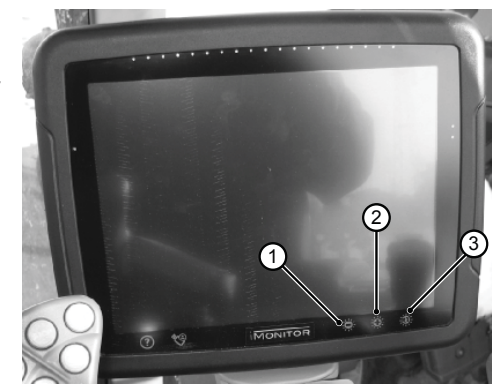

## **BEDIENINGS-HANDLEIDING**

## **1.4 - INSTELLING WERKPARAMETERS**

De werkparameters kunnen worden uitgedrukt in cijfers of percentages, de instelling ervan kan worden uitgevoerd via het touchscreen of met de MMI.

## **1.4.1 - Regeling touchscreen**

#### **Regeling met cijfertoetsenbord**

#### **Ga als volgt te werk om de waarde van de parameter in te stellen:**

**1.** Selecteer de parameter die ingesteld moet worden door hem kort aan te raken. Zodoende verschijnt het cijfertoetsenbord waarmee de waarde kan worden ingesteld.

#### **Cijfertoetsenbord**

- **1.1.** Weergaveveld van de ingestelde waarde
- **1.2.** Fijninstelling van de parameter
- **1.3.** Wissen van het laatste ingevoerde cijfer
- **1.4.** Invoer van het minteken voor de waarde
- **1.5.** Annuleren van de ingevoerde waarde
- **1.6.** Bevestiging van de ingevoerde waarde

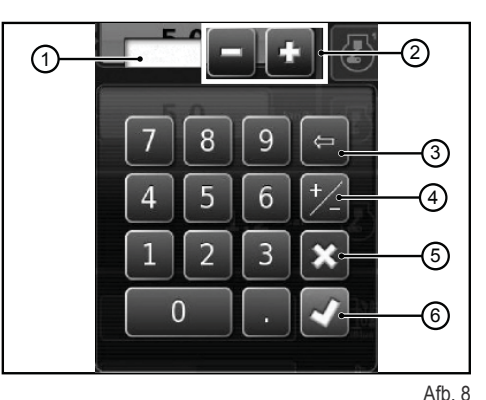

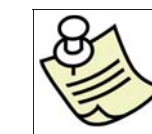

#### **BELANGRIJK**

Wanneer er een waarde wordt ingevoerd die buiten het bereik van de monitor ligt, verschijnt er een foutmelding.

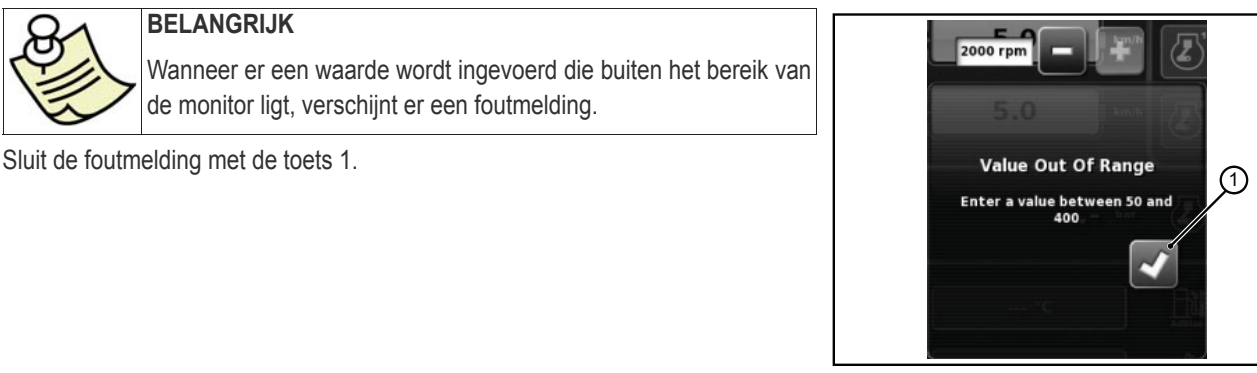

Afb. 9

#### **Regeling met de +/- - toetsen**

#### **Ga als volgt te werk om de waarde van de parameter in te stellen:**

- **1.** Selecteer de parameter die ingesteld moet worden door de weergavebalk van de waarde (1) ongeveer drie seconden ingedrukt te houden. Zodoende verschijnen de toetsen + en - aan de uiteinden van de balk.
- **2.** Regel de parameter nauwkeurig met behulp van de toetsen + en (2-3). De parameter kan snel worden geregeld met behulp van de cursor op de balk (4).

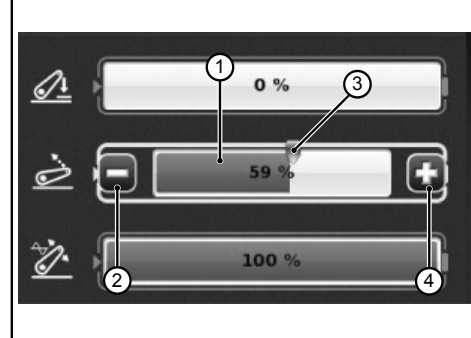

Afb. 10

П

## **1.4.2 - Regeling met MMI**

**Ga als volgt te werk om de waarde van de parameter in te stellen:**

- **1.** Gebruik de draaiknop van de MMI om de parameter te selecteren die ingesteld moet worden. Op de balk van de parameter verschijnt een geel kader.
- **2.** Druk op de draaiknop om te bevestigen. Op de balk van de parameter verschijnt een rood kader.
- **3.** Draai de draaiknop om de waarde in te stellen: met de klok mee om hem te verhogen, tegen de klok in om hem te verlagen. De wijziging van de waarde wordt weergegeven op de balk.
- **4.** Druk nogmaals op de draaiknop om de waarde te bevestigen. Om de handeling te annuleren drukt u op de ESC-toets op de MMI.

## **BEDIENINGS-HANDLEIDING**

## **1.5 - TRACTORFUNCTIES**

**Bedieningen voor toegang tot de functies van de tractorapplicatie:**

- **1.** Motor en transmissie<br>**2.** Hefinrichting
- **2.** Hefinrichting<br>**3.** Hydraulische
- **3.** Hydraulische regelventielen
- **4.** SDS-reeksen
- **5.** ASM

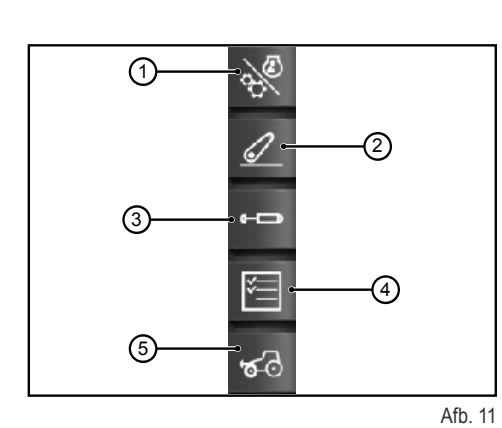

## **1.5.1 - Motor en transmissie**

Open de functie door op de bediening "Motor en transmissie" rechts op het display te drukken.

#### **Het scherm toont de volgende elementen:**

- 1. Transmissiemodus<br>2. Instelling van de CF
- **2.** Instelling van de CRUISE CONTROL<br>**3.** Motortoeren/-geheugens
- **3.** Motortoeren/-geheugens
- **4.** Motorbelasting/Turbocompressor<br>**5.** Temperaturen
- **5.** Temperaturen

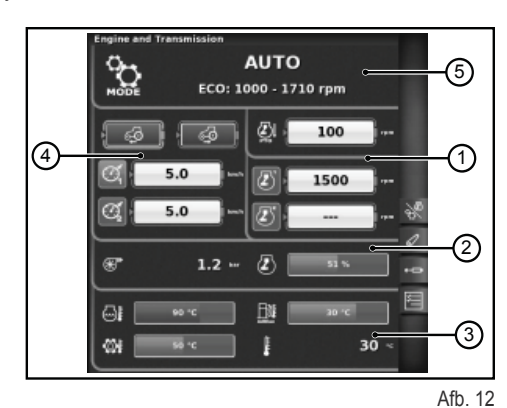

#### **1 -Transmissiemodus**

- Auto
- PTO
- Handbediend

#### **2 - Instelling van de CRUISE CONTROL**

- **1.** Instelling van de cruise-snelheid vooruit
- **2.** Instelling van de cruise-snelheid achteruit
- **3.** Cruise-snelheid (Geheugen 1)
- **4.** Cruise-snelheid (Geheugen 2)

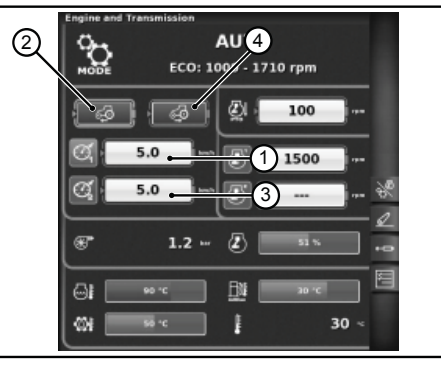

Afb. 13

П

П

 $\mathbb{R}$ 

⋣

## **BEDIENINGS-HANDLEIDING**

#### **3 - Motortoeren/-geheugens**

- **1.** Afwijking van het motortoerental in de PTO-modus
- **2.** Geheugen motortoerental (geheugen 1)
- **3.** Geheugen motortoerental (geheugen 2)

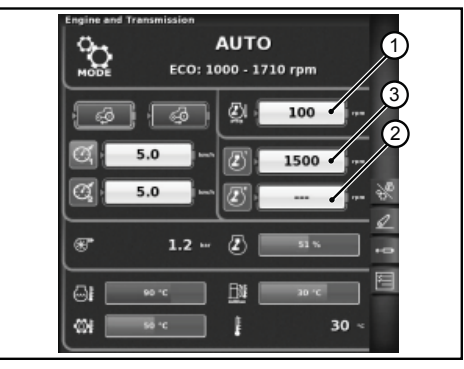

Afb. 14

#### **4- Motorbelasting/Turbocompressor**

- **1.** Druk van de turbocompressor<br>**2.** Belasting van de motor in func
- **2.** Belasting van de motor in functie van de rijsnelheid (vermogen in %)

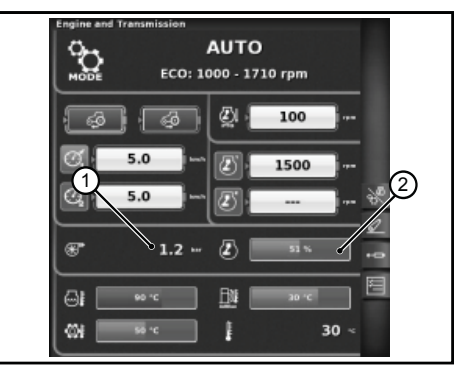

Afb. 15

#### **5- Temperaturen**

- **1.** Temperatuur motorwater
- **2.** Temperatuur transmissieolie
- **3.** Temperatuur AdBlue®
- **4.** Buitentemperatuur

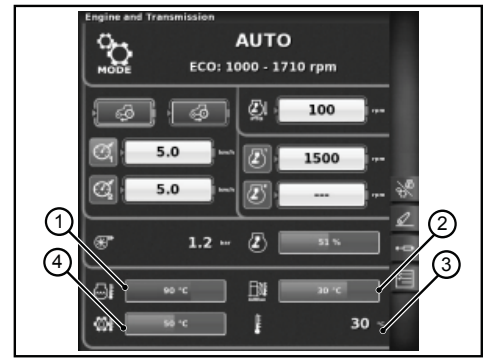

Afb. 16

## 1.5.2 - Hefinrichting

Open de functie door op de bediening "Hefinrichting" rechts op het display te drukken.

#### **Het scherm toont de volgende elementen:**

- **1.** Positie van de hefarmen
- **2.** Status van de hefinrichting
	- ❍ Rood pictogram: LOCK (geblokkeerd)
	- ❍ Geel pictogram: STOP (gedeblokkeerd)
	- ❍ Groen pictogram: CONTROL
- **3.** Weergave van de grafiek van het positieverloop van de SAC
- **4.** Controle van de minimum werkdiepte, in de trekkrachtregelingsmodus
- **5.** Weergave en instelling van de hefsnelheid
- **6.** Weergave en instelling van de gevoeligheid van de hefinrichting
- **7.** Status van de automatische PTO en instelling van de activeringshoogte
- **8.** Status van de automatische PTO en instelling van de deactiveringshoogte
- **9.** Weergave van de grafiek van het momentane slippen

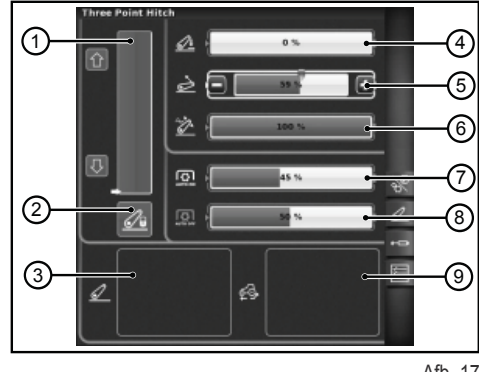

RU

 $\frac{1}{\Gamma}$
## **1.5.3 - Hydraulische regelventielen**

Open de functie door op de bediening "Hydraulische regelventielen" rechts op het display te drukken.

### **Beeldscherm status gedeblokkeerde hydraulische regelventielen**

- 1. Aantal en configuratie van de regelventielbedieningen.
- **2.** Swap regelventielen: hiermee kan de werking van de regelventielbediening worden omgeschakeld met de eventueel aangebrachte wijzigingen die onderaan op het scherm verschijnen.
- **3.** Instelling debietregeling:
	- ❍ Off: geen enkele modus geactiveerd;
	- ❍ Gelijk verdeeld: de olieopbrengst wordt verdeeld over alle regelventielbedieningen, afhankelijk van de gevraagde opbrengst;
	- ❍ Motor: het motortoerental stijgt wanneer het regelventiel wordt aangedreven en er een olieopbrengst wordt gevraagd (max. 1800 G/1');
	- ❍ Gelijk verdeeld + motor: de olieopbrengst wordt verdeeld over de regelventielbedieningen, en het motortoerental kan indien nodig worden verhoogd.
- **4.** Beschrijvende pictogrammen van eventueel actieve functies
- **5.** Maximumstroming in de twee richtingen +/-
- **6.** Tijd/modus
	- ❍ Proportioneel
	- ❍ Tijdgeschakeld
	- ❍ Toggle

Door op de draaiknop te drukken op het nummer van de gewenste regelventielbediening, krijgt u toegang tot het volgende scherm waarop de staat en de instellingen van de geselecteerde regelventielbediening worden getoond.

#### **Beeldscherm regeling hydraulische regelventielen**

- **1.** Bediening regelventiel
- **2.** BACK: hiermee keert u terug naar de hoofdpagina van de functie REGEL-VENTIELEN
- **3.** Activeringsstatus van het huidige stroming van het regelventiel
- **4.** Regeling (in %) van de maximale opbrengst (+)
- **5.** Regeling (in %) van de maximale opbrengst (-)
- **6.** Regeling aandrijftijd regelventiel
- **7.** Bediening voor blokkering van de verhouding tussen de stromingen
- **8.** Deactivering zweefstand
- **9.** Omschakeling van de regelventielbediening naar de externe besturing
- **10.** Instelling van de prioriteit van de regelventielbediening
- **11.** Blokkering van één regelventielbediening
- **12.** Weergave van de gedragscurve van de joystick van de regelventielen

#### **Beeldscherm status geblokkeerde hydraulische regelventielen**

De hydraulische regelventielen kunnen geblokkeerd worden door op de blokkeerknop op de multifunctionele armleuning van de tractor te drukken. De staat van de regelventielen wordt weergegeven met een bepaald blokkeerpictogram (1).

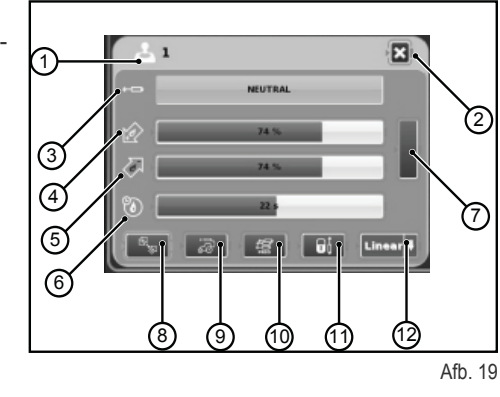

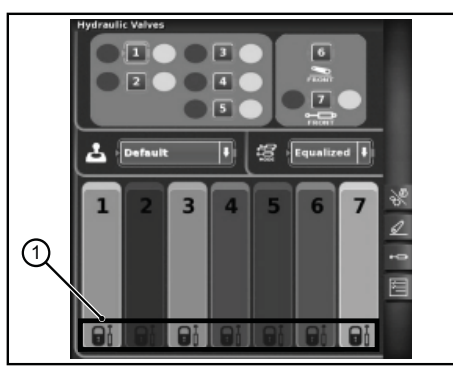

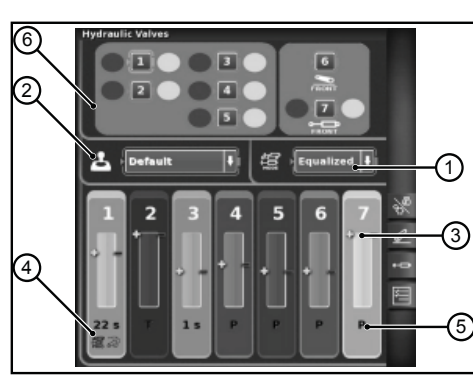

Afb. 18

n is П

## **1.5.4 - SDS-reeksen**

De functie REEKSEN maakt het mogelijk diverse reeksen van handelingen in het geheugen op te slaan en deze op te roepen tijdens het normale gebruik van de machine door middel van de hendel op de armleuning.

Open de functie door op de bediening "Reeksen" rechts op het display te drukken.

#### **Het scherm toont de volgende elementen:**

- **1.** DELETE: hiermee kan een nieuwe reeks worden verwijderd
- **2.** Oproep van een opgeslagen reeks commando's
- **3.** EDIT/SAVE activeert de bewerkingsmodus van een reeks
- **4.** Groepering van stappen<br>**5.** Stap die actief is voor wi
- **5.** Stap die actief is voor wijziging
- **6.** Verwisseling stappen<br>**7.** Invoer van een stap
- **7.** Invoer van een stap
- **8.** Wissen van de huidige stap
- **9.** Functies die kunnen worden ingevoerd in een reeks

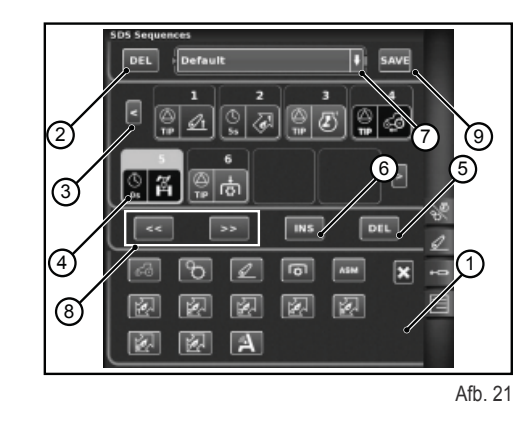

### **Uitvoeringsmodus van de reeksen**

#### **Twee of meer stappen van een reeks kunnen worden uitgevoerd met verschillende modi:**

- **1.** Handmatige activering met de knop op de armleuning.
- **2.** Automatische tijdelijke activering. In deze modus gaat de reeks van de ene stap naar de volgende over wanneer de ingestelde tijd, die wordt weergegeven in veld 4, verstreken is.
- **3.** Automatische ruimtelijke activering. In deze modus gaat de ingestelde reeks van de ene stap naar de volgende over wanneer de ingestelde afstand, die wordt weergegeven in veld 4, is afgelegd.

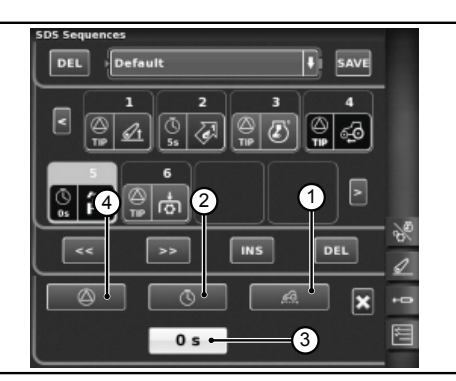

Afb. 22

## **1.5.5 - ASM**

- **Het scherm toont de volgende informatie:**
	- 1: Status ASM (groen pictogram: ACTIEF)
		- $\circ$  A De waarde geeft de werkelijke stuurhoek aan
	- 2: Status 4WD (groen pictogram: ACTIEF)
		- ❍ B De waarde geeft de stuurhoek aan die is ingesteld voor uitschakeling van de 4WD
		- $\circ$  C De waarde geeft de maximale snelheid aan die is ingesteld voor uitschakeling van de 4WD
	- 3: Status van het differentieel (groen pictogram: ACTIEF)
		- ❍ D De waarde geeft de stuurhoek aan die is ingesteld voor uitschakeling van de differentieelblokkering
		- $\circ$  E De waarde geeft de maximale snelheid aan die is ingesteld voor uitschakeling van de differentieelblokkering
	- 4: Quick Steer-status
		- ❍ F Geeft het ingestelde Quick Steer-niveau aan

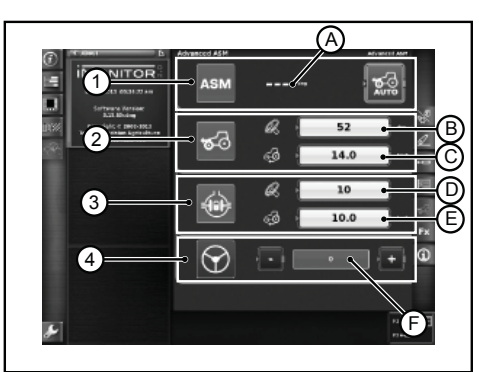

Afb. 23

RU

 $\frac{1}{\Gamma}$ 

## **1.6 - HELPFUNCTIE**

De helpfunctie kan worden geactiveerd door op de knop te drukken die linksonder op de monitor zit.

Het volgende beeldscherm verschijnt.

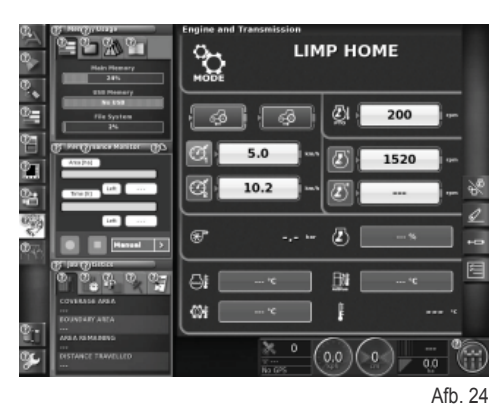

Door het "vraagteken"-symbool van de betreffende functie te selecteren, verschijnt er een kort bericht dat de werking van de functie samenvat.

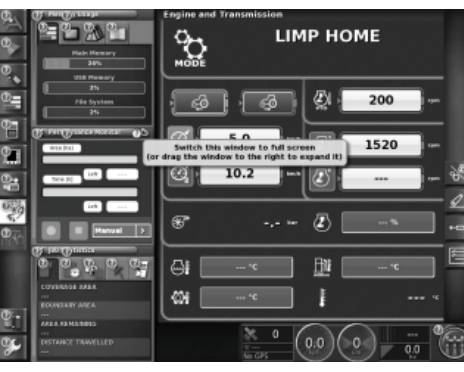

Afb. 25

T.  $\Box$ 

П

ŤΓ

n in

П

## **1.7 - GEBRUIK VAN EEN USB-STICK**

Het is mogelijk een USB-stick aan te sluiten op de iMonitor om een back-up te maken van de configuraties of om de beeldschermen (screenshots) op te slaan als beelden in het formaat png.

Om de screenshots te maken drukt u op de bediening (1) onder op de monitor ter hoogte van het opschrift "iMonitor".

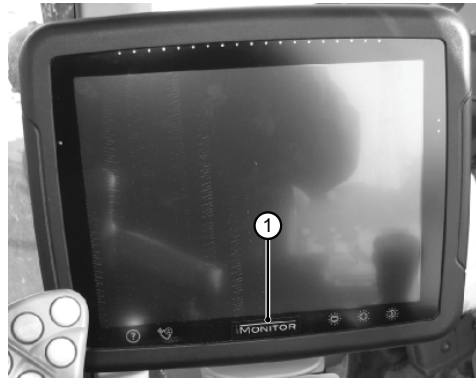

Afb. 26

RU

## **1.8 - TOEPASSING PERFORMANCE MONITOR**

## **1.8.1 - Functies en doelen**

Dankzij de toepassing SDF Performance Monitor is een duidelijke en schematische weergave mogelijk van alle bewerkingsgegevens van de machine, statistieken en performancegegevens.

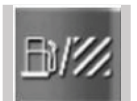

Om toegang te krijgen tot de Performance Monitor-toepassing moet op de knop worden geklikt die op de afbeelding wordt aangegeven in de linker zijbalk waar zich alle toepassingen van de terminal bevinden.

#### **De toepassing is verdeeld in 3 hoofdgebieden:**

- GEBIED A: Minischerm links op het scherm. In dit gebied zijn altijd enkele bewerkingsgegevens zichtbaar, ook als de toepassing niet is ingesteld voor weergave op het hele scherm.
- GEBIED B: Weergavegebied van de gegevens van elk specifiek scherm. (Instellingen, verbruik, oppervlakte, dashboard, enz.)
- GEBIED C: Functiemenu van de tractortoepassing

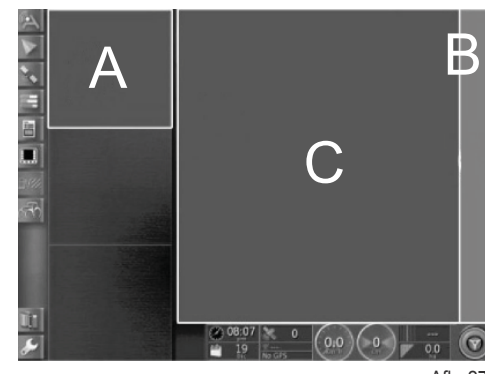

Afh 27

П

П

## **1.8.2 - Gebied A: Samenvattend minischerm**

Het gebied A, links op het scherm, heeft een samenvattingsfunctie van de gegevens die door de toepassing Performance monitor verzameld zijn. Het kan altijd worden weergegeven, ook als er andere toepassingen worden gebruikt in gebied B. Gebied B vormt de kern van de toepassing, waar alle gegevens worden weergegeven en de belangrijkste schermen worden ontwikkeld.

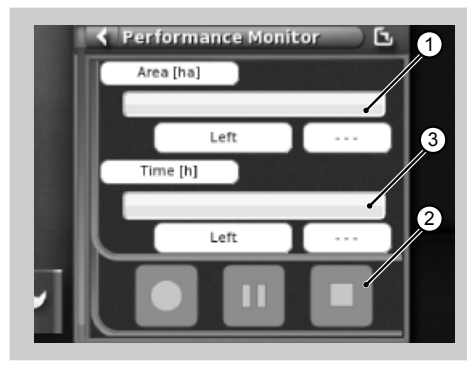

Afb. 28

#### **Het minischerm toont het volgende:**

- 1. De bewerkte en het resterende oppervlakte, uitgedrukt in een percentage in numerieke vorm en in grafische vorm met een horizontale voortgangsbalk (het voltooide percentage wordt weergegeven in het groen). Wanneer er onvoldoende brandstof voorhanden is om de taak te voltooien, wordt de indicatie rood van kleur.
- 2. De al verstreken en de nog te voltooien werktijd, uitgedrukt als een percentage in numerieke vorm en in grafische vorm met een horizontale voortgangsbalk. Wanneer er onvoldoende brandstof voorhanden is om de taak te voltooien, wordt de indicatie rood van kleur.
- **3.** De activeringsknoppen van de registratie van de task, om de toepassing in staat te stellen de gegevens op te slaan, kunnen altijd worden gebruikt.

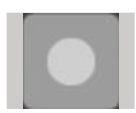

Registreren: start de registratie van de task, wanneer hij actief is, is hij rood.

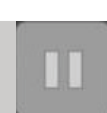

Afspelen/Pauze: hiermee wordt de registratie gepauzeerd, die kan worden hervat vanaf het laatste punt.

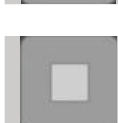

Stoppen: stopt de registratie van de task en genereert het logbestand.

## **1.8.3 - Gebied B: Tractorfuncties**

- 1. Instellingen<br>2. Verbruik
- **2.** Verbruik
- **3.** Oppervlakte
- **4.** Dashboard
- **5.** Statistieken
- **6.** Import gegevens van USB (alleen zichtbaar als er een USB-stick ingestoken is)
- **7.** Export gegevens van USB (alleen zichtbaar als er een USB-stick ingestoken is)
- **8.** Task elimineren

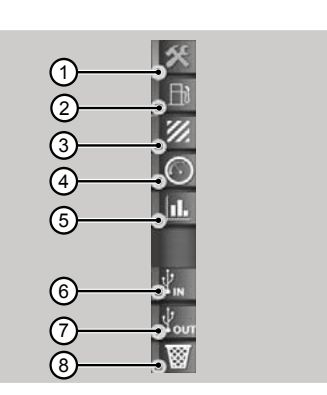

Afb. 29

## **1.8.4 - Gebied C: Belangrijkste schermen**

### **Impostazioni (Instellingen)**

Om de performancegegevens te kunnen weergeven moeten alle parameters worden ingevoerd die nodig zijn om de bewerking in te stellen.

De bewerking wordt pas geactiveerd wanneer alle waarden ingesteld zijn.

De weergegeven gegevens variëren naargelang de parameters die tevoren zijn ingesteld door de gebruiker.

- **1.** Instellingen bestuurder<br>**2.** Instellingen bedrijf/lander
- **2.** Instellingen bedrijf/landeigenaar
- **3.** Instellingen veld
- **4.** Instellingen werktuig
- **5.** Instellingen bewerking
- **6.** Instellingen triggeractivering

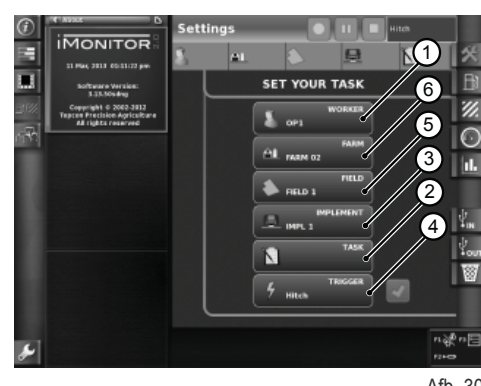

Afb. 30

**Open het scherm "Impostazioni operatore" (Instellingen bestuurder) door op het bestuurderpictogram te drukken op de instellingenpagina. Beschikbare functies:**

- **1.** Annuleert de geselecteerde bestuurder
- **2.** Bevestigt de geselecteerde bestuurder
- **3.** Maakt een nieuwe gebruiker aan

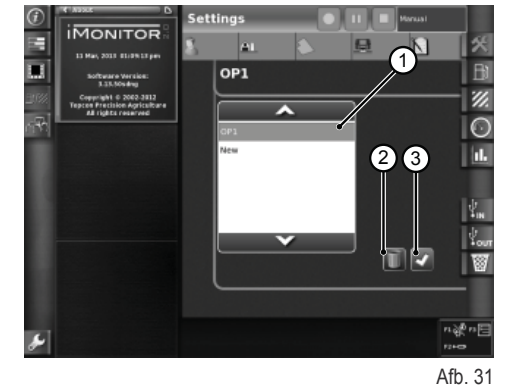

 $\frac{1}{\Gamma}$ 

**Open het scherm "Impostazioni fattoria" (Instellingen bedrijf) door op het bedrijfpictogram te drukken op de instellingenpagina. Beschikbare functies:**

- **1.** Bevestigt het geselecteerde bedrijf
- **2.** Annuleert het geselecteerde bedrijf<br>**3.** Maakt een nieuw bedrijf aan
- **3.** Maakt een nieuw bedrijf aan<br>**4.** Wiizigt de opdrachtgever (ing
- **4.** Wijzigt de opdrachtgever (indien er in opdracht van iemand wordt gewerkt)

**Open het scherm "Impostazioni campo" (Instellingen veld) door op het veldpictogram te drukken op de instellingenpagina. Beschikbare functies:**

- **1.** Bevestigt het geselecteerde veld
- **2.** Annuleert het geselecteerde veld
- **3.** Wijzigt de veldafmetingen. Als de ingestelde waarde nul is, wordt de "transportmodus" geactiveerd (zie de paragraaf "Transportmodus")

**Open het scherm "Impostazioni attrezzo" (Instellingen werktuig) door op het werktuigpictogram te drukken op de instellingenpagina. Beschikbare functies:**

- **1.** Annuleert het geselecteerde werktuig
- **2.** Bevestigt het geselecteerde werktuig

activering of deactivering van bepaalde tractorfuncties.

**1.** Bevestigt de triggermodus

**ties:**

**3.** Wijzigt de werktuigafmetingen. Als de ingestelde waarde nul is, wordt de "transportmodus" geactiveerd (zie de paragraaf "Transportmodus")

De triggerfuncties maken activering of deactivering van de registratie mogelijk na

**Open het scherm "Impostazioni trigger" (Instellingen trigger) door op het triggerpictogram te drukken op de instellingenpagina. Beschikbare func-**

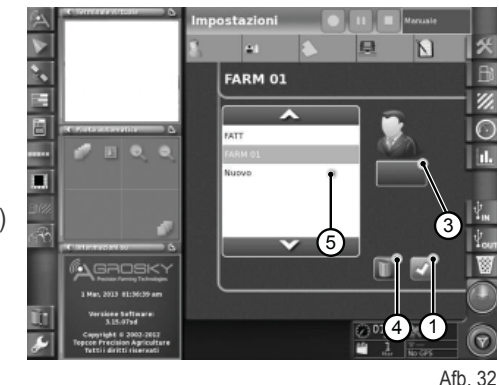

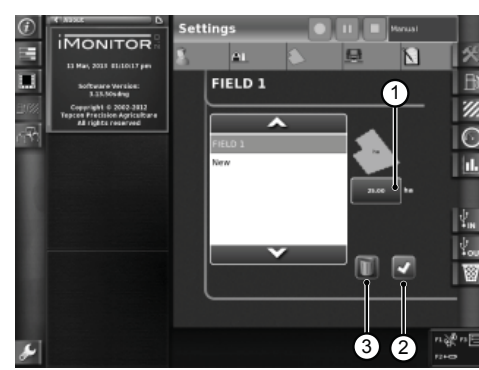

Afb. 33

## **IMONITOR** п -۵Ī IMPL 1  $3 \mid 2$

RU PT PL PL NL IT FR ES ES EN PL  $\widetilde{\phantom{a}}$ 

П

Afb. 34 **IMONITOR** a.  $\overline{M}$ **TRIGGER** (1

E  $\overline{\blacksquare}$ z,  $\odot$ п ributor .<br>Noutor:  $\sqrt{\frac{1}{2}}$ Ι⊗ u So®a

Afb. 35

### **Consumo (Verbruik)**

De gegevens van het verbruik die worden weergegeven hangen af van de geselecteerde task, die is ingesteld in de instellingensectie. De waarden van de task verschijnen in de balk bovenaan.

#### **Aangegeven parameters:**

- **1.** Momenteel verbruik (liter)
- **2.** Verbruik per uur (liter/uur)
- **3.** Verbruik per hectare (liter/uur)
- **4.** Verbruik per kilometer (liter/km)
- **5.** Totale bewerkingstijd

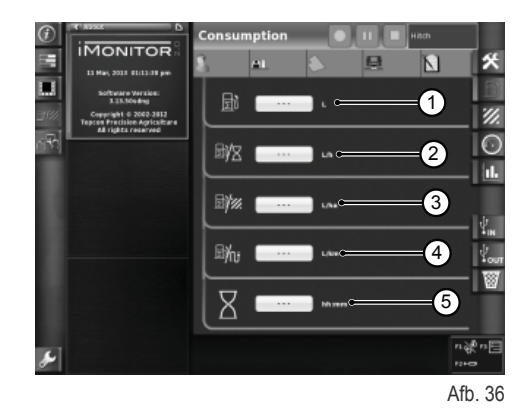

**Area (Oppervlakte)**

#### **Aangegeven parameters:**

- **1.** Bewerkte oppervlakte (ha)
- **2.** Afgelegde afstand (km)
- **3.** Gemiddelde waarde van bewerkte oppervlakte per uur (ha/uur)
- **4.** Gemiddelde snelheid
- **5.** Totale bewerkingstijd

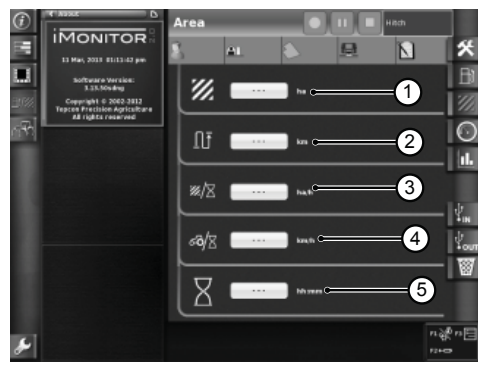

Afb. 37

### **Cruscotto (Dashboard)**

#### **Aangegeven parameters:**

- **1.** Gewerkte tijd (percentage van de verstreken tijd in het groen) op het totaal van het geselecteerde veld
- **2.** Bewerkte oppervlakte (percentage van de voltooide oppervlakte in het groen) op het totaal van het geselecteerde veld
- **3.** Momentele snelheid (km/h)
- **4.** Momenteel verbruik per uur (I/u)<br>**5.** Afgelegde afstand op het totaal v
- **5.** Afgelegde afstand op het totaal van het geselecteerde veld

De meters op dit scherm maken een snelle vergelijking mogelijk tussen de momentele waarde (weergegevens in het tekstveld ernaast) en de historische gemiddelde waarde voor dit type bewerking, dat wordt aangegeven in het groen.

#### **Aangegeven parameters:**

- **1.** Momenteel verbruik per hectare
- **2.** Bewerkte hectare per uur, momentele waarde (ha/u)

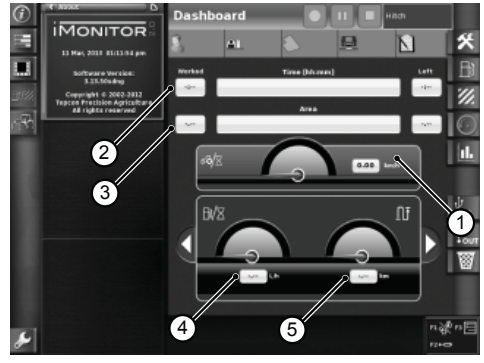

Afb. 38

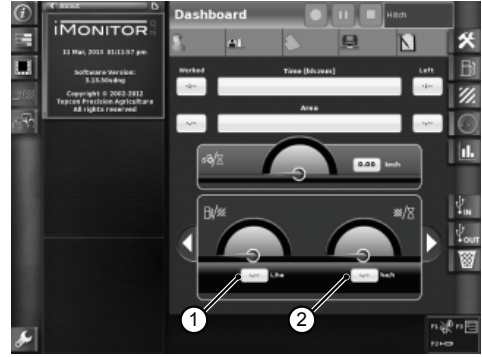

Afb. 39

 $\frac{1}{\Gamma}$ 

#### **Transportmodus**

De transportmodus wordt automatisch geactiveerd wanneer de waarde van de veldafmetingen en/of de werktuigafmetingen in de instellingen op 0 is gezet. (zie de paragrafen "Instellingen veld" en "Instellingen werktuig").

Wanneer de transportmodus actief is, zijn de waarden van de bewerkingstijd en de bewerkte oppervlakte niet beschikbaar.

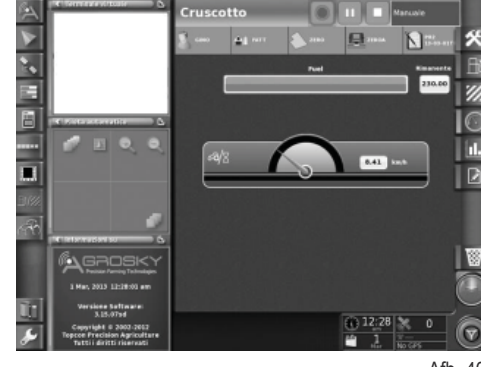

Afb. 40

### **Statistiche (Statistieken)**

Het statistiekenscherm maakt een vergelijking mogelijk tussen de bewerkingswaarden van de laatste task en het historische gemiddelde.

In het bovenste gebied kunnen de parameters worden geselecteerd voor de vergelijking van de statistische waarden. Het is mogelijk de gegevens weer te geven voor verschillende gebruikers, opdrachtgevers, bedrijven, velden, werktuigen en tasks.

#### **Weergegeven kunnen worden alle mogelijke combinaties van waarden,**

**volgens de variabelen van de x-as en de variabelen van de y-as, die vergeleken kunnen worden met het historische gemiddelde:**

- **1.** Afgelegde afstand<br>**2.** Totaal verbruik
- **2.** Totaal verbruik<br>**3.** Bewerkt opper
- **3.** Bewerkt oppervlak<br>**4.** Bewerkingstiid
- **4.** Bewerkingstijd
- **5.** Bewerkt oppervlak

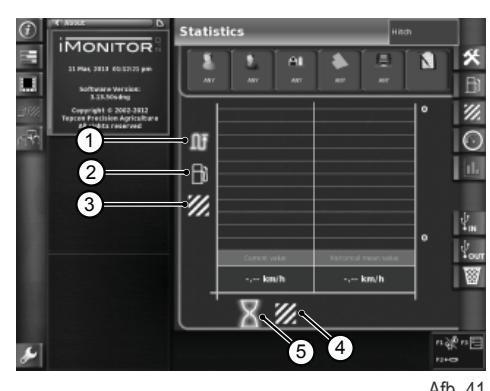

Afb. 41

#### **USB**

Door een USB-stick aan te sluiten kunnen bewerkingsgegevens geïmporteerd en geëxporteerd worden. Bij het verwisselen van voertuig is het zodoende mogelijk de eigen tasks bij te houden en het register van de eigen bewerkingen altijd beschikbaar te hebben.

Venster import bewerkingsgegevens

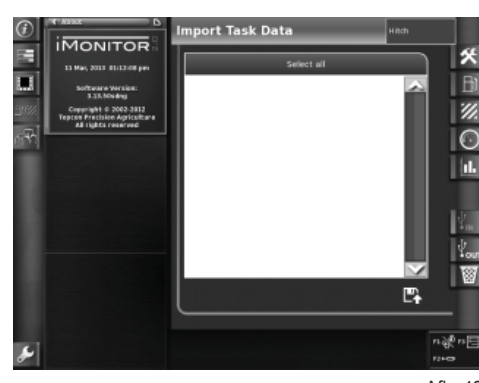

n is

ŤΓ

 $\mathbb{R}^2$ 

### Venster export bewerkingsgegevens

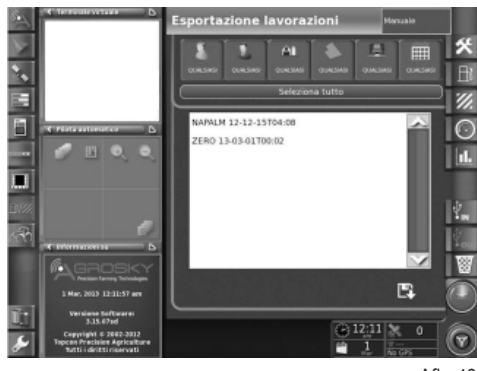

Afb. 43

## **1.9 - INFORMATIE VAN HET SYSTEEM**

Het scherm "Informazione del sistema" (Systeeminformatie) (1) geeft de informatie omtrent de geïnstalleerde softwareversie en het iMonitor-systeem.

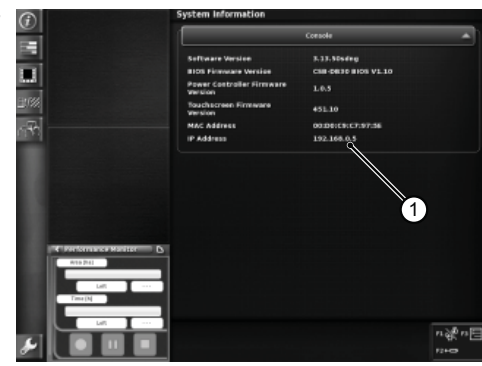

Afb. 44

R

П

 $\bigcap$ 

π

 $\mathbb{Z}/p$ 

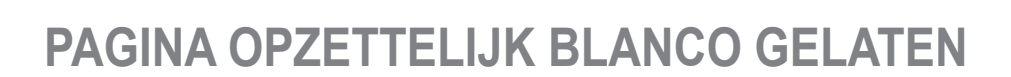

DE

P<sub>2</sub>

 $\overline{a}$ 

FR.<br>Fr

IT

NL

PL

PT

**RU** 

RU PT PL PL NL IT RESERVED

군

 $\overline{\mathbf{h}}$ 

 $\overline{R}$ 

Ė

Æ

b

孟

 $\mathbf{C}$ 

## **1.1 - INTERFEJS UŻYTKOWNIKA**

Komputer pokładowy "iMonitor" znajduje się na tablicy przyrządów po prawej stronie kierowcy.

Kontakt użytkownika z komputerem odbywa się poprzez interfejs użytkownika.

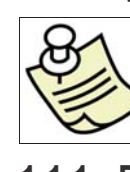

## **WAŻNE**

Wszystkie funkcje iMonitora są dostępne na ekranie dotykowym.

## **1.1.1 - Przyciski na MMI**

Interfejs użytkownika, czyli MMI (Men Machine Interface), jest wyposażony w pokrętło obrotowe i pięć przycisków. Każdy przycisk odpowiada określonej funkcji, która pozostaje aktywna podczas nawigowania.

- Nawiguje się przy użyciu pokrętła (3), które umożliwia wybór ekranów. Nastepnie określa się elementy aktywne. Naciśnięcie pokrętła (ENTER) powoduje zmianę wybranej wartości, ponowne naciśnięcie - jej potwierdzenie.
- Przyciski F1-F2-F3 pozwalają na szybkie uzyskanie dostępu do powiązanych aplikacji. Funkcje F1, F2 oraz F3 są przeznaczone do indywidualnego ustawienia przez użytkownika.
- Przycisk HOME (1) pozwala na nawigację między ekranami aplikacji ciągnika.
- Po naciśnięciu przycisku ESC (2) wychodzi się z funkcji lub wybranej wartości. Analogicznie, naciskając ten przycisk, można anulować zmianę wprowadzoną dla jakiejś wartości.

## **1.1.2 - Przyciski na monitorze**

**W dolnej części monitora znajdują się następujące elementy układu sterowania:**

- **1.** Funkcja help.
- **2.** Odłączenie klucza USB.
- **3.** Natychmiastowa realizacja ekranów zapamiętanych na kluczu USB (jedynie, jeśli jest podłączony).
- **4.** Regulacja jasności.

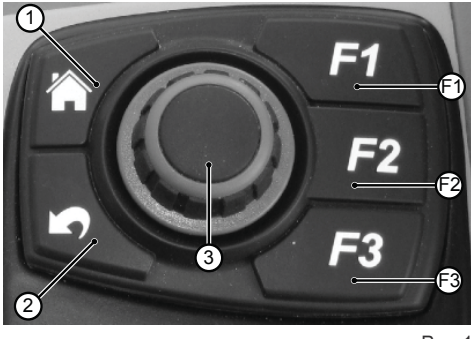

Rys. 1

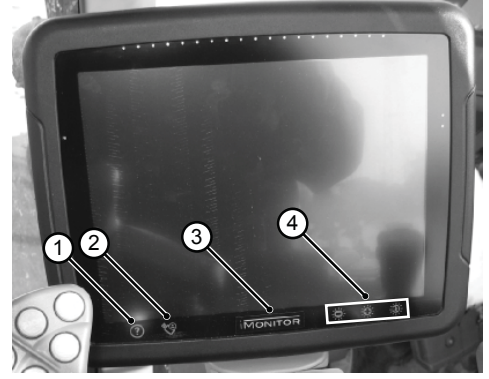

Rys. 2

RU

## **1.2 - EKRAN GŁÓWNY**

Włączenie komputera pokładowego odbywa się przez obrócenie kluczyka zapłonu ciągnika.

Włącza się wyświetlacz, pokazując ekran powitalny, który użytkownik może spersonalizować.

#### **Po kilku sekundach na wyświetlaczu pojawia się ekran z parametrami pracy ustawionymi przed wyłączeniem ciągnika:**

- **1.** Dostępne aplikacje
- **2.** Aplikacje na minimenu (maksymalnie trzy) Aplikacja w tej części może zostać przesunięta na pełny ekran ruchem palca
- **3.** Aplikacja na pełnym ekranie<br>**4.** Strony nawigacji w poszczeg
- **4.** Strony nawigacji w poszczególnych aplikacjach

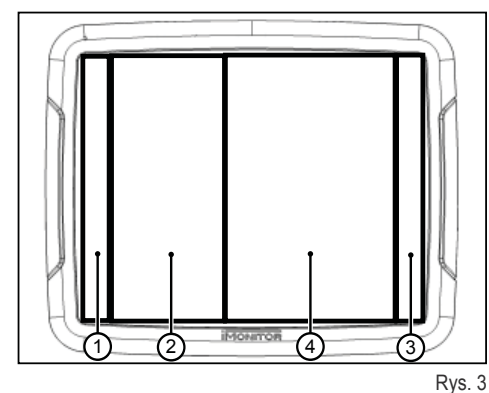

П

 $\overline{\mathbf{a}}$ 

<u>አ</u>

À

ż.  $\overline{\mathbf{Q}}$ ത

ę3,

 $\left( \begin{smallmatrix} 1 \ 1 \end{smallmatrix} \right)$ 

1-4

PT

RU

## **1.3 - USTAWIENIA WYŚWIETLACZA**

Aby ustawić parametry podstawowe wyświetlacza: język, datę oraz godzinę, należy uzyskać dostęp do funkcji ustawień użytkownika za pomocą odpowiedniej ikony (1) znajdującej się u dołu po lewej stronie wyświetlacza.

## **1.3.1 - Język**

**Aby ustawić język wyświetlania informacji oraz komunikatów, należy:**

- Wejść do funkcji ustawień użytkownika zgodnie z powyższym opisem
- Wybrać funkcję język (2)
- Wybrać żądany język z listy

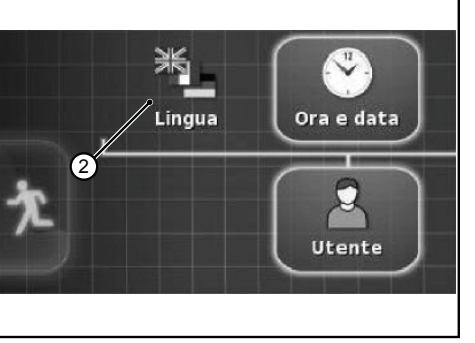

### Rys. 5

Rys. 4

ц.

## **1.3.2 - Data i godzina**

#### **Aby ustawić datę oraz godzinę, należy:**

- Wejść do funkcji ustawień użytkownika zgodnie z powyższym opisem
- Wybrać funkcję data i godzina (3)
- Ustawić w górnej części monitora (4) następujące parametry:
	- ❍ format daty
	- ❍ format godziny
	- ❍ bieżąca godzina -

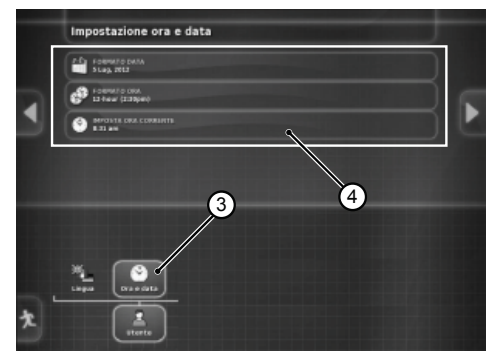

Rys. 6

## **1.3.3 - Jasność**

Aby wyregulować jasność, użyć elementów sterowania w dolnej części monitora.

- **1.** regulacja jasności (zmniejszanie)
- **2.** regulacja jasności (zwiększanie)
- **3.** automatyczna regulacja jakości w zależności od godziny ustawionej na monitorze

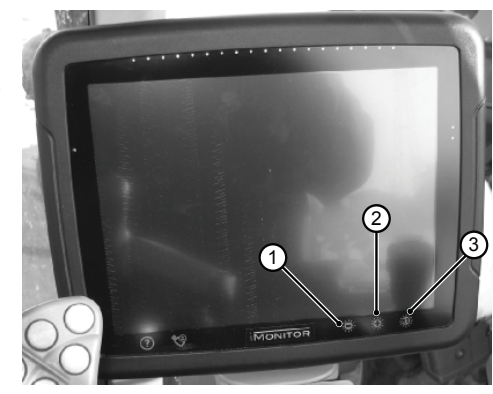

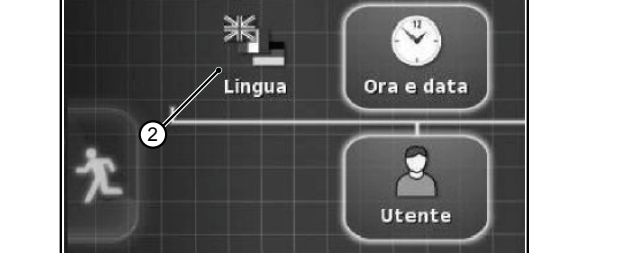

## **1.4 - USTAWIENIE PARAMETRÓW ROBOCZYCH**

Parametry robocze mogą być wyrażone jako wartości liczbowe lub procentowe. Ustawienia dokonuje się z poziomu ekranu dotykowego lub przez interfejs MMI.

## **1.4.1 - Regulacja z poziomu ekranu dotykowego**

#### **Regulacja z poziomu klawiatury numerycznej**

#### **Aby ustawić wartość parametru, należy:**

- **1.** Wybrać ustawiany parametr krótkim dotknięciem. Wyświetla się klawiatura numeryczna, która pozwala na wprowadzenie wartości. **Klawiatura numeryczna**
	- **1.1.** Pole wyświetlania ustawionej wartości
	- **1.2.** Regulacja końca parametru
	- **1.3.** Anulowanie ostatniej wprowadzonej cyfry
	- **1.4.** Wprowadzenie znaku minus przed wartością
	- **1.5.** Anulowanie wprowadzonej wartości
	- **1.6.** Potwierdzenie wprowadzonej wartości

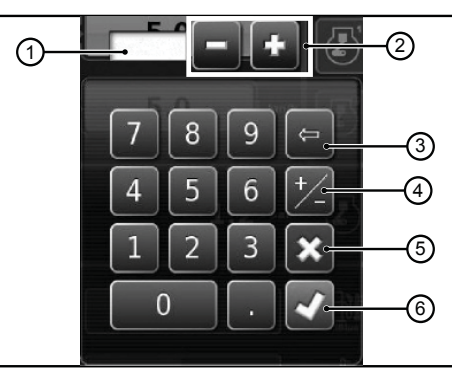

Rys. 8

П

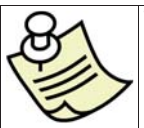

### **WAŻNE**

Gdy wprowadzona wartość jest poza zakresem monitora, pojawia się komunikat o błędzie.

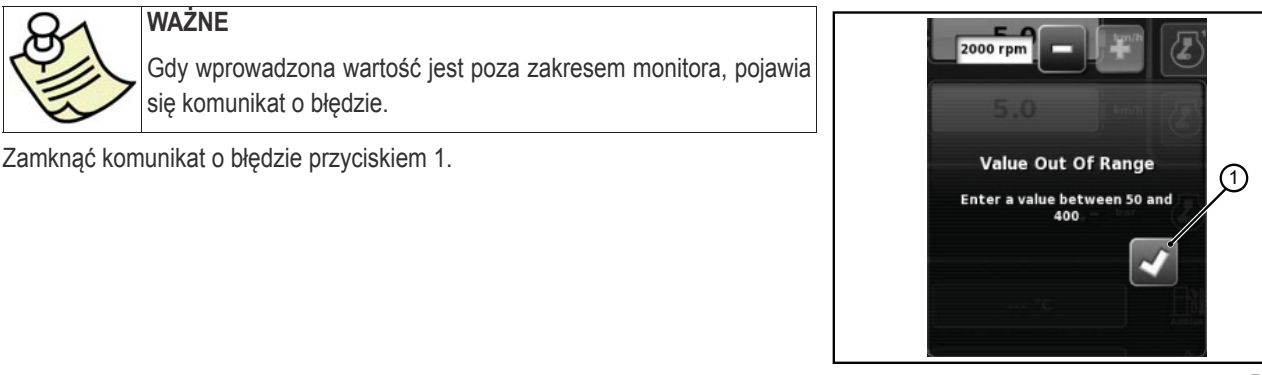

Rys. 9

#### **Regulacja za pomocą przycisków +/-**

#### **Aby ustawić wartość parametru, należy:**

- **1.** Wybrać ustawiany parametr, naciskając przez około trzy sekundy pasek wyświetlania wartości (1). Pojawią się przyciski + oraz - po obu końcach paska.
- **2.** Precyzyjnie wyregulować parametr za pomocą przycisków + oraz (2-3). Parametr można szybko ustawić korzystając z wodzika na pasku (4).

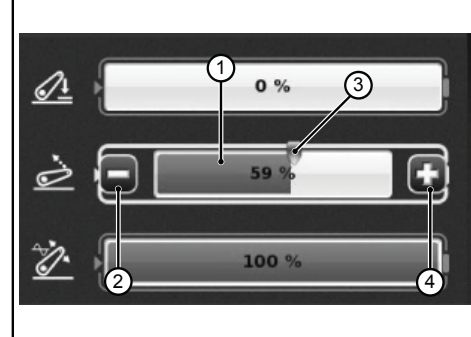

Rys. 10

 $\mathbf{a}$ 

## **1.4.2 - Regulacja z poziomu interfejsu MMI**

**Aby ustawić wartość parametru, należy:**

- **1.** Za pomocą pokrętła na MMI wybrać ustawiany parametr. Na pasku parametru wyświetla się żółty kwadrat.
- **2.** Nacisnąć pokrętło, aby zatwierdzić. Na pasku parametru wyświetla się czerwony kwadrat.
- **3.** Obrócić pokrętło, aby ustawić wartość. Obrót w kierunku zgodnym z ruchem wskazówek zegara zwiększa wartość, a w kierunku przeciwnym zmniejsza. Zmiana wartości jest wyświetlana na pasku.
- **4.** Nacisnąć pokrętło i przytrzymać przez sekundę, aby zatwierdzić wartość. Aby anulować operację, nacisnąć przycisk ESC na MMI.

## **1.5 - FUNKCJONALNOŚCI CIĄGNIKA**

**Elementy sterowania pozwalające na uzyskanie dostępu do funkcji aplikacji ciągnika:**

- **1.** Silnik i napęd
- **2.** Podnośnik
- **3.** Rozdzielacze hydrauliczne
- **4.** Sekwencje SDS
- **5.** ASM

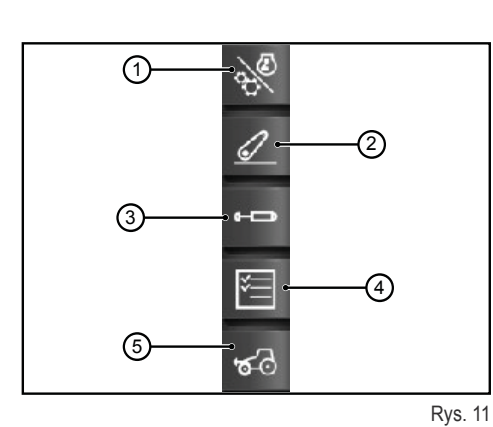

## **1.5.1 - Silnik i napęd**

Nacisnąć polecenie "Silnik i napęd" znajdujące się w prawej części wyświetlacza, aby wejść do funkcji.

#### **Ekran pokazuje następujące elementy:**

- **1.** Tryb napędu
- **2.** Ustawianie CRUISE CONTROL<br>**3.** Obroty/pamieci silnika
- **3.** Obroty/pamięci silnika
- **4.** Obciążenie silnika/Turbosprężarka
- **5.** Temperatury

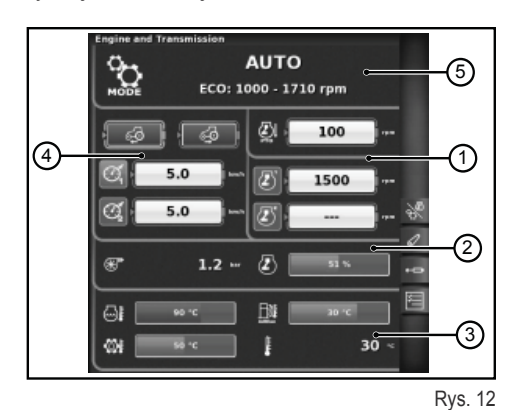

**1 - Tryb napędu**

- Auto
- WOM
- Ręczne

#### **2 - Ustawianie CRUISE CONTROL**

- **1.** Ustawienie wartości prędkości cruise do przodu
- **2.** Ustawienie wartości prędkości cruise wstecz
- **3.** Prędkość cruise (Pamięć 1)
- **4.** Prędkość cruise (Pamięć 2)

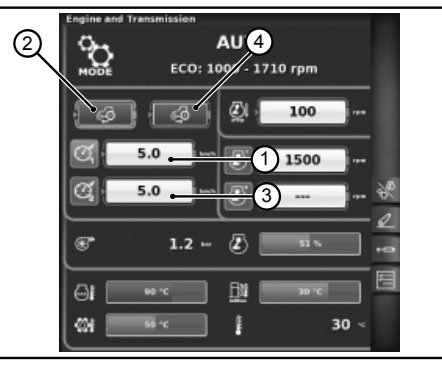

Rys. 13

 $\overline{\Omega}$ 

П

П

n is

#### **3- Obroty/pamięci silnika**

- **1.** Spadek obrotów silnika w trybie pracy z WOM
- **2.** Pamięć liczby obrotów silnika (pamięć 1)
- **3.** Pamięć liczby obrotów silnika (pamięć 2)

#### **AUTO**  $\sum_{\text{node}}$  $\mathcal{L}$ ECO: 1000 - 1710 rpn  $\mathcal{S}$ Ø١ 100  $\overline{6}$ 2) 5.0 л 1500  $5.0$ σſ æ,  $1.2$ Æ GI **B** Ø8 I 30

Rys. 14

### **4 - Obciążenie silnika/Turbosprężarka**

- **1.** Ciśnienie turbosprężarki
- **2.** Obciążenie silnika w zależności od prędkości jazdy (moc w %)

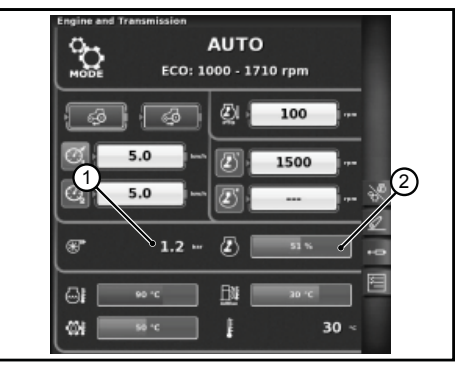

Rys. 15

### **5- Temperatury**

- **1.** Temperatura wody silnika
- **2.** Temperatura oleju przekładniowego
- **3.** Temperatura AdBlue®
- **4.** Temperatura zewnętrzna

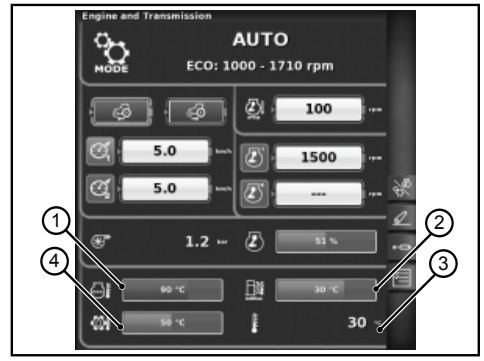

Rys. 16

## **1.5.2 - Podnośnik**

Nacisnąć polecenie "Podnośnik" znajdujące się w prawej części wyświetlacza, aby wejść do funkcji.

#### **Ekran pokazuje następujące elementy:**

- **1.** Położenie ramion podnośnika:
- **2.** Stan podnośnika
	- ❍ Ikona koloru czerwonego: LOCK (zablokowany)
	- ❍ Ikona koloru żółtego: STOP (odblokowany)
	- ❍ Ikonka koloru zielonego: CONTROL
- **3.** Wyświetlenie wykresu przebiegu położenia SAC
- **4.** Kontrola minimalnej głębokości pracy, w trybie kontroli siły
- **5.** Wyświetlenie i ustawienie prędkości podnoszenia
- **6.** Wyświetlenie i ustawienie czułości podnośnika
- **7.** Stan WOM automatycznego i ustawienie wysokości włączania
- **8.** Stan WOM automatycznego i ustawienie wysokości wyłączania
- **9.** Wyświetlenie wykresu poślizgu chwilowego

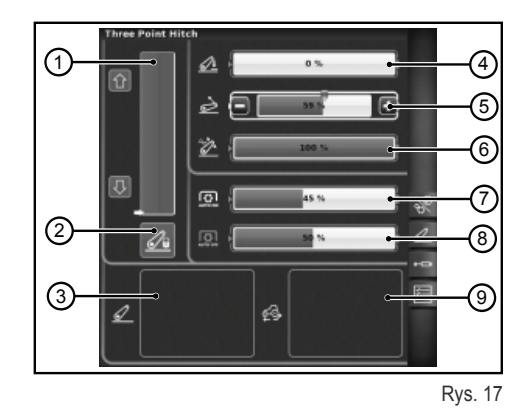

PT

RU

 $\frac{1}{\Gamma}$ 

## **1.5.3 - Rozdzielacze hydrauliczne**

Nacisnąć polecenie "Rozdzielacze hydrauliczne" znajdujące się w prawej części wyświetlacza, aby wejść do funkcji.

 $^{\circ}$ 

2)

(4

### **Ekran stanu odblokowanych rozdzielaczy hydraulicznych**

- 1. Liczba i konfiguracja elementów sterowania rozdzielaczy.
- **2.** Zamiana rozdzielaczy: pozwala przełączyć działanie sterowania rozdzielacza z ewentualnie wprowadzonymi modyfikacjami, które pojawiają się w dolnej części ekranu.
- **3.** Ustawienie kontroli strumienia:
	- ❍ Off: brak włączonych trybów;
	- ❍ Korekta: strumień oleju jest dzielony na wszystkie rozdzielacze zależnie od wymaganego natężenia przepływu;
	- ❍ Silnik: obroty silnika rosną, gdy zostaje włączony rozdzielacz i pojawia się zapotrzebowanie na strumień oleju (maks. 1800 G/1');
	- ❍ Korekta + silnik: strumień oleju jest dzielony na rozdzielacze, a obroty silnika mogą wzrosnąć, jeśli jest to konieczne.
- **4.** Ikony opisowe ewentualnych aktywnych funkcjonalności
- **5.** Maksymalny strumień w obu kierunkach +/-
- **6.** Czas/tryb
	- ❍ Proporcjonalny
	- ❍ Wg czasu
	- ❍ Toggle

Naciśnięcie pokrętła na numerze starowania żądanego rozdzielacza powoduje wejście na następną stronę, pokazującą stan i ustawienia wybranego sterowania rozdzielacza.

#### **Ekran regulacji rozdzielaczy hydraulicznych**

- **1.** Sterowanie rozdzielacza
- **2.** BACK: umożliwia powrót do strony głównej funkcji ROZDZIELACZE
- **3.** Stan załączenia strumienia bieżącego rozdzielacza
- **4.** Regulacja (w %) maksymalnego natężenia przepływu strumienia (+)<br>**5.** Regulacja (w %) maksymalnego natężenia przepływu strumienia (-)
- **5.** Regulacja (w %) maksymalnego natężenia przepływu strumienia (-)
- **6.** Regulacja czasu włączenia rozdzielacza<br>**7.** Sterowanie blokada proporcii miedzy stru
- **7.** Sterowanie blokadą proporcji między strumieniami
- 8. Wyłaczenie położenia float
- **9.** Przełączenie sterowania rozdzielacza na kontrolę zewnętrzną
- **10.** Ustawienie pierwszeństwa sterowania rozdzielacza
- **11.** Blokada pojedynczego sterowania rozdzielacza
- **12.** Przedstawienie krzywej zachowania joysticka rozdzielaczy

#### **Ekran stanu zablokowanych rozdzielaczy hydraulicznych**

Rozdzielacze hydrauliczne można zablokować za pomocą przycisku blokady na podłokietniku wielofunkcyjnym w ciągniku. Stan podnośników jest wyświetlany za pomocą specjalnej ikony blokady (1).

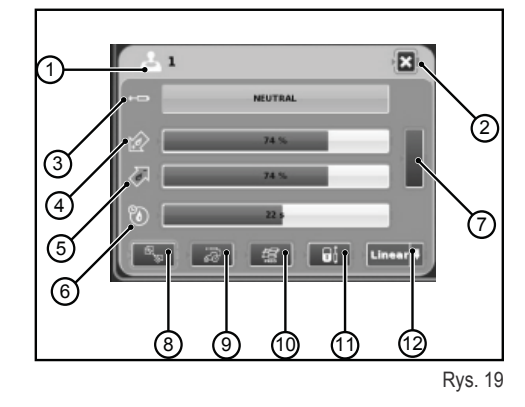

 $\overline{3}$ 

 $\sqrt{4}$ 

 $\overline{\phantom{a}}$ 

 $\overline{\mathbf{u}}$ 頜

л

 $\sqrt{2}$ 

ù.

 $\overline{6}$ 

 $\sqrt{7}$ 

G

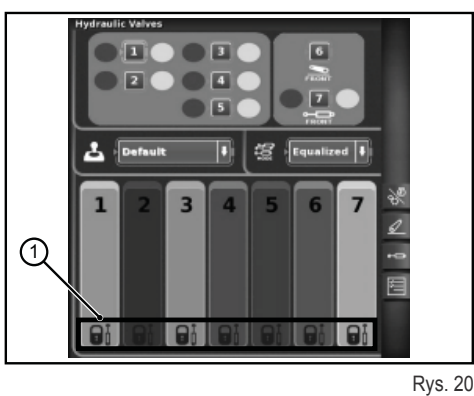

n is П

 $\overline{\Omega}$ 

1-9

## **1.5.4 - Sekwencje SDS**

Funkcja SEKWENCJE umożliwia zapisanie różnych sekwencji roboczych i wywołanie ich z pamięci podczas normalnej eksploatacji maszyny za pomocą dźwigni podłokietnika.

Nacisnąć polecenie "Sekwencje" znajdujące się w prawej części wyświetlacza, aby wejść do funkcji.

#### **Ekran pokazuje następujące elementy:**

- **1.** DELETE: umożliwia skasowanie nowej sekwencji
- **2.** Wywoływanie zapisanej sekwencji poleceń
- **3.** EDIT/SAVE włącza tryb edycji sekwencji
- **4.** Przegrupowanie kroków
- **5.** Krok aktywny w trakcie zmiany
- **6.** Zamiana kroków
- **7.** Wprowadzanie kroku
- **8.** Kasowanie bieżącego kroku
- **9.** Funkcje, które można wprowadzać w sekwencji

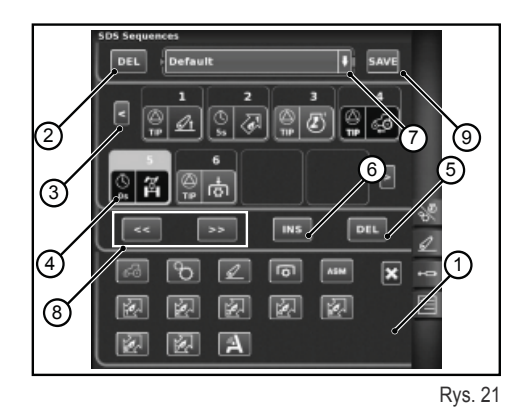

### **Tryb wykonywania sekwencji**

**Dwa lub więcej kroków jednej sekwencji można wykonywać w różnych trybach:**

- **1.** Ręczne włączenie za pomocą przycisku na podłokietniku.
- **2.** Włączenie automatyczne czasowe. W tym trybie sekwencja przechodzi od jednego kroku do następnego po upływie ustawionego czasu wyświetlonego w polu 4.
- **3.** Włączenie automatyczne przestrzenne. W tym trybie sekwencja jest ustawiona tak, że przechodzi od jednego kroku do następnego po pokonaniu ustawionej odległości wyświetlonej w polu 4.

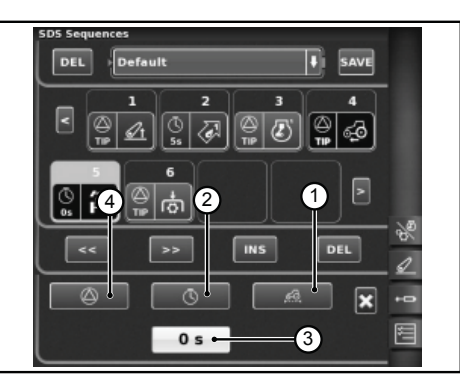

Rys. 22

## **1.5.5 - ASM**

#### **Ekran pokazuje następujące informacje:**

- 1: Stan ASM (ikonka koloru zielonego: AKTYWNY) ❍ A- Wartość wskazuje chwilowy kąt skrętu
- 2: Stan 4WD (ikonka koloru zielonego: AKTYWNY)
	- ❍ B Wartość wskazuje kąt skrętu ustawiony dla wyłączenia 4WD
	- ❍ C Wartość wskazuje maksymalną prędkość ustawioną dla wyłączenia 4WD
- 3: Stan mechanizmu różnicowego (ikonka koloru zielonego: AKTYWNY)
	- ❍ D Wartość wskazuje kąt skrętu ustawiony dla wyłączenia blokady mechanizmu różnicowego
	- ❍ E Wartość wskazuje maksymalną prędkość ustawioną dla wyłączenia blokady mechanizmu różnicowego
- 4: Stan Quick steer
	- ❍ F Wskazuje ustawiony poziom Quick Steer

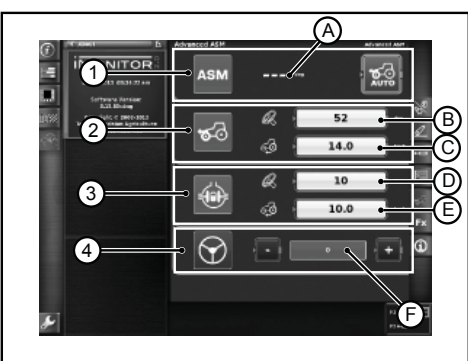

Rys. 23

PT

RU

 $\frac{1}{\Gamma}$ 

## **1.6 - FUNKCJA HELP**

Funkcję help można włączyć za pomocą przycisku w lewej dolnej części monitora.

Pojawia się następujący ekran.

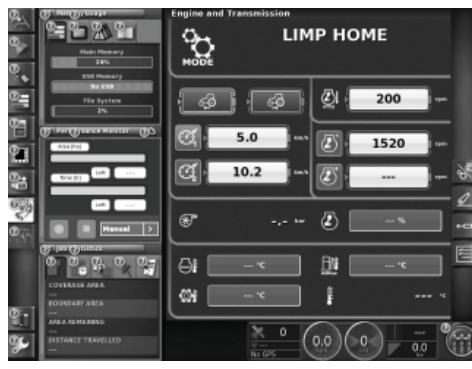

Rys. 24

Po wybraniu symbolu "znaku zapytania" w danej funkcji wyświetla się krótki komunikat, który krótko podsumowuje jej funkcjonalność.

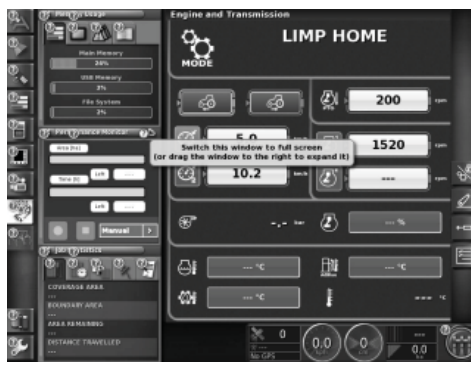

Rys. 25

T  $\Box$ 

П

7<br>T

n Z

π

 $\overline{\mathbf{h}}$ 

## **1.7 - UŻYCIE KLUCZA USB**

Do iMonitora można podłączyć klucz USB, aby wykonać kopię zapasową konfiguracji lub zapamiętać ekrany (screenshot) jako obrazy w formacie png.

Aby wykonać zrzut ekranu, nacisnąć przycisk (1) w dolnej części monitora obok napisu "iMonitor".

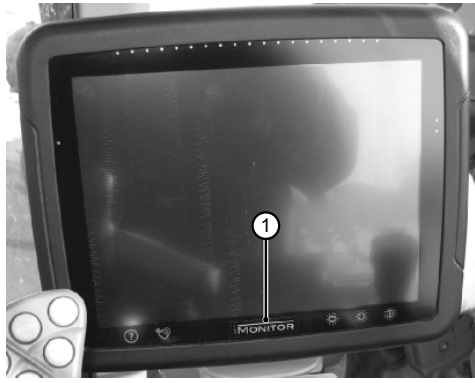

Rys. 26

## **1.8 - APLIKACJA PERFORMANCE MONITOR**

## **1.8.1 - Funkcje i przeznaczenie**

Aplikacja SDF Performance Monitor pozwala na jasną i schematyczną wizualizację wszystkich danych roboczych maszyny, statystyki, a także wartości parametrów technicznych.

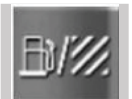

Aby uzyskać dostęp do aplikacji Performance Monitor, należy kliknąć na przycisk wskazany na rysunku, który znajduje się w lewym bocznym pasku, gdzie znajdują się wszystkie aplikacje terminalu.

#### **Aplikacja jest podzielona na 3 obszary makro:**

- OBSZAR A: Miniekran w lewym obszarze ekranu. Na tym obszarze zawsze widoczne są niektóre dane robocze, nawet jeśli aplikacja nie jest ustawiona na całym ekranie.
- OBSZAR B: Obszar wyświetlania danych każdego konkretnego ekranu. (Ustawienia, zużycie, obszar, deska rozdzielcza itp.)
- OBSZAR C: Menu funkcji aplikacji ciągnika

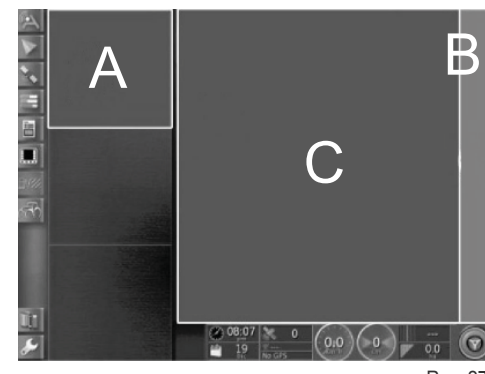

Rys. 27

## **1.8.2 - Obszar A: Miniekran podsumowujący**

Obszar A, znajdujący się w lewej części ekranu, pełni funkcję podsumowującą dla danych zebranych przez aplikację Performance monitor. Zawsze można go przywołać, nawet wtedy, kiedy w obszarze B są używane inne aplikacje. Obszar B to serce aplikacji i wyświetlają się tutaj wszystkie dane oraz opracowywane są główne widoki ekranów.

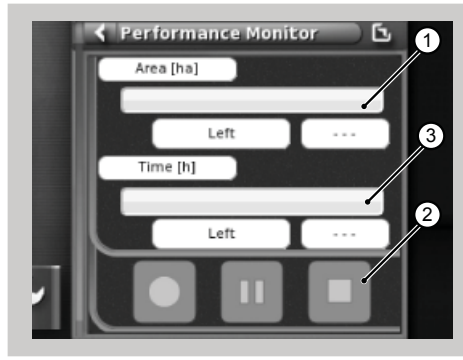

Rys. 28

П

П

 $\widetilde{\phantom{a}}$ 

#### **Miniekran pokazuje:**

- 1. Obszar przepracowany oraz pozostały wyrażony jako wartość procentowa oraz graficznie, wraz z poziomym paskiem postępu (ukończona wartość procentowa jest przedstawiona na zielono). Kiedy w celu zakończenia zadania brak jest wystarczającej ilości paliwa, wskazanie punktowe wartości zmienia kolor na czerwony.
- 2. Zakończony czas pracy oraz pozostały czas pracy, wyrażone jako wartość procentowa oraz graficznie w formie poziomego paska postępu. Kiedy w celu zakończenia zadania brak jest wystarczającej ilości paliwa, wskazanie punktowe wartości zmienia kolor na czerwony.
- **3.** Przyciski włączenia rejestracji zadania, które umożliwiają aplikacji magazynowanie danych, są zawsze gotowe do użycia.

Record: włącza rejestrację zadania, kiedy jest aktywny i jest w kolorze czerwonym.

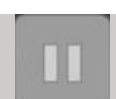

Play/pause: przerywa rejestrację, którą można ponownie rozpocząć od ostatniego punktu.

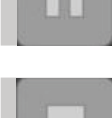

Stop: zatrzymuje rejestrację zadania oraz generuje plik rejestracyjny (log).

## **1.8.3 - Obszar B: Funkcjonalności ciągnika**

- 1. Impostazioni (Ustawienia)<br>2. Consumi (Zużycie)
- **2.** Consumi (Zużycie)
- **3.** Area (Obszar)
- **4.** Deska rozdzielcza
- **5.** Statystyki
- **6.** Importazione dati USB (Import danych USB) (widoczne dopiero po włożeniu USB)
- **7.** Esportazione dati USB (Eksport danych USB) (widoczne dopiero po włożeniu USB)
- **8.** Elimina Task (Wyeliminuj zadanie)

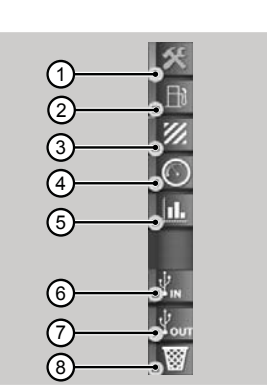

Rys. 29

## **1.8.4 - Obszar C: Ekrany główne**

#### **Ustawienia**

Aby wyświetlić dane parametrów technicznych, konieczne jest wprowadzenie wszystkich parametrów potrzebnych do ustawienia pracy.

Praca nie będzie możliwa, dopóki wszystkie wartości nie zostaną ustawione.

Wyświetlane dane będą się zmieniać w zależności od parametrów ustawionych wcześniej przez użytkownika.

- **1.** Impostazioni Operatore (Ustawienia operatora)
- **2.** Impostazioni Fattoria/ proprietario dell'appezzamento (Ustawienia gospodarstwa / właściciela pola)
- **3.** Impostazioni campo (Ustawienia pola)
- **4.** Impostazioni Attrezzo (Ustawienia maszyny)
- **5.** Impostazioni di Lavorazione (Ustawienia pracy)
- **6.** Impostazioni di attivazione del trigger (Ustawienia włączenia triggera)

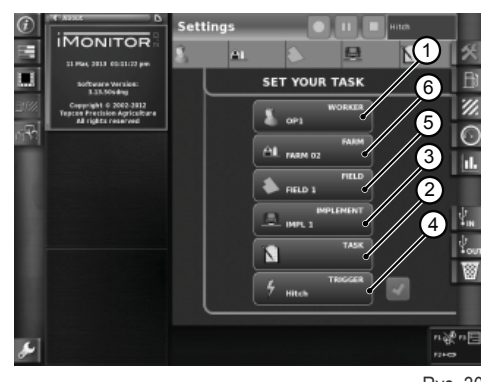

Rys. 30

#### **Nacisnąć ikonę operatora na stronie ustawień, aby wejść do ekranu "Ustawienia operatora". Dostępne funkcje:**

- **1.** Cancella l'operatore selezionato (Anuluj wybranego operatora)
- **2.** Conferma l'operatore selezionato (Potwierdź wybranego operatora)
- **3.** Crea nuovo utente (Stwórz nowego użytkownika)

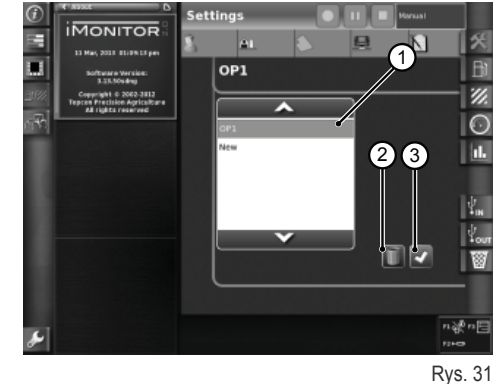

 $\frac{1}{\Gamma}$ 

#### **Nacisnąć ikonę gospodarstwa na stronie ustawień, aby wejść do ekranu "Ustawienia gospodarstwa". Dostępne funkcje:**

- **1.** Conferma la fattoria selezionata (Potwierdź wybrane gospodarstwo)
- **2.** Cancella la fattoria selezionata (Anuluj wybrane gospodarstwo)
- **3.** Crea nuova fattoria (Utwórz nowe gospodarstwo)

**pola". Dostępne funkcje:**

**4.** Modifi ca committente (Zmień klienta) (w przypadku prac dla osób trzecich)

**Nacisnąć ikonę pola na stronie ustawień, aby wejść do ekranu "Ustawienia** 

**3.** Modifica dimensioni campo (Zmień wymiary pola). Jeśli ustawiona wartość wynosi zero, włącza się tryb "transport" (patrz rozdział pt. "Tryb transport")

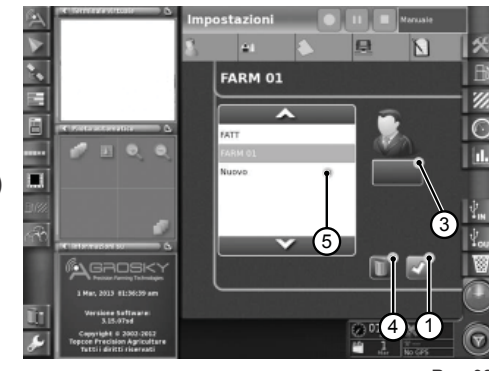

Rys. 32

#### $\overline{MOMTOB}$ э  $\overline{\mathbf{K}}$  $\overline{\phantom{1}}$ **FIELD 1 ብ** ø  $\overline{\odot}$ m 32

Rys. 33

**Nacisnąć ikonę maszyny na stronie ustawień, aby wejść do ekranu "Ustawienia maszyny". Dostępne funkcje:**

**1.** Cancella attrezzo selezionato (Anuluj wybraną maszynę)

1. Conferma il campo selezionato (Potwierdź wybrane pole)<br>2. Cancella il campo selezionato (Anului wybrane pole) **2.** Cancella il campo selezionato (Anuluj wybrane pole)

- **2.** Conferma attrezzo selezionato (Potwierdź wybraną maszynę)
- **3.** Modifica dimensioni attrezzo (Zmień wymiary maszyny). Jeśli ustawiona wartość wynosi zero, włącza się tryb "transport" (patrz rozdział pt. "Tryb transport")

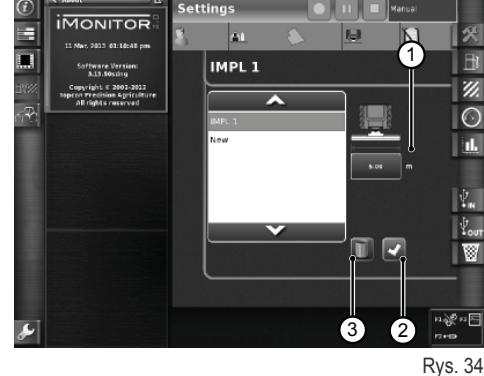

Funkcje triggera pozwalają na włączenie lub wyłączenie rejestracji w związku z włączeniem lub wyłączeniem wcześniej zdefiniowanych funkcji ciągnika.

#### **Nacisnąć ikonę triggera na stronie ustawień, aby wejść do ekranu "Ustawienia triggera". Dostępne funkcje:**

**1.** Conferma la modalità di triggering (Potwierdź tryb triggering)

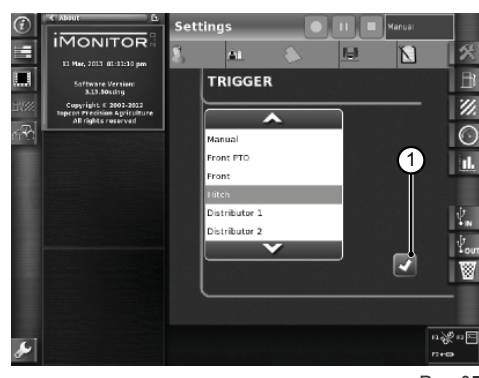

Rys. 35

 $\overline{\Omega}$ 

 $\widetilde{\phantom{a}}$ 

П

### **Pobór**

 $\frac{1}{\Gamma}$ 

Dane o poborze są przedstawione w oparciu o wybrane zadanie ustawione w części ustawienia. Wartości zadania są wyświetlane w górnym pasku powyżej.

### **Wskazywane parametry:**

- **1.** Consumo istantaneo (Zużycie chwilowe) (litry)
- **2.** Consumo per ora (Zużycie na godzinę) (litry/godz.)
- **3.** Consumo per ettaro (Zużycie na hektar) (litry/ha)
- **4.** Consumo al chilometro (Zużycie na kilometr) (litry/km)
- **5.** Tempo di lavorazione totale (Czas pracy ogółem)

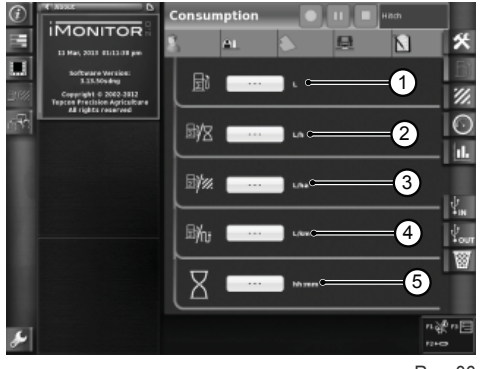

Rys. 36

### **Area (Obszar)**

#### **Wskazywane parametry:**

- **1.** Area lavorata (Przepracowany obszar) (ha)
- **2.** Distanza percorsa (Przebyta odległość) (km)
- **3.** Valori medio dell'area lavorata all'ora (Wartości średnie przepracowanego obszaru na godzinę) (ha/godz.)
- **4.** Velocità media (Średnia prędkość)
- **5.** Tempo di lavorazione totale (Czas pracy ogółem)

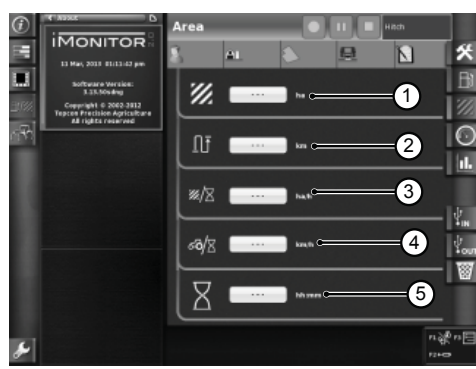

Rys. 37

### **Deska rozdzielcza**

#### **Wskazywane parametry:**

- **1.** Tempo lavorato (Przepracowany czas) (zakończona wartość procentowa pokazana na zielono) na całym wybranym polu
- **2.** Area lavorata (Przepracowany obszar) (zakończona wartość procentowa pokazana na zielono) na całym wybranym polu
- **3.** Velocità istantanea (Prędkość chwilowa) (km/h)
- **4.** Consumo all'ora istantaneo (Chwilowe zużycie na godzinę) (l/h)
- **5.** Distanza percorsa sul totale del campo selezionato )Przebyta odległość dla całego wybranego pola)

Mierniki obecne na tym ekranie pozwalają na szybkie porównanie między wartością chwilową (wyświetlaną na polu tekstowym z boku) a historyczną wartością średnią dla tego rodzaju pracy wskazaną na zielono.

#### **Wskazywane parametry:**

- **1.** Consumo per ettaro istantaneo (Zużycie chwilowe na hektar)
- **2.** Ettari coperti all'ora, valore istantaneo (Hektary przepracowane na godzinę, wartość chwilowa) (ha/h)

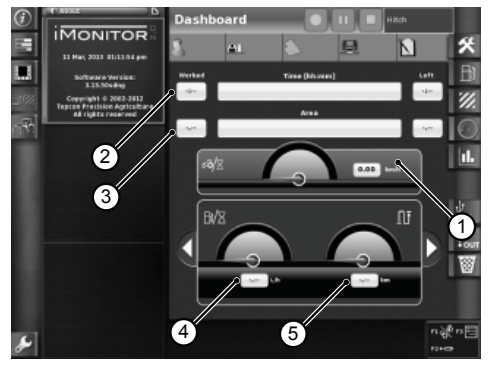

Rys. 38

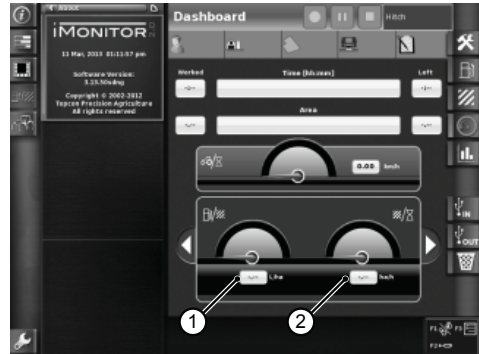

PT

RU

### **Tryb transportu**

Tryb transportu włącza się automatycznie, gdy w ustawieniach wartość pola oraz/ lub wymiarów maszyny wynosi 0. (patrz rozdziały "Ustawienia pola" oraz "Ustawienia maszyny").

Gdy włączony jest tryb transportu, wartości czasu pracy oraz przepracowanego obszaru nie są dostępne.

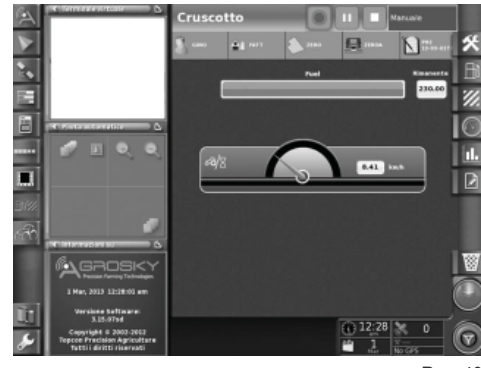

Rys. 40

n is

### **Statystyki**

Ekran statystyk pozwala na porównanie wartości pracy w ostatnim zadaniu ze średnią historyczną.

U góry można wybrać parametry do porównania wartości statystycznych. Można wyświetlać dane według różnych Użytkowników, klientów, gospodarstw, pól, maszyn i zadań.

**Można wyświetlić, w zależności od zmiennych osi x oraz zmiennych osi y, wszystkie możliwe kombinacje wartości i porównać z historyczną wartością średnią:**

- **1.** Distanza percorsa (Przebyty obszar)
- **2.** Consumo totale (Zużycie ogółem)
- **3.** Area coperta (Pokryty obszar)
- **4.** Tempo di lavorazione (Czas pracy)
- **5.** Area coperta (Pokryty obszar)

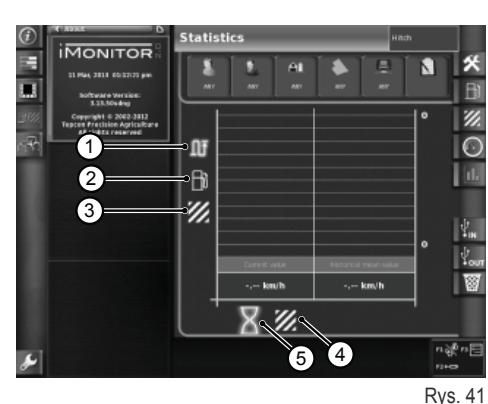

### **USB**

Po włożeniu pamięci USB można dokonać importu lub eksportu danych na temat pracy. Pozwala to na utrzymanie własnych zadań nawet po zmianie pojazdy, a także na zapewnienie ciągłej dostępności zarejestrowanych danych na temat własnej pracy.

Okno importu danych nt. pracy

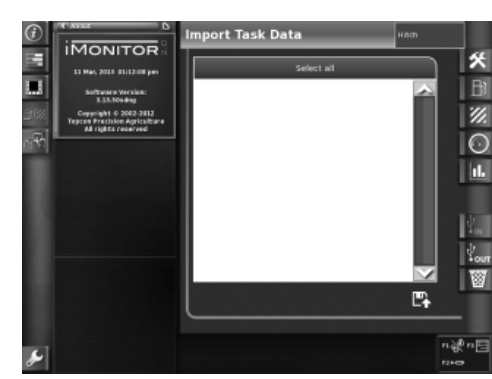

Rys. 42

 $\overline{\mathbf{h}}$ 

Okno eksportu danych nt. pracy

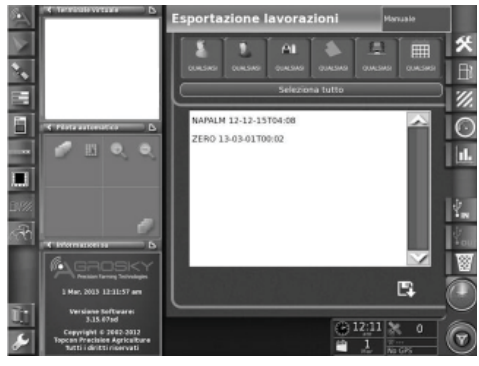

Rys. 43

## **1.9 - INFORMACJE SYSTEMU**

Ekran "Informacje systemu" (1) dostarcza informacji na temat zainstalowanej wersji oprogramowania oraz systemu iMonitor.

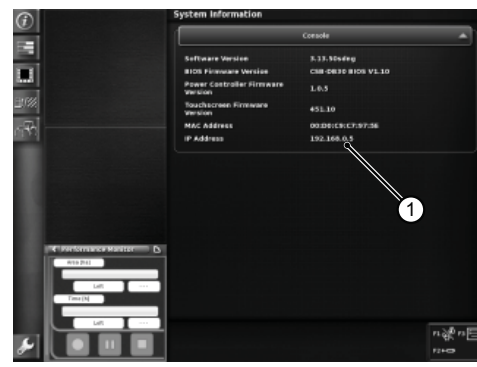

Rys. 44

<u>አ</u>

 $\overline{\mathbf{z}}$ 

T

 $\bigcap$ 

π

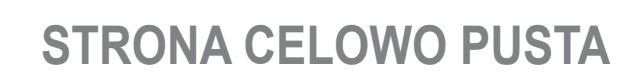

DE

ES<br>ES

France (1919)<br>France (1919)<br>France (1919)

IT

NL

PL

PT

rum<br>C

# **MANUAL DO OPERADOR**

RU PT PL PL NL IT FR ES ES EN DE

 $\mathbf{a}$ 

 $\mathbf{r}$ 

 $\overline{z}$ 

È

Æ

B

孟

 $\mathbf{C}$ 

## **1.1 - INTERFACE DO UTILIZADOR**

O computador de bordo "iMonitor" está colocado no painel à direita do operador.

O utilizador interage com ele através de uma interface do utilizador.

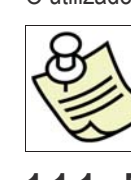

 $\frac{1}{\Gamma}$ 

### **IMPORTANTE**

Todas as funções do iMonitor são do tipo ecrã táctil.

### **1.1.1 - Botões na MMI**

A interface do utilizador ou MMI (Men Machine Interface) está equipada com manípulo rotativo e cinco botões. Cada botão tem uma função específica que permanece activa durante a navegação.

- Carregando no rotary (3) navega-se e escolhem-se os ecrãs. De seguida, assinalam-se os elementos activos. Premindo o manípulo (ENTER) modifi cam-se os valores, premindo-o uma segunda vez confirmam-se.
- Premindo directamente os botões F1-F2-F3 obtém-se um acesso rápido às aplicações associadas. As funções F1, F2 e F3 podem ser personalizadas pelo utilizador.
- Premindo o botão HOME (1) navega-se entre os ecrãs da aplicação do tractor.
- Premindo o botão ESC (2) abandona-se a função ou o valor assinalado. Da mesma forma, premindo este comando é possível anular uma modificação efectuada a um valor.

## **1.1.2 - Botões no monitor**

#### **Na parte inferior do monitor encontram-se os seguintes comandos:**

- **1.** Função help.
- **2.** Desconexão da pen USB.
- **3.** Realização instantânea dos ecrãs memorizáveis na pen USB (apenas se ligada).
- **4.** Regulação da luminosidade.

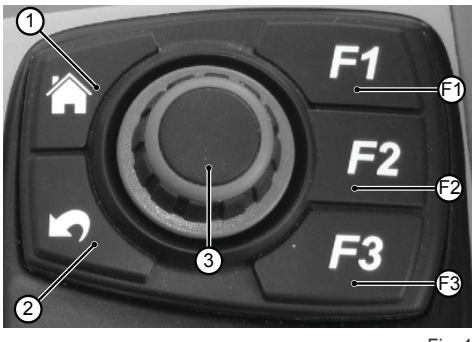

Fig. 1

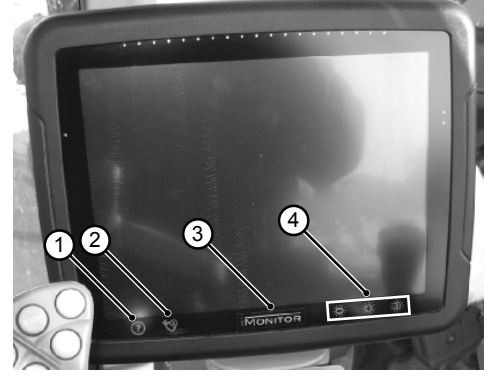

Fig. 2

RU

## **MANUAL DO OPERADOR**

## **1.2 - ECRÃ PRINCIPAL**

A activação do computador de bordo é feita rodando a chave de ignição do tractor.

O visor activa-se apresentando uma imagem de boas-vindas, personalizável pelo utilizador.

**Após alguns segundos aparece no visor o ecrã com os parâmetros de funcionamento programados antes da desactivação do tractor:**

- **1.** Aplicações disponíveis
- **2.** Aplicações em mini menus (até um máximo de três). A aplicação nesta secção pode ser visualizada em ecrã inteiro, arrastando-a com o dedo
- **3.** Aplicação em ecrã inteiro
- **4.** Páginas de navegação nas aplicações individuais

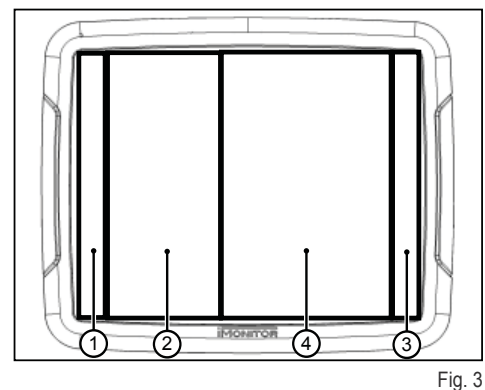

П

 $\overline{\widetilde{\mathbf{r}}}$ 

## **MANUAL DO OPERADOR**

À

ż.  $\overline{\mathbf{Q}}$ ത

ę4

 $\left( \begin{smallmatrix} 1 \ 1 \end{smallmatrix} \right)$ 

#### Fig. 4

ц.

### **1.3.1 - Língua**

baixo à esquerda do visor.

Para definir a língua de visualização das informações e das mensagens. **proceda da seguinte forma:**

Para definir os parâmetros de base do visor: língua, data e hora, é preciso aceder à função de definições do utilizador seleccionando o ícone correspondente (1) em

- Aceda à função de defi nições do utilizador conforme descrito acima
- Seleccione a função língua (2)

**1.3 - DEFINIÇÕES DO VISOR**

● Escolha a desejada entre as disponíveis na lista

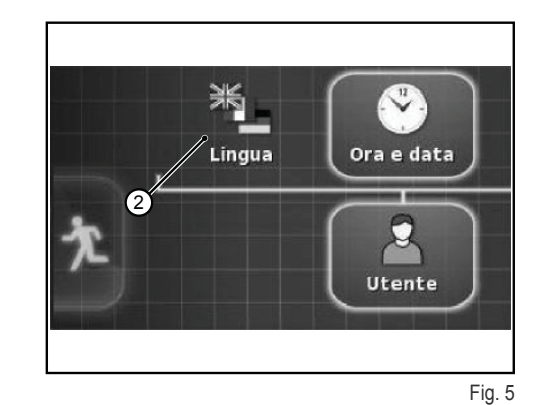

**1.3.2 - Data e hora**

#### Para definir a data e a hora, proceda da seguinte forma:

- Aceda à função de defi nições do utilizador conforme descrito acima
- Seleccione a função data e hora (3)
- Defina na área superior do monitor (4) os seguintes parâmetros:
	- ❍ formato da data
	- ❍ formato da hora
	-

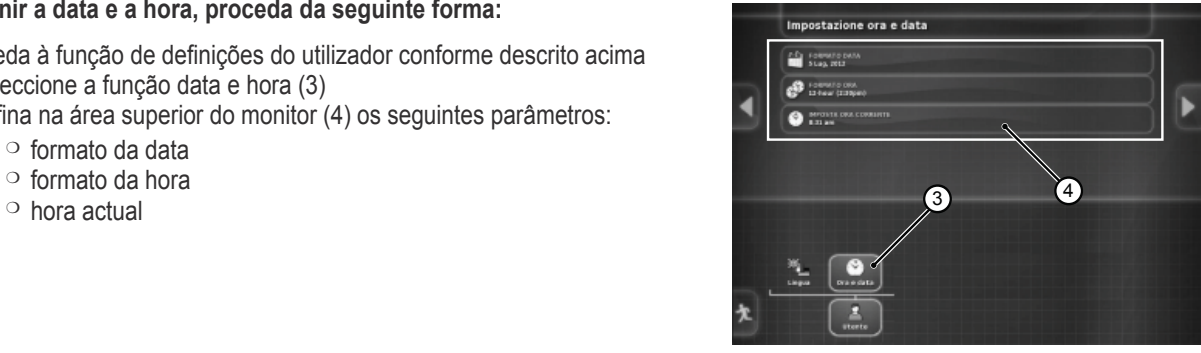

Fig. 6

## **1.3.3 - Luminosidade**

Para regular a luminosidade, utilize os comandos situados na parte inferior do monitor.

- **1.** regulação da luminosidade (decremento)
- **2.** regulação da luminosidade (incremento)
- **3.** regulação automática da luminosidade em função da hora definida no monitor

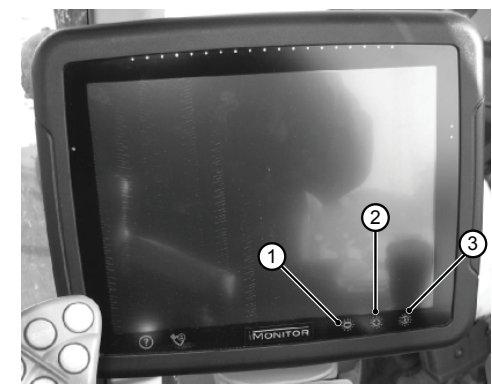

 $\frac{\Pi}{\sqrt{2}}$  $\overline{b}$ FR<br>Fr IT NL PL

 $\frac{1}{\Gamma}$
## **1.4 - DEFINIÇÃO DOS PARÂMETROS DE TRABALHO**

Os parâmetros de trabalho podem ser expressos em termos numéricos ou percentuais; a sua definição pode ser feita através do ecrã táctil ou com a MMI.

### **1.4.1 - Regulação com ecrã táctil**

#### **Regulação com teclado numérico**

#### Para definir o valor do parâmetro, proceda da seguinte forma:

- **1.** Seleccione o parâmetro a definir com um toque breve. Deste modo, é apresentado o teclado numérico que permite definir o valor. **Teclado numérico**
	- 1.1. Campo de visualização do valor definido
	- 1.2. Regulação fina do parâmetro
	- **1.3.** Eliminação do último algarismo inserido
	- **1.4.** Introdução do sinal menos à frente do valor
	- **1.5.** Anulação do valor inserido
	- 1.6. Confirmação do valor inserido

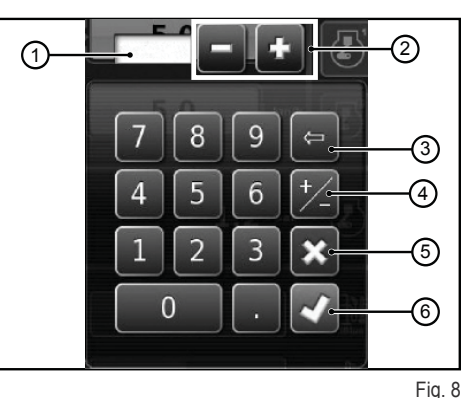

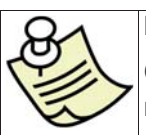

#### **IMPORTANTE**

Quando é inserido um valor fora do intervalo, é apresentada uma mensagem de erro no monitor.

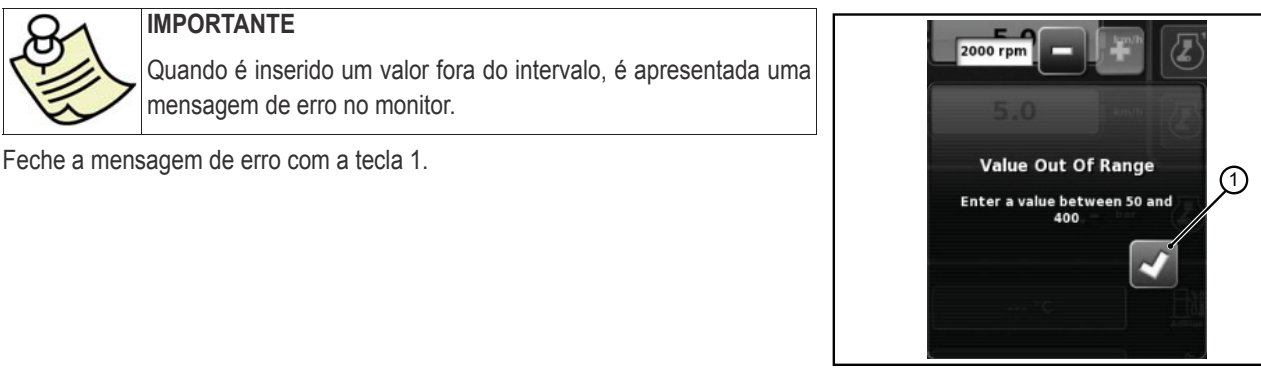

Fig. 9

#### **Regulação com as teclas +/-**

#### Para definir o valor do parâmetro, proceda da seguinte forma:

- 1. Seleccione o parâmetro a definir premindo, durante cerca de três segundos, a barra de visualização do valor (1). Deste modo, são apresentadas as teclas + e - nas extremidades da barra.
- **2.** Regule o parâmetro de forma precisa, utilizando as teclas + e (2-3). A regulação do parâmetro pode ser feita de forma rápida utilizando o cursor da barra (4).

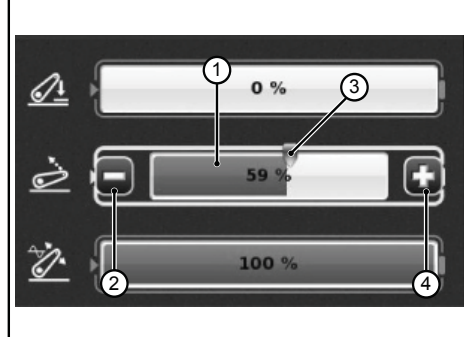

Fig. 10

n

П

### **1.4.2 - Regulação com a MMI**

#### Para definir o valor do parâmetro, proceda da seguinte forma:

- 1. Utilize o rotary da MMI para seleccionar o parâmetro a definir. Na barra do parâmetro é apresentada uma janela amarela.<br>2. Prima o rotary para confirmar. Na barra do parâmetro é apresentada uma janela vermelha.
- **2.** Prima o rotary para confirmar. Na barra do parâmetro é apresentada uma janela vermelha.<br>**3.** Rode o rotary para definir o valor, para a direita para incrementos e para a esquerda para e
	- Rode o rotary para definir o valor, para a direita para incrementos e para a esquerda para decrementos. A variação do valor é apresentada na barra.
- 4. Prima o rotary uma segunda vez para confirmar o valor. Para anular a operação, prima a tecla ESC na MMI.

### **1.5 - FUNCIONALIDADES DO TRACTOR**

**Comandos de acesso às funções da aplicação tractor:**

- 1. Motor e transmissão<br>2. Hidráulico
- **2.** Hidráulico
- **3.** Distribuidores hidráulicos
- **4.** Sequências SDS
- **5.** ASM

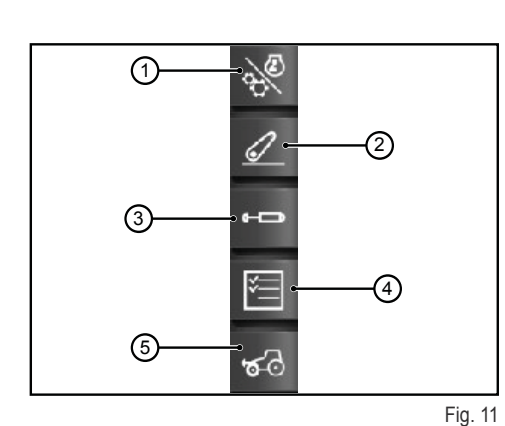

### **1.5.1 - Motor e transmissão**

Aceda à função premindo o comando "Motor e transmissão" situado na parte direita do visor.

#### **O ecrã mostra os seguintes elementos:**

- 1. Modo de transmissão<br>2. Configuração do CRU
- **2.** Configuração do CRUISE CONTROL<br>**3.** Rotacões/memórias do motor
- **3.** Rotações/memórias do motor
- **4.** Carga do motor/Turbocompressor
- **5.** Temperaturas

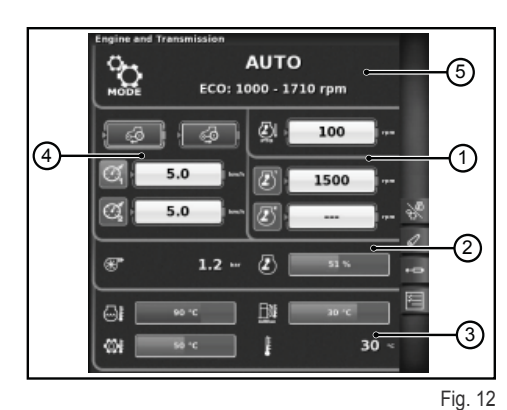

#### **1- Modo de transmissão**

- Auto
- TDF
- Manual

#### **2- Configuração do CRUISE CONTROL**

- 1. Definição do valor da velocidade cruise para a frente
- 2. Definição do valor da velocidade cruise para trás
- **3.** Velocidade cruise (Memória 1)
- **4.** Velocidade cruise (Memória 2)

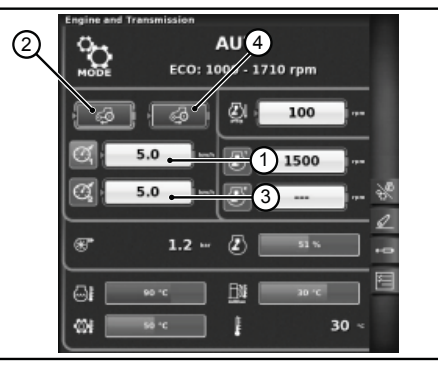

Fig. 13

 $\overline{\mathbf{h}}$ 

П

П

 $\mathbb{R}$ 

#### **3- Rotações/memórias do motor**

- **1.** Desvio de rotações do motor no modo da TDF
- **2.** Memória do regime do motor (memória 1)<br>**3.** Memória do regime do motor (memória 2)
- **3.** Memória do regime do motor (memória 2)

#### **AUTO**  $\sum_{\text{node}}$ -ECO: 1000 - 1710 rpm  $\mathcal{S}$ 「多 ②「 100  $\sqrt{3}$ 2)  $5.0$  $\overline{\mathbb{Z}}$ 1500  $\sigma$  $5.0$ л  $\overline{z}$ æ  $1.2 \Theta$ 壁 30  $\otimes$ I

Fig. 14

#### **4- Carga do motor/Turbocompressor**

- 1. Pressão do turbocompressor<br>2. Carga do motor em função da
- **2.** Carga do motor em função da velocidade de avanço (potência em %)

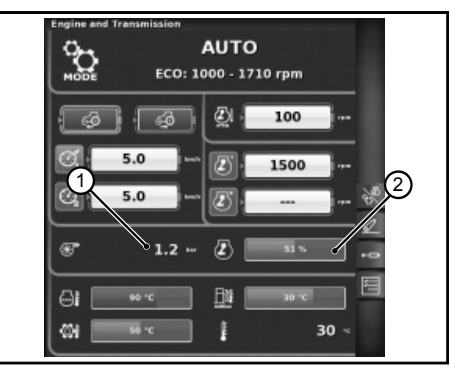

Fig. 15

#### **5- Temperaturas**

- **1.** Temperatura da água do motor
- **2.** Temperatura do óleo da transmissão
- **3.** Temperatura do AdBlue®
- **4.** Temperatura externa

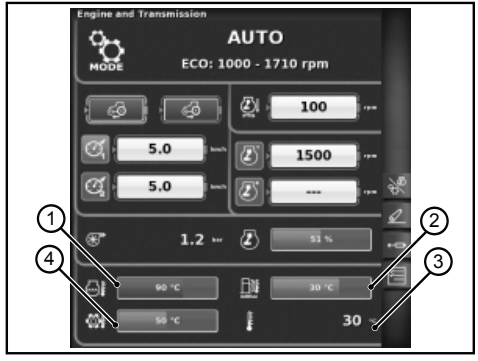

Fig. 16

## **1.5.2 - Hidráulico**

RU

Aceda à função premindo o comando "Hidráulico" situado na parte direita do visor.

#### **O ecrã mostra os seguintes elementos:**

- 1. Posição dos braços de elevação<br>2. Estado do hidráulico
- **2.** Estado do hidráulico
	- ❍ Ícone de cor vermelha: LOCK (bloqueado)
	- ❍ Ícone de cor amarela: STOP (desbloqueado)
	- ❍ Ícone de cor verde: CONTROLO
- **3.** Visualização do gráfico de andamento da posição SAC<br>4. Controlo da profundidade mínima de trabalho, no mo
- **4.** Controlo da profundidade mínima de trabalho, no modo de controlo de esforço
- 5. Visualização e definição da velocidade de elevação
- 6. Visualização e definição da sensibilidade do hidráulico
- **7.** Estado da TDF automática e defi nição da altura de activação
- 8. Estado da TDF automática e definição da altura de desactivação
- 9. Visualização do gráfico de patinagem instantânea

### **1.5.3 - Distribuidores hidráulicos**

Aceda à função premindo o comando "Distribuidores hidráulicos" situado na parte direita do visor.

#### **Ecrã de estado de distribuidores hidráulicos desbloqueados**

- 1. Número e configuração dos comandos dos distribuidores.
- **2.** Swap dos distribuidores: permite comutar o funcionamento do comando do distribuidor com as eventuais modificações efectuadas que aparecem na parte inferior do ecrã.
- **3.** Programação do controlo do fluxo:
	- ❍ Off: nenhuma modalidade activada;
	- ❍ Equalizado: o caudal de óleo é distribuído por todos os comandos dos distribuidores conforme o caudal pedido;
	- ❍ Motor: o regime do motor aumenta quando o distribuidor é accionado e é pedido um caudal de óleo (máx. 1800 G/1');
	- ❍ Equalizado + motor: o caudal de óleo é distribuído aos comandos dos distribuidores e o regime do motor pode ser aumentado, se necessário.
- **4.** Ícones descritivos de eventuais funcionalidades activas
- **5.** Fluxo máximo nas duas direcções +/-
- **6.** Tempo/modo
	- ❍ Proporcional
	- ❍ Temporizado
	- ❍ Toggle

Premindo o manípulo no número do comando do distribuidor desejado, acede-se ao ecrã seguinte que mostra o estado e as definições do comando do distribuidor seleccionado.

#### **Ecrã de regulação dos distribuidores hidráulicos**

- **1.** Comando do distribuidor
- **2.** BACK: permite regressar à página principal da função DISTRIBUIDORES
- **3.** Estado de activação do fluxo actual do distribuidor
- **4.** Regulação (em %) do caudal máximo do fluxo (+)
- **5.** Regulação (em %) do caudal máximo do fluxo (-)
- **6.** Regulação do tempo de accionamento do distribuidor
- **7.** Comando de bloqueio da relação entre os fluxos
- 8. Desactivação da posição flutuante
- **9.** Comutação do comando do distribuidor para o controlo externo
- **10.** Programação da prioridade do comando do distribuidor
- **11.** Bloqueio de um único comando do distribuidor
- **12.** Representação da curva de comportamento do joystick dos distribuidores

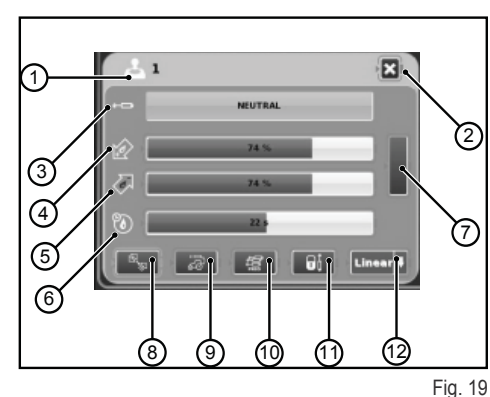

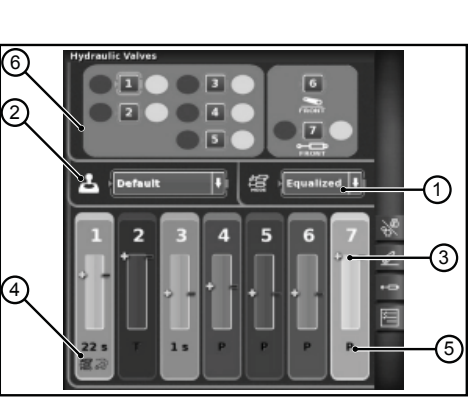

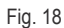

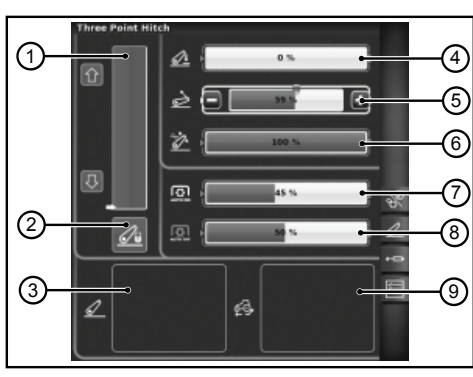

Fig. 17

#### **Ecrã de estado de distribuidores hidráulicos bloqueados**

Os distribuidores hidráulicos podem ser bloqueados premindo o botão de bloqueio no braço multifunções presente no tractor. O estado dos distribuidores é visualizado com um ícone de bloqueio (1) específico.

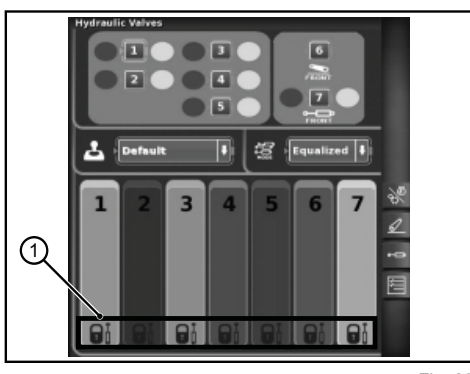

Fig. 20

### **1.5.4 - Sequências SDS**

A função SEQUÊNCIAS permite memorizar diversas sequências operativas e chamá-las durante a normal utilização do tractor através da alavanca do apoio do braço.

Aceda à função premindo o comando "Sequências" situado na parte direita do visor.

#### **O ecrã mostra os seguintes elementos:**

- **1.** DELETE: permite apagar uma nova sequência
- **2.** Chamada de uma sequência de comandos memorizada
- **3.** EDIT/SAVE habilita o modo de edição de uma sequência
- **4.** Reagrupamento dos passos
- **5.** Passo activo em alteração<br>**6.** Intercâmbio de passos
- **6.** Intercâmbio de passos<br>**7.** Introducão de um passe
- **7.** Introdução de um passo
- **8.** Cancelamento do passo actual
- **9.** Funções que podem ser activadas numa sequência

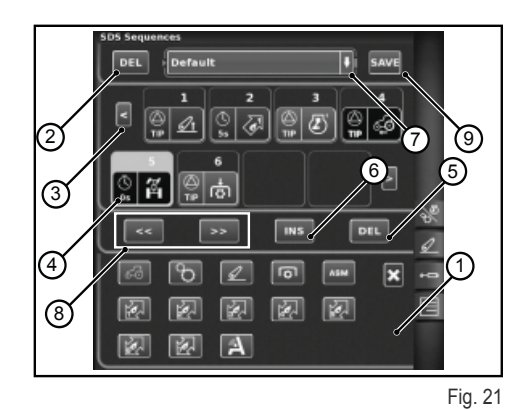

**Modo de execução das sequências**

**Podem executar-se dois ou mais passos de uma sequência com diversas modalidades:**

- **1.** Activação manual com o botão situado no braço.
- **2.** Activação automática temporal. Neste modo, a sequência passa de um passo ao seguinte quando tiver decorrido o tempo apresentado no campo 4.
- **3.** Activação automática espacial. Neste modo, a sequência passa de um passo ao seguinte quando se percorrer o espaço programado e apresentado no campo 4.

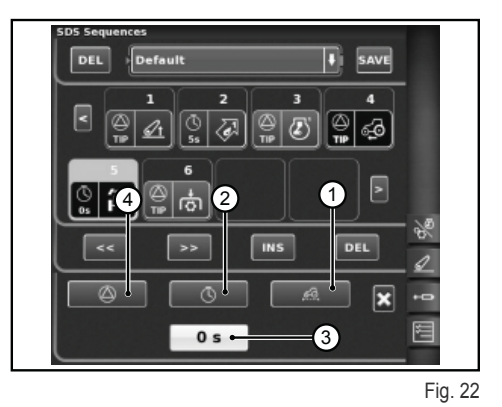

RU

### **1.5.5 - ASM**

#### **O ecrã mostra as informações seguintes:**

- 1: Estado ASM (ícone de cor verde: ACTIVO)
	- ❍ A O valor indica o ângulo de viragem instantâneo
- 2: Estado 4RM (ícone de cor verde: ACTIVO)
	- $\circ$  B O valor indica o ângulo de viragem definido para o desengate 4RM
	- ❍ C O valor indica a velocidade máxima programada para o desengate 4RM
- 3: Estado do diferencial (ícone de cor verde: ACTIVO)
	- ❍ D O valor indica o ângulo de viragem programado para o desengate do bloqueio do diferencial
	- $\circ$  E O valor indica a velocidade máxima programada para o desengate do bloqueio do diferencial
- 4: Estado Quick steer
	- ❍ F Indica o nível do Quick Steer programado

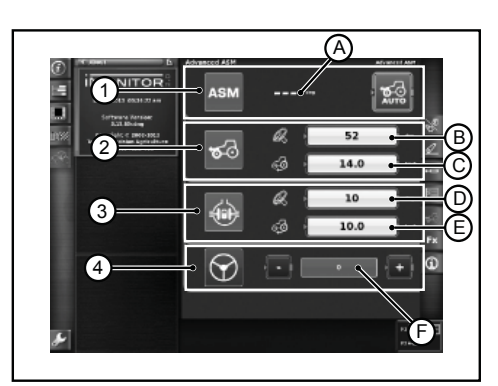

Fig. 23

 $\widetilde{\mathbf{r}}$ 

## **1.6 - FUNÇÃO HELP**

A função help pode ser activada utilizando o botão presente na parte inferior esquerda do monitor.

O ecrã que aparece é o seguinte.

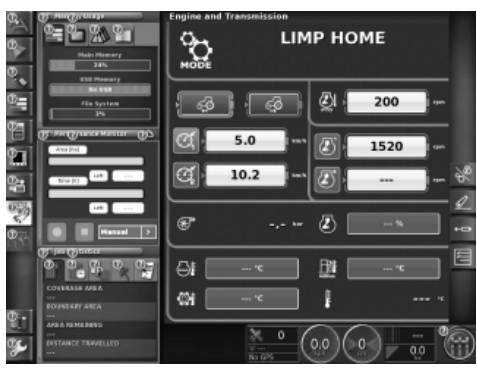

Fig. 24

Seleccionando o símbolo do "ponto de interrogação" da função correspondente, é apresentada uma breve mensagem que sintetiza a funcionalidade.

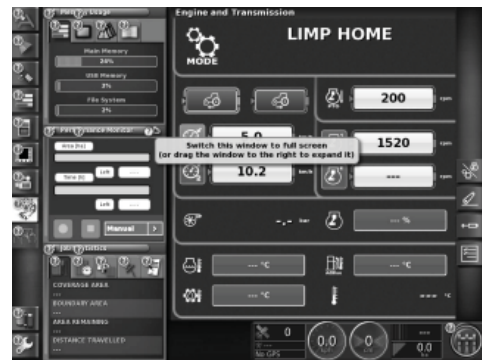

Fig. 25

RU

## **1.7 - UTILIZAÇÃO DE UMA PEN USB**

É possível ligar uma pen USB ao iMonitor para fazer o backup das configurações ou para memorizar os ecrãs (screenshots) como imagens em formato png.

Para fazer os screenshots, prima o comando (1) situado na parte inferior do monitor no local correspondente à mensagem "iMonitor".

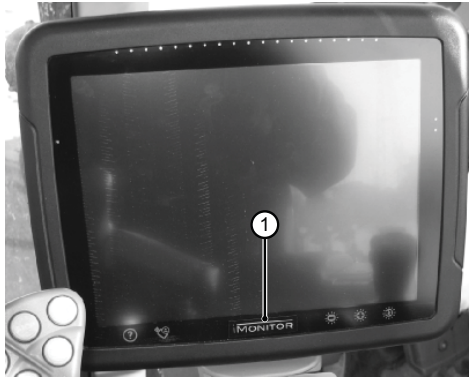

Fig. 26

П  $\Box$ 

## **1.8 - APLICAÇÃO PERFORMANCE MONITOR**

### **1.8.1 - Funções e fi nalidades**

A aplicação SDF Performance Monitor permite uma visualização clara e esquemática de todos os dados de laboração da máquina, as estatísticas e os valores de desempenho.

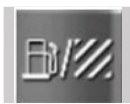

Para aceder à aplicação Performance Monitor é preciso clicar no botão indicado na figura, situado na barra lateral esquerda, onde se encontram todas as aplicações do terminal.

#### **A aplicação subdivide-se em 3 Macro áreas:**

- ÁREA A: Mini-ecrã na área esquerda do ecrã. Nesta área são sempre visíveis alguns dados de laboração, mesmo quando a aplicação não está definida para todo o ecrã.
- ÁREA B: Área de visualização dos dados de cada ecrã específico. (Definições, consumos, área, painel de instrumentos, etc.)
- ÁREA C: Menu de funções da aplicação do tractor

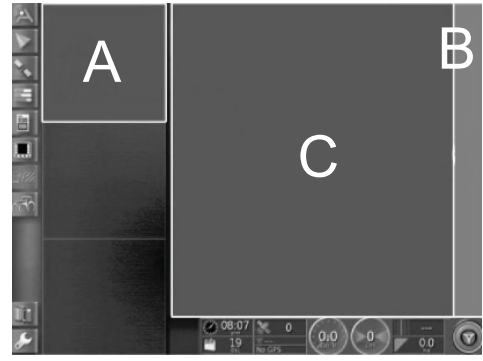

Fig. 27

### **1.8.2 - Área A: Mini-ecrã de resumo**

A área A, situada na parte esquerda do ecrã, tem uma função de resumo dos dados recolhidos pela aplicação Performance Monitor. É sempre possível visualizá- -la mesmo quando se estão a utilizar outras aplicações na área B. A área b é o núcleo da aplicação onde são visualizados todos os dados e se desenvolvem os ecrãs principais.

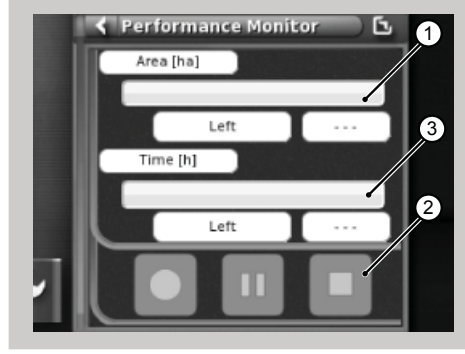

Fig. 28

#### **O mini-ecrã mostra:**

- 1. A área trabalhada e remanescente expressa num valor percentual numérico e gráfico com uma barra de progressão horizontal (valor percentual completado evidenciado a verde). Quando não se dispõe de autonomia de combustível suficiente para terminar a tarefa, a indicação pontual do valor passa a vermelho.
- 2. O tempo de laboração já terminado e a executar, expresso num valor percentual numérico e gráfico com uma barra de progressão horizontal. Quando não se dispõe de autonomia de combustível suficiente para terminar a tarefa, a indicação pontual do valor passa a vermelho.
- **3.** Os botões de activação do registo da tarefa, para permitir que a aplicação armazene os dados, são sempre utilizáveis.

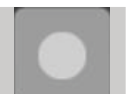

Record: dá início ao registo da tarefa; quando está activo é de cor vermelha.

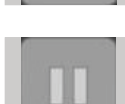

RU

Play/pause: põe em pausa o registo, que pode ser retomado a partir do último ponto.

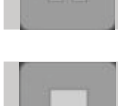

Stop: pára o registo da tarefa e gera o ficheiro de log.

### **1.8.3 - Área B: Funcionalidades do tractor**

- 1. Definições<br>2. Consumos
- **2.** Consumos
- **3.** Área
- **4.** Painel de instrumentos
- **5.** Estatísticas
- **6.** Importação de dados USB (apenas visível com a pen USB inserida)
- **7.** Exportação de dados USB (apenas visível com a pen USB inserida)
- **8.** Eliminar Tarefa

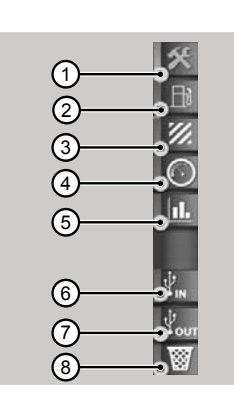

### **1.8.4 - Área C: Ecrãs principais**

#### **Defi nições**

Para poder visualizar os dados de desempenho, é necessário inserir todos os parâmetros necessários para definir a laboração.

A laboração não será habilitada enquanto todos os valores não forem definidos.

Os dados visualizados variam com base nos parâmetros predefinidos pelo utilizador.

- 1. Definições de Operador
- 2. Definições de Herdade/Proprietário do terreno agrícola
- **3.** Definições de Campo
- **4.** Definições de Alfaia
- **5.** Definições de Laboração
- **6.** Definições de activação do trigger

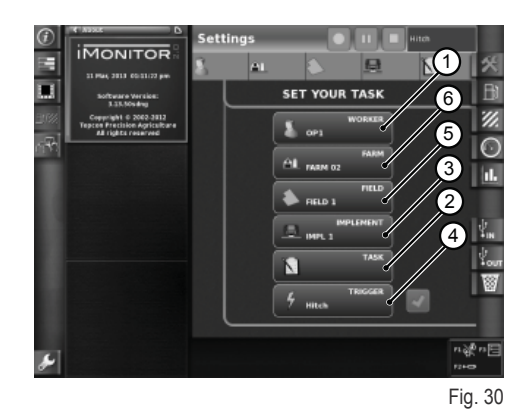

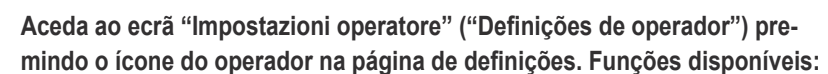

- **1.** Apagar o operador seleccionado
- **2.** Confirmar o operador seleccionado
- **3.** Criar um novo utilizador

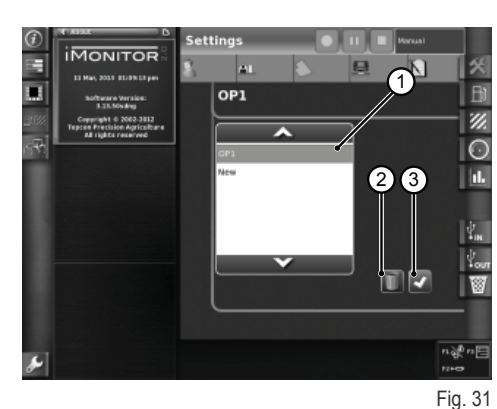

Aceda ao ecrã "Impostazioni fattoria" ("Definições de herdade") premindo **o ícone da herdade na página de defi nições. Funções disponíveis:**

- **1.** Confirmar a herdade seleccionada
- **2.** Apagar a herdade seleccionada
- **3.** Criar uma nova herdade
- **4.** Modificar o comitente (em caso de trabalho por conta de terceiros)

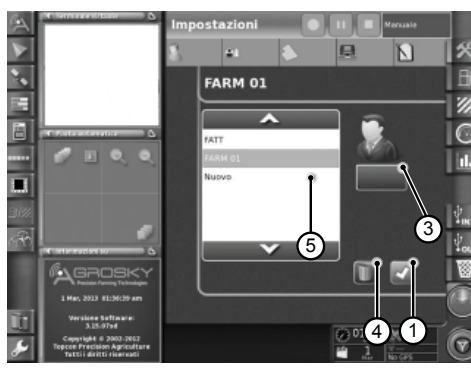

n

Fig. 29

**FIELD 1** 

**IMONITOR** 

E u.

1

Ø  $\overline{C}$ 

外部の医

#### Aceda ao ecrã "Impostazioni campo" ("Definições de campo") premindo o ícone do campo na página de definições. Funções disponíveis:

- 1. Confirmar o campo seleccionado
- **2.** Apagar o campo seleccionado
- Modificar as dimensões do campo. No caso de o valor definido ser zero activa-se o modo de "transporte" (consulte o parágrafo "Modo de transporte")

#### Aceda ao ecrã "Impostazioni attrezzo" ("Definições de alfaia") premindo o **ícone da alfaia na página de defi nições. Funções disponíveis:**

- **1.** Apagar a alfaia seleccionada
- **2.** Confirmar a alfaia seleccionada
- **3.** Modificar as dimensões da alfaia. No caso de o valor definido ser zero activa-se o modo de "transporte" (consulte o parágrafo "Modo de transporte")

As funções de trigger permitem a activação ou desactivação do registo após a activação ou desactivação de funções predefinidas do tractor.

#### Aceda ao ecrã "Impostazioni trigger" ("Definições de trigger") premindo o **ícone do trigger na página de defi nições. Funções disponíveis:**

**1.** Confirmar o modo de triggering

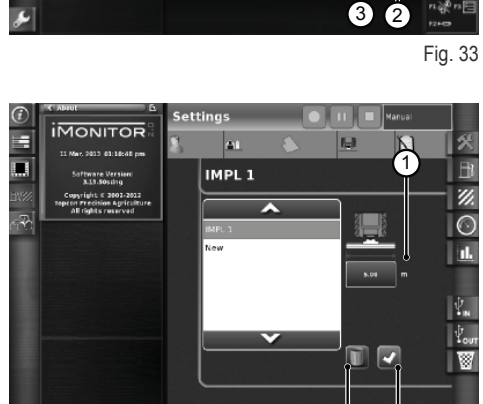

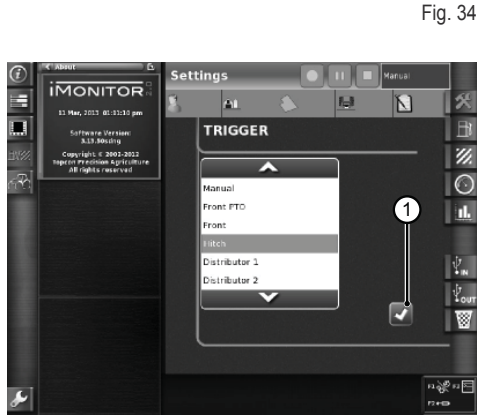

Fig. 35

#### **Consumo**

Os dados de consumo são visualizados com base na tarefa seleccionada, definida na secção de definições. Os valores da tarefa são visualizados na barra superior.

#### **Parâmetros indicados:**

- **1.** Consumo instantâneo (Litros)
- **2.** Consumo por hora (Litros/Hora)
- **3.** Consumo por hectar (Litros/hectar)
- **4.** Consumo por quilómetro (Litros/km)
- **5.** Tempo de laboração total

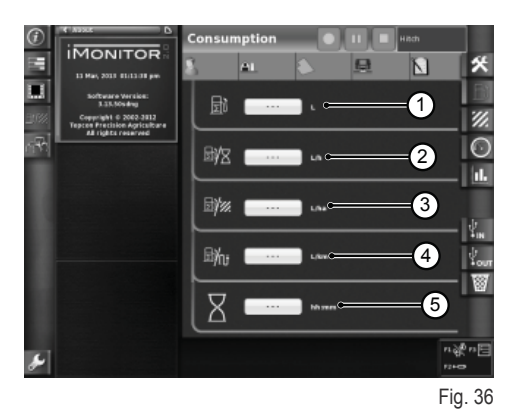

RU

1-16

#### **Área**

#### **Parâmetros indicados:**

- **1.** Área trabalhada (ha)
- **2.** Distância percorrida (km)
- **3.** Valor médio da área trabalhada por hora (ha/hora)
- **4.** Velocidade média
- **5.** Tempo de laboração total

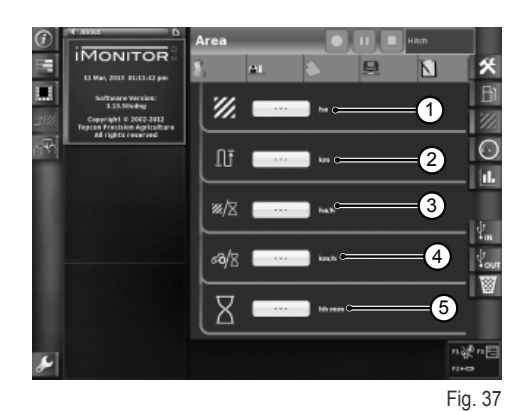

#### **Painel de instrumentos**

#### **Parâmetros indicados:**

- **1.** Tempo trabalhado (valor percentual completado evidenciado a verde) no total do campo seleccionado
- **2.** Área trabalhada (valor percentual completado evidenciado a verde) no total do campo seleccionado
- **3.** Velocidade instantânea (Km/h)
- **4.** Consumo por hora instantâneo (L/h)<br>**5.** Distância percorrida no total do camp
- **5.** Distância percorrida no total do campo seleccionado

Os manómetros presentes neste ecrã permitem uma rápida comparação entre o valor instantâneo (visualizado no campo de texto ao lado) e o valor médio histórico para este tipo de laboração indicado a verde.

#### **Parâmetros indicados:**

- **1.** Consumo por hectar instantâneo
- **2.** Hectares cobertos por hora, valor instantâneo (ha/h)

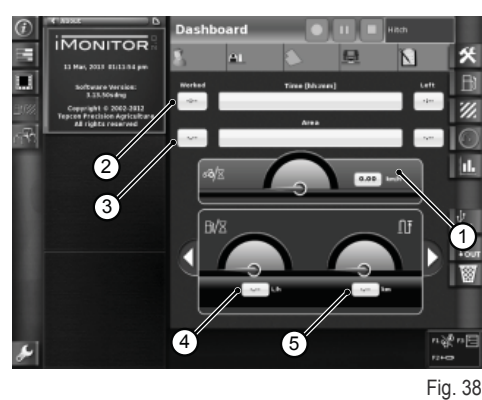

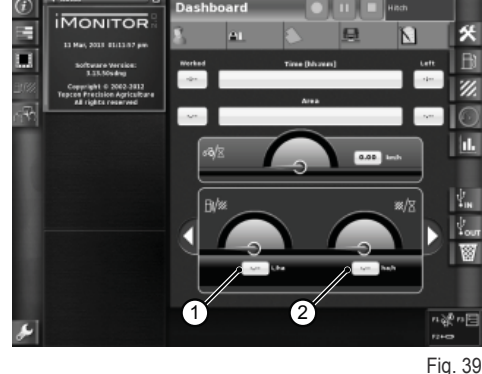

**Modo de transporte**

O modo de transporte activa-se automaticamente quando, nas definições, o valor de dimensão do campo e/ou de dimensão da alfaia estão regulados para 0. (consulte os parágrafos "Definições de campo" e "Definições de alfaia").

Quando o modo de transporte está activo os valores de tempo de laboração e área trabalhada não estão disponíveis.

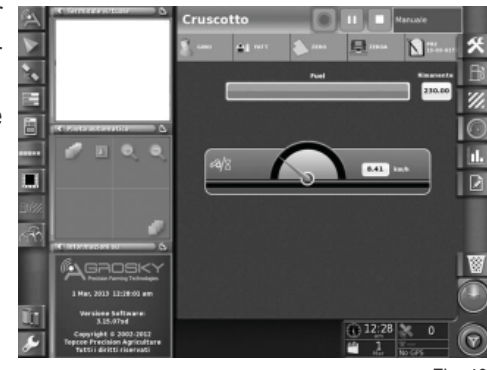

Fig. 40

n

#### **Estatísticas**

DE

 $\mathbf{H}$ 

 $\overline{b}$ 

FR

IT

NL

PL

 $\overline{\mathbf{v}}$ 

O ecrã de estatísticas permite a comparação dos valores de laboração da última tarefa realizada relativamente à média histórica.

Na área superior é possível seleccionar os parâmetros para a comparação dos valores estatísticos. É possível visualizar os dados segundo diferentes Utilizadores, comitentes, herdades, campos, alfaias e tarefas.

**São visualizáveis, segundo as variáveis do eixo x e as variáveis do eixo y, todas as combinações de valores possíveis, comparáveis com o valor médio histórico:**

- **1.** Distância percorrida
- **2.** Consumo total
- **3.** Área coberta
- **4.** Tempo de laboração
- **5.** Área coberta

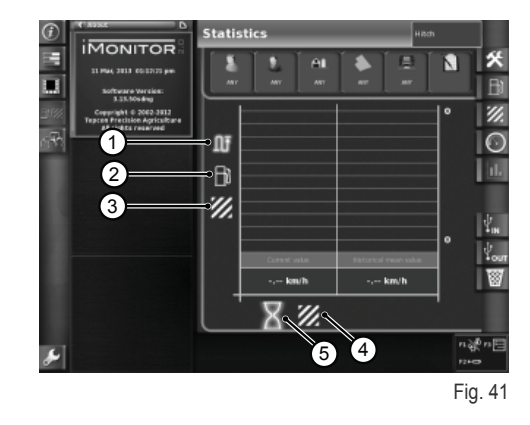

#### **USB**

Inserindo uma pen USB é possível importar e exportar dados de laboração. Isto permite, mudando de veículo, manter as próprias tarefas e o registo das próprias laborações sempre disponíveis.

Janela de importação dos dados de trabalho

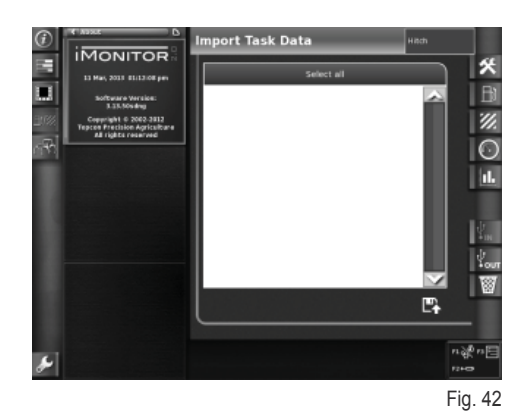

Janela de exportação dos dados de trabalho

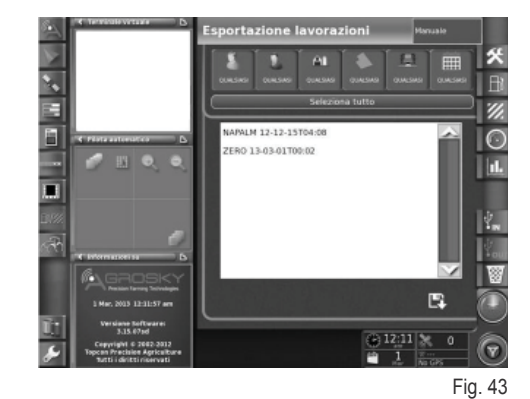

1-18

## **1.9 - INFORMAÇÕES DO SISTEMA**

O ecrã "Informações do sistema" (1) fornece informações relativas à versão de software instalada e ao sistema iMonitor.

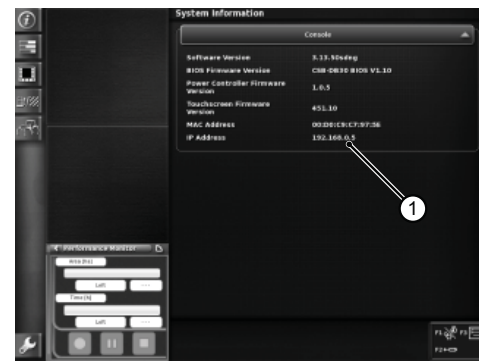

Fig. 44

П

 $\bigcap$ 

## **PÁGINA INTENCIONALMENTE DEIXADA EM BRANCO**

DE

EN

 $\overline{G}$ 

FR

IT

NL

RU PT PL NL IT FR ES ES EN B

 $\mathbf{r}$ 

 $\overline{\mathbf{h}}$ 

 $\overline{\mathbf{r}}$ 

È

Æ

B

叾

 $\mathbf{C}$ 

## **1.1 - ПОЛЬЗОВАТЕЛЬСКИЙ ИНТЕРФЕЙС**

Бортовой компьютер "iMonitor" расположен на панели управления справа от водителя.

Пользователь взаимодействует с ним посредством пользовательского интерфейса.

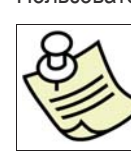

#### **ВАЖНОЕ ПРИМЕЧАНИЕ**

Доступ к любым функциям iMonitor осуществляется через сенсорный экран.

#### **1.1.1 - Клавиши пользовательского интерфейса (MMI)**

Пользовательский интерфейс или MMI (Men Machine Interface) оснащен поворотной ручкой и пятью клавишами. Каждая клавиша имеет особую функцию, которая остается активной в процессе поиска.

- Навигация и выбор страниц осуществляется с помощью вращающейся ручки (3). Далее определяются активные элементы. Нажатием ручки (ENTER) можно изменять значения, а повторным нажатием производится их подтверждение.
- Непосредственным нажатием на клавиши F1-F2-F3 осуществляется быстрый доступ к присвоенным им приложениям. Функции F1, F2 и F3 могут задаваться пользователем.
- Посредством нажатия клавиши HOME (1) можно выбирать различные страницы приложения трактора.
- Покинуть функцию или выбранное значение можно с помощью клавиши "ESC" (2). Таким же образом, нажатием на эту клавишу можно аннулировать внесенные в значение изменения.

### **1.1.2 - Клавиши монитора**

#### **В нижней части монитора расположены следующие клавиши управления:**

- **1.** Функция помощи (help).
- **2.** Отключение флэш-карты.
- **3.** Мгновенное создание страниц, сохраняемых на флэш-карте (только при ее присоединении).
- **4.** Регулировка яркости.

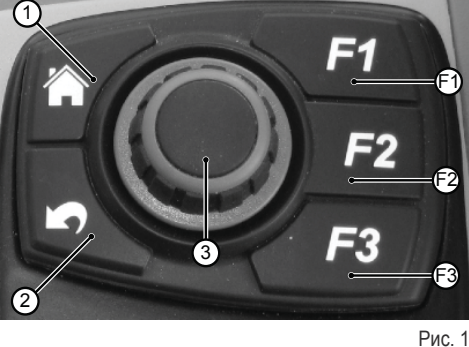

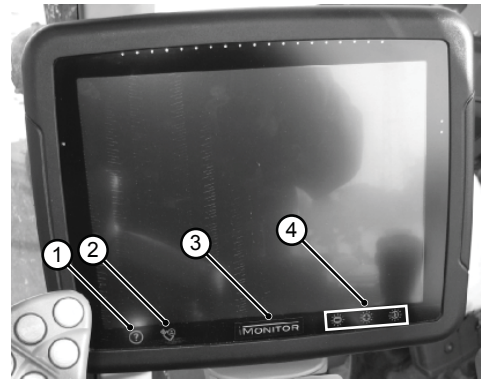

Рис. 2

## **1.2 - ГЛАВНОЕ ОКНО**

Включение бортового компьютера производится поворотом ключа зажигания трактора.

Зажигается дисплей, на котором появляется страница с приветствием, которую пользователь может настроить по желанию.

**Через несколько секунд на дисплее появляется окно с рабочими параметрами, заданными перед выключением трактора:**

- **1.** Доступные приложения
- **2.** Приложения в мини-меню (максимум три). Приложение в этом разделе может быть может быть развернуто на полный экран при расширении его границы пальцем.
- **3.** Приложение на полный экран
- **4.** Навигация по страницам отдельных приложений

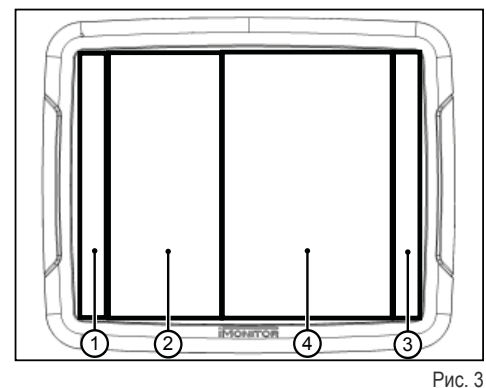

п

1-4

## **1.3 - НАСТРОЙКИ ДИСПЛЕЯ**

Чтобы настроить основные параметры дисплея: язык, дату и время, необходимо осуществить доступ к функции пользовательской настройки путем выбора соответствующей иконки (1) в левом нижнем углу дисплея.

## **1.3.1 - Язык**

**Для того, чтобы настроить язык отображения информации и сообщений действуйте следующим образом:**

- Зайдите в функцию пользовательской настройки вышеописанным способом
- Выберите функцию языка (2)
- Выберите желаемый язык из предложенного списка

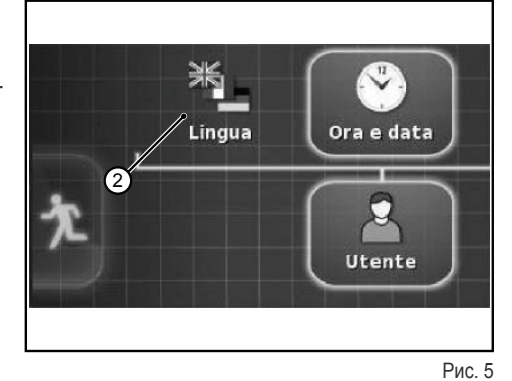

## **1.3.2 - Дата и время**

**Для того, чтобы настроить дату и время действуйте следующим образом:**

- Зайдите в функцию пользовательской настройки вышеописанным способом
- Выберите функцию даты и времени (3)
- Настройте в верхней части монитора (4) следующие параметры:
	- ❍ формат даты
	- ❍ формат времени
	- ❍ текущее время

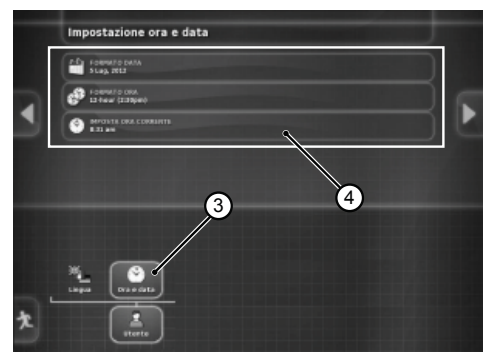

Рис. 6

### **1.3.3 - Яркость**

Для регулировки яркости используйте средства настройки в нижней части монитора.

- **1.** регулировка яркости (в сторону уменьшения)
- **2.** регулировка яркости (в сторону увеличения)
- **3.** автоматическая регулировка яркости в зависимости от времени, установленного на мониторе

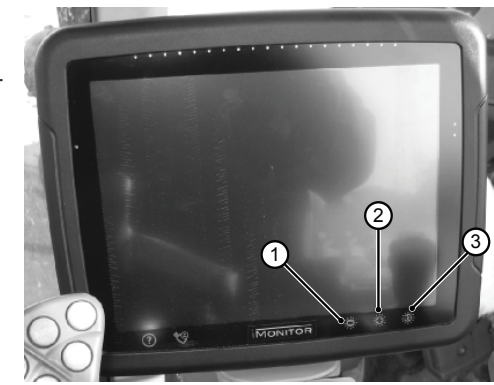

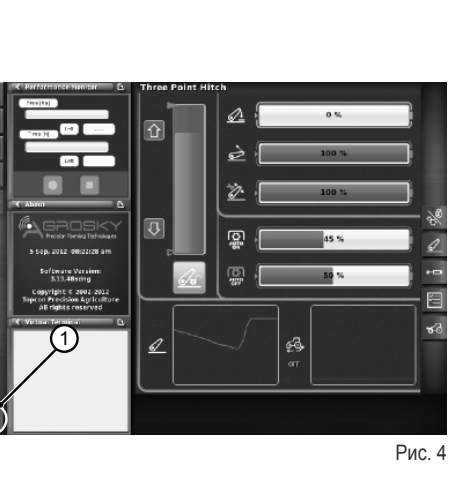

 $\frac{1}{\Gamma}$ 

 $\frac{\Pi}{\sqrt{2}}$ 

 $\overline{b}$ 

## **1.4 - НАСТРОЙКА РАБОЧИХ ПАРАМЕТРОВ**

Рабочие параметры могут отображаться в числовом или процентном выражении; их настройка может осуществляться с помощью сенсорного экрана или MMI.

#### **1.4.1 - Регулировка сенсорного экрана**

#### **Регулировка с помощью цифровой клавиатуры**

#### **Для настройки значения параметра действуйте следующим образом:**

**1.** Кратким прикосновением к экрану выберите настраиваемый параметр. Таким образом, на экране появится цифровая клавиатура, с помощью которой можно задать параметр.

#### **Цифровая клавиатура**

- **1.1.** Поле отображения установленного значения
- **1.2.** Тонкая регулировка параметра
- **1.3.** Удаление последней набранной цифры
- **1.4.** Введение знака "минус" перед значением
- **1.5.** Аннуляция введенного значения
- **1.6.** Подтверждение введенного значения

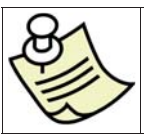

#### **ВАЖНОЕ ПРИМЕЧАНИЕ**

При введении значения, выходящего за рамки заданного диапазона, на мониторе отображается сообщение об ошибке.

Закройте сообщение об ошибке с помощью кнопки 1.

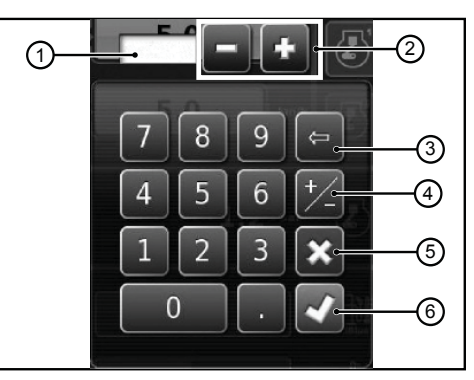

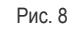

П

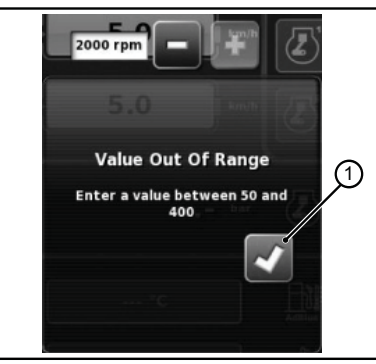

Рис. 9

#### **Регулировка с помощью кнопок +/-**

#### **Для настройки значения параметра действуйте следующим образом:**

- **1.** Выберите настраиваемый параметр путем нажатия на полосу отображения значения (1) в течение примерно трех секунд. Таким образом, на противоположных концах полосы появятся кнопки + и -.
- **2.** Произведите точную настройку параметра с помощью кнопок + и (2- 3).

Регулировку параметра можно выполнить ускоренным способом с помощью курсора (4), имеющегося на полосе.

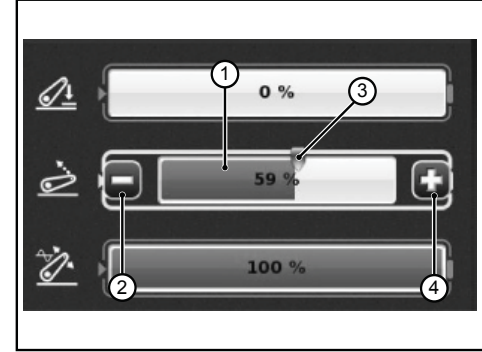

Рис. 10

### **1.4.2 - Регулировка с помощью MMI**

#### **Для настройки значения параметра действуйте следующим образом:**

- **1.** Для выбора настраиваемого параметра используйте колесико MMI-системы. В строке параметра появится желтое окно.
- **2.** Нажмите колесико для подтверждения. В строке параметра появится красное окно.
- **3.** Путем вращения колесика настройте параметр: по часовой стрелке значение увеличивается, против часовой уменьшается. Изменение значения будет отображаться в строке.
- **4.** Нажмите на колесико второй раз для подтверждения значения. Для аннуляции операции нажмите кнопку ESC на MMI.

### **1.5 - ФУНКЦИОНАЛЬНЫЕ ВОЗМОЖНОСТИ ТРАКТОРА**

#### **Команды доступа к функциям применения трактора:**

- 1. Двигатель и трансмиссия<br>2. Полъемник
- **2.** Подъемник
- **3.** Гидравлические распределители
- **4.** Циклы последовательных команд (SDS)
- **5.** ASM

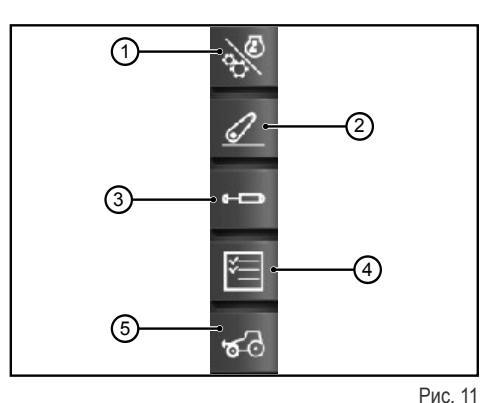

П

ŤΪ

### **1.5.1 - Двигатель и трансмиссия**

Осуществите доступ к функции путем нажатия клавиши "Двигатель и трансмиссия", расположенной в правой части дисплея.

#### **В появившемся окне отображаются следующие элементы:**

- 1. Режимы трансмиссии<br>2. Настройки системы Cl
- **2.** Настройки системы CRUISE CONTROL<br>3. Обороты/память двигателя
- **3.** Обороты/память двигателя
- **4.** Нагрузка двигателя/Турбокомпрессор
- **5.** Температуры

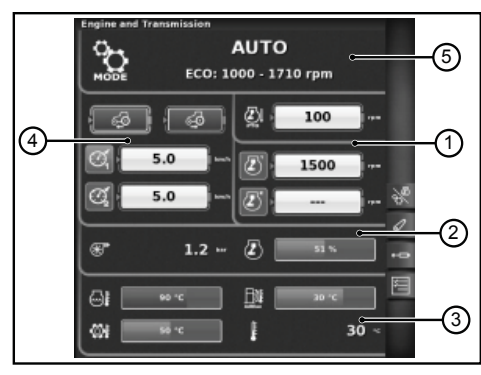

Рис. 12

#### **1 - Режимы трансмиссии**

- Автоматический
- ВОМ
- Ручной

#### **2- Настройки системы CRUISE CONTROL**

- **1.** Установка значения скорости режима "Cruise" при переднем ходе
- **2.** Установка значения скорости режима "Cruise" при заднем ходе
- **3.** Скорость режима "Cruise" (Память 1)
- **4.** Скорость режима "Cruise" (Память 2)

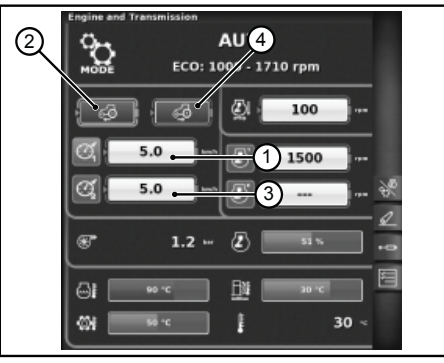

Рис. 13

 $\cap$ 

#### **3- Обороты/память двигателя**

- **1.** Отклонение оборотов двигателя в режиме ВОМ
	- **2.** Память режима работы двигателя (Память 1)
- **3.** Память режима работы двигателя (Память 2)

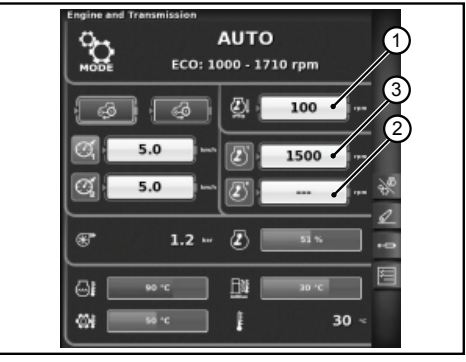

Рис. 14

#### **4- Нагрузка двигателя/Турбокомпрессор**

- 1. Давление турбокомпрессора<br>2. Нагрузка двигателя по отноше
	- **2.** Нагрузка двигателя по отношению к скорости перемещения (мощность в %)

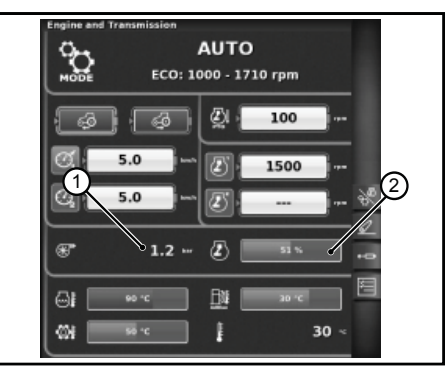

Рис. 15

#### **5- Температуры**

- **1.** Температура охлаждающей воды двигателя
- **2.** Температура масла в трансмиссии
- **3.** Температура AdBlue®
- **4.** Внешняя температура

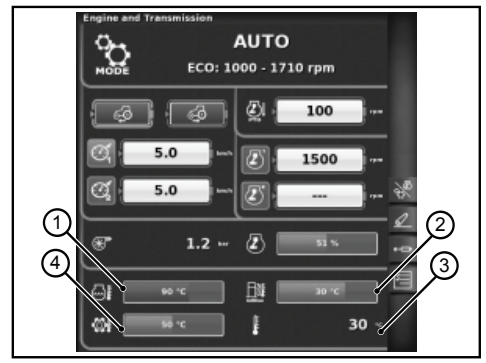

Рис. 16

### **1.5.2 - Подъемник**

Осуществите доступ к функции путем нажатия клавиши "Подъемник", расположенной в правой части дисплея.

#### **В появившемся окне отображаются следующие элементы:**

- **1.** Положение подъемных рычагов
- **2.** Состояние подъемника
	- ❍ Иконка красного цвета: LOCK (заблокирован)
	- ❍ Иконка желтого цвета: STOP (разблокирован)
	- ❍ Иконка зеленого цвета: CONTROL
- **3.** Отображение графика динамики положения SAC
- **4.** Контроль минимальной глубины обработки в режиме контроля усилия
- **5.** Отображение и установка скорости подъема
- **6.** Отображение и установка чувствительности подъемника
- **7.** Состояние автоматического ВОМ и настройка высоты включения
- **8.** Состояние автоматического ВОМ и настройка высоты отключения
- **9.** Отображение графика пробуксовки в определенный момент времени

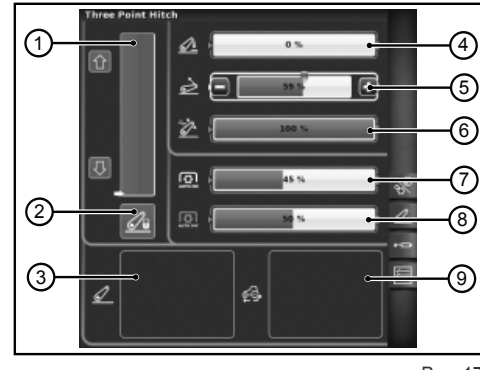

**RUP** 

### **1.5.3 - Гидравлические распределители**

Осуществите доступ к функции путем нажатия клавиши "Гидравлические распределители", расположенной в правой части дисплея.

#### **Окно состояния разблокированных гидравлических распределителей**

- **1.** Число и конфигурация приводов распределителей.
- **2.** Swap распределителей: позволяет переключать работу привода распределителя с возможными внесенными изменениями, которые отображаются в нижней части экрана.
- **3.** Настройка управления расходом:
	- ❍ Выкл.: режим не задан;
	- ❍ Стабилизация: подача масла распределяется по всем приводам распределителей в зависимости от требуемого расхода;
	- ❍ Двигатель: число оборотов двигателя увеличивается при включении распределителя, а также задается расход масла (макс. 1800 об/мин);
	- ❍ Стабилизация + двигатель: расход масла распределяется по приводам распределителей, а число оборотов двигателя при необходимости может быть увеличено;
- **4.** Описательные иконки возможных активных функций
- **5.** Максимальный поток в обоих направлениях +/-
- **6.** Время/режим
	- ❍ Пропорциональный
	- ❍ Запрограммированный по времени
	- ❍ Toggle

При нажатии ручкой на номер привода желаемого распределителя происходит переход к следующему окну, отображающему состояние и настройки выбранного привода.

> ල A, ઉ

 $\left( 1 \right)$ 

(6

#### **Окно регулировки гидравлических распределителей**

- **1.** Привод распределителя
- **2.** BACK: позволяет вернуться на главную страницу функции РАСПРЕ-ДЕЛИТЕЛИ
- **3.** Активационное состояние текущего потока через распределитель
- **4.** Регулировка (в %) максимального расхода потока (+)
- **5.** Регулировка (в %) максимального расхода потока (-)
- **6.** Регулировка времени включения распределителя
- **7.** Устройство блокировки связи между потоками
- **8.** Отключение плавающего положения
- **9.** Переключение привода распределителя на внешнее управление
- **10.** Настройка приоритетности привода распределителя
- **11.** Блокировка отдельного привода распределителя
- **12.** Представление кривой динамики джойстика управления распределителями

#### **Окно состояния заблокированных гидравлических распределителей**

Гидравлические распределители могут быть заблокированы путем нажатия кнопки блокировки на многофункциональном подлокотнике, имеющемся на тракторе. Состояние подъемников отображается посредством специальной иконки блокировки (1).

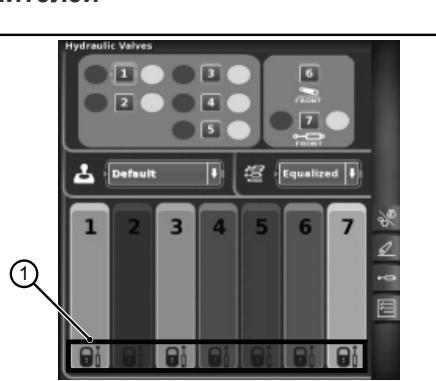

ൈ ൈ രെ സ

**B**<sup>0</sup>

**NEUTRAL** 

 $-519$ **Line** 

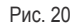

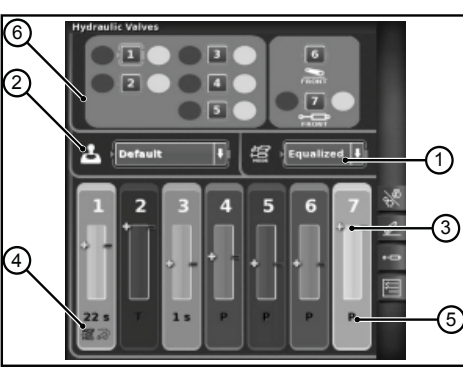

Рис. 18

(2

7)

Рис. 19

12

⊠.

### **1.5.4 - Циклы последовательных команд (SDS)**

Функция ЦИКЛОВ ПОСЛЕДОВАТЕЛЬНЫХ КОМАНД позволяет сохранять в памяти различные последовательности операций и вызывать их из памяти во время нормальной работы машины с помощью рычага подлокотника.

Осуществите доступ к функции путем нажатия клавиши "Циклы последовательных команд", расположенной в правой части дисплея.

#### **В появившемся окне отображаются следующие элементы:**

- **1.** DELЕTE: позволяет удалить новую последовательность
- **2.** Вызов цикла последовательных команд из памяти
- **3.** EDIT/SAVE: включает режим редактирования последовательности
- **4.** Группирование шагов
- **5.** Изменение активного шага
- **6.** Обмен шагов местами
- **7.** Внесение шага
- **8.** Удаление текущего шага
- **9.** Функции, которые можно включить в последовательность

### **Режим выполнения последовательности**

#### **Два или более шагов одной последовательности могут выполняться в различных режимах:**

- **1.** Ручное включение с помощью кнопки, расположенной на подлокотнике.
- **2.** Автоматическое включение, запрограммированное по времени. В этом режиме работы переход от одного шага последовательности к другому осуществляется по истечении установленного промежутка времени, отображаемого в поле 4.
- **3.** Автоматическое включение, запрограммированное по расстоянию. В этом режиме работы переход от одного шага последовательности к другому осуществляется по прохождении машиной заданного расстояния, отображаемого в поле 4.

## **1.5.5 - ASM**

#### **В появившемся окне отображается следующая информация:**

- 1: Состояние ASM (иконка зеленого цвета: ВКЛЮЧЕНА)
	- ❍ А Значение показывает угол поворота в определенный момент времени
- 2: Состояние 4WD (иконка зеленого цвета: ВКЛЮЧЕНА)
	- ❍ В Значение показывает заданный угол поворота для отключения полного привода
	- ❍ С Значение показывает заданную максимальную скорость для отключения полного привода
- 3: Состояние дифференциала (иконка зеленого цвета: ВКЛЮЧЕНА)
	- ❍ D Значение показывает заданный угол поворота для отключения блокировки дифференциала
	- ❍ Е Значение показывает заданную максимальную скорость для отключения блокировки дифференциала
- 4: Состояние системы Quick Steer
	- ❍ F Показывает заданный уровень системы Quick Steer

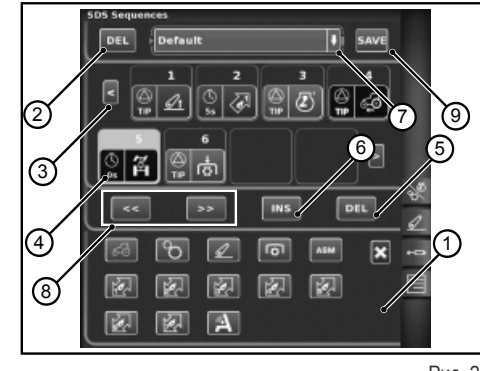

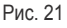

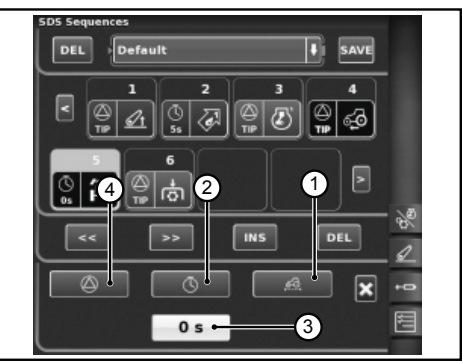

Рис. 22

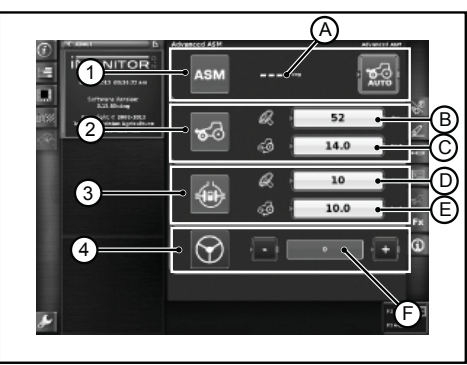

Рис. 23

## **1.6 - ФУНКЦИЯ HELP ("ПОМОЩЬ")**

Функция "Help" активируется с помощью кнопки в нижней левой части монитора.

При этом появляется следующая страница.

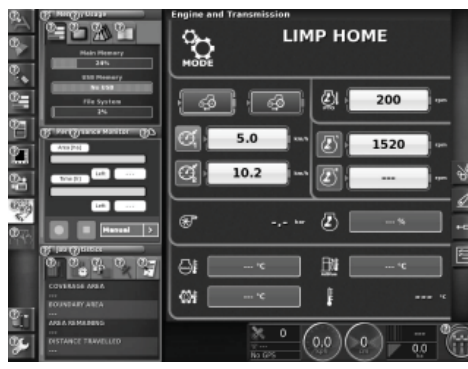

Рис. 24

При выборе символа "Вопросительный знак" соответствующей функции, на экране появляется ее краткое описание.

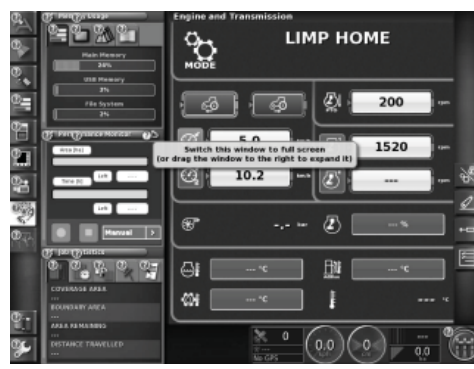

Рис. 25

T.  $\Box$ 

## **1.7 - ИСПОЛЬЗОВАНИЕ USB-НАКОПИТЕЛЯ**

К устройству iMonitor можно подключать USB-накопитель для резервного копирования конфигураций или регистрации экранных снимков (screenshot) в виде изображений в формате png.

Для того, чтобы сделать экранный снимок, нажмите на кнопку (1), расположенную в нижней части монитора напротив надписи "iMonitor".

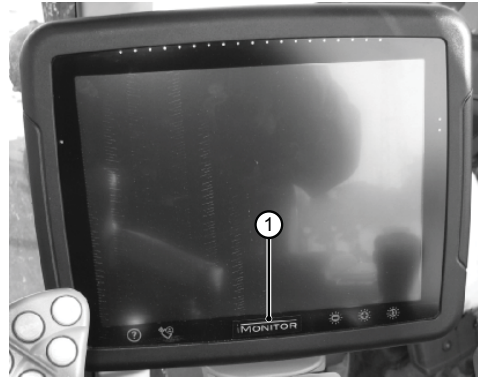

Рис. 26

## **1.8 - ПРИЛОЖЕНИЕ «PERFORMANCE MONITOR»**

### **1.8.1 - Функции и задачи**

Приложение SDF Performance Monitor позволяет ясно и схематично отображать всю информацию, относящуюся к выполняемой машиной работе, статистические данные и эксплуатационные показатели.

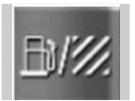

Для доступа к приложению Performance Monitor необходимо щелкнуть по указанной на рисунке кнопке, расположенной в левом боковом поле, где находятся все приложения терминала.

#### **Приложение делится на 3 основных зоны:**

- ЗОНА А: Малое окно в левой части экрана. В этой зоне всегда отображаются некоторые данные, относящиеся к выполняемой работе, даже когда приложение не развернуто во весь экран.
- ЗОНА В: Зона отображения данных каждой специальной страницы. (Настройки, потребление, участок, панель приборов и т.д.)
- ЗОНА С: Меню функций приложения трактора

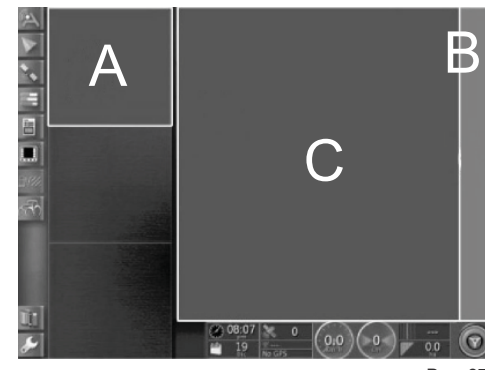

Рис. 27

### **1.8.2 - Зона А: Малое окно сводных данных**

Зона А, расположенная в левой части экрана, служит для обобщения данных, собранных приложением Performance monitor. Она может отображаться постоянно, даже во время использования других приложений в зоне В. Зона В представляет собой ядро приложения, где отображаются все данные и откуда берут начало основные страницы.

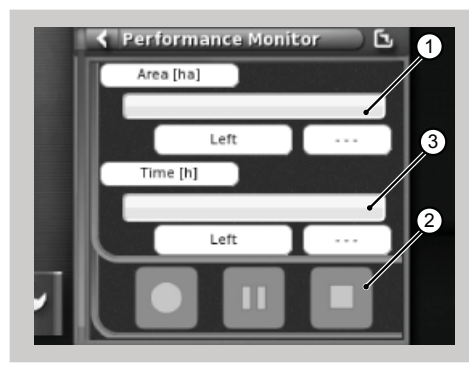

Рис. 28

#### **В малом окне отображается следующая информация:**

- **1.** Обработанный и оставшийся для обработки участок в цифровом и графическом процентном выражении с помощью горизонтальной "строки состояния" (процентное значение выполненной работы окрашивается в зеленый цвет). Когда до завершения намеченного рабочего задания не хватает автономии по запасу топлива, точечное показание значения окрашивается в красный цвет.
- **2.** Время выполненной и предстоящей обработки, выраженное в цифровом и графическом процентном выражении с помощью горизонтальной "строки состояния". Когда до завершения намеченного рабочего задания не хватает автономии по запасу топлива, точечное показание значения окрашивается в красный цвет.
- **3.** Кнопки включения регистрации выполнения рабочего задания, чтобы дать приложению возможность для накопления данных, всегда находятся в активном состоянии.

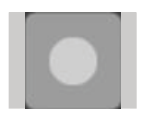

Record: запускает регистрацию выполнения рабочего задания; в активном состоянии имеет красный цвет.

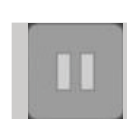

Play/pause: ставит на паузу регистрацию, которую можно запустить с места прерывания.

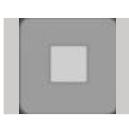

Stop: останавливает регистрацию выполнения рабочего задания и выдает журнал.

### **1.8.3 - Зона В: Функциональные возможности трактора**

- **1.** Настройки
- **2.** Потребление
- **3.** Участок
- **4.** Панель приборов
- **5.** Статистические данные
- **6.** Импорт данных на флэш-карту (отображается только при подключенной флэш-карте)
- **7.** Экспорт данных с флэш-карты (отображается только при подключенной флэш-карте)
- **8.** Обнуление рабочего задания

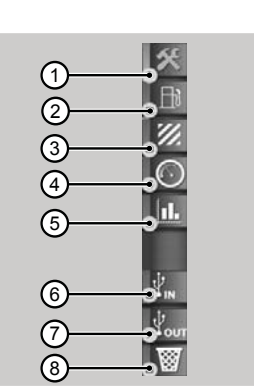

Рис. 29

### **1.8.4 - Зона С: Главные страницы**

#### **Настройки**

Для того, чтобы вывести на экран эксплуатационные показатели, необходимо ввести все необходимые параметры для настройки выполняемой работы.

Выполнение работы не будет разрешено до тех пор, пока не будут установлены все значения.

Отображаемые данные будут варьироваться в зависимости от параметров, установленных пользователем.

- 1. Настройки оператора<br>2. Настройки хозяйства/
- **2.** Настройки хозяйства/владельца земельного участка
- **3.** Настройки поля
- **4.** Настройки орудия
- **5.** Настройки вида земельной обработки
- **6.** Настройки включения триггера

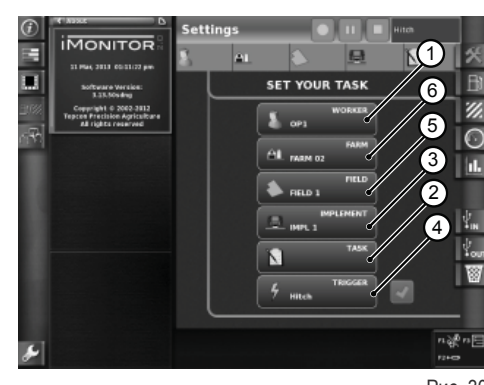

Рис. 30

**Зайдите на страницу "Настройки оператора" нажатием на иконку оператора на странице настроек. Имеющиеся функции:**

- **1.** Удалить выбранного оператора
- **2.** Подтвердить выбранного оператора
- **3.** Создать нового пользователя

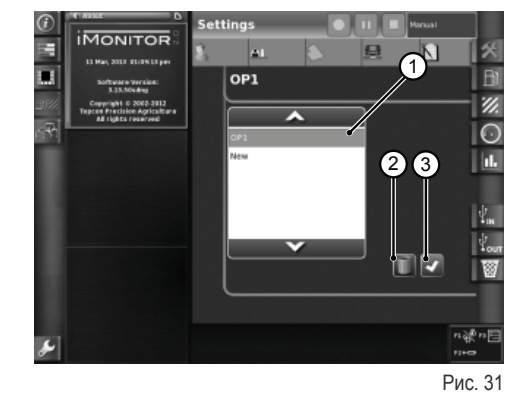

 $\frac{\Pi}{\sqrt{2}}$  $\overline{b}$ FR<br>Fr IT NL PL PT **RU** 

 $\frac{1}{\Gamma}$ 

#### **Зайдите на страницу "Настройки хозяйства" нажатием на иконку хозяйства на странице настроек. Имеющиеся функции:**

- **1.** Подтвердить выбранное хозяйство
- **2.** Удалить выбранное хозяйство
- **3.** Создать новое хозяйство
- **4.** Изменить заказчика (в случае работы на третьих лиц)

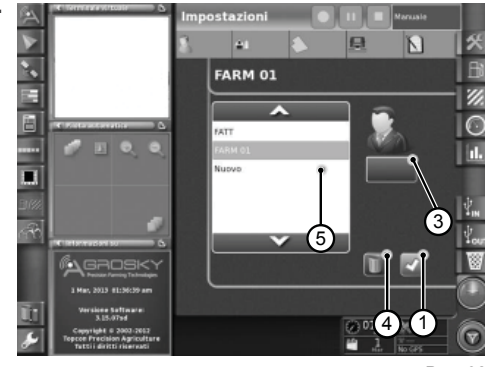

**FIELD 1** 

 $\overline{MOMTOB}$ 

Е

п

Рис. 32

ø  $\overline{\odot}$ m

П

-

 $\overline{\mathbf{K}}$ 

32

Рис. 33

#### **Зайдите на страницу "Настройки поля" нажатием на иконку поля на странице настроек. Имеющиеся функции:**

- **1.** Подтвердить выбранное поле
- **2.** Удалить выбранное поле
- **3.** Изменить размеры поля Если значение установлено на ноль, то происходит включение режима "Транспортировка" (см. параграф "Режим транспортировки")

#### **Зайдите на страницу "Настройки орудия" нажатием на иконку орудия на странице настроек. Имеющиеся функции:**

- **1.** Удалить выбранное орудие
- **2.** Подтвердить выбранное орудие
- **3.** Изменить размеры орудия Если значение установлено на ноль, то происходит включение режима "Транспортировка" (см. параграф "Режим транспортировки")

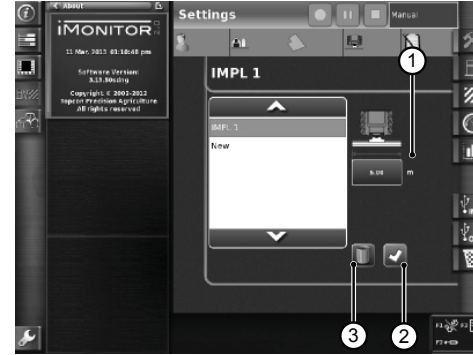

Рис. 34

RU PT PL NL IT FR ES ES EN B  $\mathbf{r}$ 

## Функции триггера позволяют включать или выключать регистрацию в зависимости от включения или отключения определенных заданных функций трак-

**Зайдите на страницу «Настройки триггера» нажатием на иконку триггера на странице настроек. Имеющиеся функции:**

**1.** Подтверждение режима запуска

тора.

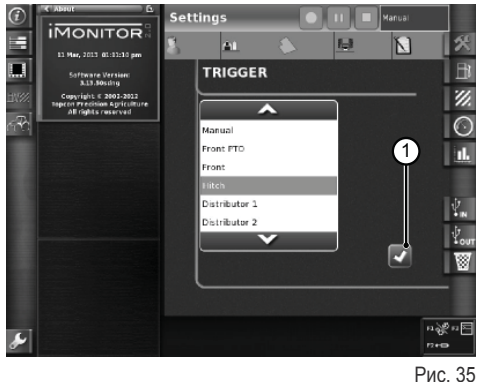

#### **Потребление**

Данные по потреблению отображаются на основании выбранного рабочего задания, установленного в разделе настроек. Значения рабочего задания отображаются в верхней строке.

#### **Указываемые параметры:**

- **1.** Мгновенный расход (литры)
- **2.** Часовой расход (литры/час)
- **3.** Расход на гектар (литры/гектар)
- **4.** Расход на километр (литры/км)
- **5.** Общее время работы

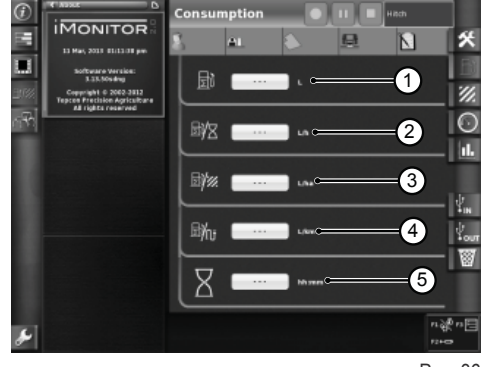

Рис. 36

#### **Участок**

#### **Указываемые параметры:**

- **1.** Обработанный участок (га)
- **2.** Пройденное расстояние (км)
- **3.** Среднее количество обрабатываемой поверхности в час (га/час)
- **4.** Средняя скорость
- **5.** Общее время работы

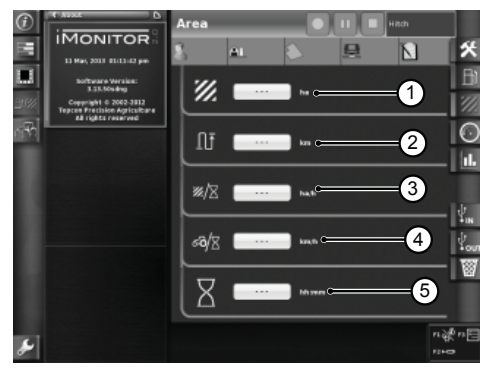

Рис. 37

#### **Панель приборов**

#### **Указываемые параметры:**

- **1.** Отработанное время (комплексное процентное значение, выделенное зеленым цветом) по отношению к общему значению выбранного поля
- **2.** Обработанный участок (комплексное процентное значение, выделенное зеленым цветом) по отношению к общему значению выбранного поля
- **3.** Мгновенная скорость (км/ч)
- **4.** Мгновенный часовой расход (л/ч)<br>**5.** Пройденное расстояние по отноц
- **5.** Пройденное расстояние по отношению к общему значению выбранного поля

Присутствующие в этом окне индикаторы дают возможность быстро сравнивать мгновенное значение (отображаемое в текстовом поле сбоку) и средний показатель прошлых измерений для данного вида обработки, показываемый зеленым цветом.

#### **Указываемые параметры:**

- **1.** Мгновенный расход на гектар
- **2.** Гектары, обрабатываемые в час, мгновенное значение (га/ч)

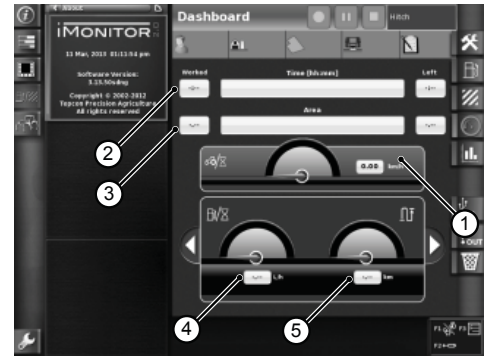

Рис. 38

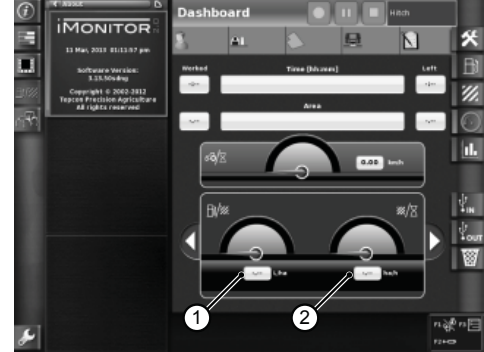

Рис. 39

 $\frac{1}{\Gamma}$ 

#### **Режим транспортировки**

Режим транспортировки включается автоматически, если значение размера поля и/или размера орудия устанавливается на 0 (см. параграфы "Настройки поля" и "Настройки орудия").

При включении режима транспортировки значения времени обработки и площади обработанного участка становятся недоступными.

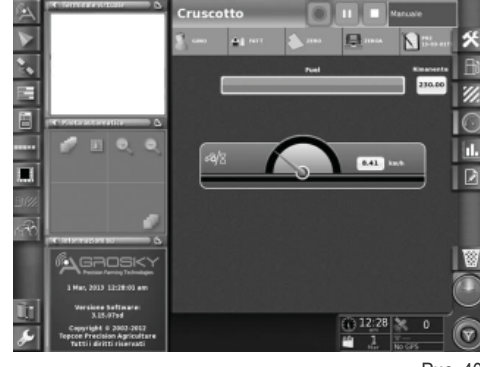

Рис. 40

#### **Статистические данные**

Окно статистических данных позволяет сравнивать рабочие показатели при выполнении последнего рабочего задания со средними показателями прошлых измерений.

В верхней части окна можно выбирать параметры для сравнения со статистическими значениями. Данные можно выводить на экран в соответствии с различными пользователями, заказчиками, хозяйствами, полями, орудиями и рабочими задачами.

#### **В соответствии с переменными по оси х и переменными по оси у, могут отображаться все возможные комбинации значений в сопоставлении со средним значением прошлых измерений:**

- 1. Пройденное расстояние<br>2. Общий расход
- **2.** Общий расход
- **3.** Обработанный участок
- **4.** Время выполнения работы
- **5.** Обработанный участок

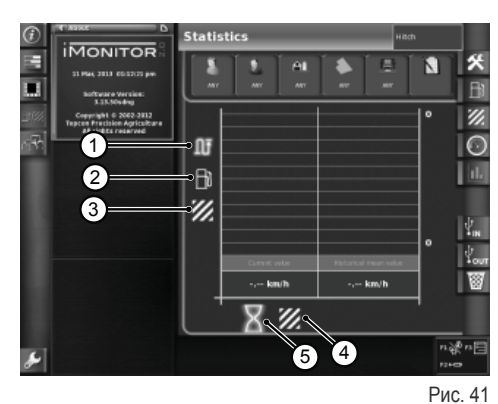

**Флэш-карта**

При подключении флэш-карты можно импортировать и экспортировать данные, касающиеся выполняемой работы. В случае перехода на другую машину, это дает возможность не терять сведения о своих рабочих нормах и сохранять реестр выполненных работ, имея их всегда в распоряжении.

Окно импорта данных о выполнении работы

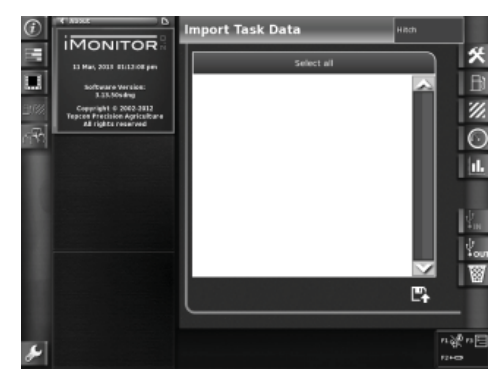

Рис. 42

Окно экспорта данных о выполнении работы

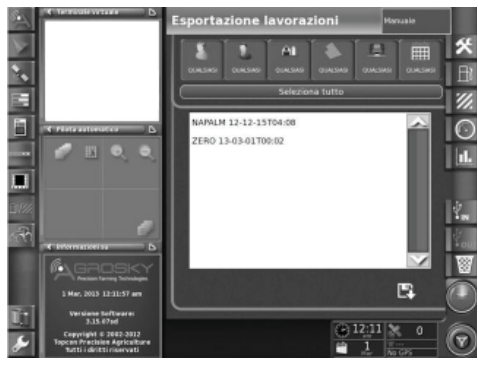

Рис. 43

## **1.9 - ИНФОРМАЦИЯ О СИСТЕМЕ**

Окно "Информация о системе" (1) предоставляет информацию об установленной версии программного обеспечения и о системе iMonitor.

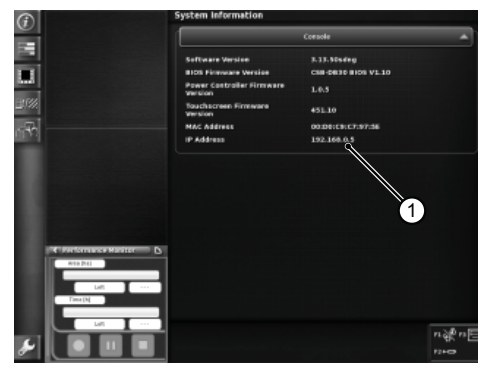

Рис. 44

π

6

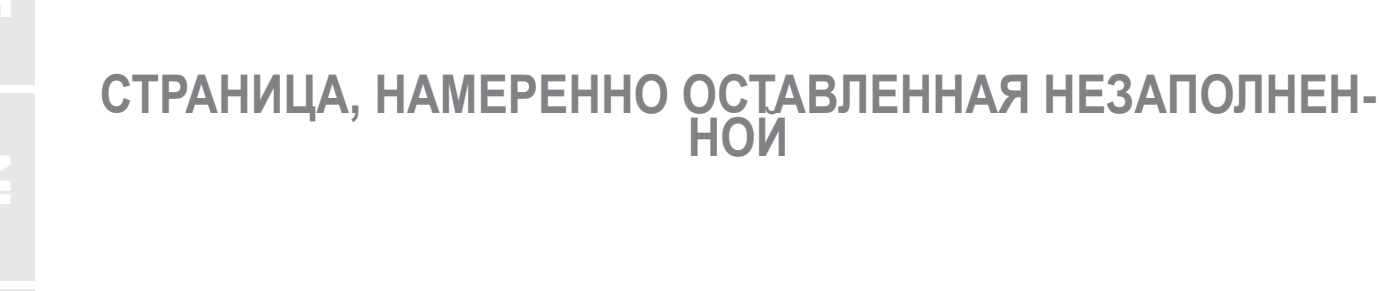
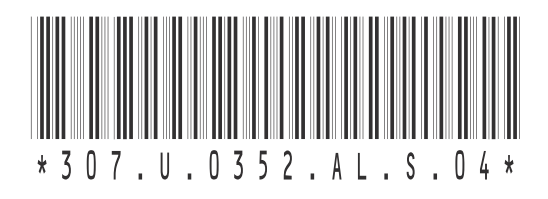

## **@ SAME DEUTZ-FAHR**

SAME DEUTZ-FAHR ITALIA S.p.A. Viale F. Cassani, 15 - Treviglio (BG) - Italy Phone + 39.0363.4211 Fax + 39.0363.421638 www.samedeutz-fahr.com

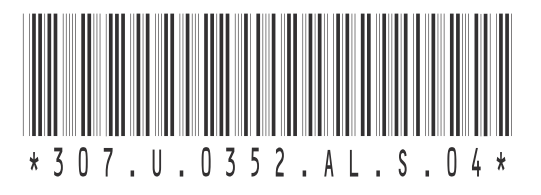